### Tutorial Ingenieurbau ALLPLAN 2018 Ī

Tutorial Ingenieurbau

Diese Dokumentation wurde mit der größtmöglichen Sorgfalt erstellt; jedwede Haftung muss jedoch ausgeschlossen werden.

Die Dokumentationen der ALLPLAN GmbH beziehen sich grundsätzlich auf den vollen Funktionsumfang des Programms, auch wenn einzelne Programmteile nicht erworben wurden. Falls Beschreibung und Programm nicht übereinstimmen, gelten die Menüs und Programmzeilen des Programms.

Der Inhalt dieses Dokumentes kann ohne Benachrichtigung geändert werden. Dieses Dokument oder Teile davon dürfen nicht ohne die ausdrückliche Erlaubnis der ALLPLAN GmbH vervielfältigt oder übertragen werden, unabhängig davon, auf welche Art und Weise oder mit welchen Mitteln, elektronisch oder mechanisch, dies geschieht.

Allfa® ist eine eingetragene Marke der ALLPLAN GmbH, München. Allplan® ist eine eingetragene Marke der Nemetschek Group, München. Adobe® und Acrobat PDF Library™ sind Marken bzw. eingetragene Marken von Adobe Systems Incorporated.

AutoCAD®, DXF™ und 3D Studio MAX® sind Marken oder eingetragene Marken der Autodesk Inc. San Rafael, CA.

BAMTEC® ist eine eingetragene Marke der Fa. Häussler, Kempten. Microsoft® und Windows® sind Marken oder eingetragene Marken der Microsoft Corporation.

MicroStation® ist eine eingetragene Marke der Bentley Systems, Inc. Teile dieses Produkts wurden unter Verwendung der LEADTOOLS entwickelt, (c) LEAD Technologies, Inc. Alle Rechte vorbehalten.

Teile dieses Produktes wurden unter Verwendung der Xerces Bibliothek von 'The Apache Software Foundation' entwickelt.

Teile dieses Produktes wurden unter Verwendung der fyiReporting Bibliothek von fyiReporting Software LLC entwickelt; diese ist freigegeben unter der Apache Software Lizenz, Version 2.

Allplan Update-Pakete werden unter Verwendung von 7-Zip, (c) Igor Pavlov erstellt.

CineRender, Render-Engine und Teile der Anwenderdokumentation Copyright 2014 MAXON Computer GmbH. Alle Rechte vorbehalten.

Alle weiteren (eingetragenen) Marken sind im Besitz der jeweiligen Eigentümer.

© ALLPLAN GmbH, München. Alle Rechte vorbehalten - All rights reserved.

1. Auflage, September 2017

Dokument Nr. 180deu01m03-1-MR0917

# Inhalt

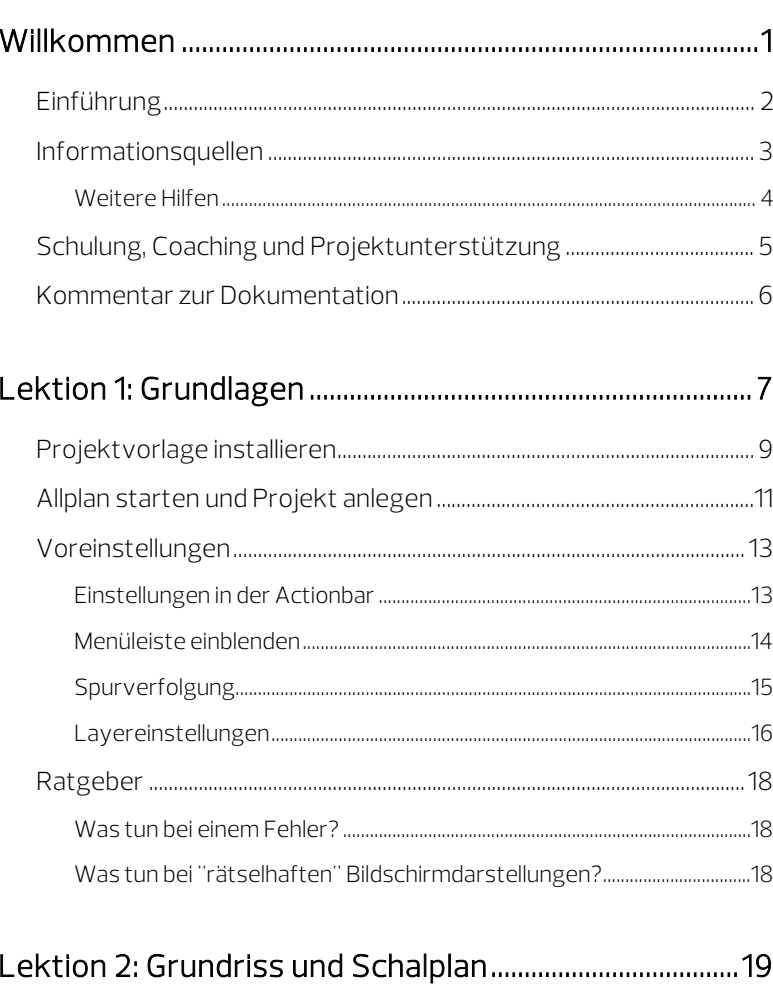

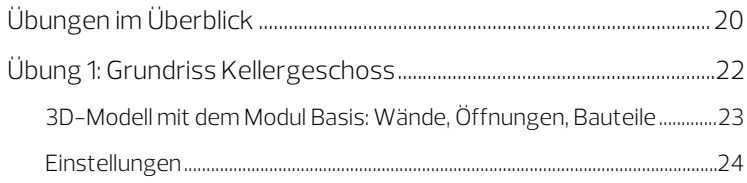

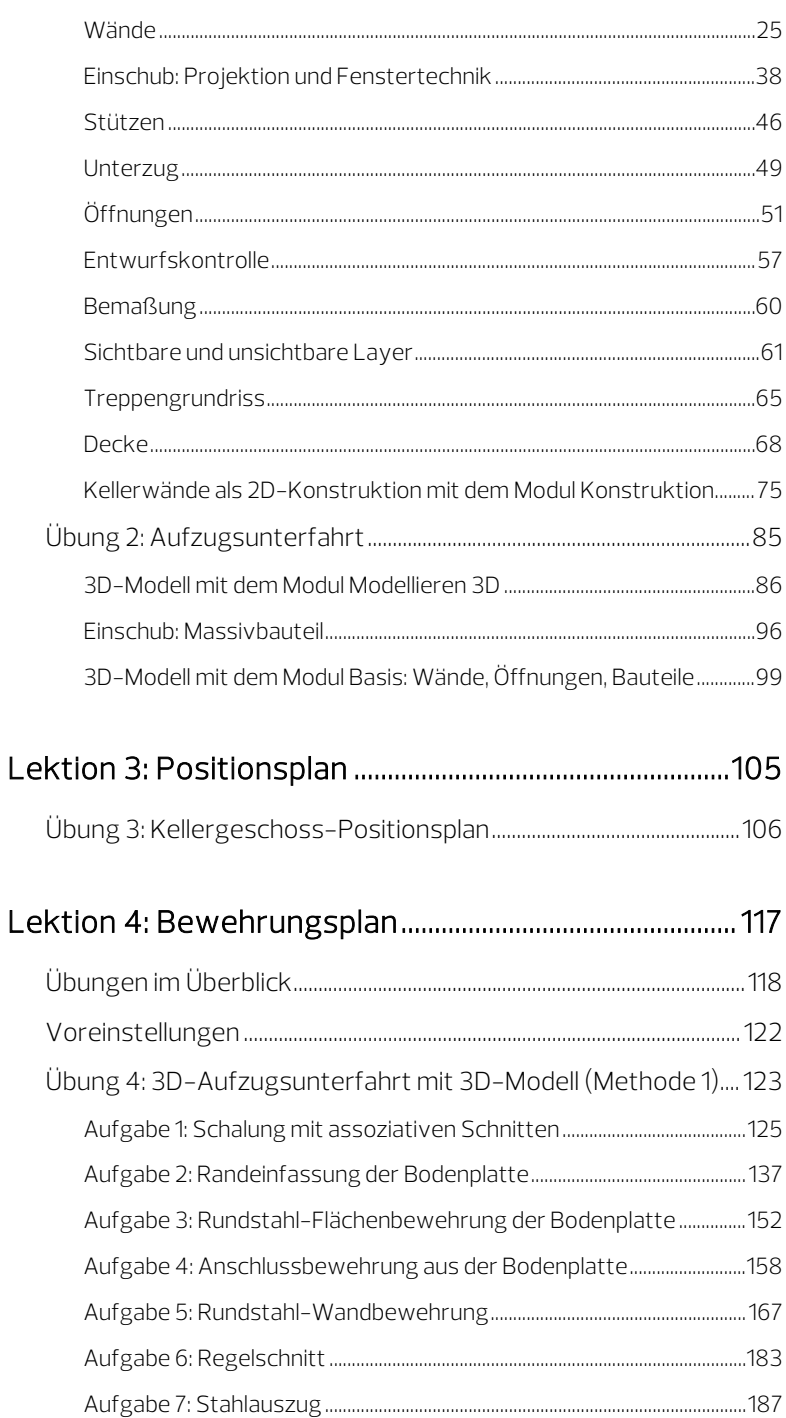

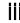

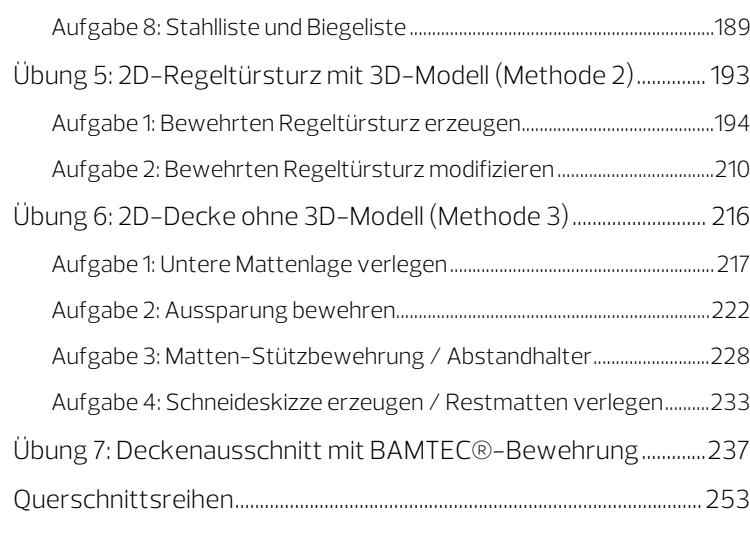

#### [Lektion 5: Planausgabe ........................................................ 259](#page-264-0)

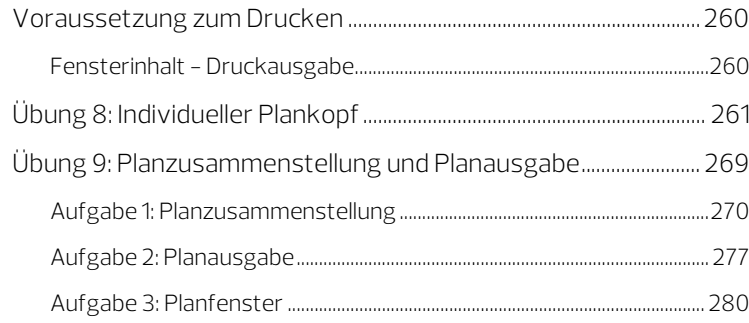

### [Anhang ......................................................................................... 283](#page-288-0) Projektorganisation [............................................................................................284](#page-289-0) [Verwalten von Daten mit dem ProjectPilot..................................................](#page-289-1) 284 Allgemeines zu Teilbildern [........................................................................................289](#page-294-0) [Verwenden von Layern.............................................................................................292](#page-297-0) [Übungsprojekt erstellen und einrichten.................................................300](#page-305-0) [Maßstab und Längeneinheit einstellen.............................................................302](#page-307-0)

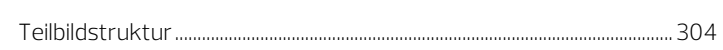

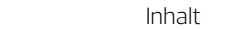

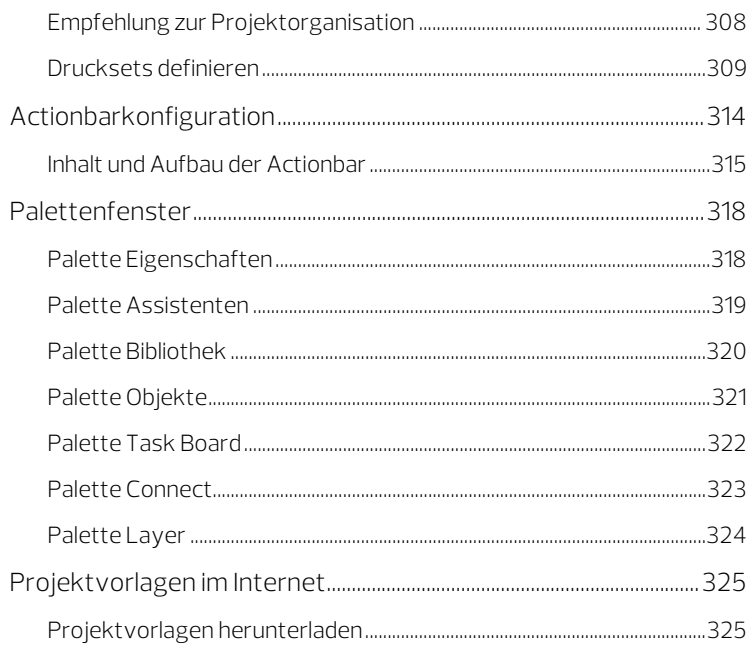

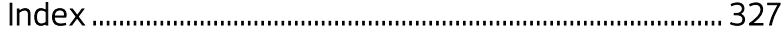

<span id="page-6-0"></span>Willkommen bei Allplan 2018, dem Hochleistungs-CAD-Programm für Bauingenieure.

In diesem Tutorial lernen Sie die grundlegenden Funktionen der wichtigsten Bereiche von Allplan 2018 kennen.

Mit Hilfe dieses Tutorials werden Sie schon nach kurzer Zeit in der Lage sein, Allplan 2018 in Ihrer täglichen Arbeit effektiv einzusetzen.

#### In diesem Kapitel erläutern wir Ihnen:

- den Inhalt dieses Tutorials
- die verfügbare Dokumentation zu Allplan 2018
- weitere Hilfen zu Allplan 2018
- wo Sie Schulungen, Coaching und Projektunterstützung erhalten.

### <span id="page-7-0"></span>Einführung

Das Tutorial Ingenieurbau ist eine Weiterführung des Tutorials Basis. Im Tutorial Basis wird Ihnen anhand von 6 Beispielen das 2D Zeichnen erläutert. In einem weiteren Beispiel erhalten Sie eine Einführung in das 3D-Modellieren.

Das Tutorial Ingenieurbau hat zum Ziel, Sie in leicht nachvollziehbaren Schritten von der Konstruktion eines Grundrisses über die Positionsplanerstellung bis hin zur Erstellung eines vollautomatisch räumlich verwalteten Bewehrungsplanes zu führen. Es enthält 9 Übungen, die thematisch in 5 Lektionen gegliedert sind.

Das Tutorial bietet Ihnen einen fundierten Einstieg in Allplan 2018. Da das Tutorial im Rahmen der Übungen nicht alle Feinheiten sämtlicher Funktionen vorstellt, nutzen Sie bitte – auch bei der späteren Arbeit mit Allplan 2018 – die F1-Hilfe als wichtige Informationsquelle.

Im Internet unter Allplan Connect können Sie zwei Projektvorlagen herunterladen:

- Eine Projektvorlage mit den im Tutorial verwendeten Strukturen und Einstellungen, aber ohne Konstruktion.
- Eine Projektvorlage mit den fertigen Übungsdaten zum Tutorial, mit denen Sie Ihre selbst erstellten Daten vergleichen können.

Eine Beschreibung der Installation finden Sie in Lektion 1: Grundlagen, Abschnitt Projektvorlage installieren (siehe Seit[e 9\)](#page-14-0). Wie Sie die Projektvorlagen aus dem Internet herunterladen, finden Sie im Anhang unter Projektvorlagen im Internet (siehe Seit[e 325\)](#page-330-0).

Das Tutorial setzt voraus, dass Sie mit den grundlegenden Arbeitsweisen von Microsoft® Windows® Programmen vertraut sind. CAD-Kenntnisse sind hilfreich, aber auch als CAD-Neuling können Sie Allplan 2018 mit diesem Tutorial erlernen.

### <span id="page-8-0"></span>Informationsquellen

Die Dokumentation zu Allplan besteht aus folgenden Teilen:

• Die Hilfe ist die Hauptquelle von Informationen zum Erlernen und Arbeiten mit Allplan.

Während Sie mit Allplan arbeiten, können Sie durch Drücken der F1-Taste Hilfe zur aktiven Funktion aufrufen, oder Sie aktivieren **Allplan-Direkthilfe** in der Dropdown-Liste <sup>2</sup> Hilfe (Titelleiste rechts) und klicken dann mit dem Cursor auf das Symbol, zu dem Sie mehr wissen möchten.

- Das Handbuch besteht aus zwei Teilen. Der erste Teil beschreibt die Installation von Allplan. Der zweite Teil gibt eine Übersicht über Grundlagen, Grundbegriffe und allgemeine Eingabemethoden von Allplan.
- Das Tutorial Basis beschreibt Schritt für Schritt, wie Sie die wichtigsten Konstruktions- und Modifikationsfunktionen von Allplan nutzen.
- Das Tutorial Architektur beschreibt Schritt für Schritt, wie Sie ein vollständiges Gebäude konstruieren, die Konstruktion in Reports auswerten und auf einem Drucker ausgeben können.
- Das Tutorial Ingenieurbau beschreibt Schritt für Schritt, wie Sie Positions-, Schal- und Bewehrungspläne erstellen und auf einem Drucker ausgeben.
- Neues in Allplan 2018 informiert Sie über alle neuen Funktionen und Entwicklungen in der neuen Version.
- Die einzelnen Bände der Serie Schritt für Schritt vertiefen die Kenntnisse in Spezialgebieten von Allplan, wie beispielsweise Datenaustausch, Systemadministration, Geodäsie, Präsentation usw. Als Serviceplus Mitglied können Sie diese Bände als PDF-Datei im Bereich Training - Dokumentation von Allplan Connect [\(http://connect.allplan.com\)](http://connect.allplan.com/) herunterladen.
- Beachten Sie unsere Publikationen in den sozialen Netzwerken.

#### <span id="page-9-0"></span>Weitere Hilfen

Tipps zur effektiven Bedienung

In der Dropdown-Liste von **D Hilfe** (Titelleiste rechts) gibt es den Menüpunkt Tipps zur effektiven Bedienung. Dort erhalten Sie eine Zusammenfassung der wichtigsten Tipps und Tricks, um Allplan schnell und sicher zu bedienen.

Anwenderforum (mit Serviceplus Vertrag)

Anwenderforum in Allplan Connect: Tausende Anwender tauschen hier ihr geballtes Wissen aus. Melden Sie sich an unter connect.allplan.com

Im Internet: Ihre häufig gestellten Fragen - unsere Lösungen

Zahlreiche Fragen wurden in der Vergangenheit bereits von den Mitarbeitern des Technischen Supports beantwortet und die Lösungen in der Wissensdatenbank für Sie abgelegt, unter der Adresse connect.allplan.com/de/support/loesungen.html

Kommentar zur Hilfe

Wenn Sie Vorschläge oder Fragen zur Hilfe haben oder einen Fehler entdecken: Schicken Sie eine E-Mail an dokumentation@allplan.com

### <span id="page-10-0"></span>Schulung, Coaching und Projektunterstützung

Die Art der Ausbildung hat entscheidenden Einfluss auf die Bearbeitungsdauer Ihrer Projekte: Durch professionelle Einarbeitung in Form von Seminaren, Spezial- und Einzelschulungen sparen Sie bis zu 35% der Bearbeitungszeit!

Ein individuelles Ausbildungskonzept ist entscheidend. Unsere autorisierten Seminarzentren bieten ein umfassendes Trainingsprogramm und stellen mit Ihnen individuell das Ausbildungsprogramm zusammen:

- Das ausgefeilte, umfassende Seminarprogramm bietet den schnellsten Weg für den professionellen Anwender, sich in das neue System einzuarbeiten.
- Spezialseminare eignen sich für alle Anwender, die ihr Wissen erweitern und optimieren möchten.
- Individualschulungen können am effizientesten auf Ihre bürospezifische Arbeitsweise eingehen.
- Eintägige Crash-Kurse, gezielt abgestimmt auf Bürochefs, vermitteln das Wichtigste kurz und kompakt.
- Auf Wunsch kommt die Schulung auch zu Ihnen: Dies geht weit über die reine Anwendung von Allplan hinaus, bis hin zu Analyse und Optimierung von Prozessen und Projektorganisation.

Den aktuellen Online-Seminarführer finden Sie auf unserer Schulungsseite [\(http://www.allplan.com/training\)](http://www.allplan.com/training).

### <span id="page-11-0"></span>Kommentar zur Dokumentation

Wir legen größten Wert auf Ihre Kommentare und Anregungen als Anwender unserer Programme und Leser unserer Handbücher dies ist für uns ein wichtiger "Input" beim Schreiben und Überarbeiten unserer Dokumentation.

Schreiben Sie uns, was Ihnen an diesem Handbuch gefallen oder weniger gefallen hat. Wenn Sie mit uns Kontakt aufnehmen möchten, wenden Sie sich bitte an:

Abteilung Dokumentation

ALLPLAN GmbH Werinherstr. 79, Eingang 32 d D-81541 München

E-Mail: dokumentation@allplan.com

## <span id="page-12-0"></span>Lektion 1: Grundlagen

In dieser Lektion installieren Sie zuerst die Projektvorlage Allplan 2018 Tutorial Ingenieurbau, starten anschließend Allplan, legen ein neues Projekt an und nehmen noch ein paar wenige Grundeinstellungen vor.

Die Projektvorlage Allplan 2018 Tutorial Ingenieurbau, die Sie vom Serviceportal Allplan Connect herunterladen können, ist mit einer Zeichnungsstruktur und zugeordneten Teilbildern versehen. Sie enthält vier verschiedene Drucksets, die die Sichtbarkeit unterschiedlicher Layer regeln und während der Projektbearbeitung entsprechend angewählt werden.

Das Anlegen eines Projekts auf Grundlage der Projektvorlage ermöglicht Ihnen, ohne langwierige Vorbereitungen sofort mit der Konstruktion des Gebäudes zu beginnen.

Sollten Sie das Projekt nebst Zeichnungsstruktur und Drucksets selbst anlegen wollen, finden Sie eine detaillierte Beschreibung zu all den dazu notwendigen Schritten im Anhang (siehe Seite [283\)](#page-288-0) dieses Tutorials. Hier ist auch eine Zusammenstellung interessanter weiterführender Informationen zu verschiedenen Themen wie "Verwenden von Layern", "ProjectPilot", "Actionbarkonfiguration" uvm. enthalten.

Falls Sie nicht das vollständige Tutorial durcharbeiten möchten, können Sie die Projektvorlage Allplan 2018 Tutorial Ingenieurbau (mit Modell) mit den fertigen Übungsdaten ebenfalls von Allplan Connect herunterladen und als Vorlage verwenden.

Diese Projektvorlage enthält Teilbilder in unterschiedlichen Fertigstellungsstufen, so dass Sie auch quer einsteigen und z.B. die Bewehrung in der fertigen Schalung erzeugen können.

Informationen dazu, wie Sie die Projektvorlagen aus dem Internet herunterladen können, erhalten Sie im Anhang unter "Projektvorlagen im Internet(siehe Seit[e 325\)](#page-330-0)".

Lektion 1 endet mit einem kleinen Ratgeber, der Ihnen beim guten Gelingen behilflich sein kann.

### <span id="page-14-0"></span>Projektvorlage installieren

Nachdem Sie Allplan 2018 auf Ihrem Rechner installiert und lauffähig konfiguriert haben, können Sie nun die Projektvorlage Tutorial Ingenieurbau (mit oder ohne Modell) installieren.

#### So installieren Sie die Projektvorlage

- Allplan 2018 muss vollständig installiert, registriert und lauffähig konfiguriert sein. Dazu müssen Sie Allplan nach der Installation mindestens einmal starten und auf Funktionsfähigkeit überprüfen.
- Sie haben die Projektvorlage Allplan 2018 Tutorial Ingenieurbau von Allplan Connect[\(http://connect.allplan.com\)](http://connect.allplan.com/) in einen Ordner Ihrer Wahl heruntergeladen und extrahiert.
- 1 Beenden Sie alle laufenden Anwendungen.
- 2 Doppelklicken Sie die extrahierte Anwendung und klicken Sie im Dialogfeld auf Ausführen.
- 3 Bestätigen Sie den Begrüßungsbildschirm, indem Sie auf Weiter > klicken.
- 4 Lesen Sie die Lizenzvereinbarung durch und erklären Sie sich mit dieser einverstanden. Klicken Sie auf Weiter >.

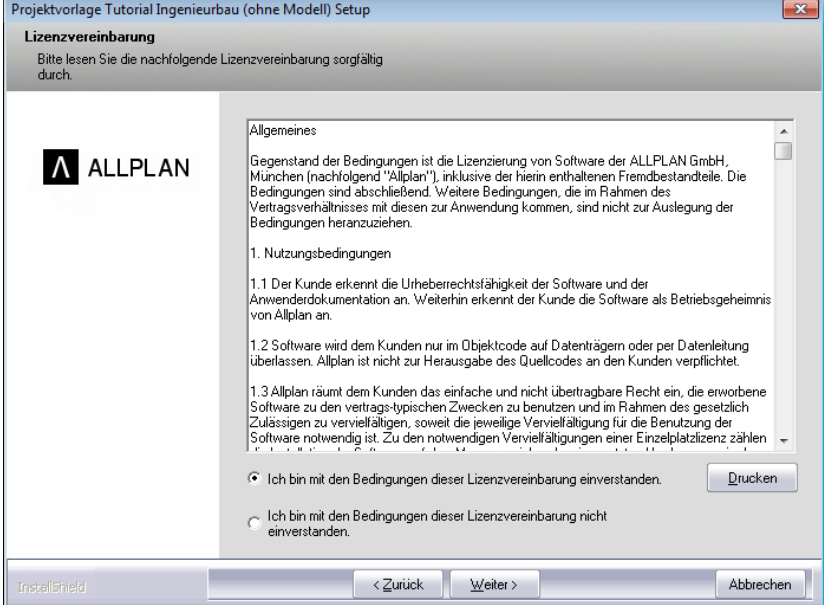

5 Geben Sie Ihren Namen und den Namen Ihres Unternehmens ein. Bestätigen Sie mit Weiter >.

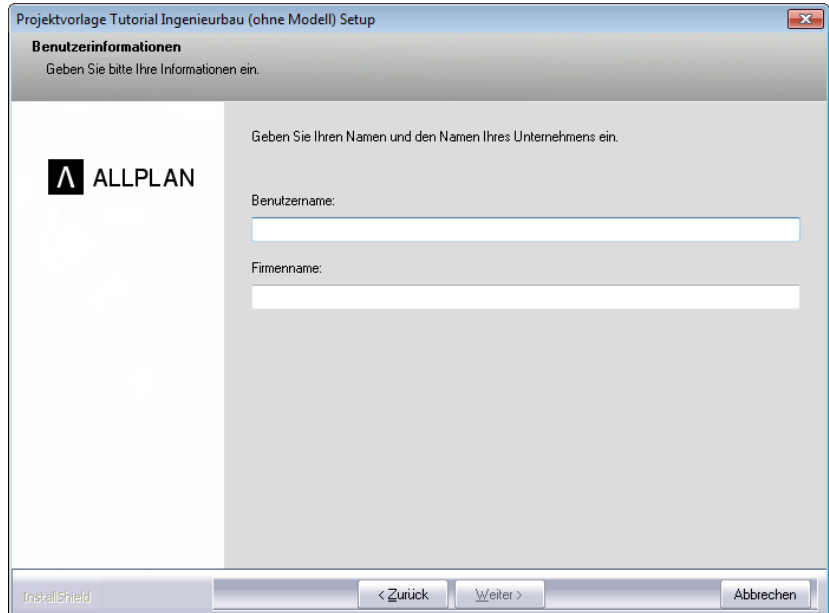

#### 6 Klicken Sie abschließend auf Fertig stellen.

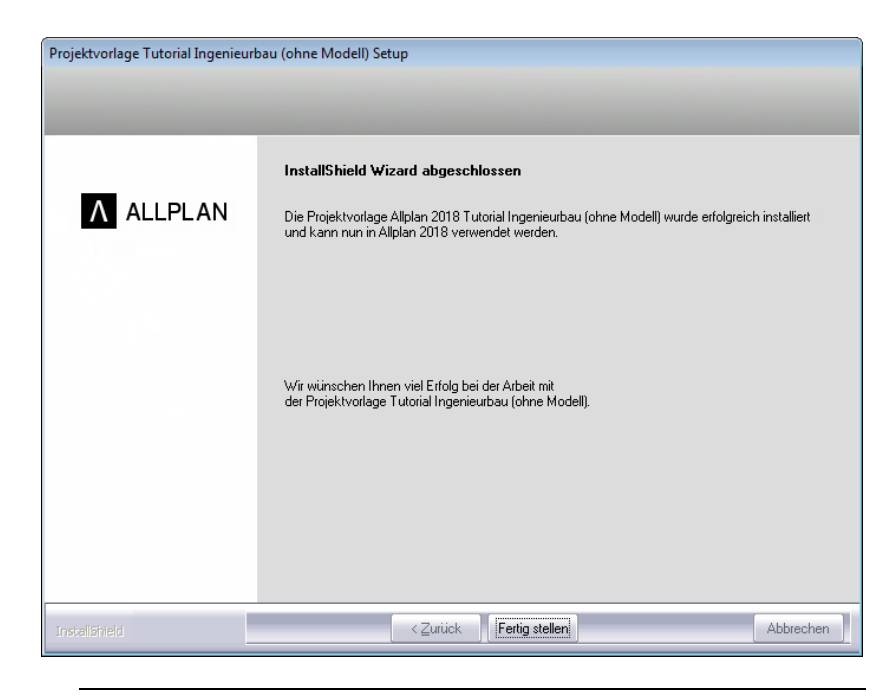

### <span id="page-16-0"></span>Allplan starten und Projekt anlegen

Sie haben Allplan 2018 sowie die Projektvorlage Tutorial Ingenieurbau auf Ihrem Rechner installiert und wollen nun mit der Arbeit beginnen.

Starten Sie dazu zunächst Allplan 2018 und legen Sie das Projekt an.

#### So starten Sie Allplan und verwenden die mitgelieferte Projektvorlage

1 Klicken Sie im Windows Start-Menü auf Allplan und dann auf Allplan 2018.

Oder

Doppelklicken Sie auf das Desktopsymbol A Allplan 2018.

2 Nach dem Starten von Allplan 2018 können Sie aus dem Begrüßungsdialog heraus sofort ein Projekt anlegen. Klicken Sie dazu auf die entsprechende Funktion.

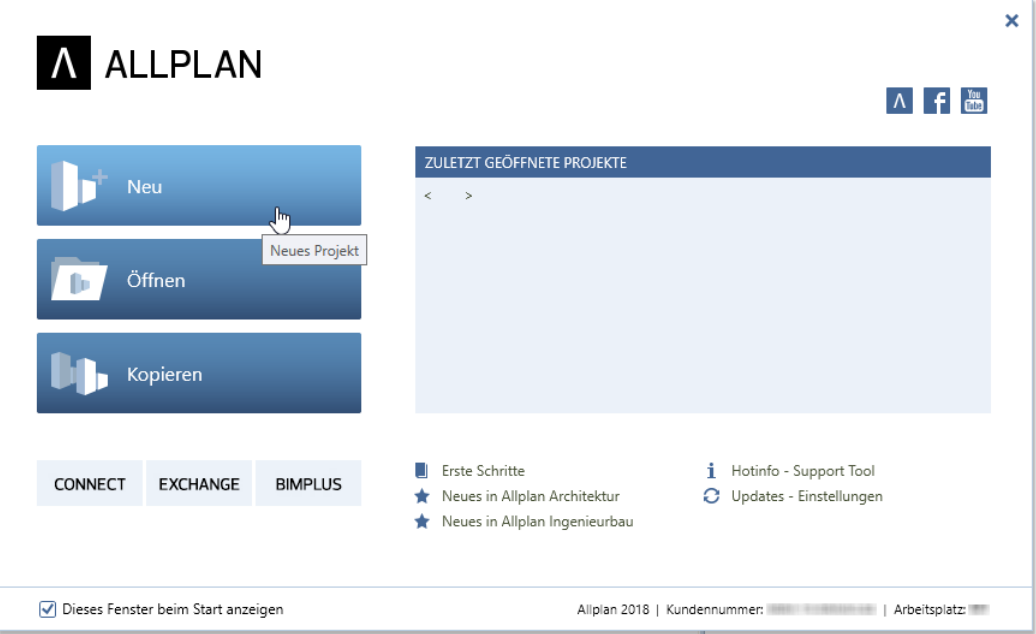

Haben Sie den Begrüßungsdialog deaktiviert, klicken Sie in der Symbolleiste für den Schnellzugriff auf Projekt neu, öffnen und anschließend im Dialogfeld Projekt neu, öffnen auf Alleues Projekt.

3 Geben Sie den Projektnamen Tutorial Ingenieurbau ein, aktivieren Sie die Projektvorlage Allplan 2018 Tutorial Ingenieurbau und klicken Sie auf Fertig stellen.

Das Projekt wird geöffnet.

### <span id="page-18-0"></span>Voreinstellungen

Führen Sie zunächst folgende Einstellungen für die Benutzeroberfläche durch:

#### <span id="page-18-1"></span>Einstellungen in der Actionbar

In Allplan 2018 ist die Actionbarkonfiguration standardmäßig voreingestellt. Diese Konfiguration blendet am oberen Rand des Arbeitsbereichs die Actionbar ein. Am linken Rand sind die Paletten Eigenschaften, Assistenten, Bibliothek, Objekte, Task Board, Connect und Layer geöffnet.

Hinweis: Detaillierte Informationen zur Actionbarkonfiguration finden Sie im Anhang (siehe ["Actionbarkonfiguration"](#page-319-0) auf Seit[e 314\)](#page-319-0) dieses Tutorials sowie in der Hilfe zu Allplan 2018.

Für die erste Übung wenden Sie Funktionen des Aufgabenbereichs Bauteile an. Nehmen Sie dafür in der Actionbar nachfolgende Einstellungen vor.

#### Einstellungen in der Actionbar für die nachfolgende Übung

- 1 Wählen Sie die Rolle **III Ingenieurbau**.
- 2 Öffnen Sie die Registerkarte der Aufgabe Rohbau.

3 Der zu Beginn benötigte Aufgabenbereich Bauteile ist noch komprimiert. Um einen schnelleren Zugriff auf die in diesem Aufgabenbereich enthaltenen Funktionen zu erlangen, sollte er expandiert werden.

Doppelklicken Sie dazu mit der linken Maustaste in die Bezeichnung des Aufgabenbereichs.

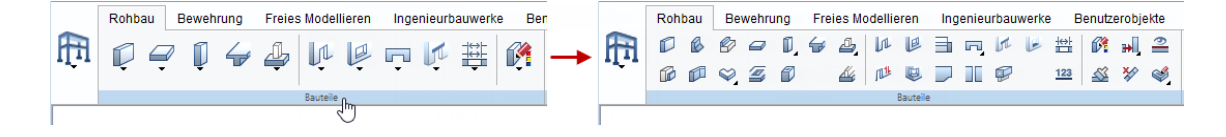

Tipp: Mit STRG+Doppelklick linke Maustaste in die Bezeichnung eines Aufgabenbereichs werden alle Aufgabenbereiche expandiert bzw. komprimiert.

Hinweis: Die Actionbar ist am oberen Rand des Arbeitsbereichs angedockt. Der Drag&Drop können Sie sie von dieser Position lösen und am unteren Rand des Arbeitsbereiches wieder andocken. Die Actionbar kann aber auch unangedockt an eine beliebige Stelle Ihres Bildschirms verschoben werden. Mit Doppelklick linke Maustaste kann sie jederzeit wieder an die letzte Andockstelle zurück verlegt werden.

#### <span id="page-19-0"></span>Menüleiste einblenden

Tipp: Durch Drücken der ALT-Taste wird die ausgeblendete Menüleiste temporär eingeblendet. Nach Auswahl der Funktion wird die Menüleiste wieder ausgeblendet.

In der Actionbarkonfiguration ist die Menüleiste standardmäßig ausgeblendet. Um einen schnellen Zugriff auf Funktionen zu haben, die standardmäßig nicht in der Actionbar enthalten sind, arbeiten Sie in den folgenden Übungen mit eingeblendeter Menüleiste.

#### So blenden Sie die Menüleiste ein

- 1 Klicken Sie in der Symbolleiste für den Schnellzugriff (Titelleiste) auf die Dropdown-Liste.
- 2 Klicken Sie auf Menüleiste einblenden.

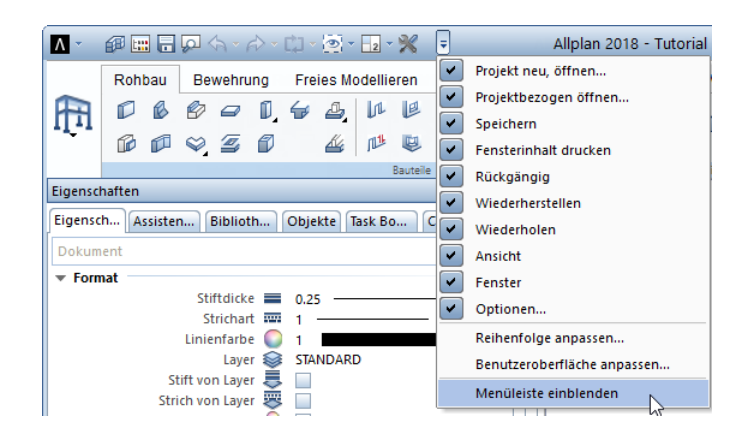

Die Menüleiste wird unterhalb der Titelleiste angezeigt.

#### <span id="page-20-0"></span>Spurverfolgung

Die Spurverfolgung erleichtert insbesondere das freie Konstruieren. Da in den nachfolgenden Übungen mit festen Maßen gearbeitet wird, wird die standardmäßig voreingestellte Spurverfolgung für das Tutorial deaktiviert.

#### Spurverfolgung deaktivieren

- 1 Klicken Sie in der Actionbar auf *Linie* (Aufgabenbereich Schnellzugriff).
- 2 Klicken Sie mit der rechten Maustaste auf die Zeichenfläche und wählen Sie im Kontextmenü **Optionen Spurverfolgung**.
- 3 Deaktivieren Sie die Option Spurverfolgung.

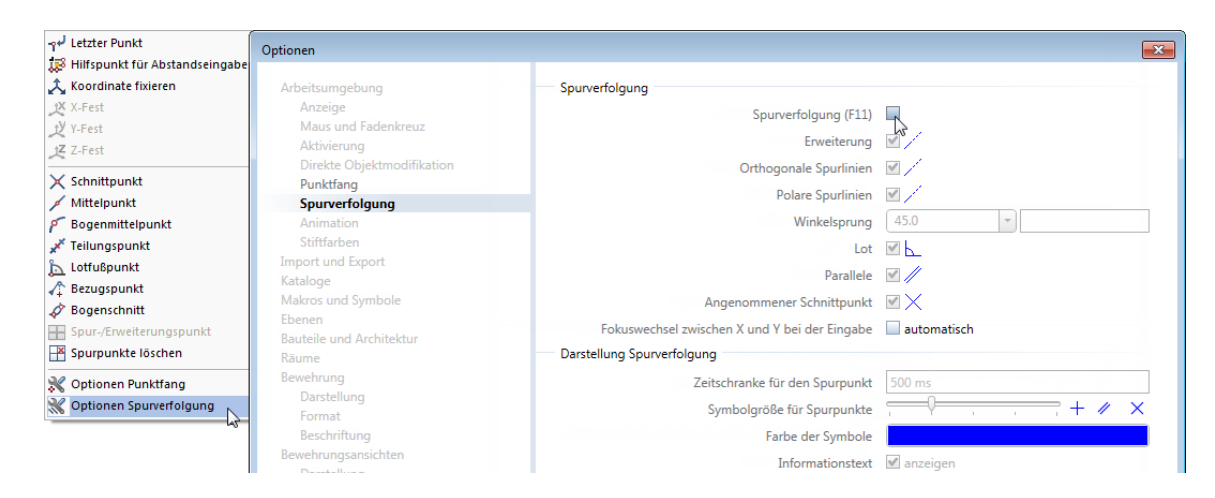

Hinweis: Während der Eingabe von Punkten können Sie die Spurverfolgung durch Drücken der Taste F11 bzw. durch Anklicken der Schaltfläche Spurlinie in der Dialogzeile ein- und ausschalten.

4 Bestätigen Sie die Einstellungen mit OK und beenden Sie die Funktion / Linie mit ESC.

#### <span id="page-21-0"></span>Layereinstellungen

Beim vorliegenden Projekt ist die Layerstruktur auf Projekt eingestellt. Alle Einstellungen beziehen sich deshalb nur auf dieses Tutorial-Projekt.

Der Bürostandard bleibt deshalb von allen Änderungen unberührt. Im Alltag werden Sie wahrscheinlich mit dem Bürostandard arbeiten, dessen Einstellungen der Allplan Administrator für das ganze Büro einheitlich festlegt.

Allplan 2018 bietet eine sehr umfangreiche Layerstruktur an, die unterschiedlichen Ansprüchen gerecht werden soll. Sie können auch eigene Layer und Layerhierarchien erzeugen, für das Tutorial werden Sie aber die Layer der vorgegebenen Haupt-Hierarchie ARCHITEKTUR und INGENIEURBAU verwenden.

Sie haben die Wahl, ob Sie die Formateigenschaften Stift, Strich und Farbe lieber individuell einstellen, ob diese Eigenschaften in der Palette Eigenschaften, Bereich Format vorgeschlagen, aber jederzeit änderbar sein sollen, oder ob Sie diese Attribute immer von den Layern übernehmen möchten (aus dem jeweiligen Linienstil bzw. der dem Layer zugeordneten Einstellung).

Im Tutorial verwenden Sie die automatische Layerauswahl bei Funktionsanwahl. Ferner werden Sie unabhängig von den voreingestellten Layer-Formateigenschaften arbeiten und diese also während des Zeichnens einstellen.

#### Grundeinstellungen für die Layer kontrollieren

1 Klicken Sie auf Layer auswählen, einstellen (Dropdown-Liste <sub>2</sub>. Ansicht in der Symbolleiste für den Schnellzugriff bzw. Menü Format).

Die Registerkarte Layerauswahl/Sichtbarkeit ist aktiviert.

- 2 Deaktivieren Sie ggf. die Kontrollkästchen im Bereich Formateigenschaften aus Layern.
- 3 Kontrollieren Sie, ob im Bereich Einstellungen das Kontrollkästchen Automatische Layerauswahl bei Funktionsanwahl aktiviert ist.

Tipp: Standardmäßig ist in der Registerkarte Formatdefinition die feste Übernahme der Formateigenschaften aus den Layern aktiviert, wodurch im Bereich Formateigenschaften aus Layern die Kontrollkästchen von Layer, Linienstil anwählbar sind.

4 Kontrollieren Sie ferner, ob das Kontrollkästchen Elemente auf gesperrten Layern mit fester Farbe darstellen aktiviert und die Farbe 25 eingestellt ist.

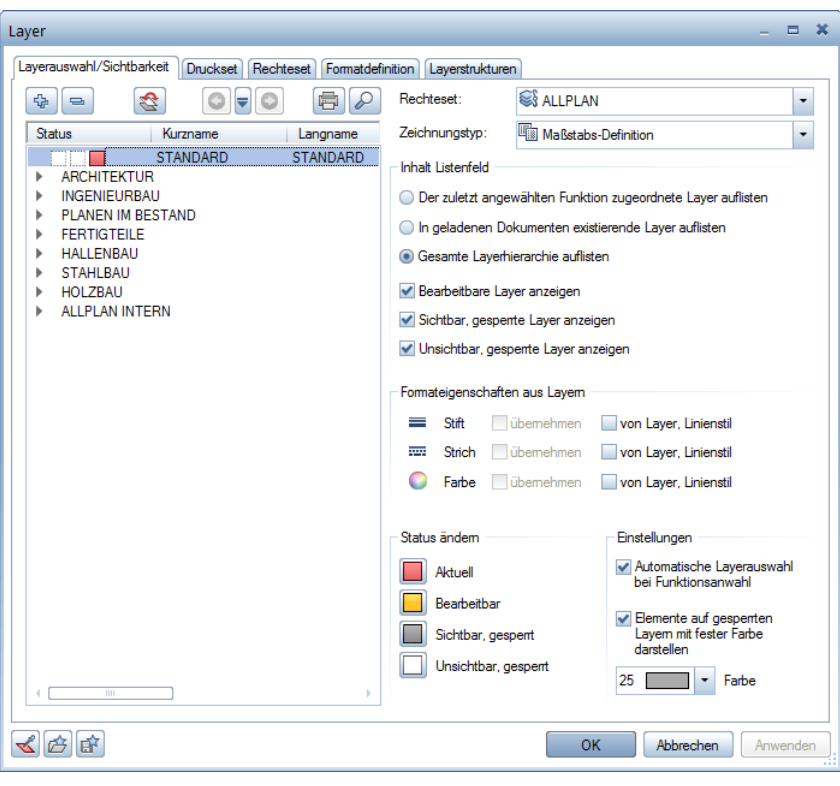

Hinweis: Mit den Schaltflächen ※, = und 2 links oben können Sie die Baumstruktur der Layer öffnen und schließen sowie nach bestimmten Einträgen suchen.

### <span id="page-23-0"></span>Ratgeber

Möglicherweise gelingt Ihnen nicht alles sofort so, wie gewünscht. Die folgende Auflistung soll Ihnen auf dem Weg zum Ziel helfen.

#### <span id="page-23-1"></span>Was tun bei einem Fehler?

- Sie haben die falsche Funktion aufgerufen Drücken Sie ESC und klicken Sie auf das richtige Symbol.
- Die Ausführung einer Funktion misslingt Brechen Sie mit ESC ab, gegebenenfalls mehrmals. Klicken Sie auf Rückgängig.
- Sie haben falsche Elemente gelöscht Wenn **X Löschen** noch aktiv ist: Drücken Sie zweimal die rechte Maustaste. Wenn keine Funktion aktiv ist: Klicken Sie auf Rückgängig.
- Sie haben versehentlich ein Dialogfeld aufgerufen oder möchten die Änderungen nicht übernehmen Klicken Sie auf Abbrechen.

#### <span id="page-23-2"></span>Was tun bei "rätselhaften" Bildschirmdarstellungen?

- Der Bildschirm ist leer, obwohl Daten vorhanden sind
	- Klicken Sie auf \*\* Ganzes Bild darstellen (Fenster-Symbolleiste).
	- Klicken Sie auf Grundriss.
- Der Bildschirm ist plötzlich in mehrere Fenster unterteilt Klicken Sie auf 11 1 Fenster (Dropdown-Liste Fenster in der Symbolleiste für den Schnellzugriff).
- Einzelne Elementtypen, z.B. Text oder Schraffur, werden nicht angezeigt

Klicken Sie auf **Bildschirmdarstellung** (Dropdown-Liste **Ansicht** in der Symbolleiste für den Schnellzugriff) und kontrollieren Sie, ob der Elementtyp aktiviert ist.

Tipp: Überprüfen Sie ggf. auch, ob der entsprechende Layer sichtbar geschaltet ist.

# <span id="page-24-0"></span>Lektion 2: Grundriss und **Schalplan**

In dieser Lektion erhalten Sie die Grundkenntnisse, die Sie für die effektive Erstellung von Schalplänen benötigen.

- **Mit Funktionen des Moduls Basis: Wände, Öffnun**gen, Bauteile erzeugen Sie ein einfaches dreidimensionales Kellergeschoss-Gebäudemodell. Gleichzeitig erhalten Sie einen Einblick in die Fenstertechnik. Alternativ erstellen Sie einen einfachen zweidimensionalen Kellergeschoss-Grundriss mit Funktionen des Moduls L Konstruktion.
- Mit Funktionen des Moduls **Modellieren 3D** erzeugen Sie einen einfachen dreidimensionalen Schalplan einer Aufzugs-Unterfahrt. Alternativ erzeugen Sie denselben dreidimensionalen Schalplan einer Aufzugs-Unterfahrt mit Funktionen des Moduls JL Basis: Wände, Öffnungen, Bauteile nochmals.

Führen Sie diese Übungen Schritt für Schritt aus. Sie schaffen sich damit die Grundlage für die Bearbeitung der Übungen in "Lektion 3: Positionsplan" und "Lektion 4: Bewehrungsplan".

## <span id="page-25-0"></span>Übungen im Überblick

Übung 1: Grundriss Kellergeschoss und Fenstertechnik

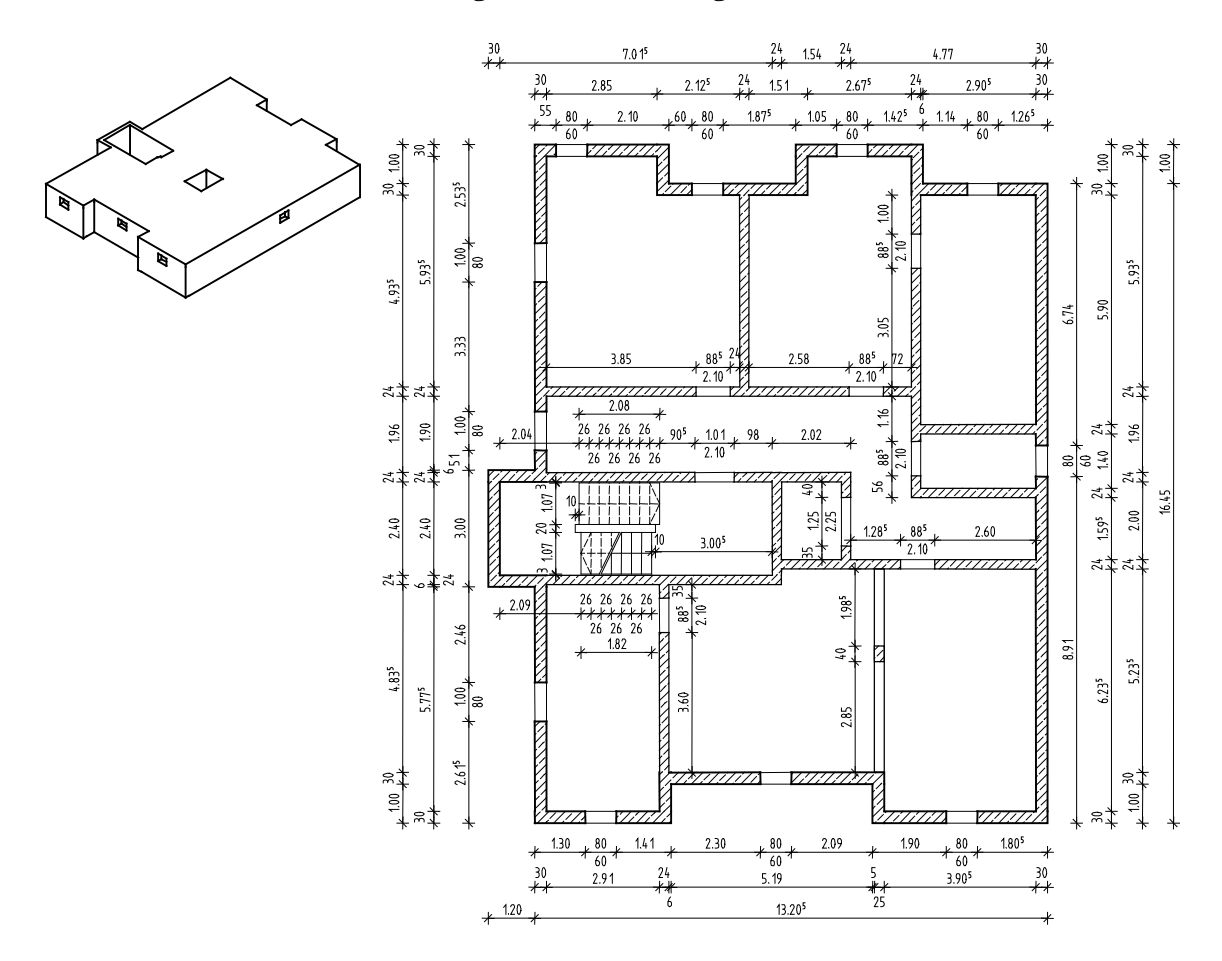

Sie zeichnen ein Kellergeschoss dreidimensional mit Funktionen des Moduls Basis: Wände, Öffnungen, Bauteile sowie zweidimensional mit Funktionen des Moduls La Konstruktion.

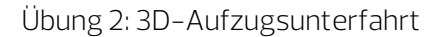

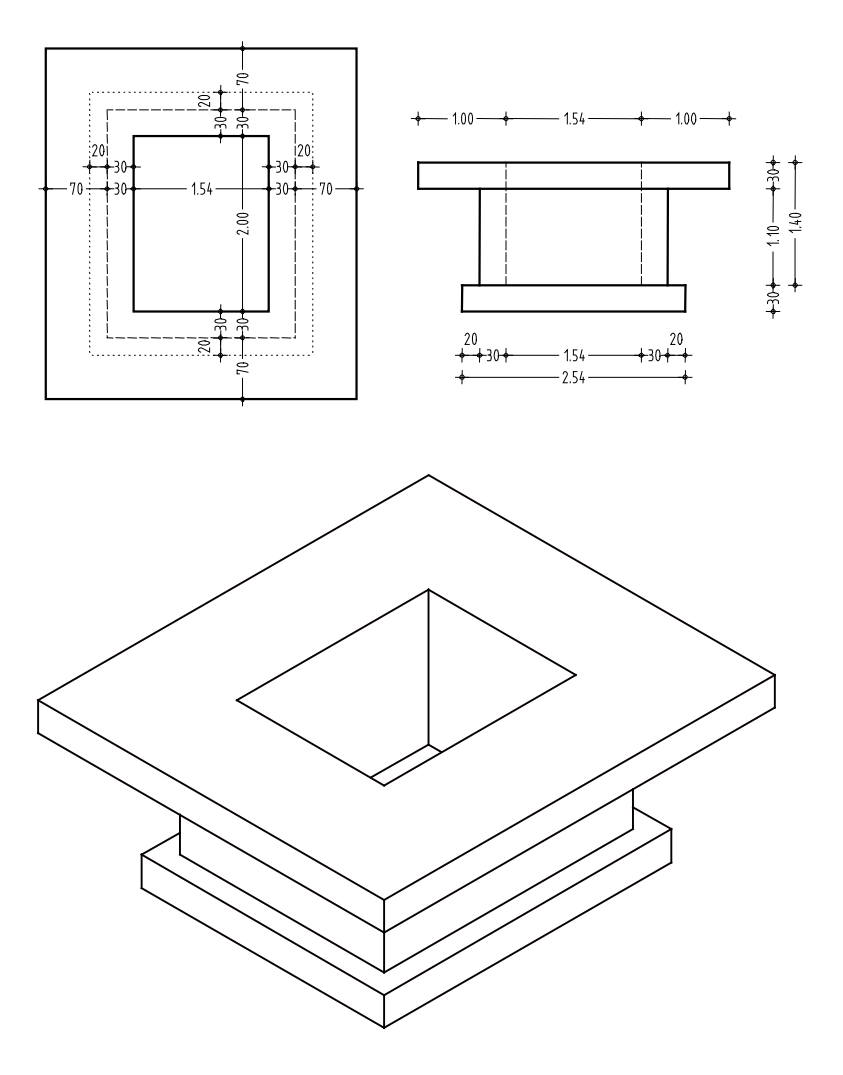

Sie zeichnen eine Aufzugsunterfahrt für das Kellergeschoss der Übung 1 mit Funktionen des Moduls **Modellieren 3D** bzw. alternativ mit Funktionen des Moduls **JIL Basis: Wände, Öffnungen,** Bauteile.

## <span id="page-27-0"></span>Übung 1: Grundriss Kellergeschoss

#### Programm-Voraussetzungen:

Allplan 2018 Ingenieurbau wird in unterschiedlichen Modul-Bündelungen angeboten.

Überprüfen Sie im Menü Erzeugen, ob das Programm in der Modulgruppe **Architektur** folgendes Modul enthält:

**J<sup>L</sup> Basis: Wände, Öffnungen, Bauteile** 

In dieser Übung erstellen Sie einen Grundriss für ein Kellergeschoss.

Sie verwenden hierzu vorwiegend Funktionen des Moduls JL Basis: Wände, Öffnungen, Bauteile. Auf diese greifen Sie über den Aufgabenbereich Bauteile der Actionbar zu.

Darüber hinaus erhalten Sie einen Einblick in die Fenstertechnik.

Abschließend erstellen Sie die Kellerwände alternativ als 2D-Konstruktion.

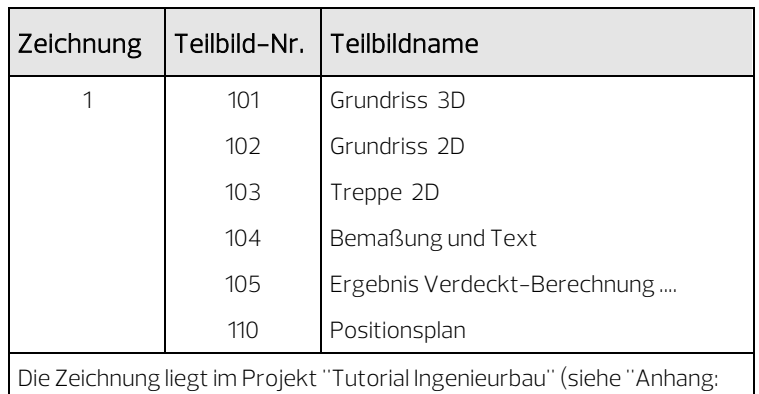

Für diese Übung benötigen Sie Zeichnung 1 mit folgenden Teilbildern:

Übungsprojekt erstellen und einrichten").

### <span id="page-28-0"></span>3D-Modell mit dem Modul Basis: Wände, Öffnungen, Bauteile

Sollten Sie über das Modul Basis: Wände, Öffnungen, Bauteile nicht verfügen, erstellen Sie zunächst den Grundriss als 2D-Konstruktion (siehe Seit[e 75\)](#page-80-0) und fahren Sie dann mit der Bemaßung (siehe Seit[e 60\)](#page-65-0) und der Erstellung der Treppe (siehe Seit[e 65\)](#page-70-0) fort.

Funktionen Ziel:

ſ.

Wand

- **Linienbauteil an Linien**bauteil
- **II** Stütze
- Unterzug, Überzug
- InL Tür
- **图** Fenster
- Verdeckt-, Draht-Berechnung
- **Decke**
- Aussparung, Durchbruch in Decke, Platte

Fenstertechnik:

 $\exists$ 3 Fenster

Ansichtsart Verdeckt

**Bildausschnitt spei**chern, laden

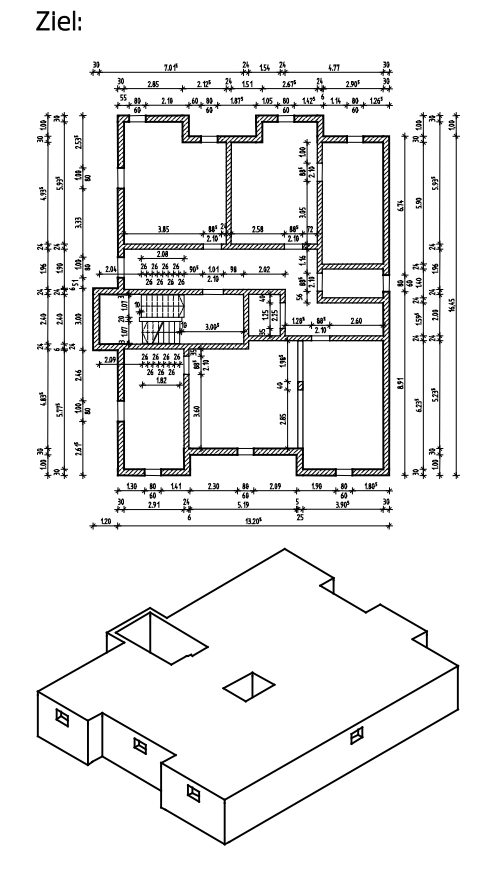

#### <span id="page-29-0"></span>Einstellungen

Treffen Sie zunächst die Voreinstellungen.

#### Teilbild und Optionen einstellen

- $\supset$  In der Actionbar ist die Rolle  $\bigoplus$  Ingenieurbau in der Aufgabe Rohbau geöffnet. Der Aufgabenbereich Bauteile ist expandiert.
- 1 Klicken Sie auf **Em Projektbezogen öffnen** (Symbolleiste für den Schnellzugriff).
- 2 Da Sie in diesem Fall mit der Zeichnungsstruktur arbeiten, beenden Sie die Vorauswahl mit Abbrechen und wählen Sie die Registerkarte Zeichnungsstruktur an.

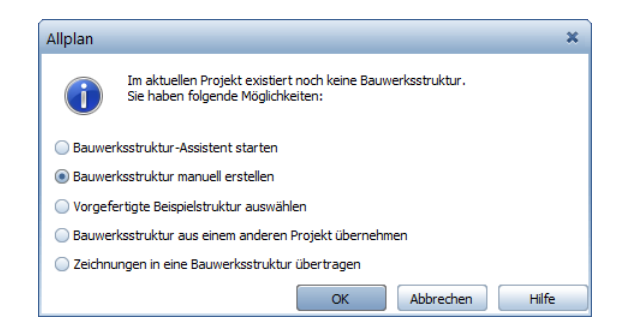

- 3 Öffnen Sie den Teilbildbaum für Zeichnung 1, indem Sie auf das Dreieckssymbol links neben der Zeichnung klicken und doppelklicken Sie auf Teilbild 101.
- 4 Kontrollieren Sie in der Statusleiste, ob der aktuelle Maßstab auf 1:100 und die aktuelle Länge auf m steht. Wenn nicht, stellen Sie diese Werte ein.
- 5 Klicken Sie auf Optionen (Symbolleiste für den Schnellzugriff) und dann auf der linken Seite auf Bauteile und Architektur.

6 Kontrollieren Sie, ob in den übergreifenden Architektur-Einstellungen das Kontrollkästchen Fester Stift für Flächenelemente von Ar-Elementen aktiviert ist und bestätigen Sie das Dialogfeld mit OK.

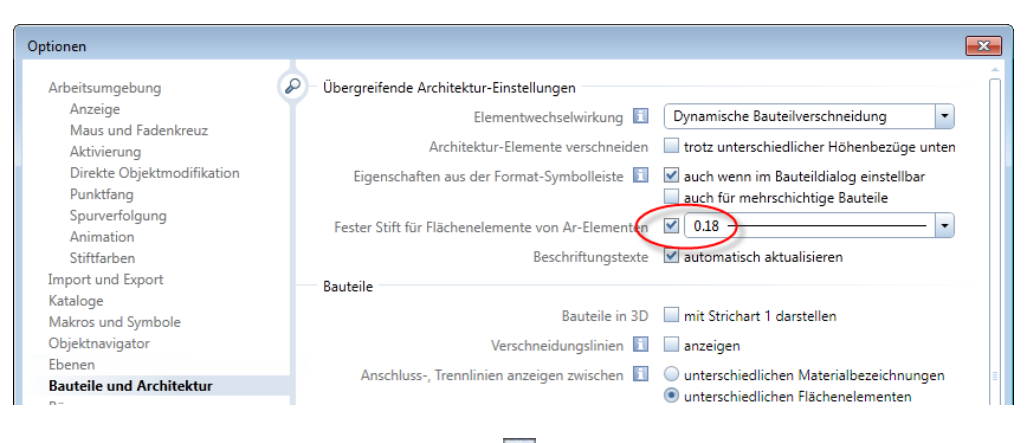

7 Aktivieren Sie in der **Bildschirmdarstellung** (Dropdown-Liste **Ansicht** in der Symbolleiste für den Schnellzugriff) die Option Farbe zeigt Stift.

#### <span id="page-30-0"></span>Wände

Hinweis: Mit den Architekturfunktionen wird im dreidimensionalen Raum gearbeitet. Um die Lage eines Bauteils (Wand, Tür, Fenster etc.) im Raum genau zu definieren, benötigen Sie die Höhenwerte für die Unterkante und die Oberkante des Bauteils. Diese Höhe wird in diesem Fall in absoluten Werten eingegeben.

Für das Kellergeschoss des Wohnhauses soll folgendes gelten: Der Fertigfußboden der Bodenplatte liegt auf Kote -2.70 m. Gearbeitet wird in Rohbaumaßen, der Rohfußboden liegt auf Kote -2.79 m. Die Deckenunterkante liegt auf Kote -0.31 m.

Hinweis: Die Lage einer Wand wird durch ihren Anfangs- und ihren Endpunkt bestimmt sowie durch die Ausdehnungsrichtung bezüglich der gedachten Linie vom Anfangs- zum Endpunkt.

Die maßstabsgerechte Darstellung als Wand wird durch die Eingabe einer Wandstärke erreicht. Für die Darstellung von geschnittenen Wänden kann eine Schraffur, eine Füllfläche oder eine Stilfläche ausgewählt werden.

Damit Allplan 2018 aus dem Grundriss ein dreidimensionales Bauteil erstellen kann, muss die Höhe eingegeben werden. Weitere Parameter können festgelegt werden, z.B. Material und Gewerk.

In dieser Übung geht es primär um die Erstellung der Kellerwände. Auf eine spätere Mengenauswertung wird verzichtet. Deshalb genügt es, im Dialogfeld nur die Wanddicke, Höhe und Stilfläche einzugeben bzw. auszuwählen.

Legen Sie die Wandparameter fest.

#### Wandparameter festlegen

- 1 Klicken Sie auf Wand (Actionbar Aufgabenbereich Bauteile).
- 2 Klicken Sie in der Dialog-Symbolleiste Wand auf  $\blacktriangleright$  Eigenschaften. Das Dialogfeld Wand erscheint.
- 3 Stellen Sie die allgemeinen Parameter ein:
	- Im Bereich Anzahl Schichten die einschalige Wand einstellen.
	- Im Bereich Achse, Positionierung in der Grafik die Bauteilachse mit dem Cursor an eine Kante der Wand schieben.

Hinweis: Durch die Lage der Bauteilachse beeinflussen Sie die Ausdehnung der Wand. Die Bauteilachse kann seitlich an der Wand oder an einer beliebigen Stelle innerhalb der Wand liegen.

- 4 Stellen Sie in der Registerkarte Parameter, Attribute in der Zeile für Schicht Nr. 1 die folgenden allgemeinen Parameter ein:
	- Auf den vorhandenen Wert für Dicke klicken, im Listenfeld auf klicken, 0.300 eingeben und mit OK bestätigen. (Damit wurde 0,30 dauerhaft in die Liste eingefügt und ausgewählt.)
	- Für die Priorität analog zur Dicke den Wert 300 festlegen.

Hinweis: Mit der Priorität beeinflussen Sie die Verschneidung mehrerer Bauteile. Bauteile mit niedrigerer Priorität werden an der Schnittstelle "ausgeschnitten". So wird bei einer Mengenermittlung sicher gestellt, dass Schnittstellen nicht doppelt erkannt werden.

Tipp: Empfehlung zur Festlegung des Priorität-Wertes: Wanddicke in mm.

- Die Abrechnungsart wählen: m<sup>3</sup>.
- Die Wechselwirkung wählen: dynamisch.
- Den automatischen Anschluss aktiv setzen.

Das Dialogfeld Wand sieht momentan so aus:

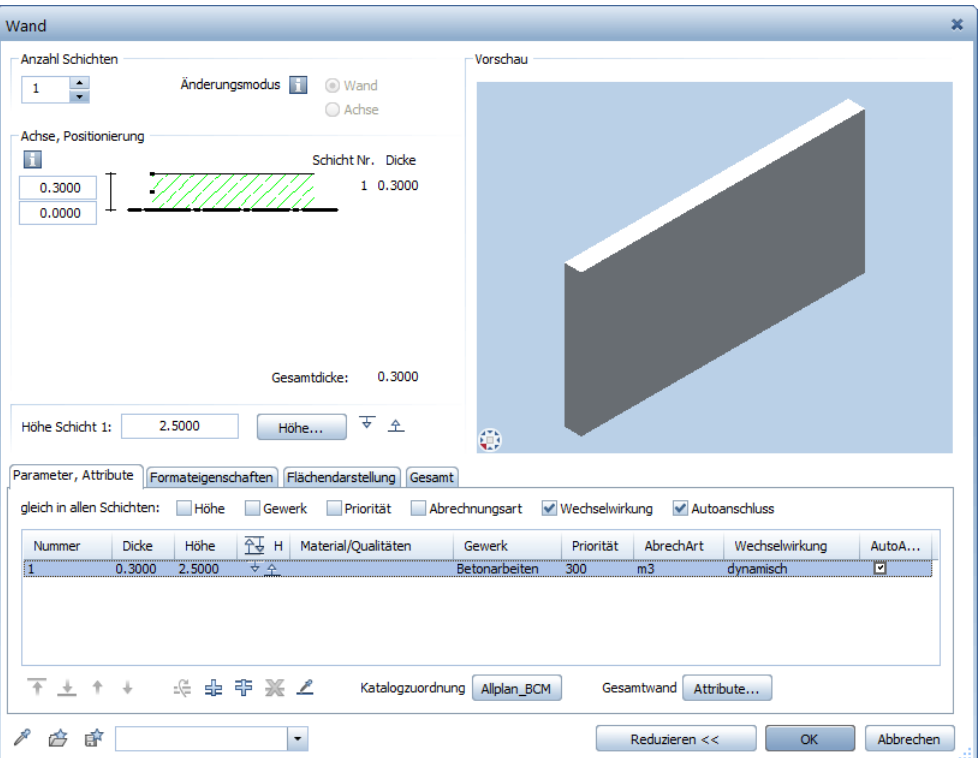

5 Stellen Sie in der Registerkarte Formateigenschaften Stift (3) 0.50 ein:

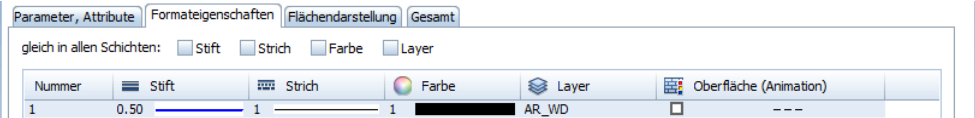

Hinweis: Die Einstellungen in der Palette Eigenschaften, Bereich Format haben keinen Einfluss auf die Format-Eigenschaften von Wänden.

- 6 Stellen Sie in der Registerkarte Flächendarstellung folgendes ein:
	- Option Stilfläche aktivieren. Als Stilfläche ist 301 Beton bewehrt eingestellt. Wenn nicht, klicken Sie auf die Stilflächenbezeichnung und wählen Sie diese aus.

Die Registerkarte Flächendarstellung sieht momentan so aus:

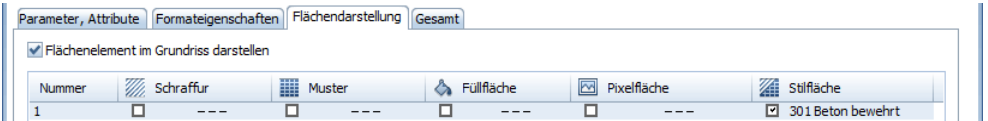

Tipp: Die eingestellten Parameter werden vom System gemerkt und bleiben im Dialogfeld bestehen, bis sie wieder geändert werden.

- 7 Klicken Sie auf die Schaltfläche Höhe und stellen Sie die Höhenparameter ein. Ober- und Unterkante der Wand werden in absoluten Höhen angegeben. Klicken Sie auf das jeweilige Kotendreieck.
	- $\triangle$  Oberkante der Wand (= Unterkante Decke) : -0,31.
	- $\bullet\quad \nabla$ Unterkante der Wand (= Oberkante Bodenplatte) : -2,79.

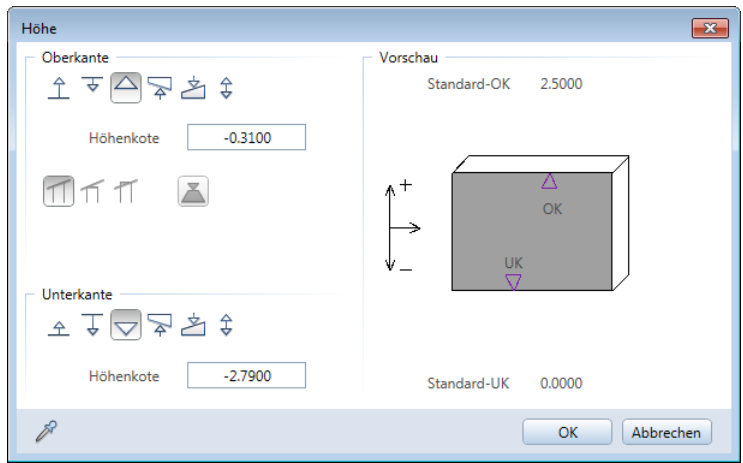

8 Bestätigen Sie die Dialogfelder Höhe und Wand mit OK.

#### Eingabeformulare ausfüllen

Tipp: Wenn Sie mehr über die Funktion Wand wissen möchten, drücken Sie jetzt die Taste

#### F1

Die Beschreibung der Funktion erscheint in der Allplan-Hilfe.

#### Um einen Wert einzutragen, klicken Sie auf das Eingabefeld. Geben Sie die Daten über die Tastatur ein und bestätigen Sie mit der EIN-GABETASTE.

Um Werte in benutzerdefinierte Listenfelder einzutragen und diese dauerhaft aufzunehmen, klicken Sie zuerst auf 5-

Um die Eingaben zu übernehmen, klicken Sie auf OK.

Um die Eingaben zu verwerfen, klicken Sie auf Abbrechen oder drücken ESC.

#### Bauteilachse, Allgemeines

Bauteile werden entlang ihrer Bauteilachse eingegeben. Die Ausdehnung der Wand hängt ab von der Lage der Bauteilachse, der Eingaberichtung und der Lage der ersten Wandschicht. Mit **Entrychen** Um die Achse drehen (Dialog-Symbolleiste Wand) können Sie die Ausdehnung der Wand umdrehen.

Die Bauteilachse kann an folgenden Stellen positioniert werden:

- Mittig oder seitlich des gesamten Bauteils (der Gesamtwand)
- Mittig oder seitlich von jeder einzelnen Schicht
- Mit frei definierbarem Abstand zu einer Bauteilkante (Wandkante)

Die möglichen Positionen werden durch kleine Kästchen in der Übersichtsgrafik dargestellt.

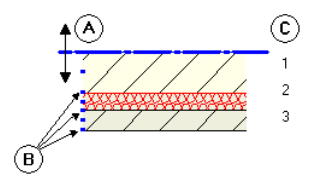

- A Bauteilachse
- B Einrastpunkte seitlich/mittig der Schicht bzw. gesamten Wand
- C Anzahl der Schichten

#### Zum Positionieren der Bauteilachse haben Sie mehrere Möglichkeiten:

• Intuitiv

Verschieben Sie die Achse intuitiv mit der Maus: Der Cursor wird zum Doppelpfeil, und die Bauteilachse rastet an den mit Kästchen markierten Stellen ein. In den Zahlenfeldern links neben der Vorschaugrafik werden die Abstände zu den Kanten dargestellt.

Folgende Positionen sind vordefiniert:

Linke Kante des Bauteils bzw. der Schicht Rechte Kante des Bauteils bzw. der Schicht Mitte des Bauteils bzw. der Schicht

• Freie Position über Zahleneingabe

Klicken Sie in eines der Zahlenfelder links von der Grafik, und geben Sie einen beliebigen Wert für den Abstand der Achse zur Wandkante ein. Der Wert für die andere Seite wird automatisch errechnet.

Ausdehnung von Bauteilen, einschalige Wände

Bauteile werden entlang der Bauteilachse eingegeben. Je nach Lage der Achse im Bauteil können Sie über die Ausdehnung steuern, auf welcher Seite der Bauteilachse - bezogen auf die Eingaberichtung das Bauteil gezeichnet wird. Mit Um die Achse drehen haben Sie die Möglichkeit, die Wand zu "kippen" bzw. die Anordnung der Schichten umzudrehen.

Tipp: Mit Hilfe der Ausdehnungsrichtung können Sie während der Eingabe schnell zwischen Innen- und Außenmaßen umschalten.

Die Ausdehnungsrichtung wird durch einen Pfeil und die Lage der ersten Wandschicht gekennzeichnet; diese können in den **Optio**nen Punktfang im Bereich Darstellung Punktfang unter Symbole bei Wandeingabe ein-/ausgeschaltet werden.
#### Je nach Lage der Bauteilachse ergeben sich u.a. folgende Möglichkeiten:

• Einschalige Wand, Bauteilachse seitlich:

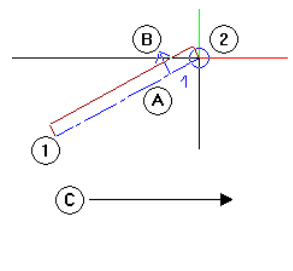

- 1 Anfangspunkt des Bauteils<br>2 Endpunkt des Bauteils
- 2 Endpunkt des Bauteils
- A Bauteilachse
- B Ausdehnung<br>C Eingaberichtu
- Eingaberichtung

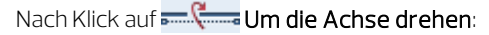

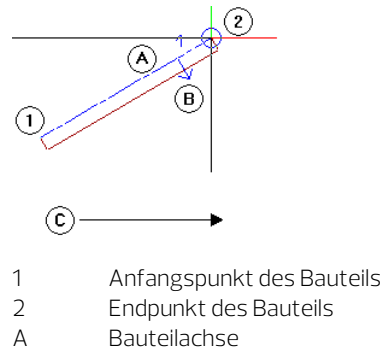

- B Ausdehnung
- C Eingaberichtung
- Einschalige Wand, Bauteilachse mittig: Hier ist nach dem **ELL** Um die Achse drehen kein Unterschied festzustellen.

Wenn alle Parameter eingestellt sind, können die Wände gezeichnet werden. Angegeben sind die Außenmaße, deshalb wird die Ausdehnungsrichtung der Wand nach innen festgelegt.

### Außenwände zeichnen

- 1 Klicken Sie auf den Wandtyp Gerades Bauteil.
- 2 Eigenschaften / Anfangspunkt Setzen Sie den Anfangspunkt in der Zeichenfläche ab.

Die Wand hängt am Fadenkreuz. Kontrollieren Sie, ob die Spurverfolgung ausgeschaltet ist. Dies ist dann der Fall, wenn der Anfangspunkt nicht mit einem Kreuz markiert ist. Deaktivieren Sie ggf. die Spurverfolgung, indem Sie die Taste F11 drücken.

- 3 Prüfen und bestimmen Sie die Ausdehnung der Wand:
	- Im Dialogfeld Wand haben Sie die Wandachse (= Eingabelinie) seitlich von der Wand festgelegt.
	- Wie Sie aus der folgenden Grafik sehen können, handelt es sich bei den für die Wände vorgegebenen Maßen um Außenmaße.

Wir beginnen mit einer waagrechten Wand links unten und der Anfangspunkt der Wand liegt außen; die Wand muss sich also nach oben (=innen) ausdehnen.

- Prüfen Sie die Ausdehnung anhand der Wandvorschau am Fadenkreuz. Der kleine Pfeil muss nach oben (=innen) zeigen.
- Falls das nicht der Fall ist, dann können Sie in der Dialog-Symbolleiste Wand mit einem Klick auf Eliten Um die Achse drehen die Wand "umdrehen"; die Wand dehnt sich dann nach der anderen Seite der Eingabelinie/Bauteilachse aus.
- 4 Geben Sie in der Dialogzeile für die Ax X-Koordinate den Wert 3,51 ein.

Die weiteren Wände werden sofort angeschlossen, indem Sie wie bei einem Linienzug in der Dialogzeile die dX- und dY-Längen angeben.

Tipp: Im folgenden Abschnitt geben Sie Wände abwechselnd in X und Y Richtung mit der Tastatur ein. Damit Sie nicht mit der TAB-Taste von einem Eingabefeld zum nächsten wechseln müssen, können Sie in den **Optionen** Arbeitsumgebung - Spurverfolgung die Option Fokuswechsel zwischen X und Y bei der Eingabe automatisch aktivieren. Voraussetzung dafür ist, dass die Spurverfolgung ausgeschaltet ist.

Tipp: Während der Elementeingabe kann die Bauteilachse per Shortcut oder mit  $\frac{1}{2}$ in der Dialogzeile schnell per Tastatur geändert werden.

5 Geben Sie folgende Werte ein:

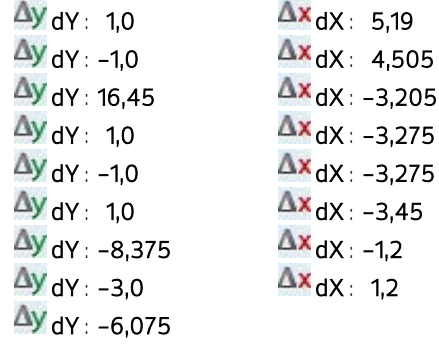

Tipp: Wenn Ihre Konstruktion nicht vollständig sichtbar ist, klicken Sie auf Ganzes Bild darstellen (Fenster-Symbolleiste). Die Fenster-Symbolleiste zum Steuern der Bildschirmdarstellung können Sie auch am oberen Fensterrand platzieren. Klicken Sie dazu im Menü Ansicht auf Symbolleisten und dann auf Fenster-Symbolleiste oben. Ferner können Sie hier die Fenster-Symbolleiste dauerhaft einblenden.

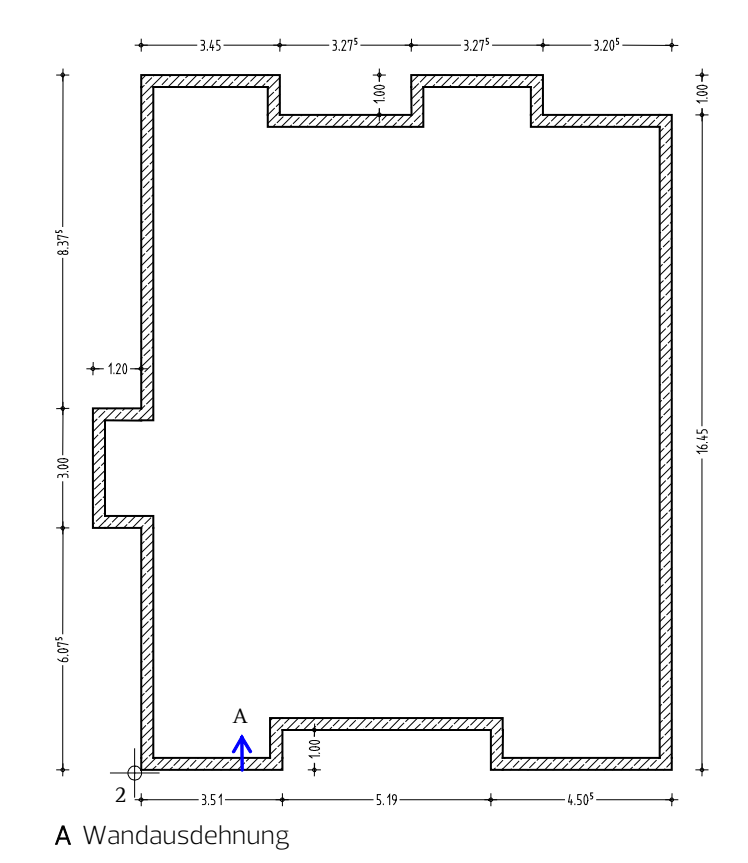

6 Die Eingabe des Wandzugs wird automatisch abgeschlossen. Drücken Sie ESC um die Funktion Wand zu beenden.

Zeichnen Sie die Innenwände mit einer anderen Dicke und Priorität als die Außenwände. Die Wandhöhe wird beibehalten.

#### Innenwände zeichnen

1 Doppelklicken Sie mit der rechten Maustaste auf eine Außenwand.

Auf diese Weise haben Sie die Funktion Nuand aktiviert und gleichzeitig die Eigenschaften übernommen. Sie müssen also z.B. nicht mehr die Höhe neu einstellen.

- 2 Wählen Sie den Wandtyp Gerades Bauteil.
- 3 Ändern Sie folgende **Eigenschaften** 
	- in der Registerkarte Parameter, Attribute: Dicke  $(m) = 0,24$ Priorität = 240
	- in der Registerkarte Formateigenschaften: Stiftdicke  $(2) = 0.35$  mm

und bestätigen diese mit OK.

4 Eigenschaften / Anfangspunkt

Zeichnen Sie die erste waagerechte Innenwand, indem Sie den Anfangspunkt an der unteren Wandecke (siehe folgende Abbildung) des Treppenhausbereichs festlegen. Prüfen Sie die Ausdehnungsrichtung der Wand in der Vorschau, und ändern Sie diese ggf., indem Sie auf **Europe Um die Achse drehen** klicken.

5 Geben Sie für die Ax X-Koordinate den Wert 5,815 ein. Geben Sie anschließend für die Ay Y-Koordinate den Wert 2,40 ein.

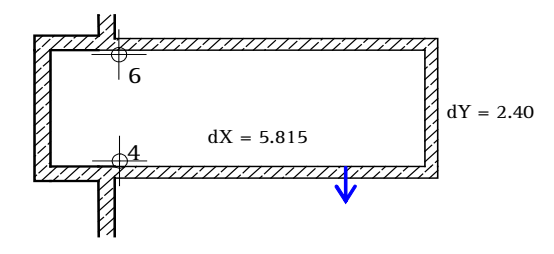

6 Schließen Sie die Wandumfahrung, indem Sie den Eckpunkt der oberen Außenwandecke anklicken.

- 7 Klicken Sie auf den oberen rechten Punkt als Anfangspunkt für die Aufzugswände (siehe folgende Abbildung).
- 8 Geben Sie für die  $\Delta x$  X-Koordinate den Wert 1,78 ein.
- 9 Geben Sie für die Ay Y-Koordinate den Wert -2,48 und anschließend für die  $\Delta x$  X-Koordinate den Wert –1,00 ein.

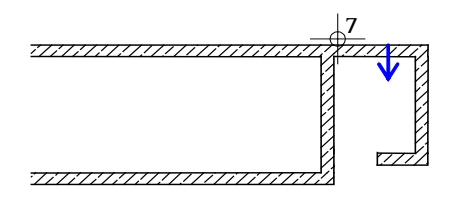

10 Beenden Sie den Wandzug und die Funktion Wand, indem Sie ESC drücken.

Für die Konstruktion der nächsten Wand verwenden Sie die Funktion Linienbauteil an Linienbauteil. Dadurch können Sie eine bestehende Wand bis zu einer anderen Wand verlängern.

#### Wand an eine andere Wand verlängern

- 1 Klicken Sie mit der rechten Maustaste die Aufzugswand an, die verlängert werden soll.
- 2 Wählen Sie im Kontextmenü Linienbauteil an Linienbauteil. Achten Sie darauf, dass die Fugenbreite 0.00 eingestellt ist, und ändern Sie dies gegebenenfalls in der Dialogzeile.
- 3 Klicken Sie die Außenwand an, bis zu der verlängert werden soll.

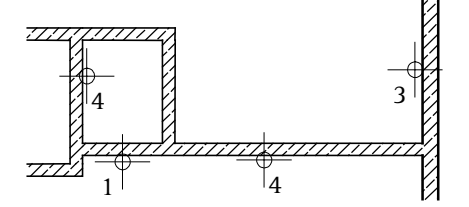

4 Verlängern Sie die Aufzugswand auch an die Treppenhauswand und beenden Sie die Funktion.

Zur Konstruktion weiterer Innenwände nutzen Sie den Bezugspunkt bestehender Wände und die orthogonale Verlegeart. Nachdem Sie nachfolgend die Innenwände oben links konstruiert haben, können Sie die restlichen noch fehlenden Innenwände, entsprechend der folgenden Zeichnung, selbständig erstellen.

#### Orthogonale Wände rationell erstellen

- 1 Klicken Sie auf Wand (Actionbar Aufgabenbereich Bauteile).
- 2 Wählen Sie den Wandtyp Gerades Bauteil.
- 3 Klicken Sie die erste innere Wandecke oben rechts (siehe folgende Abbildung) an und legen Sie die Wandausdehnung nach rechts bzw. unten fest.
- 4 Geben Sie die Länge der Wand ein:  $\Delta x$  X-Koordinate = 0 und  $\Delta y$  Y-Koordinate = -7,78.
- 5 Klicken Sie in der Dialogzeile auf **Leingabe im rechten Winkel**.
- 6 Bestätigen Sie ggf. den Wert  $dy = 0$ , um die Eingabe in x-Richtung zu erhalten und klicken Sie den unteren Schnittpunkt der zuvor erstellten Innenwand mit der Außenwand an, um den Endpunkt der Wand zu bestimmen.
- 7 Um den Anfangspunkt der oberen horizontalen Wand zu setzen, klicken Sie die rechte Wandlinie der eben erstellten vertikalen Wand an. Der Bezugspunkt erscheint.
- 8 Versetzen Sie ggf. den Bezugspunkt in die linke untere Ecke und geben Sie den Abstand zum Anschlusspunkt der Wand ein: 1,40.
- 9 In der Dialogzeile steht die Eingabeart noch auf **Eingabe im** rechten Winkel.

Prüfen Sie die Wandausdehnung nach oben und klicken Sie die rechte untere Wandecke an.

10 Zeichnen Sie nun selbständig die restlichen Innenwände ein.

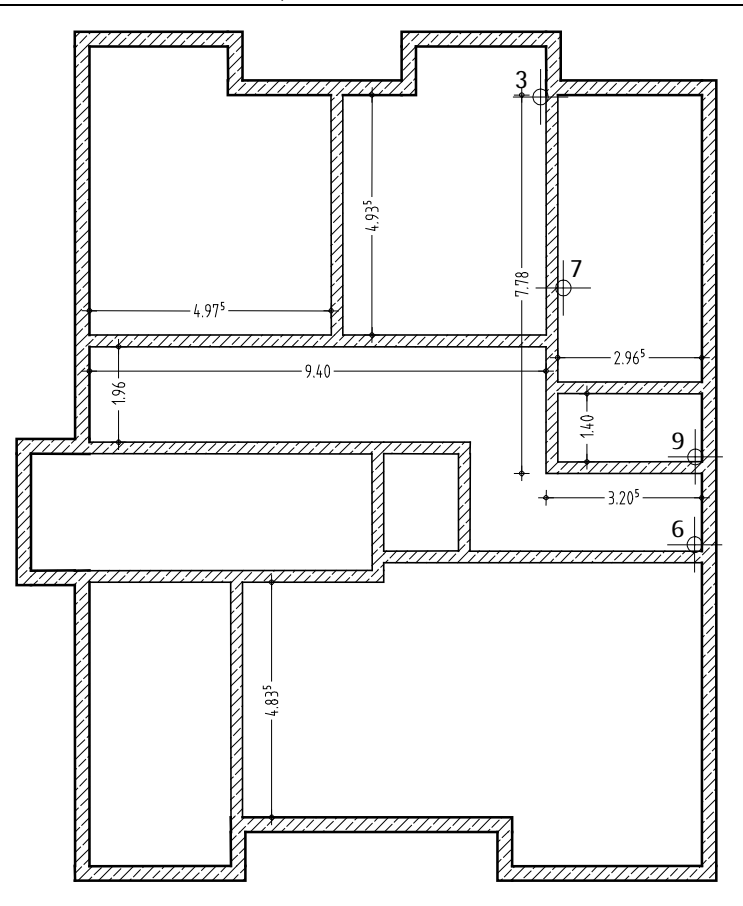

 Die Eingabe der Wandzüge wird jeweils automatisch abgeschlossen. Beenden Sie die Funktion II Wand, indem Sie ESC drücken.

# Einschub: Projektion und Fenstertechnik

Wenn Sie mit Wänden und anderen Bauteilen arbeiten, können Sie sich mit einem Mausklick einen räumlichen Eindruck des Gebäudes verschaffen. Die Symbole der Standardprojektionen finden Sie in der jeweiligen Fenster-Symbolleiste.

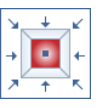

Funktionen in der Fenster-Symbolleiste

Die Funktionen in der Fenster-Symbolleiste ermöglichen Ihnen sowohl eine freie Navigation auf dem Bildschirm als auch eine beliebige Perspektive oder Ansicht des konstruierten Objekts. Jeden Ausschnitt und jedes Detail Ihrer Konstruktion können Sie so genau zoomen, wie Sie möchten. Dabei können Sie entweder das gesamte Objekt oder nur ausgewählte Bauteile in unterschiedlichen Darstellungsarten darstellen lassen.

Die meisten dieser Funktionen sind sogenannte 'transparente' Funktionen, d. h. Sie können sie benutzen, während eine andere Funktion (z. B. Linie) aktiv bleibt.

Damit die Zeichenfläche im Grafikfenster möglichst unbeeinträchtigt bleibt, wird die Fenster-Symbolleiste erst dann eingeblendet, wenn sich der Cursor in der Nähe des unteren (bzw. bei entsprechender Einstellung des oberen) Fensterrandes befindet. Arbeiten Sie mit mehreren Grafikfenstern, können Sie in jedem der Grafikfenster eine Fenster-Symbolleiste einblenden.

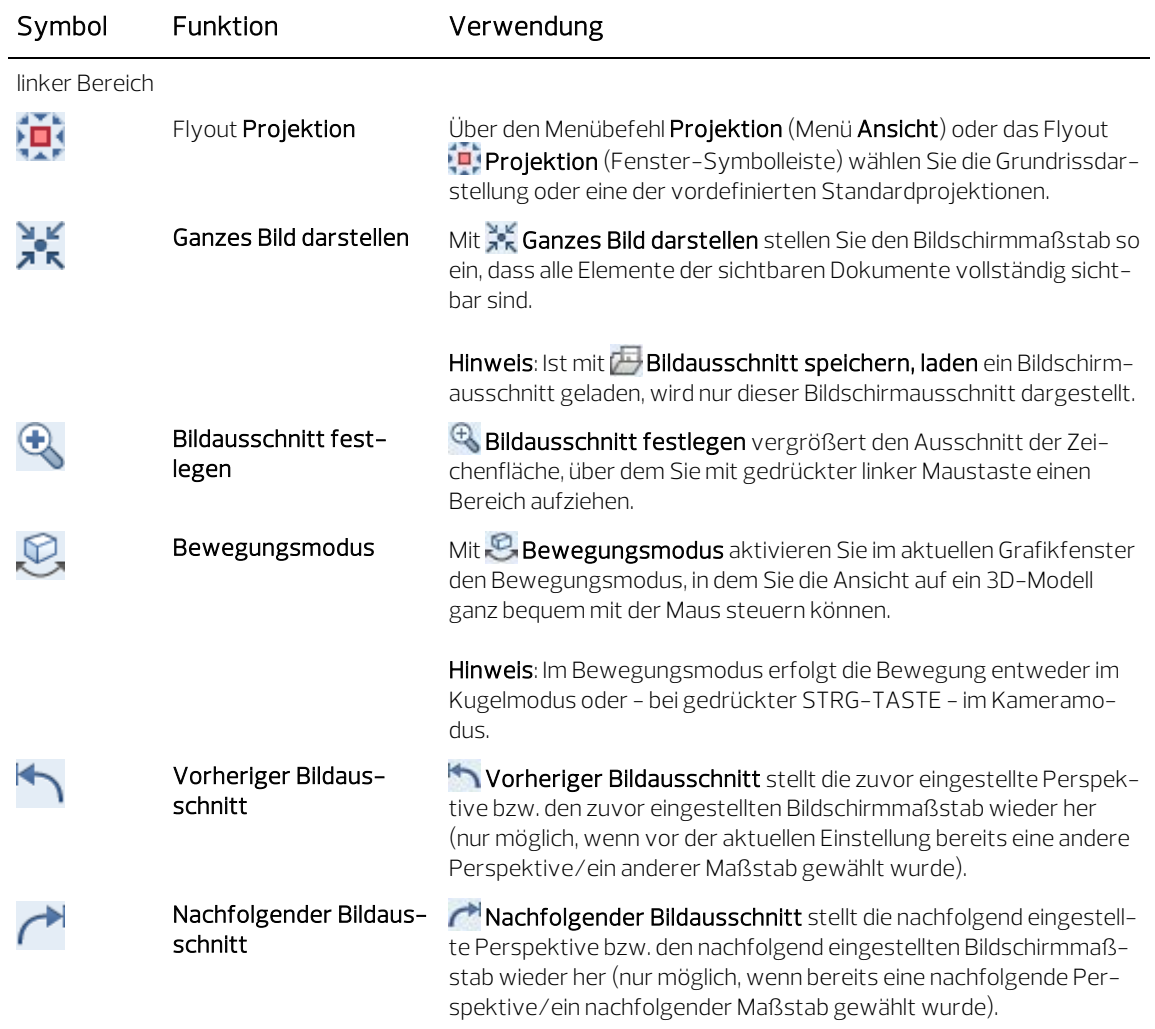

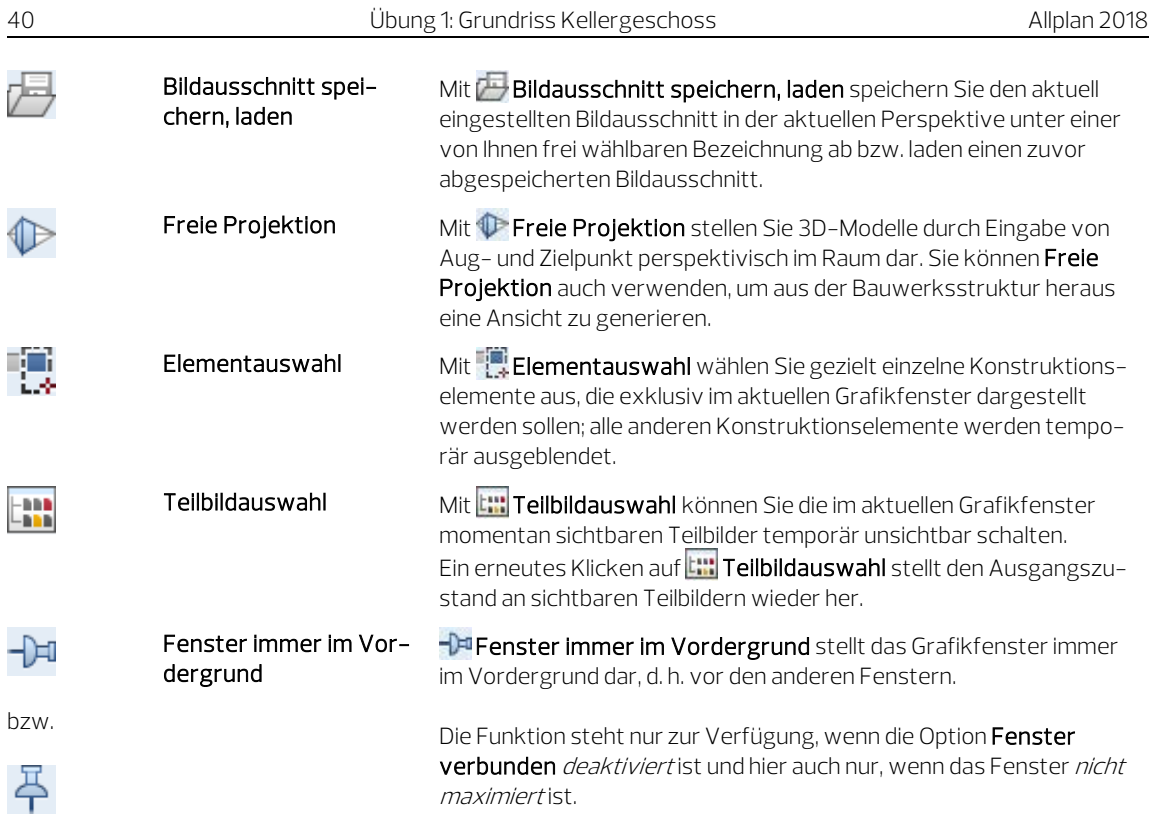

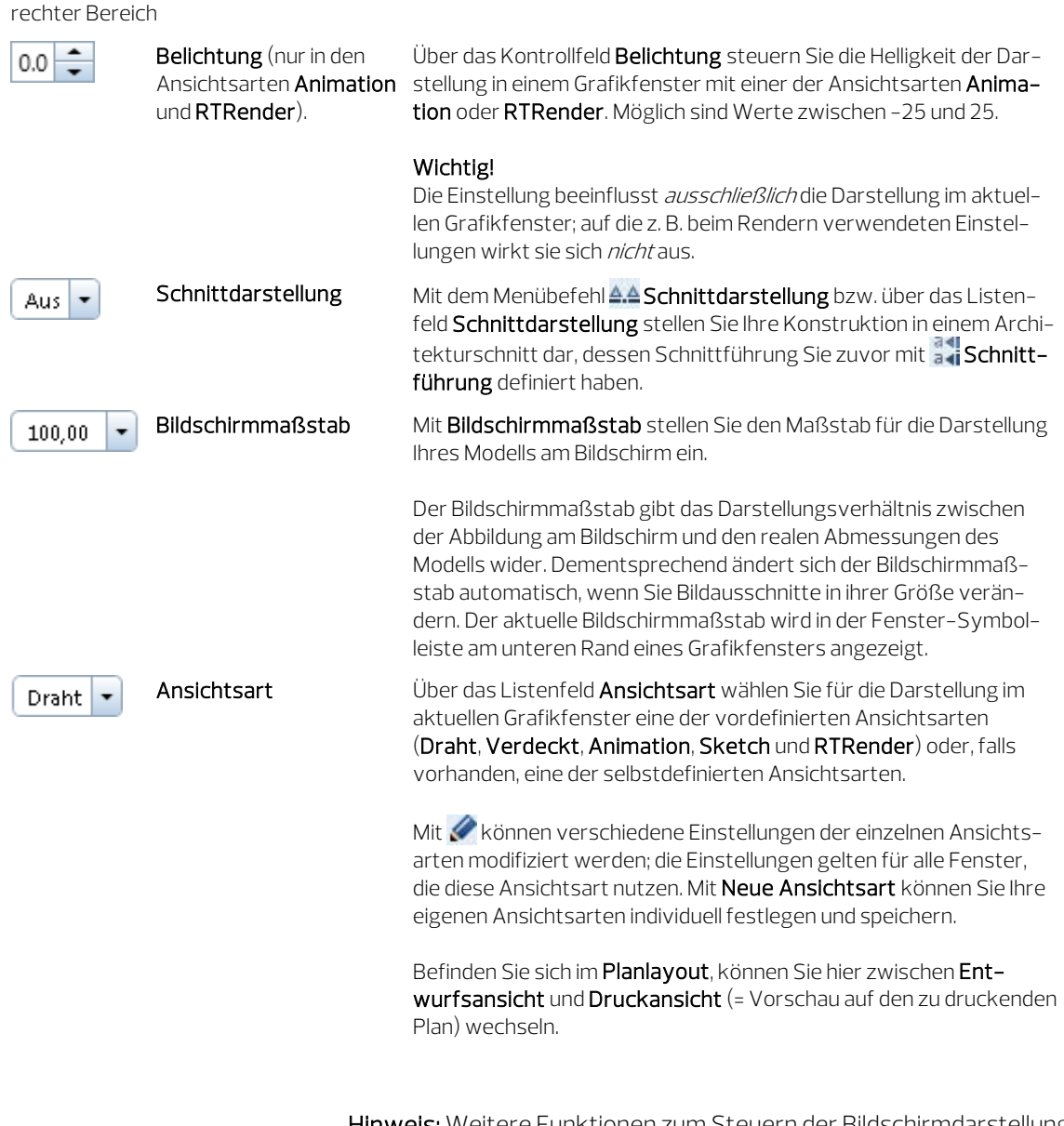

Hinweis: Weitere Funktionen zum Steuern der Bildschirmdarstellung finden Sie außerdem in den Dropdown-Listen **Ansicht** und **Fiz** Fenster (beide in der Symbolleiste für den Schnellzugriff) sowie im Kontextmenü (nur im Bewegungsmodus).

Hinweis: Im Tutorial wird mit aktiver Option Fenster verbunden (Standardeinstellung, Dropdown-Liste **Fenster** in der Symbolleiste für den Schnellzugriff) gearbeitet. Wird die Größe eines Grafikfensters geändert, dann wird die Größe der anderen Grafikfenster interaktiv angepasst. Neue Grafikfenster werden in die bestehende Anordnung eingefügt.

Ist die Option Fenster verbunden deaktiviert, dann sind die Grafikfenster unabhängig voneinander innerhalb des Allplan Anwendungsfensters skalier- und platzierbar.

In den Grafikfenstern bearbeiten Sie Ihr Modell. Hier erzeugen oder modifizieren Sie z. B. die benötigten Konstruktionselemente, identifizieren währenddessen charakteristische Punkte und stellen die für den aktuellen Bearbeitungsstatus geeignete Ansichtsart und Perspektive ein.

Damit Ihnen hierfür möglichst viel effektiver Arbeitsraum zur Verfügung steht, können Sie die Grafikfenster vollständig vom Allplan Anwendungsfenster abdocken. Verfügt Ihr Arbeitsplatz über einen zweiten Monitor, können Sie so das Allplan Anwendungsfenster als reinen "Werkzeugkasten" auf dem einen Monitor belassen, während Sie sich in den auf dem zweiten Monitor platzierten, autarken Grafikfenstern ganz auf die Bearbeitung des Modells konzentrieren können. Mehr Informationen zum Abdocken von Grafikfenstern finden Sie in der Allplan-Hilfe unter "Grafikfenster".

Indem sich mehrere Grafikfenster parallel öffnen und beliebig anordnen lassen, können Sie Ihr Modell auch gleichzeitig in verschiedenen Perspektiven, Maßstäben und Ansichtsarten darstellen. Jedes Fenster kann dabei einen beliebigen Bildausschnitt, das ganze Bild oder eine isometrische Projektion zeigen. Die Änderungen in einem Fenster werden sofort in den anderen Fenstern sichtbar.

Die für die Bedienung und Anordnung der Grafikfenster vorgesehenen Funktionen finden Sie in der Dropdown-Liste Fa Fenster in der Symbolleiste für den Schnellzugriff. Dort können Sie auch aus den Varianten der automatischen Fensteraufteilung wählen und diese individuell verändern.

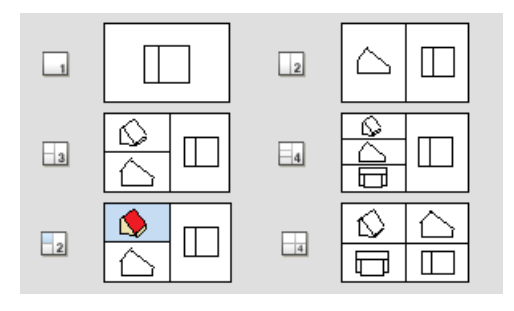

Die folgenden Schritte verdeutlichen die Fenstertechnik im Zusammenhang mit den Funktionen zur Bildschirmdarstellung.

## Fenstertechnik: Detail und Gesamtansicht

- 1 Klicken Sie in der Dropdown-Liste 12 Fenster (Symbolleiste für den Schnellzugriff) auf 3 Fenster.
- 2 Klicken Sie im linken oberen Fenster auf Grundriss.
- 3 Klicken Sie in der Fenster-Symbolleiste des rechten Fensters auf Bildausschnitt festlegen.
- 4 Wählen Sie im linken oberen Fenster einen Bildausschnitt. Dargestellt wird dieser Ausschnitt in dem Fenster, in dem Sie auf Bildausschnitt festlegen geklickt haben (hier: rechtes Fenster). Auf diese Weise können Sie am Detail arbeiten und haben dabei immer die Übersicht über die ganze Konstruktion.

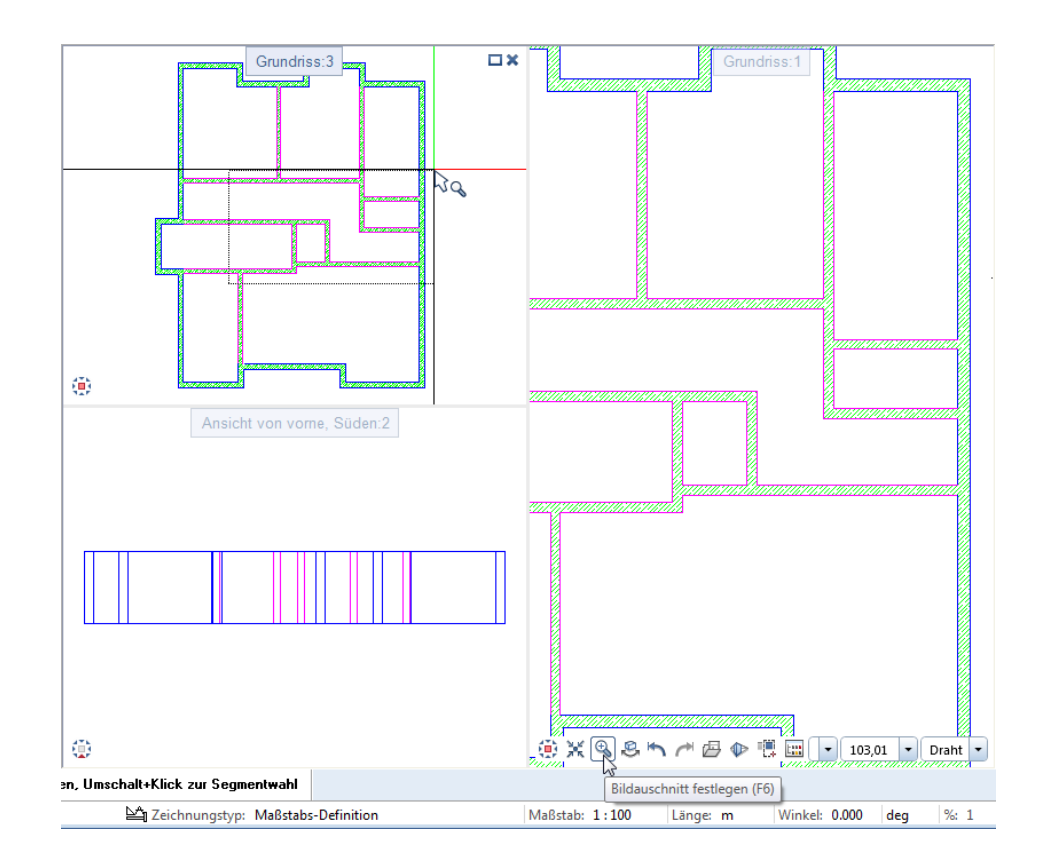

## Dreidimensionale Zeichnung mit verdeckten Kanten darstellen

- 1 Klicken Sie auf 3 3 Fenster.
- 2 Wählen Sie im linken oberen Fenster mit  $\vert$  Draht  $\vert \cdot \vert$  in der Fenster-Symbolleiste die Ansichtsart Verdeckt und schalten Sie damit die Verdeckt-Darstellung ein.

Hinweis: Die Einstellungen für die Verdeckt-Darstellung legen Sie in der Auswahl der Ansichtsart durch Klick auf Wüber eine Palette fest.

3 Um zusätzlich die Trennlinien zwischen den Außen- und Innenwänden, die mit unterschiedlichen Stiftdicken erzeugt wurden, auszublenden, wählen Sie in der **Bildschirmdarstellung** (Dropdown-Liste **Ansicht** in der Symbolleiste für den Schnellzugriff) vorübergehend die Option Alle Elemente mit Farbe 1.

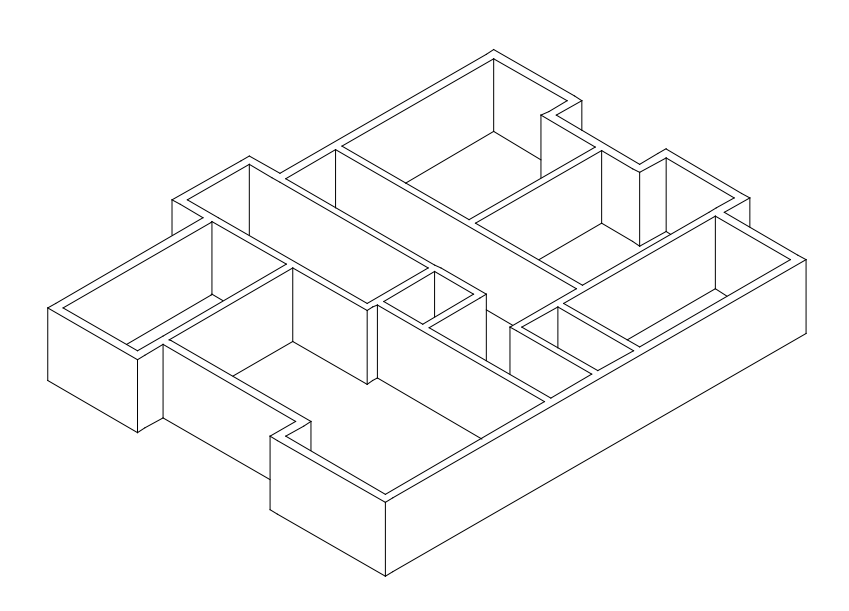

## Bildausschnitt speichern

- 1 Wählen Sie mit **Bildausschnitt festlegen** einen Ausschnitt in der Grundrissdarstellung (rechtes Fenster).
- 2 Klicken Sie auf **Bildausschnitt speichern, laden**.

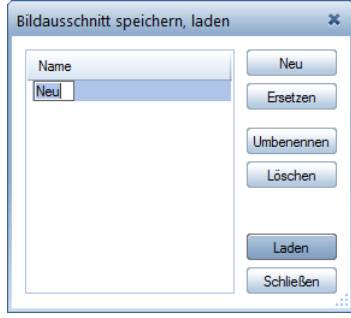

3 Klicken Sie im Dialogfeld Bildausschnitt speichern, laden auf Neu, geben Sie einen Namen für die Ansicht ein und klicken Sie auf Laden.

Der Bildausschnitt ist jetzt aktiviert (Symbol  $\overline{q}$  gedrückt dargestellt), d.h. wenn Sie auf Fr Ganzes Bild darstellen klicken, wird der aktive Bildausschnitt dargestellt.

4 Deaktivieren Sie **Bildausschnitt speichern, laden** (Symbol nicht gedrückt dargestellt) und klicken Sie anschließend auf Ganzes Bild darstellen.

Jetzt wird nicht mehr der gespeicherte Bildausschnitt, sondern das ganze Bild dargestellt.

5 Klicken Sie in der Dropdown-Liste Fa Fenster (Symbolleiste für den Schnellzugriff) auf 1 1 Fenster. Damit ist auch die Verdeckt-Darstellung ausgeschaltet.

Tipp: In der gleichen Weise können Sie mit Fensteranordnung speichern, laden in der Dropdown-Liste **Fenster** (Symbolleiste für den Schnellzugriff) die gesamte Fensteranordnung speichern und mit einem Klick wieder laden.

# Stützen

Tipp: Die Funktion Stütze kann für alle stützenförmigen Bauteile verwendet werden, z.B. für Rund- und

Rechteckstützen, aber auch Wandpfeiler in geringen Abmessungen, wenn diese ohne weitere Anbindung stehen.

Im Kellergrundriss wird nun noch eine Stütze benötigt.

#### Stütze zeichnen

- Sie befinden sich in der Grundrissdarstellung auf Teilbild 101. Die Strichart 1 ist eingestellt.
- 1 Wählen Sie in der Palette Eigenschaften, Bereich Format die Stiftdicke (3) 0.50 mm und klicken Sie auf **U Stütze (Actionbar** - Aufgabenbereich Bauteile).

Überprüfen Sie, ob der Layer AR\_ST eingestellt ist, und aktivieren Sie ihn ggf. in der Palette Eigenschaften, Bereich Format.

2 Klicken Sie in der Dialog-Symbolleiste Stütze auf  $\blacktriangleright$  Eigenschaften.

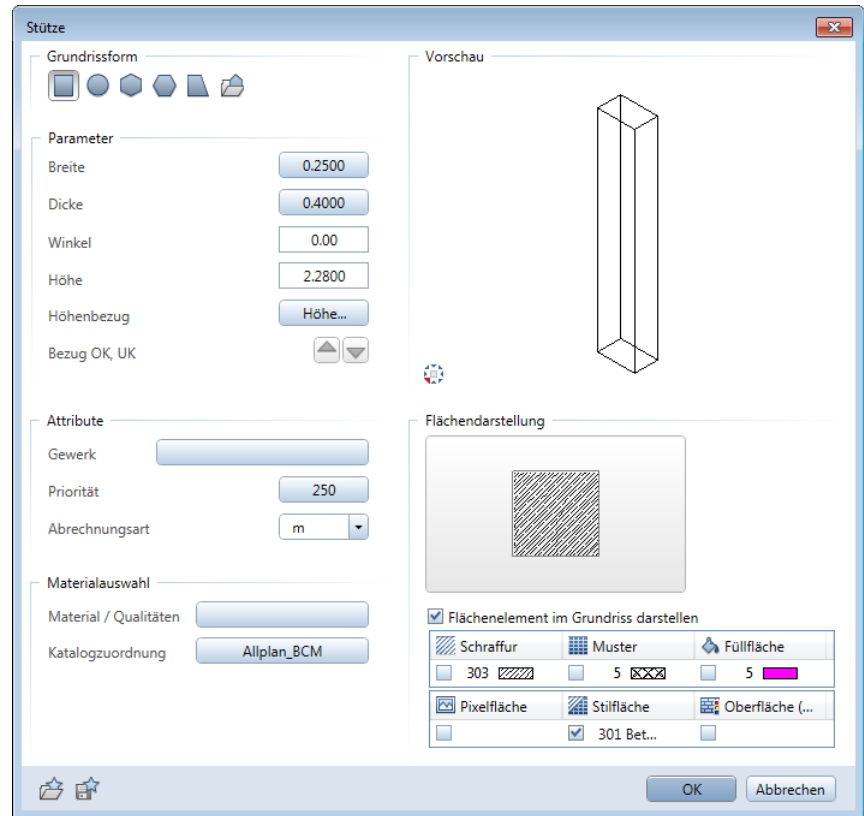

- 3 Stellen Sie die Parameter im Dialogfeld Stütze wie in der Abbildung oben ein: Typ: Rechteckstütze Breite: 0,25 m Dicke: 0,40 m Priorität: 250
	- Stilfläche: 301 Beton bewehrt
- 4 Klicken Sie auf Höhe und stellen Sie die absoluten Höhen für die Stütze ein:
	- $\triangle$ Oberkante: -0,51.
	- $\bullet\quad \nabla$  Unterkante: -2,79.
- 5 Bestätigen Sie die beiden Dialogfelder.
- 6 Stellen Sie in der Dialog-Symbolleiste Stütze den X Transportpunkt für Vorschau auf unten rechts ein.

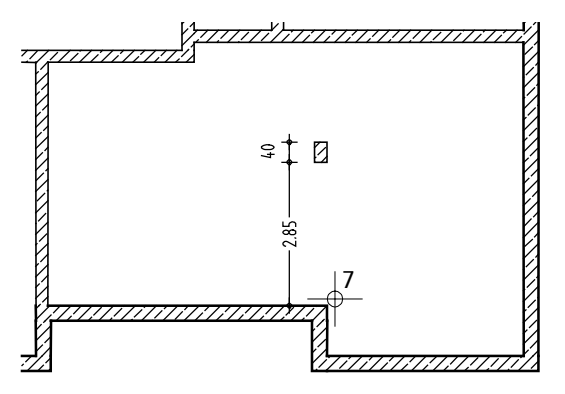

7 Bewegen Sie das Fadenkreuz an die innere Wandecke (siehe Abbildung oben).

Der Punkt dient als Bezugspunkt für die weitere Koordinateneingabe. Dies wird dadurch verdeutlicht, dass die Eingabefelder in der Dialogzeile gelb hinterlegt werden.

8 Geben Sie in der Dialogzeile für die Ax X- Koordinate den Wert 0,00 und für die Ay Y- Koordinate den Wert 2,85 ein und bestätigen Sie mit der EINGABETASTE.

Die Stütze wird positioniert.

9 Beenden Sie die Funktion, indem Sie ESC drücken.

#### Layer zuweisen

Bei Wänden und Aufkantungen weisen Sie den Layer und die anderen Format-Eigenschaften wie Stift, Strich und Farbe im Dialogfeld Eigenschaften zu.  $\heartsuit$ 

Hinweis: Gemäß den in Lektion 1 "Grundlagen" vorgenommenen Layereinstellungen wird zur aktivierten Funktion automatisch der entsprechende Layer aufgerufen!

Ist dies einmal nicht der Fall oder möchten Sie einen anderen Layer zuweisen, gehen Sie wie folgt vor.

## Aktiven Layer wählen

- Die Funktion II Stütze ist aktiviert. Das Dialogfeld mit den Eigenschaften ist geschlossen.
- 1 Öffnen Sie in der Palette Eigenschaften, Bereich Format die Dropdown-Liste Layer.

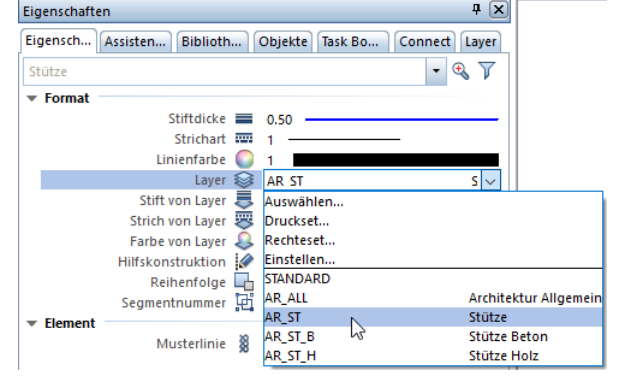

- 2 Wenn der Layer AR\_ST in der Schnellanwahl-Liste vorhanden ist, klicken Sie ihn an.
- 3 Wenn der Layer AR\_ST nicht in der Schnellanwahl angeboten wird, klicken Sie auf **Auswählen...** und aktivieren Sie im Dialogfeld Layer Einfachauswahl den Layer mit Doppelklick.

#### Tipp: Layer wählen

Gehen Sie immer so vor:

- Zuerst Funktion wählen.
- Layer-Kurzbezeichnung in der Palette Eigenschaften, Bereich Format prüfen.
- Ggf. Layer wechseln. l

Tipp: Für einen besseren Überblick, welche Layer Sie bereits belegt haben, klicken Sie im Menü Format auf Layer auswählen, einstellen und wählen im Bereich Inhalt Listenfeld die Option In geladenen Dokumenten existierende Layer auflisten.

Alternativ öffnen Sie die Palette Layer, öffnen hier das Kontextmenü und klicken auf In geladenen Dokumenten existierende Layer auflisten.

## Unterzug

Legen Sie nun über die Stütze einen Unterzug von Wand zu Wand.

#### Unterzug zeichnen

1 Klicken Sie auf Unterzug, Überzug (Actionbar - Aufgabenbereich Bauteile) und klicken Sie in der Dialog-Symbolleiste Unterzug, Überzug auf  $\blacktriangleright$  Eigenschaften.

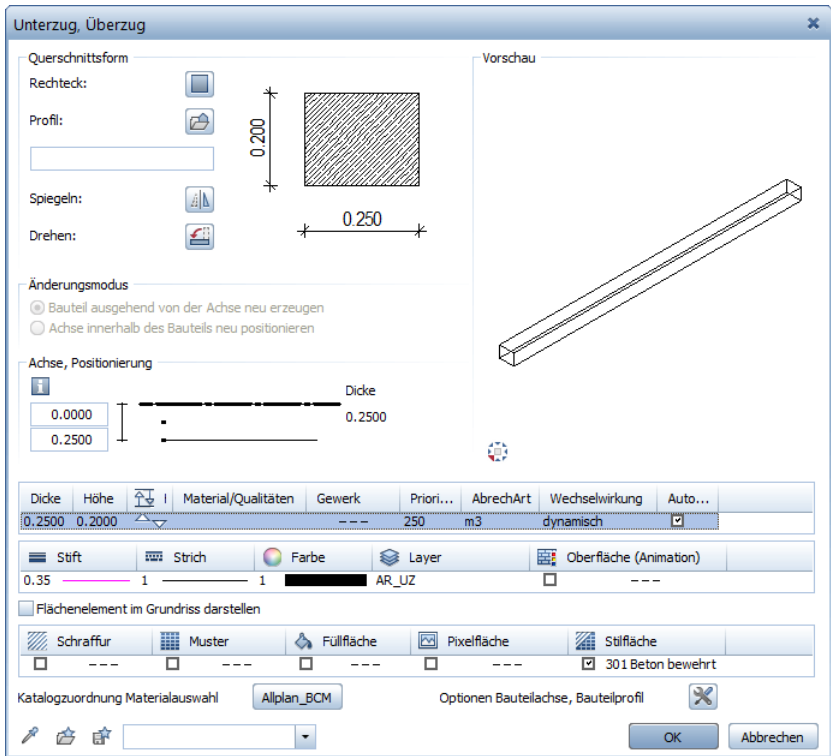

2 Stellen Sie die Parameter für den Unterzug entsprechend der obigen Abbildung ein: Dicke: 0,25 m Priorität: 250 Stiftdicke: (2) 0.35 mm Stilfläche: 301 Beton bewehrt

- 3 Überprüfen Sie, ob der Layer AR\_UZ eingestellt ist, und aktivieren Sie ihn ggf.
- 4 Klicken Sie auf die Höhensymbole  $\overline{\phantom{a}}\overline{\phantom{a}}\overline{\phantom{a}}$  und geben Sie die absolute Höhe für den Unterzug ein:
	- $\bullet$   $\bullet$  Oberkante:  $-0.31$ .
	- $\bullet\quad \nabla$ Unterkante: -0,51.
- 5 Bestätigen Sie die beiden Dialogfelder.
- 6 Klicken Sie auf den Anfangspunkt (siehe folgende Abbildung).
- 7 Klicken Sie in der Dialogzeile auf **Leingabe im rechten Winkel** und geben Sie für dX den Wert 0 ein.
- 8 Prüfen Sie die Ausdehnungsrichtung des Unterzugs in der Vorschau und ändern Sie diese ggf., indem Sie auf Elite Um die Achse drehen klicken.
- 9 Um den Endpunkt des Unterzugs zu bestimmen, klicken Sie die horizontal verlaufende Wand an. Da Sie die rechtwinklige Eingabeart gewählt haben, können Sie die Wand auch an einem Eckpunkt anklicken.

Der Unterzug wird konstruiert.

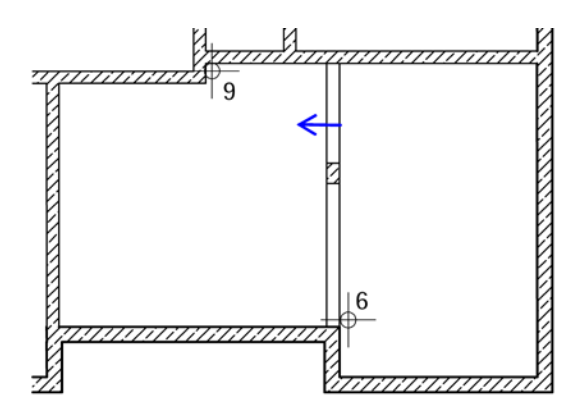

- 10 Beenden Sie die Unterzugseingabe, indem Sie ESC drücken.
- 11 Möchten Sie eine Kontrolle über die richtige Lage durchführen, so aktivieren Sie entweder eine der Standardprojektionen in der Fenster-Symbolleiste oder wenden Sie die Fenstertechnik an.

# Öffnungen

Hinweis: Türen und Fenster sind Öffnungen, ebenso wie Nischen und Aussparungen. Öffnungen werden immer nach dem gleichen Prinzip erzeugt. Der Unterschied liegt in der Einstellung der Bauteilparameter, die für jede Öffnungsart spezifisch ist.

Wand und Öffnung sind miteinander verbunden. Die Wand "kennt" ihre Öffnungen und "nimmt sie mit", wenn sie beispielsweise verschoben wird.

Alle Türen im Kellergeschoss sind einflüglig und haben, mit Ausnahme der Treppenhaus- und Aufzugstür, ein Öffnungsmaß von 0,885/2,10 m. SmartParts oder Makros werden hier nicht verwendet. Es wird nur die Türöffnung ohne Anschlag eingezeichnet. Zur Darstellung des Türsturzes wird die Schwellendarstellung eingeschaltet.

Das Prinzip, nach dem die Türöffnungen eingegeben werden, gilt für alle Öffnungen.

#### Öffnungseingabe

- Ersten Öffnungspunkt anklicken
- Bauteil- und Höhenparameter einstellen
- Öffnungsbreite eingeben.

Gleiche Öffnungen können ohne erneute Parametereingabe nacheinander gezeichnet werden, da die eingestellten Bauteilparameter und Höhenangaben so lange gespeichert bleiben, bis sie neu definiert werden.

### Türöffnungen erzeugen

1 Klicken Sie auf JL Tür (Actionbar - Aufgabenbereich Bauteile). Die Türöffnung hängt mit ihrem Transportpunkt am Fadenkreuz.

Für das gleichzeitige Verlegen eines SmartParts oder Makros mit der Öffnung wird der Layer AR\_MAK vorgeschlagen. Die Öffnung selbst erhält, unabhängig vom eingestellten Layer, immer den Layer des Bauteils, in dem die Öffnung erzeugt wird. Die Layereinstellung hat deshalb hier keine Bedeutung.

Tipp: Parameter können benannt und als Favorit gespeichert werden. Mit ist die Parameterübernahme von vorhandenen Bauteilen möglich.

- 2 Stellen Sie in der Dialog-Symbolleiste Tür den X Transportpunkt für Vorschau auf unten rechts ein und kontrollieren Sie in der Dialogzeile, ob die  $\ddot{\bm{i}}$  Direkte Abstandseingabe ausgeschaltet ist. Geben Sie anderenfalls für den Abstand zum Bezugspunkt den Wert 0,00 ein, um die Bezugspunkteingabe zu ermöglichen.
- 3 Klicken Sie die äußere Treppenhauswandlinie etwa in dem Bereich an, in dem sich die Tür befinden soll (siehe folgende Abbildung).

Der Bezugspunkt wird markiert und der Abstand angezeigt.

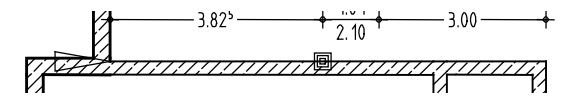

4 Kontrollieren Sie den Bezugspunkt, versetzen Sie ihn, wenn nötig, auf die linke obere Innenecke und geben Sie in der Dialogzeile den Abstand 3,825 m ein.

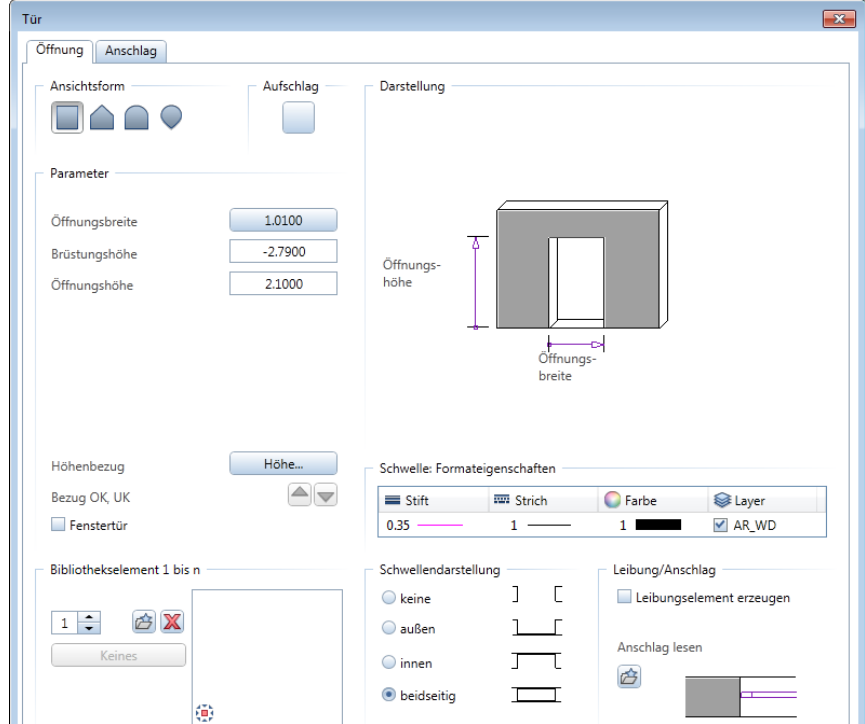

5 Klicken Sie auf Ø Eigenschaften.

- 6 Wählen Sie den **rechteckigen Türtyp.**
- 7 Klicken Sie auf Türaufschlag und schalten Sie die Darstellung des Türanschlagsymbols aus, indem Sie auf **D** Aus klicken.

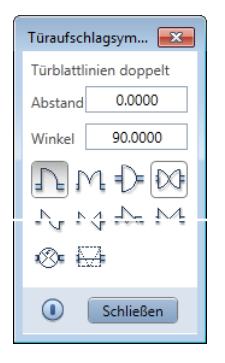

8 Klicken Sie auf Höhe... und stellen Sie die Ober- und Unterkante der Tür als absolute Höhen ein. Geben Sie für die Unterkante -2,79 ein. Die Oberkante ergibt sich aus der Türhöhe plus Fußbodenaufbau (0.09 cm). Geben Sie –0,69 ein.

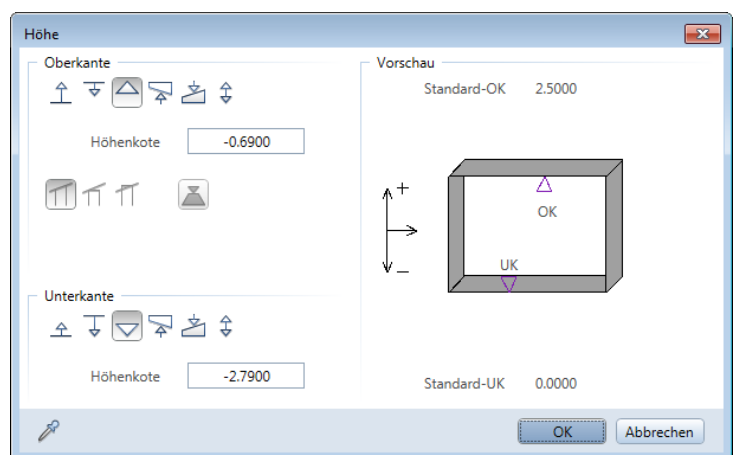

- 9 Bestätigen Sie das Dialogfeld mit OK.
- 10 Damit die Sturzkanten im Grundriss sichtbar sind, wählen Sie die beidseitige Schwellendarstellung. Als Stift für die Schwelle wählen Sie 0.35 mm, Strich und Farbe übernehmen Sie unverändert. Für den Layer stellen Sie AR\_WD ein. Deaktivieren Sie ggf. die Option Leibungselement erzeugen.
- 11 Bestätigen Sie das Dialogfeld mit OK.
- 12 Geben Sie in der Dialogzeile die Öffnungsbreite 1,01 m ein. Die Türöffnung wird gezeichnet.
- 13 Zeichnen Sie nun sämtliche Türöffnungen selbständig ein. Für alle Innentüren, mit Ausnahme der Aufzugstüre, die eine Höhe von 2.25 m hat, geben Sie lediglich die Öffnungsbreite in der Dialogzeile ein. Achten Sie hierbei auf die richtigen Abstände. Für die Aufzugstüre ändern Sie die Höhe im Dialogfeld: Unterkante =  $-2,79$ ; Oberkante =  $-0,54$ .

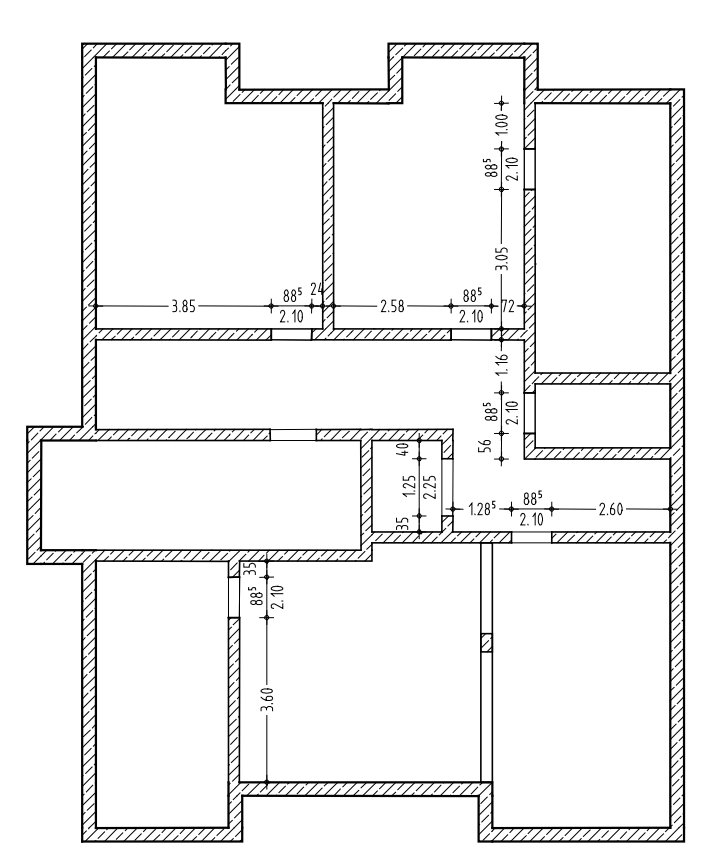

14 Beenden Sie die Funktion, indem Sie ESC drücken.

Tipp: Sie können den Verlegepunkt der Tür (links, rechts oder mittig) in der Dialog-Symbolleiste Tür umstellen.

Ferner können Sie hier auch die Abfrage der Öffnungsbreite in der Dialogzeile deaktivieren, wenn Sie mehrere Türen mit gleicher Breite erzeugen.

Tipp: Um den aktuellen Stand in der räumlichen Darstellung zu überprüfen, wählen Sie eine der Standardprojektion (Fenster-Symbolleiste) und erzeugen mit der Ansichtsart Verdeckt eine Verdeckt-Darstellung.

Tipp: Wenn nötig, korrigieren Sie den Verlegepunkt (in der Dialog-Symbolleiste Fenster) und die Lage des

Bezugspunktes.

Nachfolgend werden die Fensteröffnungen in die Wände eingefügt. Hier sind nicht nur unterschiedliche Öffnungsbreiten zu beachten, sondern auch unterschiedliche Brüstungs- und Öffnungshöhen. Ebenso wie die Türen werden auch die Fenster mit Brüstungsdarstellung gezeichnet.

Die Arbeitstechnik ist Ihnen bereits von den vorangegangenen Schritten bekannt. Sie stellen die Höhenlage ein, wählen die Form des Fensters und positionieren die Öffnung im Grundriss.

### Fensteröffnungen erzeugen

1 Klicken Sie auf **E** Fenster (Actionbar - Aufgabenbereich Bauteile).

- 2 Stellen Sie in der Dialog-Symbolleiste Fenster den **X**Transportpunkt für Vorschau auf unten rechts ein und kontrollieren Sie, ob in der Dialogzeile die Direkte Abstandseingabe ausgeschaltet bzw. für den Abstand zum Bezugspunkt der Wert 0,00 eingestellt ist.
- 3 Klicken Sie die Außenwandlinie der obersten linken Außenwand an und geben Sie in der Dialogzeile den Abstand des Bezugspunktes ein.

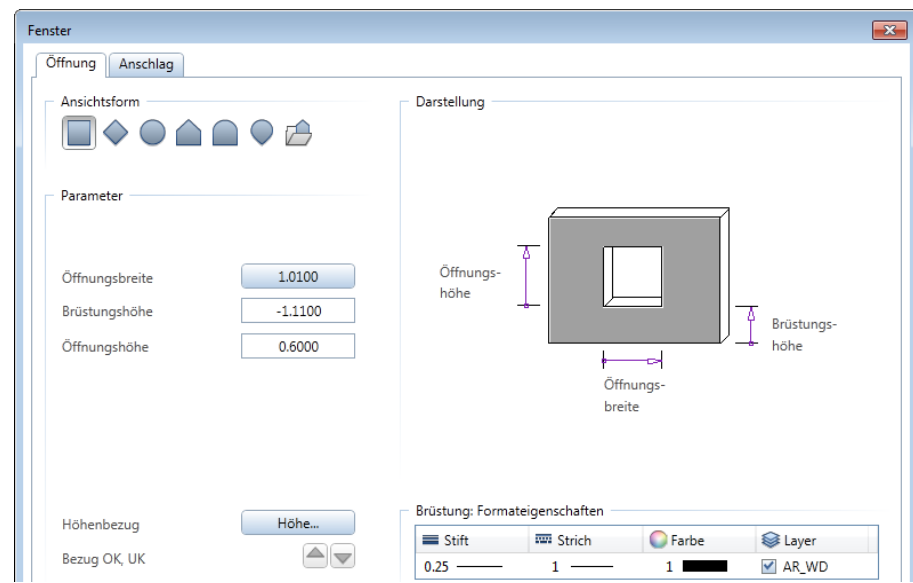

4 Klicken Sie auf *Eigenschaften.* 

- 5 Die Abmessungen der Fenster betragen b/d = 80/60 cm. Bei einem Sturz von 20 cm liegt die Oberkante der Öffnungen bei –0,51 und die Unterkante bei –1,11. Klicken Sie auf Höhe… und geben Sie die Werte als absolute Höhen ein.
- 6 Damit die Sturzkanten im Grundriss sichtbar sind, wählen Sie die beidseitige Brüstungsdarstellung. Stift, Strich und Farbe für die Brüstung übernehmen Sie unverändert. Für den Layer stellen Sie AR\_WD ein.

Deaktivieren Sie ggf. die Option Leibungselement erzeugen.

- $+60 + \frac{80}{60} + \dots + 1875 \longrightarrow 1.05 + \frac{80}{60} + \dots + 1.425 \longrightarrow 1.14 + \frac{80}{60} + \dots + 1265 + \dots$  $-2.10-$ 77. 1999 1999 1999 1999 1999 1999 1999 1999 1999 1999 1999 1999 1999 1999 1999 1999 1999 1999 1999 1999 1999 1999 1  $\approx$ 777777777 ္တုဒ္ဓ  $\frac{1}{2}$ 777777777 **READERS** 261  $+ 1.30 + \frac{80}{60} +$  $\frac{80}{60}$  $\frac{80}{60}$  $1.80<sup>5</sup>$ 2.30 2.09
- 7 Bestätigen Sie das Dialogfeld mit OK.

8 Zeichnen Sie jetzt gemäß Abbildung die Fenster ein. Achten Sie bei der linken Außenwand auf die geänderten Parametereinstellungen.

Um die Änderungen einzugeben, haben Sie zwei Möglichkeiten:

- Geben Sie eine Brüstungshöhe von –1,31 und eine Öffnungshöhe von 0,80 ein
- oder klicken Sie auf die Schaltfläche Höhe und ändern Sie die Unterkante auf -1,31.
- 9 Beenden Sie die Funktion, indem Sie ESC drücken.

#### Bezugspunkt definieren

Wenn der vorgeschlagene Bezugspunkt nicht akzeptiert wird, kann

- auf der Wandlinie ein neuer Punkt gesetzt werden oder
- ein Punkt außerhalb der Linie angewählt werden. Dessen Lotfußpunkt auf die Wandlinie wird der neue Bezugspunkt.

# Entwurfskontrolle

Mit einer Darstellung, in der die verdeckten Linien nicht dargestellt werden, erhalten Sie eine Kontrolle, ob Ihre bisherigen Eingaben in Ordnung sind und ob die Höhenlage der Fenster- und Türöffnungen richtig platziert ist. Die Verdeckt-Berechnung können Sie auf einem Teilbild ablegen.

### 3D-Darstellung in ein anderes Teilbild kopieren

- 1 Klicken Sie in der Fenster-Symbolleiste auf **Isometrie von** vorne/rechts, Südosten.
- 2 Klicken Sie auf CVerdeckt-, Draht-Berechnung (Dropdown-Liste **Ansicht** in der Symbolleiste für den Schnellzugriff).

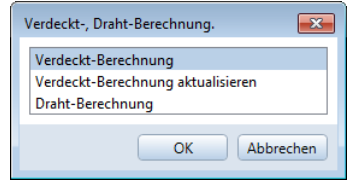

3 Klicken Sie im Dialogfeld Verdeckt-, Draht-Berechnung auf Verdeckt-Berechnung.

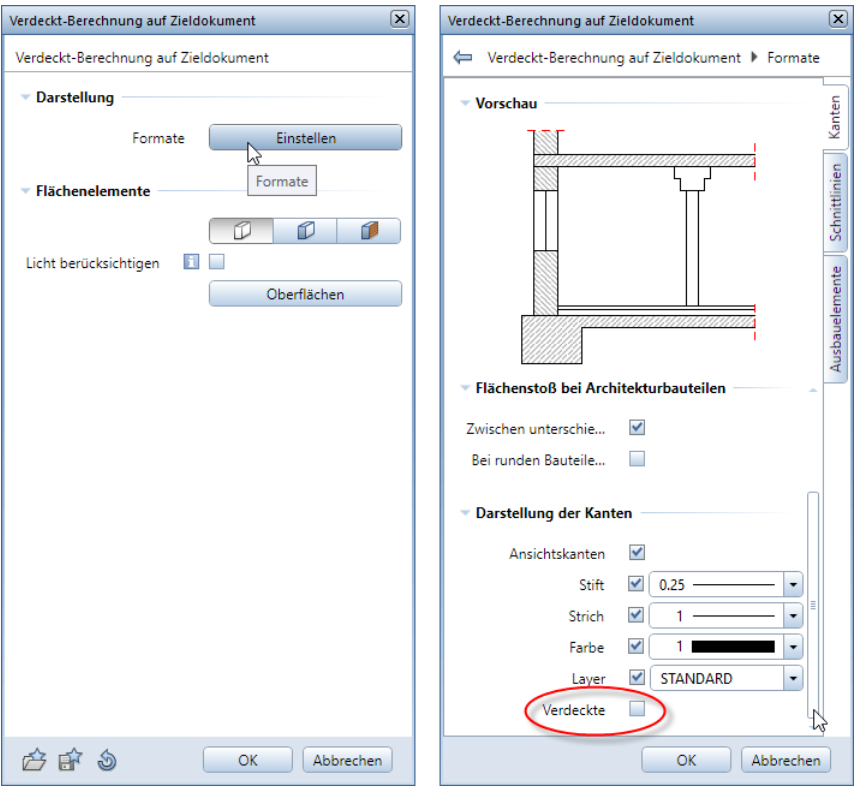

- 4 Klicken Sie in der Palette Verdeckt-Berechnung auf Zieldokument im Bereich Darstellung auf die Schaltfläche Einstellen, scrollen Sie in der Unterpalette in der Registerkarte Kanten nach unten und deaktivieren Sie im Bereich Darstellung der Kanten die Option Verdeckte.
- 5 Bestätigen Sie die beiden Paletten und den folgenden Hinweis mit OK.

Die Verdeckt-Berechnung wird in einem neuen Fenster dargestellt.

6 Schließen Sie das Fenster, indem Sie rechts oben auf Schließen klicken und bestätigen Sie die Abfrage mit Ja.

Tipp: Um das Ergebnis der Verdeckt-Berechnung als NDW-Datei zu speichern, klicken Sie im Menü Datei auf Speichern unter ...

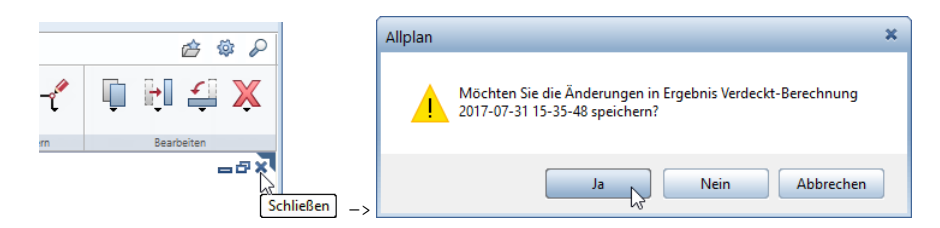

- 7 Wählen Sie im Dialogfeld Zielteilbild wählen Teilbild 105 aus.
- 8 Aktivieren Sie mit **E. Projektbezogen öffnen** Teilbild 105, indem Sie auf dieses doppelklicken.

Da die Isometriedarstellung noch aktiv ist, können Sie auf dem Teilbild noch nichts erkennen.

- 9 Klicken Sie in der Fenster-Symbolleiste auf Grundriss.
- 10 Ihre Darstellung sieht jetzt folgendermaßen aus. Sie können dieses Bild auch über **Drucken** (Dropdown-Liste des Allplan Symbols in der Titelleiste) auf dem Drucker ausgeben.

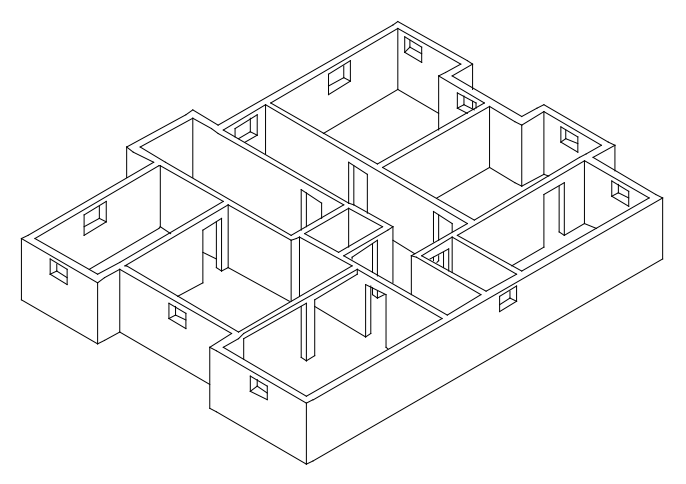

Hinweis: Zur Entwurfskontrolle kann es auch gehören, einzelne Elemente oder Elementgruppen gezielt sichtbar bzw. unsichtbar zu schalten oder ein bestimmtes Element zu zoomen. Verwenden Sie dazu die Palette Objekte. Hier finden Sie eine kompakte und übersichtliche Darstellung aller Bestandteile Ihres virtuellen Gebäudemodells geordnet nach vordefinierten Sortierkriterien. Die umfangreichen Möglichkeiten der Palette Objekte werden Ihnen ausführlich in der Allplan-Hilfe unter "Palette Objekte" erläutert.

# Bemaßung

Bemaßen Sie nun den Grundriss analog zur Übung 6 des Tutorials Basis. Wählen Sie hierzu in der Actionbar die Rolle Konstruktion sowie die Aufgabe Beschriftung und verwenden Sie die Funktionen des Aufgabenbereichs Bemaßung.

- Aktivieren Sie Teilbild 104, legen Sie Teilbild 101 aktiv in den Hintergrund und schalten Sie alle anderen Teilbilder aus.
- Kontrollieren Sie in der Statusleiste den aktuellen Maßstab und ändern Sie diesen ggf. auf 1:100.
- Legen Sie die Bemaßung der Türen und Fenster sowie des Unterzugs auf den Layer ML\_ALL und die Bemaßung der Wände auf den Layer ML\_100, da für den Positionsplan nur die Hauptmaße verwendet werden.

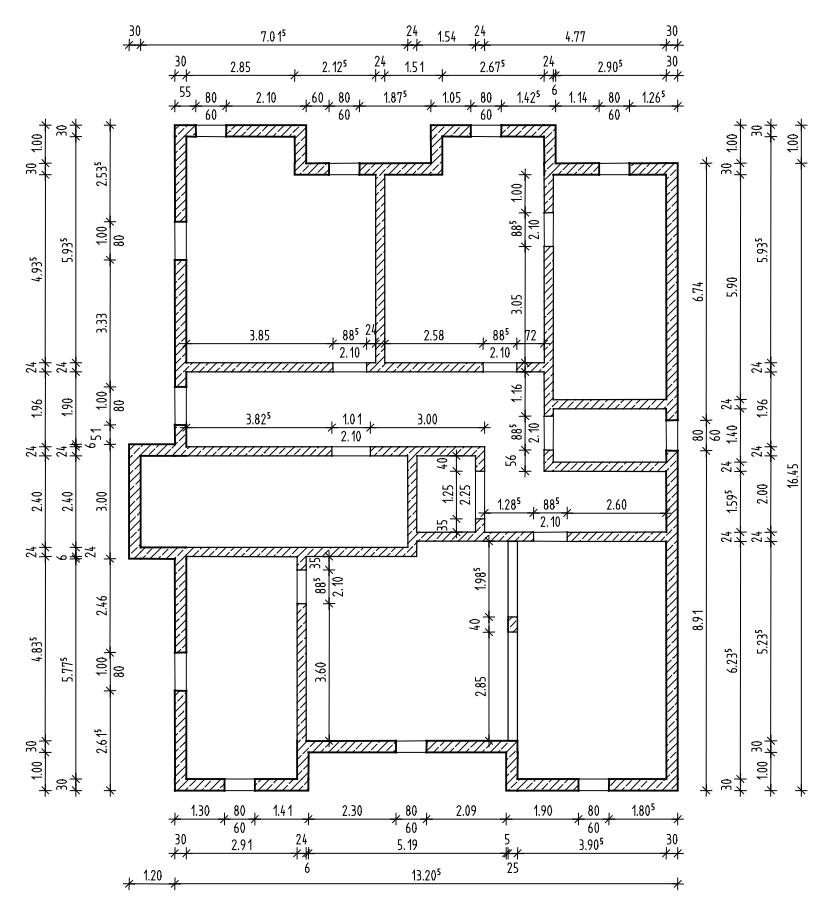

# Sichtbare und unsichtbare Layer

Um zu kontrollieren, ob Sie der Bemaßung die richtigen Layer zugewiesen haben, soll der Maßlinien-Layer der Öffnungen ML\_ALL sichtbar, aber gesperrt geschaltet werden.

### Layer sichtbar, aber gesperrt schalten

- 1 Öffnen Sie die Palette Layer.
- 2 Klicken Sie im Kontextmenü der Palette Layer auf In geladenen Dokumenten existierende Layer auflisten.
- 3 Klicken Sie mit der rechten Maustaste auf den Layer ML\_ALL Maßlinie Allgemein und wählen Sie Sichtbar, gesperrt.

 $\overline{4}$   $\overline{X}$ Layer Eigensc... Assisten... Biblioth... Objekte Task Bo... Connect Layer  $\varphi$  $\boxed{\div} = \boxed{\div}$  $\mathbb{Z}$  $|O|$  =  $|O|$ Status Kurzname Langname **ETHE STANDARD STANDARD**  $\overline{\phantom{a}}$  Maßlinie  $\Box$ MaRlinie Allne  $\Box$   $\Box$  ML\_100 Aktuell Bearbeitbar Architektur  $\Box$   $\Box$   $AR_WD$   $\Box$   $\Box$   $Brightbar$   $gespert$ Unsichtbar, gesperrt  $\Box$  AR\_ST  $\Box$  AR\_UZ Alles markieren (Strg+A) Alles demarkieren (Umschalt+Strg+A) Markierte Layer isolieren (Umschalt+Strg+Doppelklick) Zum aktiven Layer blättern Der zuletzt angewählten Funktion zugeordnete Layer auflisten √ In geladenen Dokumenten existierende Layer auflisten Gesamte Layerhierarchie auflisten ← Bearbeitbare Layer anzeigen Sichtbar, gesperrte Layer anzeigen √ Unsichtbar, gesperrte Layer anzeigen Anpassen...

Die Bemaßungen mit dem Layer ML\_ALL werden in der gewählten Farbe 25 für gesperrte Layer dargestellt.

Tipp: Sofern Sie den Status des aktuellen Layers verändern, wird der Layer STAN-DARD zum aktuellen Layer.

Tipp: Solange keine Funktion aktiv ist, können Sie das Dialogfeld Layer auch durch einen Doppelklick der rechten Maustaste auf der Zeichenfläche aufrufen.

Das Sichtbar- bzw. Unsichtbarschalten von Layern erreichen Sie auch, wenn Sie im Kontextmenü eines Zeichenfensters die Funktion Layer auswählen, einstellen wählen. Im Kontextmenü der Registerkarte Layerauswahl/Sichtbarkeit stehen Ihnen die benötigten Optionen zur Verfügung.

Um den gesperrten Layer wieder bearbeitbar zu schalten, klicken Sie mit der rechten Maustaste auf eine beliebige gesperrt dargestellte Bemaßung, wählen Sie im Kontextmenü Layerstatus ändern und klicken Sie auf Bearbeitbar.

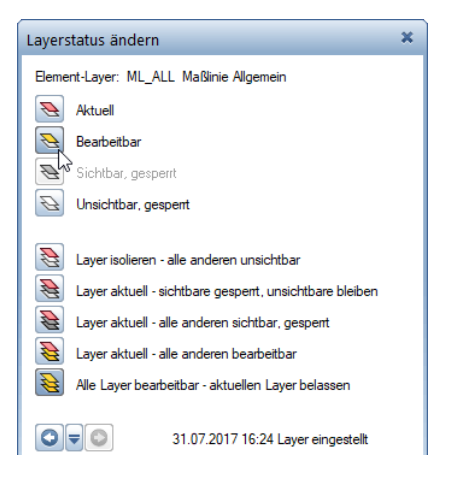

Eine weitere Möglichkeit einen Layerstatus zu ändern, bietet Ihnen die Palette Objekte. Wenn Sie hier im oberen Bereich der Palette Objekte das Sortierkriterium inach Layern anklicken, erhalten Sie eine Auflistung aller in den momentan aktivierten Teilbildern (mit Teilbildstatus aktiv oder aktiv im Hintergrund oder passiv) enthaltenen Objekte/Elemente sortiert nach den zugewiesenen Layern. Wird der Cursor innerhalb der Auflistung über die Darstellung des Layerstatus bewegt, öffnet sich ein Flyout, in dem der Status des Layers verändert werden kann.

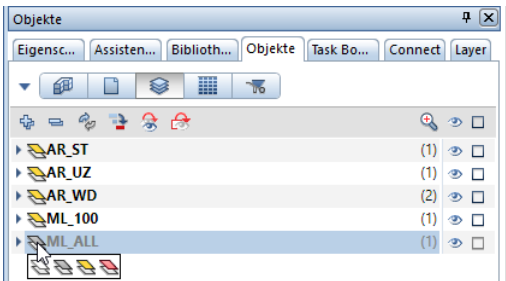

Was tun, wenn Elemente nicht mehr zu sehen sind?

- Schalten Sie in der Palette Layer oder im Dialogfeld der Funktion Layer auswählen, einstellen (Kontextmenü Zeichenfläche) oder in der Palette Objekte (Sortierkriterium Layer) alle Layer sichtbar.
- Falls die Elemente noch nicht sichtbar sind, könnte ein Rechteset eingestellt sein, das nicht die entsprechenden Rechte hat. Wählen Sie dann in der Aktionsleiste der Palette Layer die Funktion Layer-Rechteset auswählen und wählen Sie hier ein Rechteset aus, das alle Rechte hat oder wenden Sie sich an Ihren Administrator, der Sie einem Rechteset zuweisen kann. Das Auswählen eines Rechtesets können Sie auch im Dialogfeld Layer - Registerkarte Layerauswahl/Sichtbarkeit - Listenfeld Rechteset vornehmen.

Welcher Layer ist dem Element zugewiesen?

- Wenn Sie mit dem Cursor auf ein Element zeigen (ohne zu klicken), dann wird dessen Elementinfo angezeigt. In den **Opti**onen, Seite Aktivierung ist standardmäßig die Anzeige von Elementname und Layer eingestellt.
- Die Zuweisung der einzelnen Layer an die Elemente können Sie überprüfen, indem Sie jeden Layer in der Palette Layer einzeln sichtbar schalten.

Eine weitere Möglichkeit bietet die Palette Objekte bei Wahl des Sortierkriteriums Layer. Hier erhalten Sie eine Auflistung aller in den momentan aktivierten Teilbildern (mit Teilbildstatus aktiv oder aktiv im Hintergrund oder passiv) enthaltenen Objekte/ Elemente sortiert nach den zugewiesenen Layern. Wollen Sie den Layer eines bestimmten Elementes wissen, klicken Sie dieses Element auf der Zeichenfläche an. Es erhält daraufhin in der Palette Objekte die Kennzeichnung **aktiv** und Sie sehen, welchem Layer es zugeordnet ist.

• Um den Layer eines einzelnen Elements zu ermitteln und ggf. zu ändern, klicken Sie mit der rechten Maustaste auf das Element und wählen Eigenschaften Format.

Es werden alle Eigenschaften inklusive Layer angezeigt und können direkt geändert werden.

Die Änderung des Layers des aktiven Elementes erfolgt allerdings mit der Einschränkung, dass die Layer verketteter Bauteile (z.B. Fensteröffnungen in Wänden) nicht mit geändert werden. Verwenden Sie in solchen Fällen besser Format-

#### Eigenschaften modifizieren.

• Die Layerzuweisung von einem oder mehreren Elementen kann mit Format-Eigenschaften modifizieren (Aufgabenbereich Ändern) geändert werden. Hier werden auch die Layer von verketteten Elementen mit modifiziert:

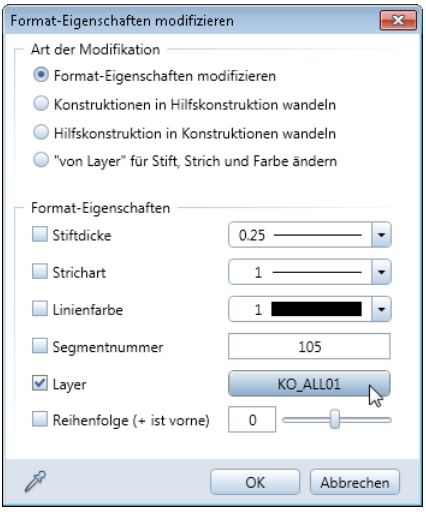

• Eine Änderung der Layerzuweisung von einem oder mehreren Elementen kann auch in der Palette Objekte erfolgen. Öffnen Sie hier das Sortierkriterium Layer. Markieren Sie in der untersten Hierarchieebene eines Layers ein oder mehrerer Elemente. Per Drag&Drop können Sie die markierten Elemente nun in den obersten Hierarchieknoten eines anderen Layers verschieben.

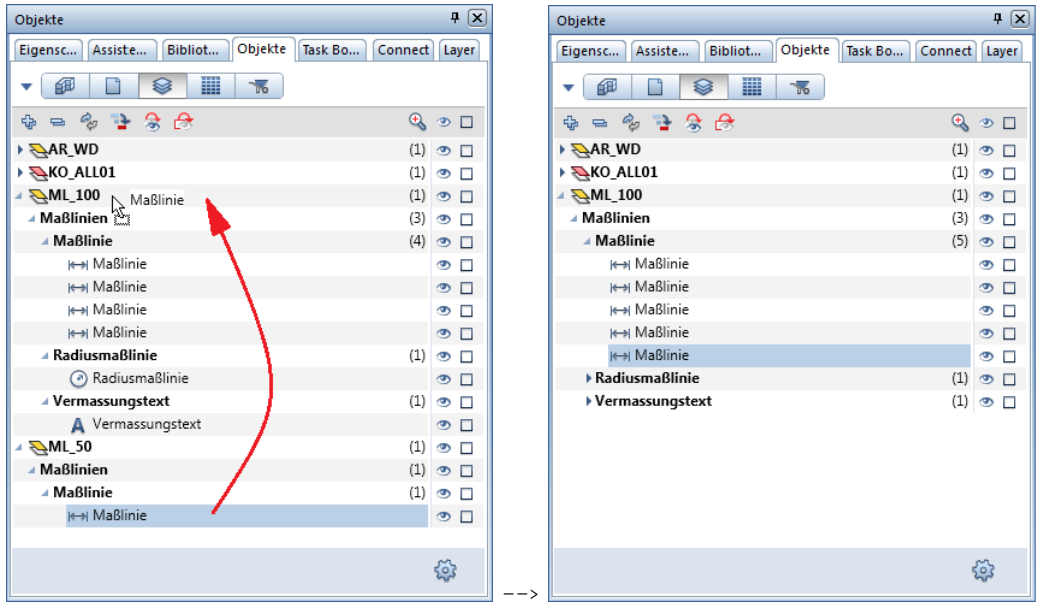

Die Elemente können hier allerdings nur einen der in der Auflistung enthaltenen Layer neu zugewiesen bekommen.

## Treppengrundriss

Die Treppe können Sie

- mit Funktionen des Moduls **Treppen** dreidimensional modellieren oder
- mit Funktionen des Moduls  $\mathbf{L}$  Konstruktion zweidimensional als Grundriss zeichnen.

Meistens werden Zwischenpodeste und Treppenläufe als Fertigteil erstellt und müssen nicht vom Tragwerksplaner konstruiert und bewehrt werden.

Erstellen Sie den Treppengrundriss deshalb gemäß der weiter unten gezeigten Abbildung mit Funktionen des Moduls  $\mathbb{R}$  Konstruktion. Die folgende Beschreibung ist der "rote Faden" für die Konstruktion. Die meisten Funktionen sind Ihnen bereits bekannt.

#### Treppengrundriss zeichnen

- 1 Aktivieren Sie Teilbild 103, legen Sie Teilbild 101 aktiv in den Hintergrund und schalten Sie alle anderen Teilbilder aus. Öffnen Sie die Palette Eigenschaften und wählen Sie die Stiftdicke 0.13 mm.
- 2 Wählen Sie in der Actionbar die Aufgabe Konstruieren.
- 3 Zeichnen Sie mit / Linie, Rechteck und Parallele zu Element (Actionbar - Aufgabenbereich 2D-Objekte) die Treppenwangen und die Stufen. Überprüfen Sie, ob der Layer KO\_ALL01 eingestellt ist, und aktivieren Sie ihn ggf. in der Palette Eigenschaften, Bereich Format.
- 4 Zeichnen Sie mit / Linie und Mittelsenkrechte auf Linie (Aufgabenbereich 2D-Objekte) die Lauflinie.
- 5 Zeichnen Sie mit Linie zwei Schnittlinien.
- 6 Löschen Sie überflüssige Linienabschnitte mit **Element zwi**schen Schnittpunkten löschen (Kontextmenü Element).
- 7 Klicken Sie auf **Format-Eigenschaften modifizieren** (Actionbar - Aufgabenbereich Ändern).

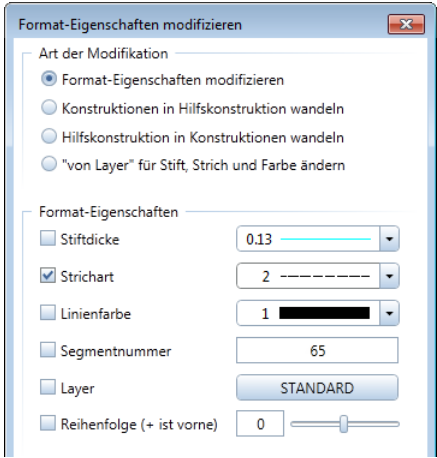

Tipp: Wenn Sie eine bereits verwendete Funktion erneut verwenden möchten, können Sie diese auch über die Dropdown-Liste

Wiederholen (Symbolleiste für den Schnellzugriff) aufrufen.

Hier stehen Ihnen die letzten 30 angewählten Funktionen zur Auswahl.
- 8 Aktivieren Sie im Dialogfeld Format-Eigenschaften modifizieren das Kontrollkästchen Strichart, stellen Sie die Strichart 2 ein und bestätigen Sie mit OK.
- 9 Was möchten Sie modifizieren?: Klicken Sie die Elemente an, die gestrichelt dargestellt werden sollen und drücken Sie abschließend ESC, um die Funktion abzubrechen.
- 10 Aktivieren Sie Teilbild 104, legen Sie Teilbild 101 und Teilbild 103 aktiv in den Hintergrund und schalten Sie alle anderen Teilbilder aus.
- 11 Bemaßen Sie den Treppengrundriss und modifizieren Sie die Bemaßung der Tür. Doppelklicken Sie hierzu mit der rechten Maustaste auf eine gesperrt dargestellte Öffnungs-Maßlinie.

Die Funktion Maßlinie ... wird mit dem Layer ML\_ALL aktiviert.

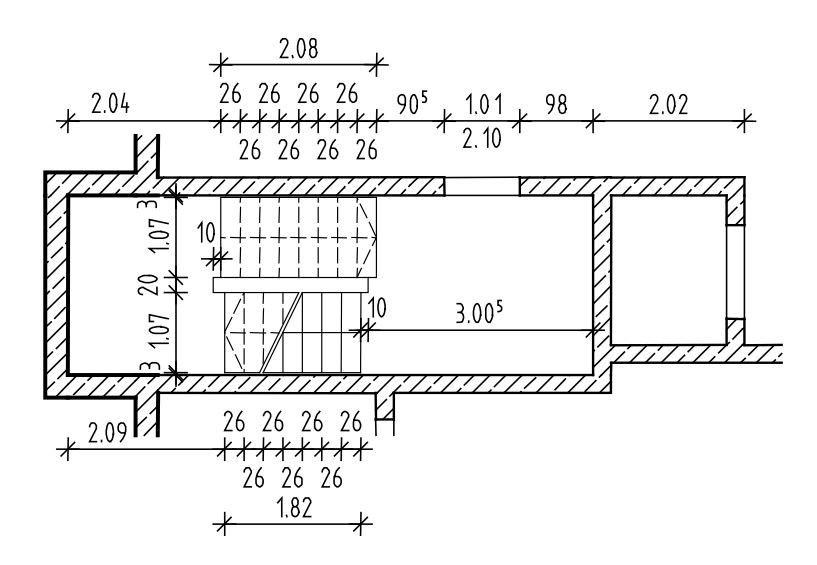

# Decke

Im Kellergeschoss fehlt nun noch die Decke. Diese erzeugen Sie mit der Funktion Decke. Wie bei der Wand werden zuerst die Bauteilparameter eingestellt. Anschließend wird der Deckenumriss unter Verwendung der Polygonzugeingabe eingezeichnet.

# Deckenparameter einstellen

- 1 Aktivieren Sie Teilbild 101 und legen Sie Teilbild 103 aktiv in den Hintergrund.
- 2 Wählen Sie in der Actionbar wieder die Rolle  $\Box$  Ingenieurbau -Aufgabe Rohbau, klicken Sie auf Decke (Aufgabenbereich Bauteile) und wählen Sie die Stiftdicke 0.50 mm. Überprüfen Sie, ob der Layer AR\_DE eingestellt ist, und aktivieren Sie ihn ggf. in der Palette Eigenschaften, Bereich Format.
- 3 Klicken Sie in der Dialog-Symbolleiste Decke auf <u>√ Eigen</u>schaften.

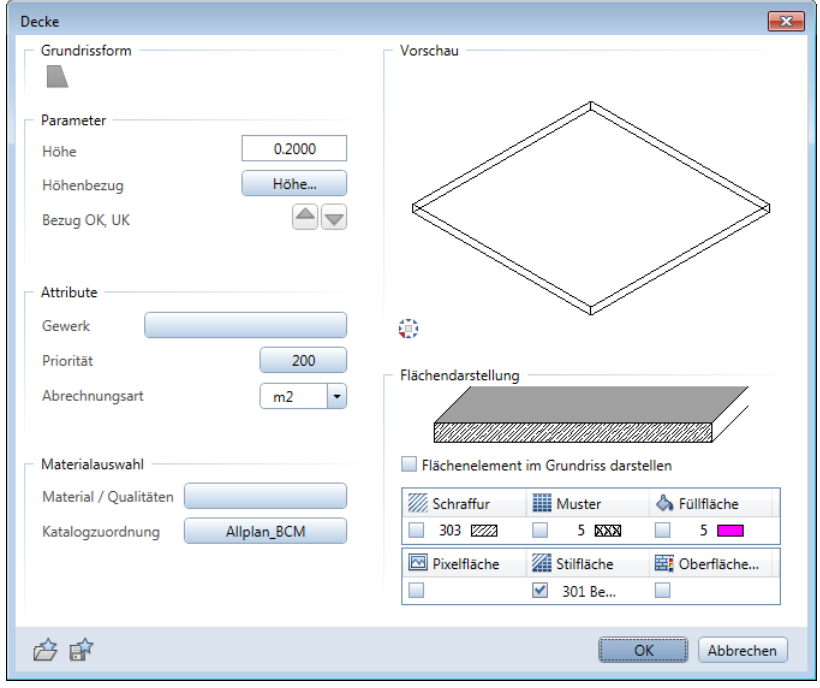

Tipp: Die Funktion Decke kann auch für die Konstruktion von Bodenplatten verwendet werden. Für die Erzeugung von Fundamenten stehen Ihnen eigene Funktionen zur Verfügung.

4 Klicken Sie auf Höhe und stellen Sie die Höhe der Decke als absolute Höhe ein.

Der Rohfußboden EG = OK Decke über KG = -0.11. Die Unterkante ist bei einer Deckenstärke (Dicke) von 20 cm = -0.31.

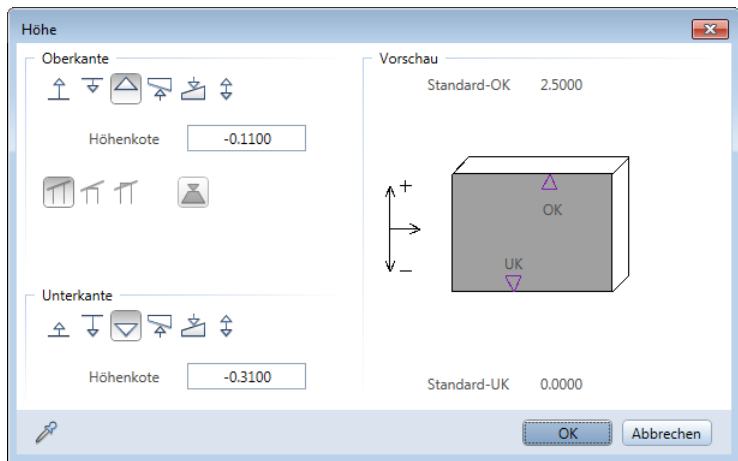

5 Bestätigen Sie die Höheneinstellung mit OK, passen Sie Priorität und Stilfläche an und lassen Sie das Dialogfeld Decke für den nächsten Schritt geöffnet.

Wie alle Bauteilparameter müssen auch die Deckenparameter nicht immer neu eingestellt werden, sondern können unter einem Namen als Favorit gespeichert werden.

## Bauteilparameter als Favorit speichern

- Die Funktion **Decke** ist noch aktiv, und das Dialogfeld ist geöffnet. Wenn nicht, aktivieren Sie die Funktion und klicken Sie auf Eigenschaften.
- 1 Klicken Sie unten links im Dialogfeld auf **Als Favorit spei**chern.

2 Markieren Sie den Ordner Favoriten Projekt, geben Sie einen Namen ein und bestätigen Sie mit Speichern.

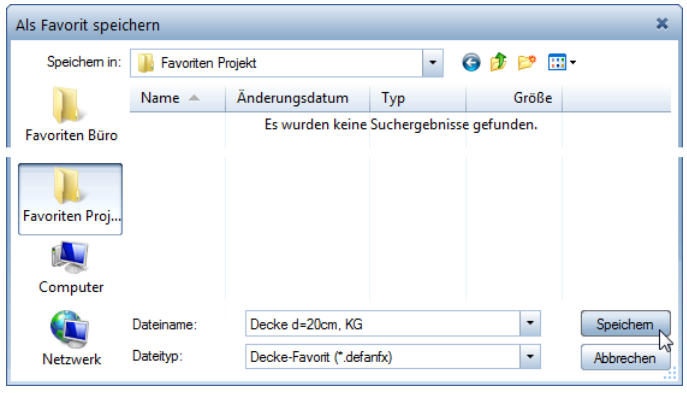

#### 3 Bestätigen Sie das Dialogfeld Decke mit OK.

Wenn Sie wieder eine Decke mit diesen Einstellungen benötigen, klicken Sie auf Favorit laden und wählen die Datei aus: Die Werte im Dialogfeld stellen sich automatisch um.

Jetzt soll die Lage der Decke definiert werden. Dabei verwenden Sie die Polygonzugeingabe. Diese erlaubt es, z.B. einen gesamten Linienzug in einem Schritt zu polygonisieren. Voraussetzung ist, dass Sie keinen Punkt, sondern ein Element des Linienzugs anklicken.

#### Polygonzugeingabe

Damit können beliebige Umrissformen eingegeben werden. Um die nachfolgenden Optionen nutzen zu können, muss das Kontrollkästchen Elemente polygonisieren aktiviert sein.

- zł. Ganzes Element polygonisieren: Der Anfangspunkt gibt die Richtung an. Für Kreise und Kurven kann ein Wert für die Kreisteilung festgelegt werden.
- **SALE** Bereich des Elements definieren, der polygonisiert wird: Nur ein bestimmter Bereich eines Elements (von Punkt, bis Punkt) wird polygonisiert.
- t. Bezugspunkteingabe: Ein Punkt auf einem Element wird über den Abstand zum Bezugspunkt als Polygonpunkt identifiziert.
- Flächensuche mit Hilfspunkteingabe: Ein bestehender Linienzug wird unter Angabe eines ◈ Hilfspunkts zum Polygonzug zusammengefasst.

# Decke mit Hilfe der Polygonzugeingabe erzeugen

- 1 Von Punkt, Element / Abstand: Klicken Sie eine Außenwandlinie an. Achten Sie dabei darauf, die Linie nicht in der Nähe eines Punktes anzuklicken.
- 2 Klicken Sie in den Eingabeoptionen auf **G. Flächensuche mit** Hilfspunkteingabe und deaktivieren Sie die Dinselerkennung.

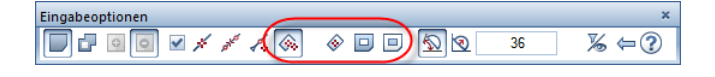

3 Klicken Sie in der Nähe des ersten Punktes auf einen Punkt außerhalb des Grundrisses. Dadurch wird der gesamte Grundriss automatisch polygonisiert.

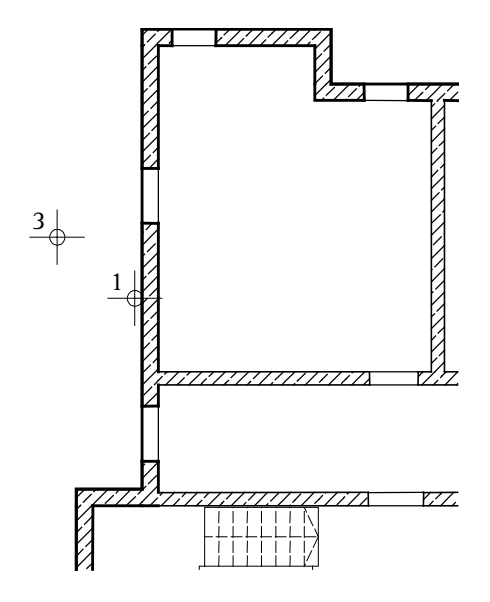

4 Beenden Sie die Funktion, indem Sie ESC drücken.

Für den Zugang ins Erdgeschoss muss im Bereich der Treppe eine Deckenöffnung eingefügt werden. Mit der Funktion Aussparung, Durchbruch in Decke, Platte können Sie eine Decke vollständig durchstanzen. Es werden also keine Höhenangaben mehr benötigt, sondern nur die Form der Öffnung. Sie können zwischen Rechteck, Kreis, N-Eck und polygonaler Öffnung wählen.

Auch im Bereich des Aufzugsschachtes fügen Sie eine Deckenöffnung ein. Für die Definition der Fläche verwenden Sie die Funktion Flächensuche. Mit dieser Funktion können Sie durch einfaches Klicken in einen geschlossenen Linienzug die Fläche ermitteln.

# Polygonale Deckenöffnung erzeugen

- 1 Klicken Sie auf **Z** Aussparung, Durchbruch in Decke, Platte (Actionbar - Aufgabenbereich Bauteile).
- 2 Klicken Sie die Kellergeschossdecke an.
- 3 Klicken Sie in der Dialog-Symbolleiste Aussparung, Durchbruch in Decke, Platte auf  $\blacktriangleright$  Eigenschaften.

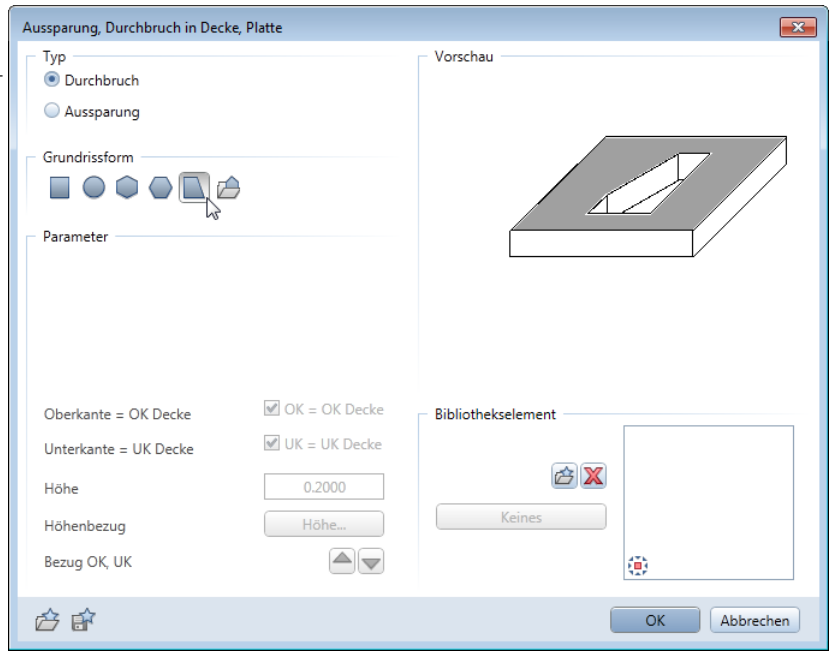

Tipp: Die Konstruktion und die Parameter für Deckenöffnungen und -aussparungen sind identisch. Unterschied: Aussparungen (Schlitze) erhalten zusätzlich eine Höhendefinition, da sie die Decke nicht vollständig durchstanzen.

Wie bei Tür- und Fensteröffnungen erhält auch die Deckenöffnung automatisch den Layer des Bauteils, in dem diese erzeugt wird.

- 4 Wählen Sie den Öffnungstyp Durchbruch und die Grundrissform **Polygonal.**
- 5 Klicken Sie die Eckpunkte des Treppengrundrisses nacheinander an.

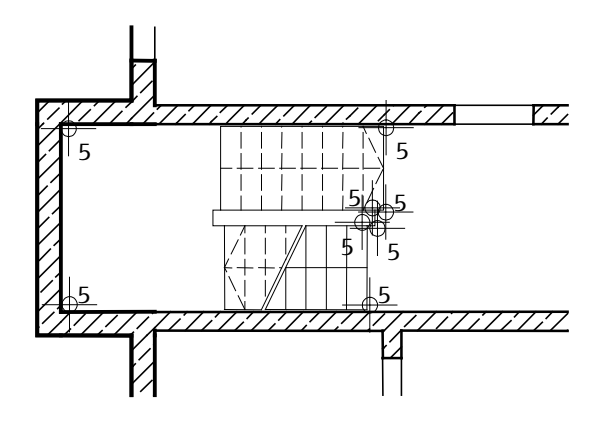

6 Beenden Sie die Eingabe, indem Sie entweder den ersten Punkt nochmals anklicken oder nach dem letzten Punkt auf ESC drücken.

Damit ist die Deckenöffnung für die Treppe definiert, im nächsten Schritt definieren Sie die Deckenöffnung für den Aufzugsschacht.

- 7 Schalten Sie in den Eingabeoptionen die <sup>1</sup>Flächensuche ein (Symbol muss gedrückt sein).
- 8 Klicken Sie in den Aufzugsschacht. Das System ermittelt automatisch die Fläche.

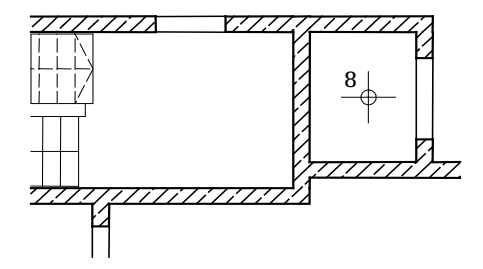

9 Beenden Sie die Funktion, indem Sie ESC drücken.

- 10 Klicken Sie in der Fenster-Symbolleiste auf **Isometrie von** vorne/rechts, Südosten.
- 11 Wählen Sie in der Fenster-Symbolleiste die Ansichtsart Verdeckt und wählen Sie wiederum in der **Bildschirmdarstellung** vorübergehend die Option Alle Elemente mit Farbe 1.

Die Konstruktion sollte folgendermaßen aussehen:

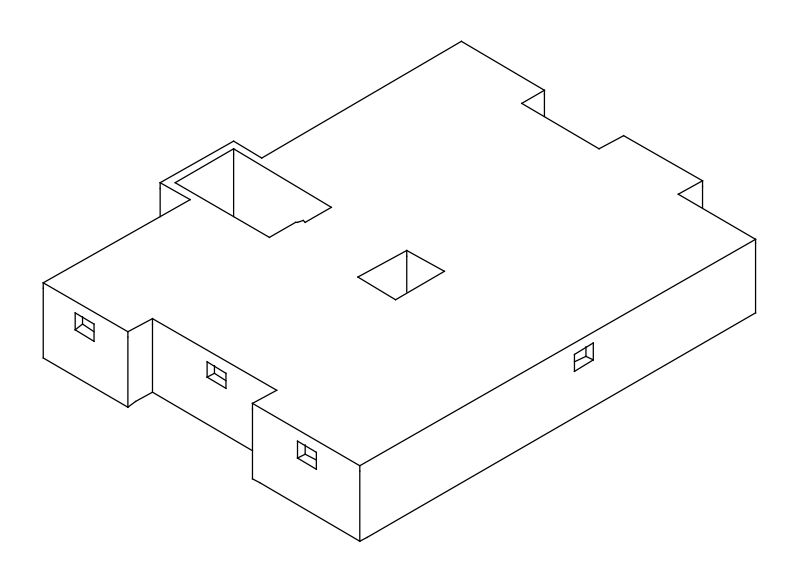

Die Ausgabe eines Plans auf dem Drucker wird in "Übung 9: Planzusammenstellung und Planausgabe" beschrieben.

# Kellerwände als 2D-Konstruktion mit dem Modul Konstruktion

Alternativ zur Erstellung der Kellerwände mit Funktionen des Moduls Basis: Wände, Öffnungen, Bauteile erstellen Sie diese nun als 2D-Konstruktion.

Sie verwenden hierzu Funktionen des Moduls La Konstruktion. Auf diese greifen Sie über den Aufgabenbereich 2D-Objekte der Actionbar zu.

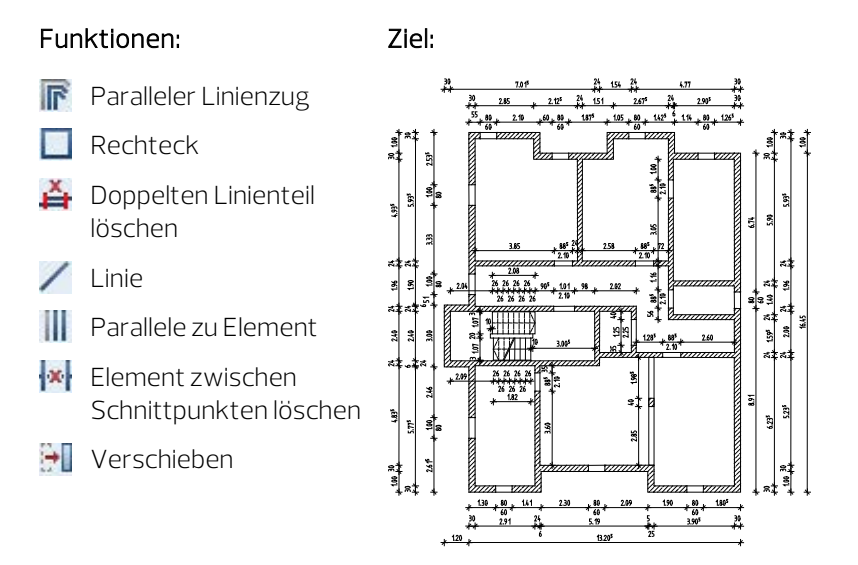

Treffen Sie zunächst die Voreinstellungen.

# Teilbild und Optionen einstellen

- 1 Wählen Sie in der Actionbar die Rolle Konstruktion und hier die Aufgabe Konstruieren. Expandieren Sie den Aufgabenbereich 2D-Objekte.
- 2 Klicken Sie auf **En Projektbezogen öffnen** (Symbolleiste für den Schnellzugriff) und doppelklicken Sie auf Teilbild 102.
- 3 Kontrollieren Sie in der Statusleiste den aktuellen Maßstab 1:100 und die aktuelle Längeneinheit m.
- 4 Wählen Sie in der Palette Eigenschaften, Bereich Format die Stiftdicke 0.50 mm und die Strichart 1.

Zeichnen Sie nun die Außenwände.

#### Arbeitstechniken

Es gibt folgende Arbeitstechniken, um einen Grundriss zweidimensional einzugeben:

- Die Wände werden mit / Linie und Parallele zu Element erzeugt. Diese Arbeitsmethode kennen Sie bereits vom Zeichnen des Plankopfes im Tutorial Basis.
- Die Wände werden mit Rechteck gezeichnet. Mit dem Punktfang und der Abstandseingabe können Sie gleich die Öffnungen berücksichtigen. Diese Arbeitsweise wird beim Zeichnen der Innenwände angewendet.
- Die Wände werden als **In Paralleler Linienzug** erstellt.

Neben der Anwendung dieser Funktionen für eine zweidimensionale Zeichnung haben Sie auch die Möglichkeit, den Grundriss mit den Funktionen des Moduls JL Basis: Wände, Öffnungen, Bauteile ohne Berücksichtigung der Höhe (Oberkante = Unterkante = 0.00) zu erstellen. Die Vorgehensweise entspricht dem zuvor beschriebenen Verfahren.

#### Außenwände als parallelen Linienzug zeichnen

- Die Grundrissdarstellung ist eingestellt und die Ansichtsart Verdeckt ist ausgeschaltet. Wenn nicht, klicken Sie in der Dropdown-Liste Fallenster (Symbolleiste für den Schnellzugriff) auf 11 Fenster.
- 1 Klicken Sie auf **Paralleler Linienzug (Actionbar** Aufgabenbereich 2D-Objekte).
- 2 Stellen Sie den Layer KO\_ALL02 ein, um den 2D-Grundriss für den Positionsplan und die Deckenbewehrung verwenden zu können.
- 3 Anzahl Parallelen: Geben Sie 2 ein.
- 4 Geben Sie in der Dialogzeile den Abstand für die Parallele ein:  $1$ Abstand: =  $0$ ; 2. Abstand: =  $0.30$
- 5 Klicken Sie in die Zeichenfläche, um den Anfangspunkt festzulegen. Dieser soll unten links liegen.

Tipp: Bei einem negativen Abstand wird die Parallele in Umfahrungsrichtung entgegen der Verteilungsrichtung gezeichnet.

6 Legen Sie in den Eingabeoptionen die Verteilungsrichtung links fest, geben Sie mit der  $\Delta x X$ -/ $\Delta y$  Y-Koordinate in der Dialogzeile nacheinander die Werte in x- und y-Richtung gemäß folgender Abbildung ein und beenden Sie die Funktion mit ESC.

Wechseln Sie jeweils mit der TAB-Taste zu den Eingabefeldern.

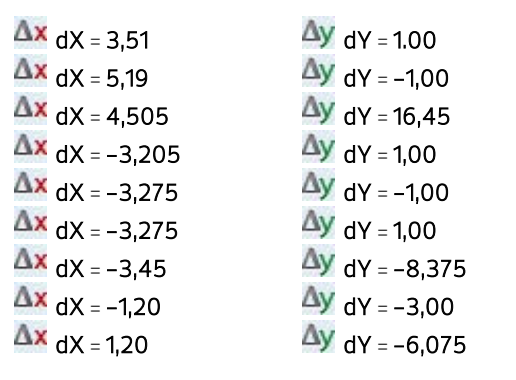

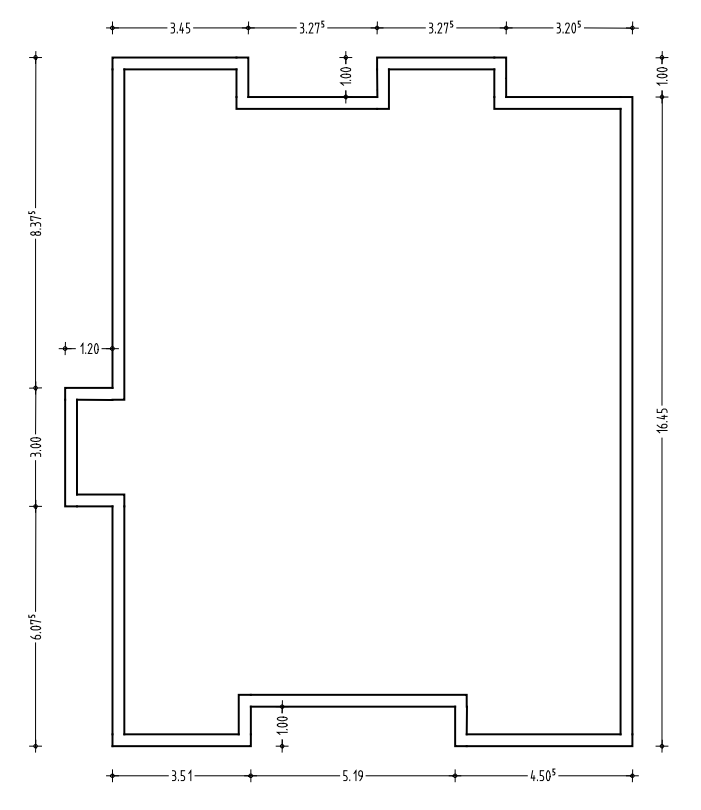

Tipp: Haben Sie sich bei einem Wert vertippt oder haben in die falsche Richtung gezeichnet, so unterbrechen Sie die Eingabe mit ESC und löschen Sie mit Löschen (Actionbar - Aufgabenbereich Bearbeiten) die falsche Eingabe. Dann aktivieren Sie die Befehlseingabe wieder, klicken die äußere Linie an und zeichnen unter Angabe der Richtung und des Zahlenwertes Ihren Grundriss weiter.

Tipp: Haben Sie einen Grundriss mit verschiedenen Wandstärken, so können Sie entweder vor jeder Punkteingabe die Abstände eingeben oder nach Beendigung der Grundrisseingabe, mit der Funktion **Ab**stand paralleler Linien modifizieren die jeweiligen Wandstärken ändern.

Zeichnen Sie die Innenwände mit der Funktion Rechteck. So können Sie die Türöffnungen gleich mitberücksichtigen. Beginnen Sie mit den horizontal verlaufenden Treppenhauswänden.

## Innenwände als Rechtecke zeichnen

- 1 Klicken Sie auf **Rechteck (Actionbar** Aufgabenbereich 2D-Objekte).
- 2 Anfangspunkt: Klicken Sie die untere einspringende Ecke der linken Außenwand an (siehe folgende Abbildung).

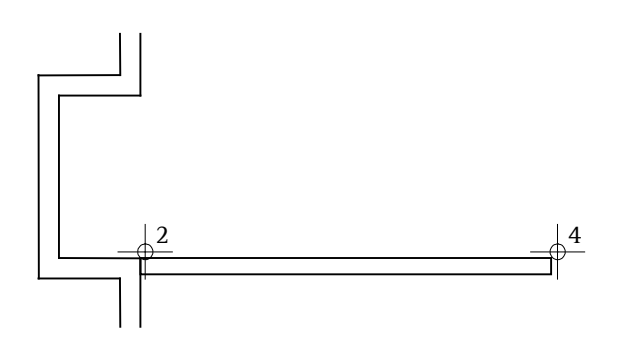

- 3 Diagonalpunkt: Geben Sie als Ax X-Koordinate den Wert 6,055 (=Länge der Wand) und als  $\Delta y$  Y-Koordinate den Wert -0,24 (=Stärke der Wand) ein und bestätigen Sie mit der EINGABE-TASTE.
- 4 Um die senkrechte Wand zu erzeugen, klicken Sie an die rechte obere Ecke der eben erzeugten Wand und geben als  $\Delta x$  X-Koordinate  $-0.24$  und als  $\Delta y$  Y-Koordinate 2,40 ein.
- 5 Um die beiden übereinanderliegenden Linien im Eckbereich, die sich aus den zwei Rechtecken ergeben haben, zu löschen, klicken Sie mit der rechten Maustaste auf die doppelten Linien und im Kontextmenü auf  $\triangleq$  Doppelten Linienteil löschen.

6 Klicken Sie auf Rechteck und zeichnen Sie die obere Außenwand des Treppenhauses. Anfangspunkt ist die Innenkante der Ecke (siehe folgende Abbildung), Länge = 3,825, Breite = 0,24.

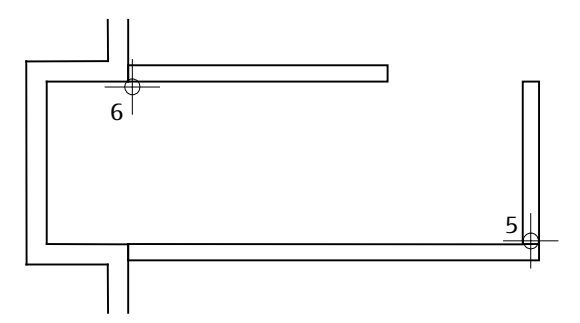

- 7 Die Funktion Rechteck ist noch aktiv. Um den Anfangspunkt des nächsten Rechtecks festzulegen, verwenden Sie den Punktfang und die Abstandseingabe.
- 8 Bewegen Sie das Fadenkreuz an den rechten unteren Eckpunkt der zuvor gezeichneten Wand (siehe folgende Abbildung), bis die Eingabefelder in der Dialogzeile gelb markiert werden.
- 9 Geben Sie in der Dialogzeile für die Ax X-Koordinate den Wert 1,01 ein und bestätigen Sie mit der EINGABETASTE.
- 10 Geben Sie die Länge = 3,00 und die Breite = 0,24 ein.

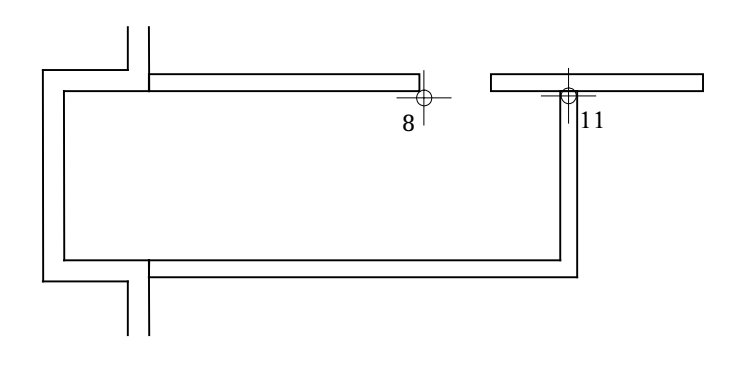

11 Im Kreuzungspunkt der senkrecht und horizontal verlaufenden Wand ist wiederum eine Doppellinie, die Sie mit **Poppelten** Linienteil löschen (Kontextmenü Element) löschen können.

Tipp: Denken Sie daran, dass Sie viele Funktionen aufrufen können, indem Sie mit der rechten Maustaste auf das jeweilige Element klicken, vorausgesetzt, dass keine Funktion aktiv ist.

Beachten Sie ferner die Möglichkeit, bereits verwendete Funktionen über die Dropdown-Liste Wiederholen (Symbolleiste für den Schnellzugriff) erneut aufzurufen.

Konstruieren Sie die restlichen Innenwände selbständig gemäß folgender Abbildung. Verwenden Sie hierfür vorwiegend den Punktfang und die Abstandseingabe, versuchen Sie aber auch mit **III** Parallele zu Element zu arbeiten.

Wenn Sie alle Wände gezeichnet haben, dann entfernen Sie die überflüssigen Linien im Kreuzungsbereich der Wände. Auch die Linien am Wandanschluss der Außenwände können entfernt werden, da sämtliche Wände mit dem gleichen Material ausgeführt werden.

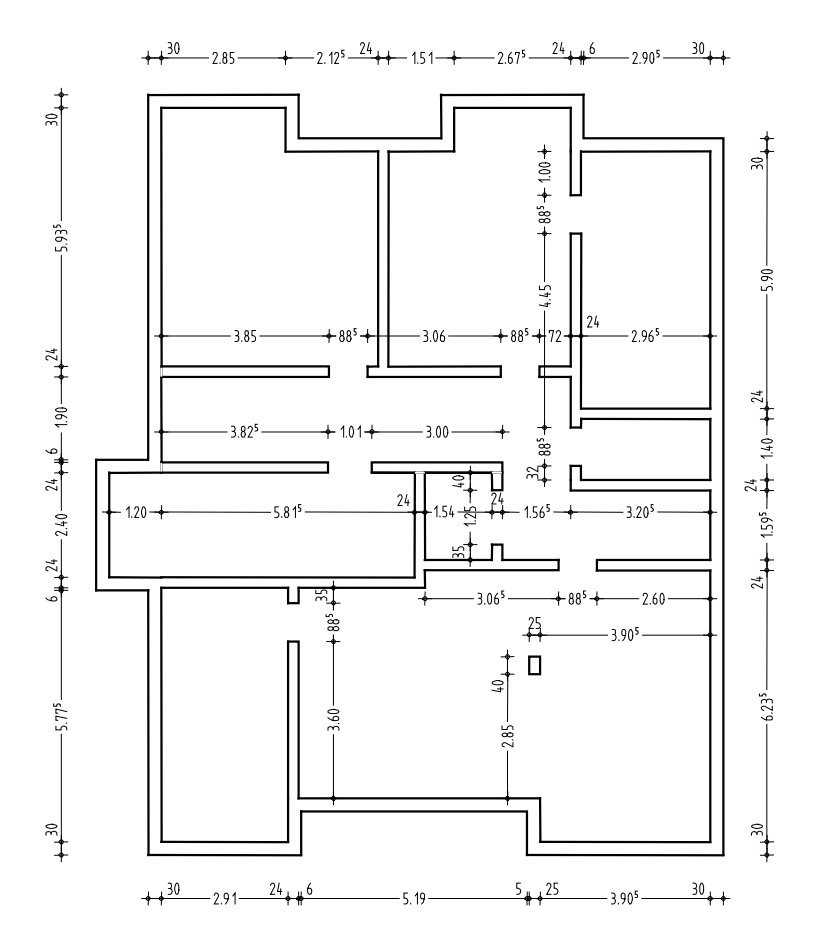

Ergänzen Sie nun noch mit / Linie die Sturzkanten der Türen und den Unterzug bei der Stütze. Stellen Sie hierzu die Stiftdicke 0.25 mm ein.

Es fehlen noch die Fensteröffnungen in den Außenwänden.

## Fensteröffnungen zeichnen

- 1 Wählen Sie die Stiftdicke 0.50 mm und klicken Sie auf / Linie (Actionbar - Aufgabenbereich 2D-Objekte).
- 2 Bewegen Sie das Fadenkreuz an die linke oberste Ecke der Außenwand, bis die Eingabefelder in der Dialogzeile gelb markiert werden.
- 3 Geben Sie in der Dialogzeile für die Ax X-Koordinate den Wert 0,55 ein und bestätigen Sie mit der EINGABETASTE.
- 4 Geben Sie für die Ay Y-Koordinate den Wert -0,30 ein.
- 5 Klicken Sie auf **||| Parallele zu Element (Actionbar** Aufgabenbereich 2D-Objekte) und konstruieren Sie eine Linie im Abstand von 0,80 nach rechts zur bestehenden Linie.
- 6 Löschen Sie mit **\*** Element zwischen Schnittpunkten löschen (Kontextmenü Element) die Sturzlinien und zeichnen Sie mit der Stiftdicke 0.25 mm die Sturzkanten der Fenster ein.

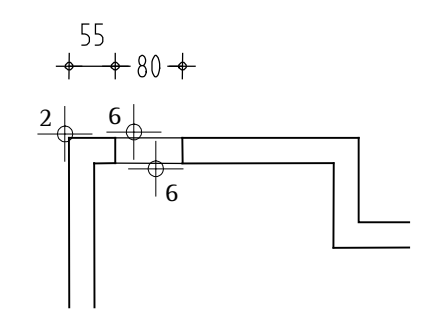

Zeichnen Sie nun selbständig mit der gleichen Methode sämtliche Fensteröffnungen gemäß folgender Abbildung ein.

Verwenden Sie hierzu auch Funktionen wie FKopieren und einfügen und Kopieren und verzerren, drehen (Actionbar - Aufgabenbereich Bearbeiten).

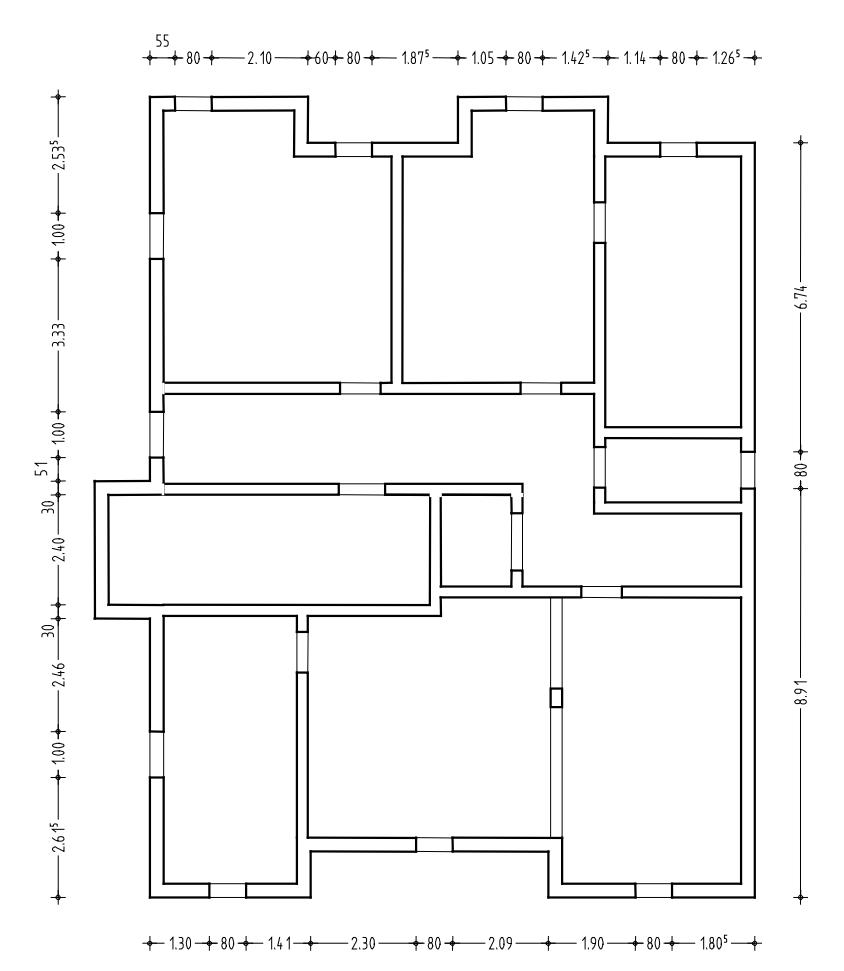

Tipp: Achten Sie bei der Erzeugung der Stilfläche auf die Verwendung der Flächensuche.

Schraffieren Sie nun noch mit der Funktion Stilfläche (Actionbar - Aufgabenbereich 2D-Objekte) die Wände des Grundrisses analog zur Übung 6 des Tutorials Basis. Verwenden Sie hierzu die Stiftdicke 0.18 mm sowie die Stilfläche 301 Beton bewehrt und kontrollieren Sie, ob beim Erzeugen der Stilfläche der Layer FL\_STIL eingestellt ist.

Zum Abschluss kontrollieren Sie die verwendeten Layer, verschieben den 2D-Grundriss so, dass er deckungsgleich mit dem 3D-Grundriss liegt, ergänzen die Treppenöffnung und überprüfen die gesamte Konstruktion mit Hilfe des Drucksets Positionsplan bzw. Schalplan.

# Layereinstellung kontrollieren

1 Öffnen Sie die Palette Layer.

Da die Option In geladenen Dokumenten existierende Layer auflisten eingestellt ist, dürfen jetzt als Layer nur KO\_ALL02 und FL\_STIL vorhanden sein.

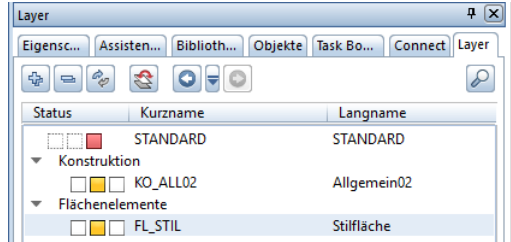

- 2 Klicken Sie mit der rechten Maustaste auf den Layer FL\_STIL und wählen Sie Sichtbar, gesperrt. Die Stilfläche wird in der gewählten Farbe 25 für gesperrte Layer dargestellt.
- 3 Ändern Sie ggf. die Layerzuweisung, falls Elemente mit falschen Layern vorhanden sind und ändern Sie den Status des Layers FL\_STIL wieder auf Bearbeitbar.

# Zeichnung auf der Zeichenfläche verschieben

- 1 Legen Sie Teilbild 101 zu Teilbild 102 passiv in den Hintergrund.
- 2 Klicken Sie auf **Verschieben (Actionbar** Aufgabenbereich Bearbeiten).
- 3 Aktivieren Sie den gesamten 2D-Grundriss und setzen Sie ihn deckungsgleich auf dem 3D-Grundriss ab.
- 4 Ergänzen Sie abschließend mit Linie die Deckenkante im Treppenhaus.

Tipp: Beachten Sie auch hier die Möglichkeit, für die Bearbeitung die Palette Objekte zu verwenden.

# Konstruktion in Abhängigkeit des Drucksets darstellen

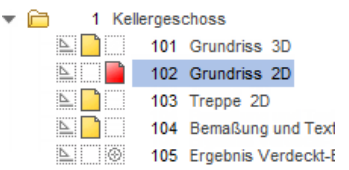

- 1 Schalten Sie Teilbild 101 teilaktiv und legen Sie zusätzlich Teilbild 103 und 104 teilaktiv in den Hintergrund.
- 2 Klicken Sie in der Aktionsleiste der Palette Layer auf >> Erweitern und wählen Sie die Option In geladenen Dokumenten existierende Layer auflisten.
- 3 Klicken Sie mit der rechten Maustaste in die Layerstruktur und wählen Sie Sichtbarkeit aus Druckset übernehmen...

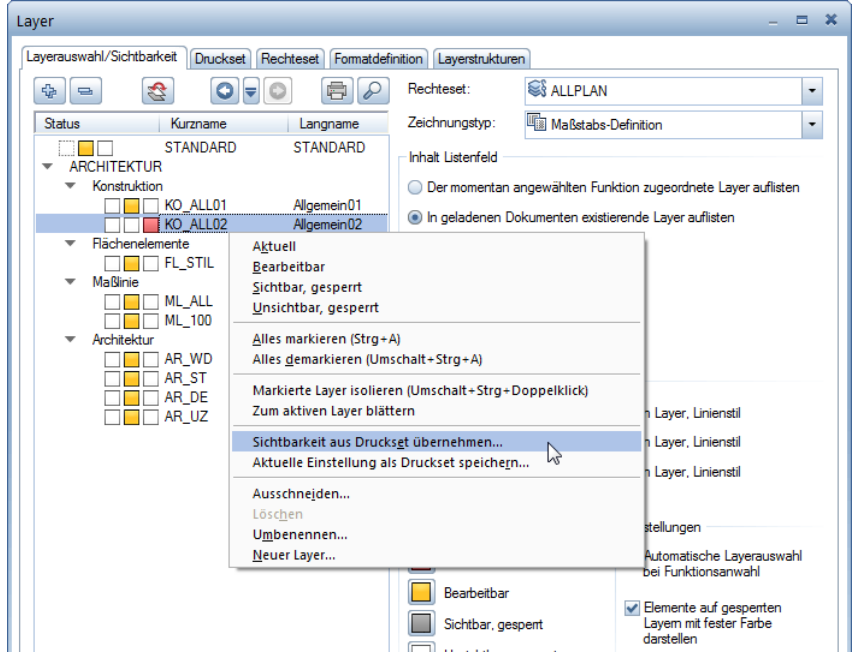

Tipp: Beim Druckset Schalplan ist die Konstruktion doppelt vorhanden. Die Darstellung nur eines Grundrisses können Sie entweder über die Sichtbarkeit der Layer oder die Teilbildanwahl beeinflussen. 4 Wählen Sie das Druckset Positionsplan und bestätigen Sie zweimal mit OK.

Am Bildschirm wird nun nur noch der 2D-Grundriss mit den Hauptmaßen ohne Stilfläche dargestellt.

5 Wiederholen Sie die Schritte 2 bis 4 für das Druckset Schalplan. Aktivieren Sie bei der Auswahl des Drucksets die Option Alle im Druckset sichtbaren Layer auf bearbeitbar setzen.

# Übung 2: Aufzugsunterfahrt

#### Programm-Voraussetzungen:

Allplan 2018 Ingenieurbau wird in unterschiedlichen Modul-Bündelungen angeboten.

Überprüfen Sie im Menü Erzeugen, ob das Programm in der Modulgruppe Zusätzliche Module folgendes Modul enthält:

Modellieren 3D

In dieser Übung modellieren Sie eine Aufzugsunterfahrt, die einen Teilbereich des KG-Grundrisses aus Übung 1 darstellt.

Sie verwenden hierzu vorwiegend Funktionen des Moduls Modellieren 3D. Auf diese greifen Sie über die Aufgabenbereiche 3D-Objekte und 3D Konstruieren der Actionbar zu.

Für diese Übung benötigen Sie Zeichnung 2 mit folgenden Teilbildern:

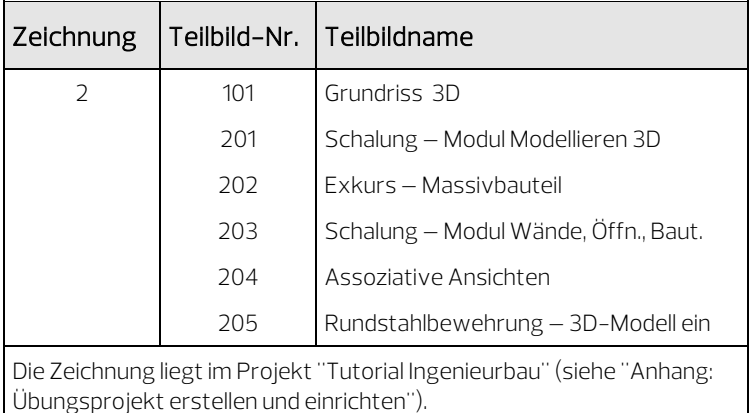

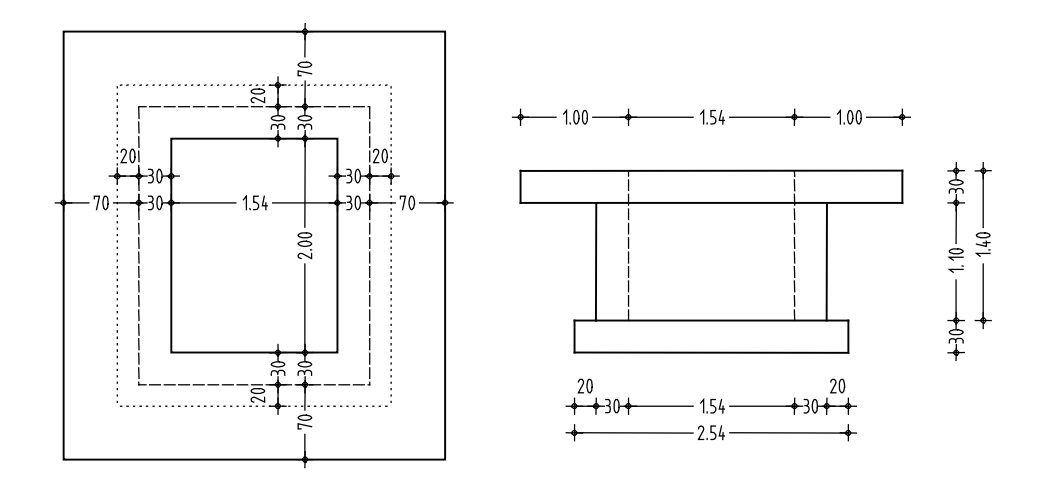

3D-Modell mit dem Modul Modellieren 3D

Sollten Sie über das Modul Modellieren 3D nicht verfügen, können Sie die Aufzugsunterfahrt auch mit Funktionen des Moduls Basis: Wände, Öffnungen, Bauteile modellieren (siehe Seit[e 99\)](#page-104-0).

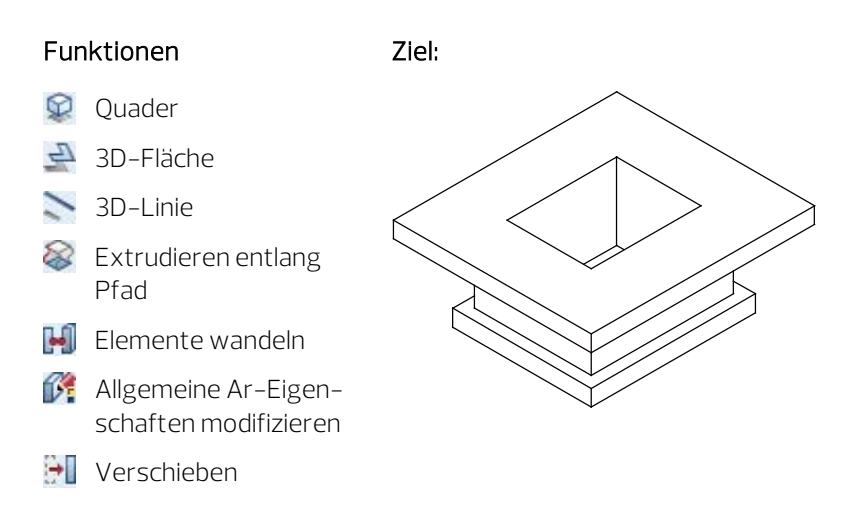

Treffen Sie zunächst die Voreinstellungen.

# Teilbild und Optionen einstellen

- 1 Wechseln Sie in der Actionbar ggf. in die Rolle Konstruktion und öffnen Sie hier die Aufgabe Freies Modellieren.
- 2 Klicken Sie auf **L. Projektbezogen öffnen** (Symbolleiste für den Schnellzugriff), öffnen Sie den Teilbildbaum für Zeichnung 2, indem Sie auf das Dreieckssymbol links neben der Zeichnung klicken und doppelklicken Sie auf Teilbild 201.
- 3 Kontrollieren Sie in der Statusleiste den aktuellen Maßstab 1:100 und die aktuelle Längeneinheit m.
- 4 Wählen Sie in der Palette Eigenschaften, Bereich Format die Stiftdicke 0.50 mm und die Strichart 1.
- 5 Klicken Sie in der Dropdown-Liste Fanster (Symbolleiste für den Schnellzugriff) auf  $\boxed{3}$  3 Fenster. Dadurch können Sie die Konstruktion jederzeit in Isometrie, Ansicht und Grundrissdarstellung betrachten.

Zu Beginn der Übung modellieren Sie die Bodenplatte mit der Funktion <sup>p</sup> Quader.

# Quader zeichnen

- 1 Klicken Sie auf <sup>Q</sup>Quader (Actionbar Aufgabenbereich 3D-Objekte).
- 2 Klicken Sie in der Grundrissdarstellung (rechtes Fenster) auf einen beliebigen Punkt auf der Zeichenfläche. Anfangspunkt soll der untere linke Punkt des Quaders sein.
- 3 Geben Sie in der Dialogzeile folgende Werte ein: Diagonalpunkt: Für die Ax X-Koordinate den Wert 2,54 und für die Ay Y-Koordinate den Wert 3,00, dann mit der EINGABE-TASTE bestätigen. Punkt auf paralleler Quaderfläche / Höhe = 0,30
- 4 Klicken Sie in der Dropdown-Liste Fa Fenster erneut auf **3** 3 Fenster, um in allen Fenstern eine Vollbilddarstellung zu erhalten.

Hinweis: Für Funktionen des Moduls Modellieren 3D wird standardmäßig der Layer AR\_ALL verwendet. Da aus der Konstruktion später mit Funktionen des Moduls **Bewehrungsan**sichten Schnitte mit eigenen Layern erzeugt werden, hat die Layereinstellung hier keine Bedeutung.

In den nächsten Schritten erzeugen Sie die aufgehenden Wände mit Anschluss an die Bodenplatte des Kellers als Volumenkörper, indem Sie ein geschlossenes Profil entlang eines Pfades extrudieren. Die Konstruktion besteht aus drei grundlegenden Schritten:

- Erzeugen der Kontur als ebene Polygonfläche.
- Erzeugen des Fahrwegs als 3D-Linien.
- Erstellen des Volumenkörpers.

# Kontur als ebene Polygonfläche für einen Volumenkörper erzeugen

- 1 Klicken Sie auf  $\triangle$  3D-Fläche (Actionbar Aufgabenbereich 3D-Objekte).
- 2 Kontrollieren Sie, ob in der Dialog-Symbolleiste 3D-Fläche die Funktion 3D-Polygonfläche aktiviert ist.

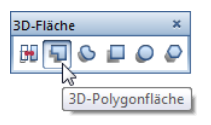

3 Bewegen Sie das Fadenkreuz in der Isometriedarstellung (Fenster links oben) auf die vordere obere Quaderecke, bis die Eingabefelder in der Dialogzeile gelb markiert werden.

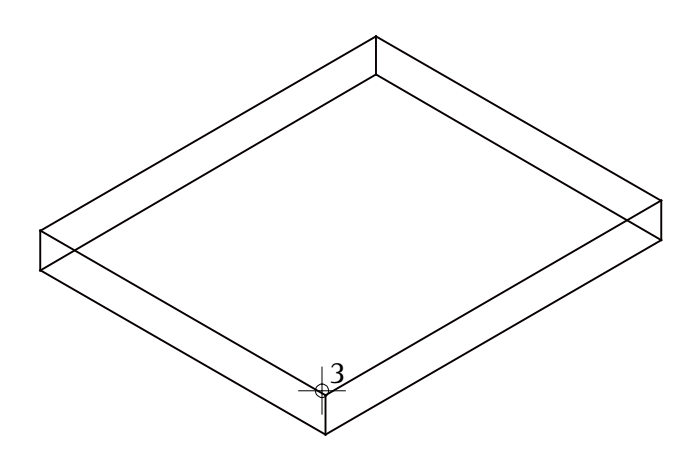

4 Geben Sie als  $\Delta x$  X-Koordinate den Wert -0,20 und als Y-Koordinate den Wert 0,50 ein und bestätigen Sie mit der EINGABETASTE.

Das Fadenkreuz hängt nun am Startpunkt.

5 Geben Sie mit der  $\Delta z$ Z-/ $\Delta x$ X-Koordinate in der Dialogzeile nacheinander die Werte in z- und x-Richtung für die ebene 3D-Polygonfläche entsprechend der folgenden Tabelle ein.

Wechseln Sie jeweils mit der TAB-Taste zu den Eingabefeldern.

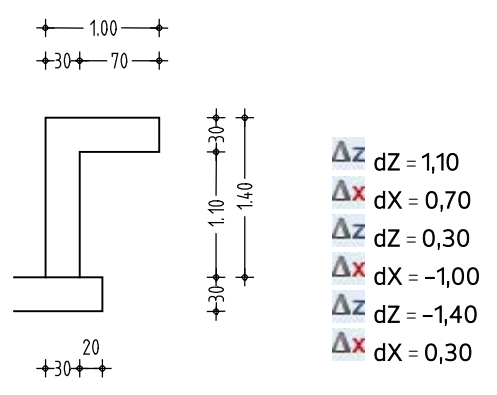

In der Isometrie sollte die Konstruktion jetzt folgendermaßen aussehen:

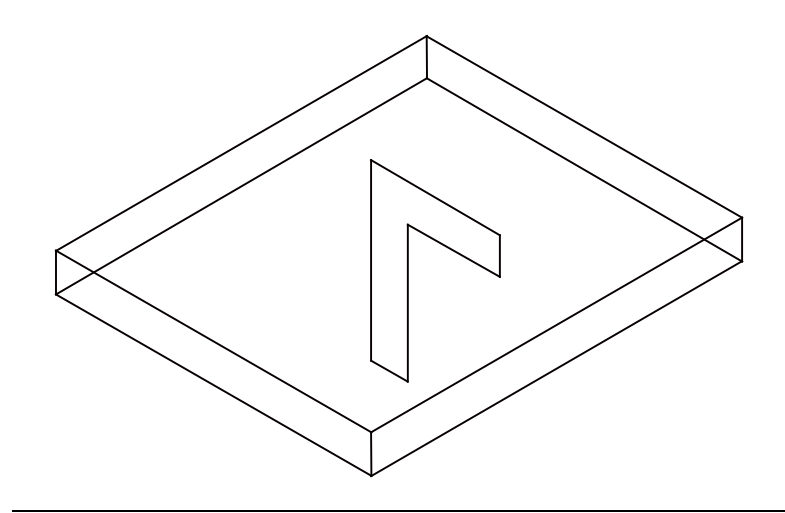

Im nächsten Schritt der Übung zeichnen Sie den Fahrweg des Volumenkörpers als 3D Linie.

# Fahrweg als 3D-Linie für einen Volumenkörper zeichnen

1 Klicken Sie auf 3D-Linie (Actionbar - Aufgabenbereich 3D Konstruieren).

In den Eingabeoptionen ist **~Polygonzug** aktiviert.

- 2 Klicken Sie in der Isometrieansicht auf den oberen linken Punkt der Kontur (siehe folgende Abbildung).
- 3 Geben Sie mit der  $\Delta x$  X-/  $\Delta y$  Y-Koordinate in der Dialogzeile die Schachtabmessungen ein:
	- $\Delta$ x dX = -1,54  $\Delta y$  dY = 2,00  $\Delta$ x dX = 1,54  $\Delta y$  dY = -2,00
	- 2
- 4 Drücken Sie zweimal ESC, um die Funktion zu beenden.

Nun erzeugen Sie den Volumenkörper. Dabei dient die 3D-Linie als Fahrweg, d.h. die polygonale Fläche wird entlang dieser Linie verschoben.

# Volumenkörper erzeugen und in 3D-Körper wandeln

- 1 Klicken Sie auf & Extrudieren entlang Pfad (Actionbar Aufgabenbereich 3D-Objekte).
- 2 Welches Profil extrudieren? Aktivieren Sie die polygonale Fläche, indem Sie mit der linken Maustaste von links nach rechts ein Aktivierungsfenster aufziehen.
- 3 Welcher Pfad? Klicken Sie den 3D-Polygonzug an.

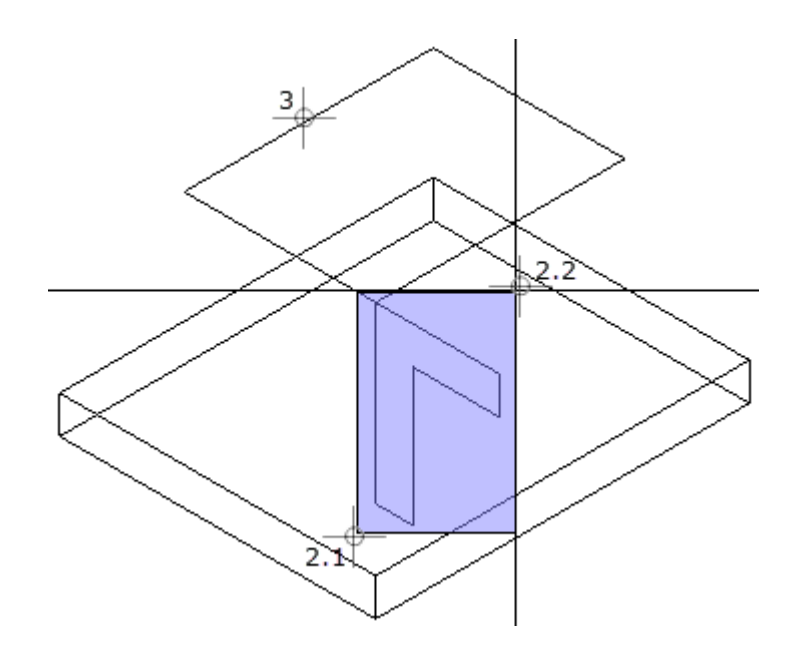

Der Körper wird als Vorschau erzeugt und die Eingabeoptionen werden eingeblendet.

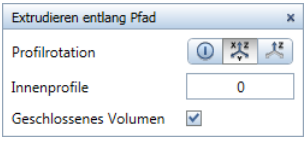

4 Drücken Sie ESC, um die Einstellungen in den Eingabeoptionen unverändert zu übernehmen.

Der Volumenkörper wird erzeugt; Profil und Pfad bleiben erhalten.

- 5 Löschen Sie die als Profil verwendete ebene Polygonfläche sowie den als Pfad verwendeten 3D-Polygonzug.
- 6 Klicken Sie auf Elemente wandeln (Actionbar Aufgabenbereich Ändern).
- 7 Wählen Sie die Wandlungsart 3D-Element allgemein in 3D-Körper/Fläche, aktivieren Sie den gerade erzeugten Volumenkörper und drücken Sie zweimal ESC, um die Einstellungen in den Eingabeoptionen unverändert zu übernehmen und die Funktion zu beenden.

Ihre Bildschirmdarstellung sieht nun folgendermaßen aus.

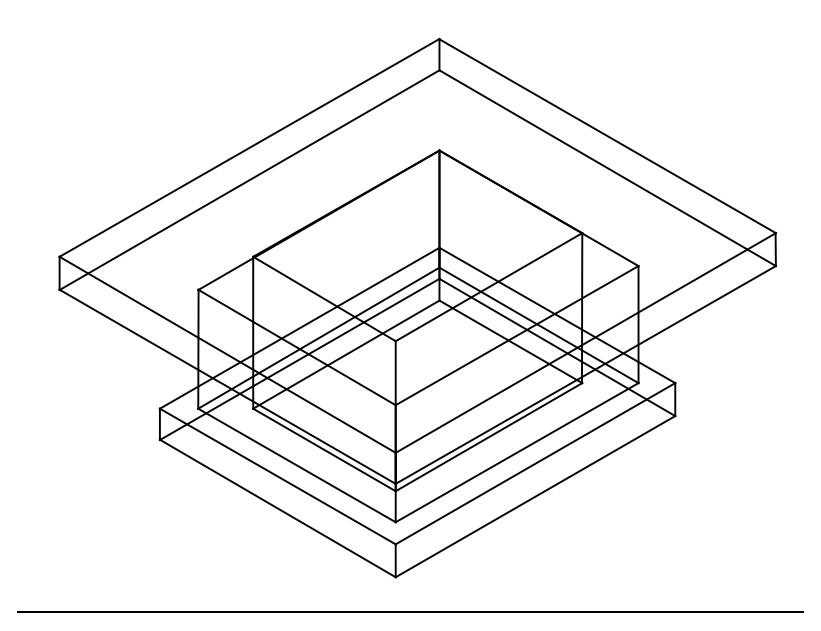

#### Tipp: Um in der Actionbar schnell eine Funktion zu

finden, klicken Sie auf Suchen (rechts oben in der Actionbar).

Zum Abschluss dieser Übung weisen Sie dem Volumenmodell ein Flächenelement zu, das später für die Darstellung im assoziativen Schnitt verwendet wird. Anschließend verschieben Sie das Volumenmodell so, dass es deckungsgleich mit dem 3D-Kellergrundriss der Übung 1 liegt und die Oberkante der Aufzugsunterfahrt mit der Unterkante der Kellerwände identisch ist.

## Flächenelement zuweisen

- 1 Klicken Sie auf **Allgemeine Ar-Eigenschaften modifizieren** (Actionbar - Aufgabenbereich Ändern).
- 2 Wählen Sie im Bereich Flächendarstellung die Stilfläche 301 Beton bewehrt aus.

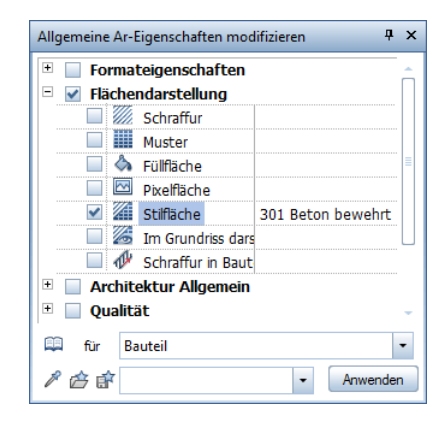

- 3 Aktivieren Sie das gesamte Volumenmodell und klicken Sie im Dialogfeld Allgemeine Ar-Eigenschaften modifizieren auf Anwenden.
- 4 Beenden Sie die Funktion mit ESC.

# Volumenmodell verschieben

- 1 Legen Sie zu Teilbild 201 das Teilbild 101 passiv in den Hintergrund.
- 2 Sie befinden sich noch in der 3 Fenster-Darstellung. Klicken Sie auf Verschieben (Actionbar - Aufgabenbereich Bearbeiten).
- 3 Aktivieren Sie in der Grundrissdarstellung (rechtes Fenster) das gesamte Volumenmodell.
- 4 Klicken Sie in der Dropdown-Liste **Fall Fenster** auf **3 Fenster**, um in allen Fenstern eine Vollbilddarstellung zu erhalten.
- 5 Setzen Sie das Volumenmodell deckungsgleich auf dem 3D-Grundriss ab, sodass die Schachtabmessungen übereinstimmen.
- 6 Die Funktion Verschieben ist noch aktiv. Aktivieren Sie das Volumenmodell erneut durch zweimaliges Drücken der rechten Maustaste und verschieben Sie es um  $dz = -4.49$ .

Dieses Maß ergibt sich aus der absoluten Höhe der Kellerwände (= -2.79) und der Gesamthöhe der Unterfahrt inklusive der Bodenplatten  $(= 1.70)$ .

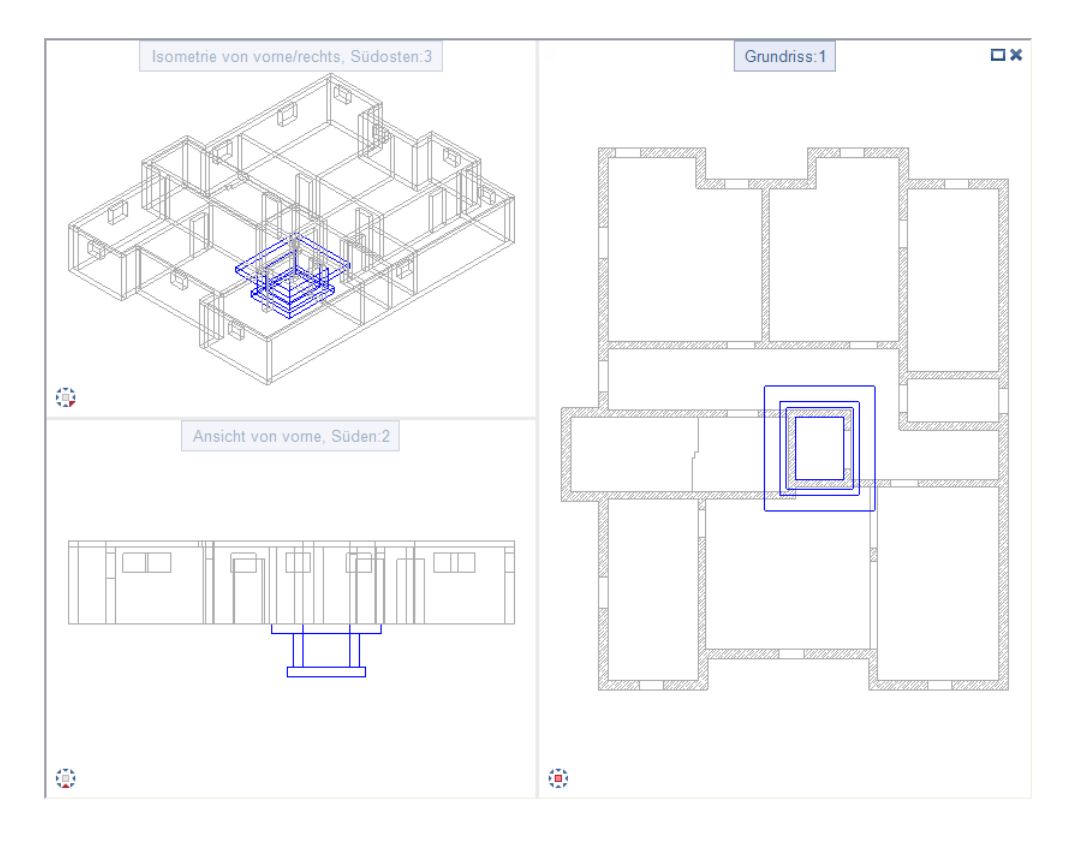

Aus dieser Unterfahrt sowie dem Kellergrundriss werden Sie später in Übung 4 mit Funktionen des Moduls **Bewehrungsansichten** Schnitte erzeugen und mit Funktionen des Moduls **Rundstahl**bewehrung bewehren.

Die Ausgabe eines Plans auf dem Drucker wird in "Übung 9: Planzusammenstellung und Planausgabe" beschrieben.

# Einschub: Massivbauteil

Zur komfortablen Erzeugung von dreidimensionalen Bauteilen des konstruktiven Ingenieurbaus steht Ihnen, durch Erwerb einer zusätzlichen Lizenz, im Modul Modellieren 3D die Funktion Massivbau-3D-Körper zur Verfügung.

In dieser Funktion finden Sie vordefinierte Bauteile, deren Abmessungen Sie in bauteilspezifischen Dialogfeldern anpassen. Alle Eingaben werden dabei direkt in der Vorschau bzw. am Bildschirm angezeigt.

Während des Absetzens des automatisch modellierten Körpers unterstützt Sie Allplan 2018 durch verschiedene Hilfsfunktionen und Modifikationsmöglichkeiten.

Nachfolgend werden Sie mit Hilfe des Bauteils Köcherfundament die Bodenplatte und die Wände der Aufzugsunterfahrt erzeugen.

# Bodenplatte und Wände der Unterfahrt als Massivbauteil erzeugen

- 1 Klicken Sie auf **Em** Projektbezogen öffnen (Symbolleiste für den Schnellzugriff), schalten Sie Teilbild 201 aus und aktivieren Sie Teilbild 202.
- 2 Klicken Sie auf **Massivbau-3D-Körper (Actionbar** Aufgabenbereich 3D-Objekte).

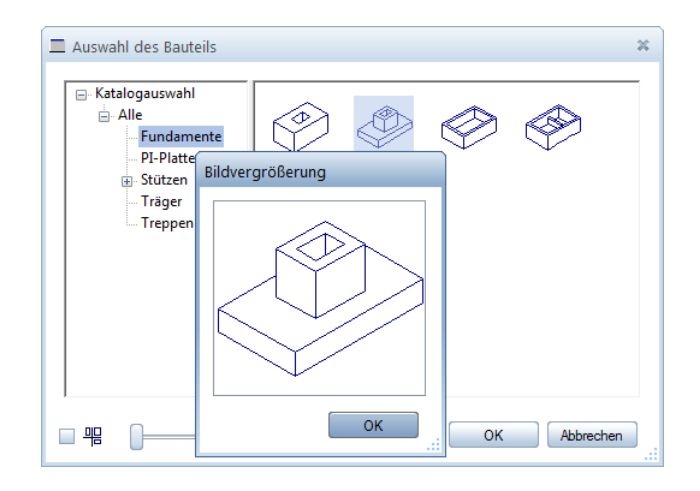

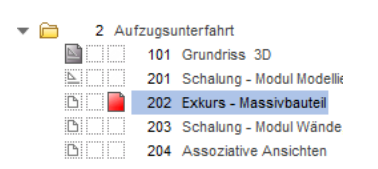

Hinweis: Standardmäßig ist nur der Katalog Alle vorhanden.

Die anderen bauteilspezifischen Kataloge wurden zusätzlich angelegt (siehe Allplan-Hilfe).

- 3 Wählen Sie im Dialogfeld Auswahl des Bauteils das Köcherfundament Typ 2.
- 4 Aktivieren Sie die Option Köcher auf Fundamentachse einbauen.
- 5 Klicken Sie in der Schnittdarstellung auf die Gesamthöhe des Köcherfundaments, geben Sie 1,40 ein und wechseln Sie mit der TAB-Taste zur nächsten Eingabe. Geben Sie auf diese Weise die Abmessungen des Bauteils gemäß nachfolgender Abbildung ein.

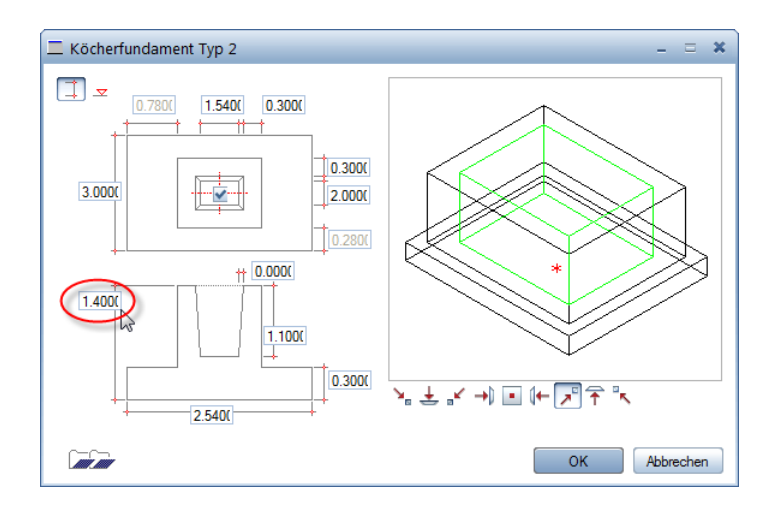

- 6 Bestätigen Sie die Geometrieeingaben mit OK. Das Bauteil hängt als Vorschau am Fadenkreuz. Als Absetzpunkt wird die linke untere Wandecke des Aufzugsschachtes verwendet. Bezugspunkt des Bauteils ist der untere Mittelpunkt der Fundamentplatte.
- 7 Geben Sie in der Dialogzeile die halben Öffnungslängen ein.
	- $\Delta x$ X-Koordinate = 0.77
	- $\Delta y$  Y-Koordinate = 1,00

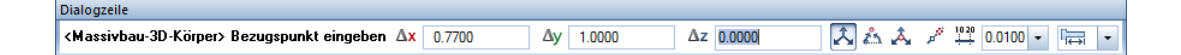

8 Fahren Sie mit dem Cursor an die linke untere Wandecke des Aufzugsschachtes, klicken Sie mit der rechten Maustaste auf die Zeichenfläche und wählen Sie im Kontextmenü<sup>ber</sup> Bauteil-Dialog.

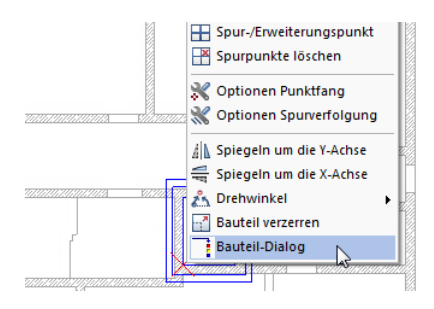

Das Eingabedialogfeld des Bauteils wird zur Modifikation der Geometriedaten eingeblendet.

9 Wählen Sie die  $\boxed{\infty}$  Eingabe über Höhenkoten und geben Sie als Bezugskote des Bauteils –4,49 ein. Kontrollieren Sie die Höhenlage, indem Sie den Cursor in die Zeichenfläche bewegen.

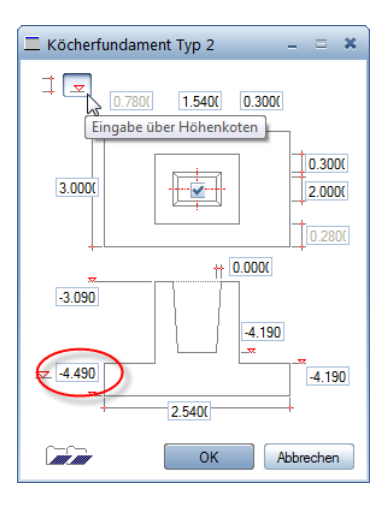

- 10 Setzen Sie das Bauteil endgültig ab, indem Sie das Dialogfeld mit OK bestätigen und beenden Sie die Funktion mit ESC.
- 11 Weisen Sie, wie zuvor beschrieben, mit der Funktion [35 Allgemeine Ar-Eigenschaften modifizieren dem Massivbauteil die Stilfläche 301 Beton bewehrt zu.

Tipp: Bei der Modifikation werden alle Änderungen nicht mehr als Vorschau im Dialogfeld, sondern direkt auf der Zeichenfläche angezeigt.

# <span id="page-104-0"></span>3D-Modell mit dem Modul Basis: Wände, Öffnungen, Bauteile

Alternativ zur Erzeugung der Aufzugsunterfahrt mit Funktionen des Moduls Modellieren 3D können Sie diese auch mit Funktionen des Moduls JL Basis: Wände, Öffnungen, Bauteile modellieren.

Auf die Funktionen greifen Sie über den Aufgabenbereich Bauteile der Actionbar zu. Da Sie alle Funktionen dieser Übung bereits aus Übung 1 kennen, wird hier auf deren detaillierte Beschreibung verzichtet.

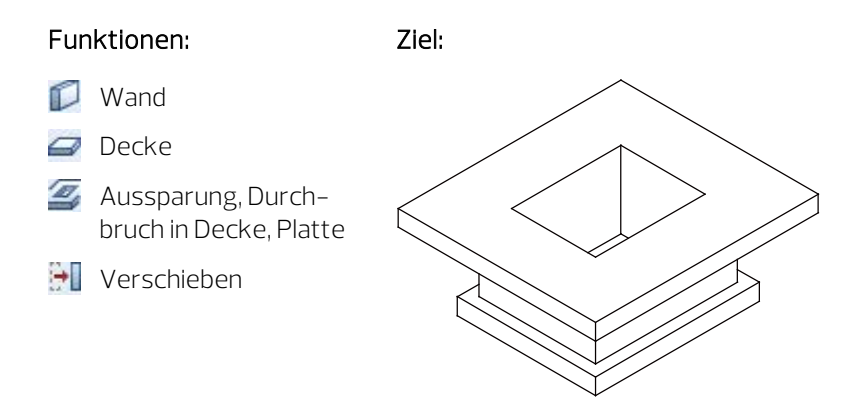

Treffen Sie zunächst die Voreinstellungen.

# Teilbild und Optionen einstellen

- 1 Wechseln Sie in der Actionbar in die Rolle  $\mathbb H$  Ingenieurbau -Aufgabe Rohbau.
- 2 Klicken Sie auf **Em Projektbezogen öffnen** (Symbolleiste für den Schnellzugriff) und doppelklicken Sie auf Teilbild 203.
- 3 Kontrollieren Sie in der Statusleiste den aktuellen Maßstab 1:100 und die aktuelle Längeneinheit m.
- 4 Wählen Sie in der Palette Eigenschaften, Bereich Format die Stiftdicke 0.50 mm und die Strichart 1.

Erzeugen Sie die Wände der Unterfahrt.

#### Wände erzeugen

- 1 Klicken Sie auf Wand (Dropdown-Liste C. Wiederholen in der Symbolleiste für den Schnellzugriff).
- 2 Klicken Sie auf  $\blacktriangleright$  Eigenschaften.
- 3 Stellen Sie im Dialogfeld Wand die Wanddicke 0,300, die Priorität 300, die Stiftdicke 0.50 mm und die Stilfläche 301 ein und klicken Sie auf die Höhe....
- 4 Geben Sie im Dialogfeld Höhe die absoluten Höhenkoten ein:
	- $\bullet$   $\bullet$  Oberkante der Wand:  $-3,09$ .
	- $\bullet\quad \nabla$ Unterkante der Wand: -4,19.

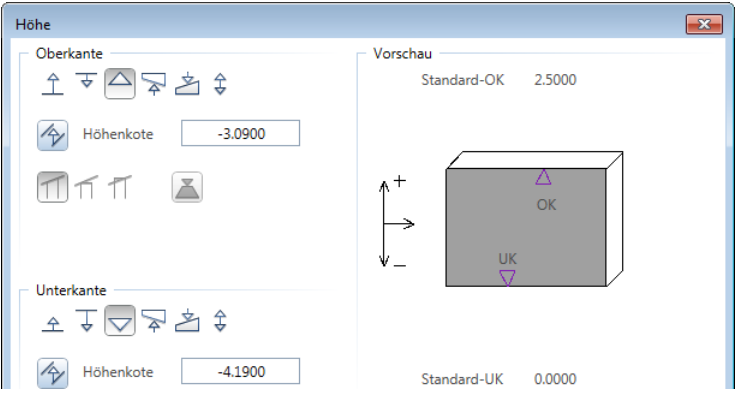

- 5 Klicken Sie zweimal auf OK, um die Einstellungen zu bestätigen.
- 6 Klicken Sie auf Rechteckige Bauteileingabe.
- 7 Anfangspunkt: Klicken Sie in der Grundrissdarstellung (rechtes Fenster) auf einen beliebigen Punkt auf der Zeichenfläche.
- 8 Deaktivieren Sie in der Dialogzeile die Eingabeart **D. Eingabe im** rechten Winkel und prüfen Sie, ob die Ausdehnungsrichtung der Wand in der Vorschau nach außen zeigt. Ändern Sie diese ggf., indem Sie auf **Europe Um die Achse drehen** klicken.

9 Diagonalpunkt: Geben Sie als Ax X-Koordinate den Wert 1,54 und als Ay Y-Koordinate den Wert 2,00 ein und bestätigen Sie mit der EINGABETASTE.

Erzeugen Sie nun die Decke und die Bodenplatte der Unterfahrt.

## Decke und Bodenplatte erzeugen

- 1 Klicken Sie auf **Decke** (Dropdown-Liste Nuitederholen).
- 2 Klicken Sie auf  $\blacktriangleright$  Eigenschaften.
- 3 Stellen Sie im Dialogfeld Decke die Priorität 300 und die Stilfläche 301 ein und klicken Sie auf Höhe….
- 4 Geben Sie im Dialogfeld Höhe die absoluten Höhenkoten ein:
	- $\triangle$  Oberkante der Decke: -2,79
	- $\nabla$ Unterkante der Decke: -3,09
- 5 Klicken Sie zweimal auf OK.
- 6 Von Punkt, Element / Abstand: Geben Sie in der Dialogzeile den Abstand 0,70 ein.
- 7 Klicken Sie in der Grundrissdarstellung die linke untere Ecke der Schachtwände an.
- 8 Bis Punkt, Element / Abstand: Klicken Sie in der Grundrissdarstellung die rechte obere Ecke der Schachtwände an und drücken Sie ESC.
- 9 Gehen Sie für die Bodenplatte so vor, wie in den Schritten 2 bis 8 beschrieben. Der Überstand zur Wand beträgt 0,20 m. Die Bodenplatte hat folgende absolute Höhenkoten:
	- $\triangle$  Oberkante der Decke: -4,19
	- $\nabla$ Unterkante der Decke: -4.49

10 Drücken Sie ESC um die Funktion zu beenden.

Tipp: Für die Erzeugung der Bodenplatte können Sie auch die Funktion Plattenfundament verwenden. Hier können Sie die Oberkante des Fundaments aus der Unterkante eines Bauteils übernehmen.

Die Decke erhält noch eine Deckenöffnung.

## Deckenöffnung erzeugen

- 1 Klicken Sie auf **Z** Aussparung, Durchbruch in Decke, Platte (Dropdown-Liste<sup>r</sup> Wiederholen).
- 2 Klicken Sie die obere Decke an.
- 3 Klicken Sie in der Dialog-Symbolleiste Aussparung, Durchbruch in Decke, Platte auf  $\blacktriangleright$  Eigenschaften.
- 4 Wählen Sie den Öffnungstyp Durchbruch und die Grundrissform **Polygonal** und bestätigen Sie mit OK.
- 5 Schalten Sie in den Eingabeoptionen die **Flächensuche** ein (Symbol muss gedrückt sein).
- 6 Ändern Sie in der Dialogzeile den Abstand auf 0,00 und klicken Sie in die Schachtwände. Das System ermittelt automatisch die Fläche.
- 7 Beenden Sie die Funktion, indem Sie ESC drücken.
- 8 Klicken Sie in der Dropdown-Liste Fal Fenster auf Fal 3 Fenster, um in allen Fenstern eine Vollbilddarstellung zu erhalten.
- 9 Wählen Sie in der Isometriedarstellung (linkes oberes Fenster) in der Fenster-Symbolleiste die Ansichtsart Verdeckt.

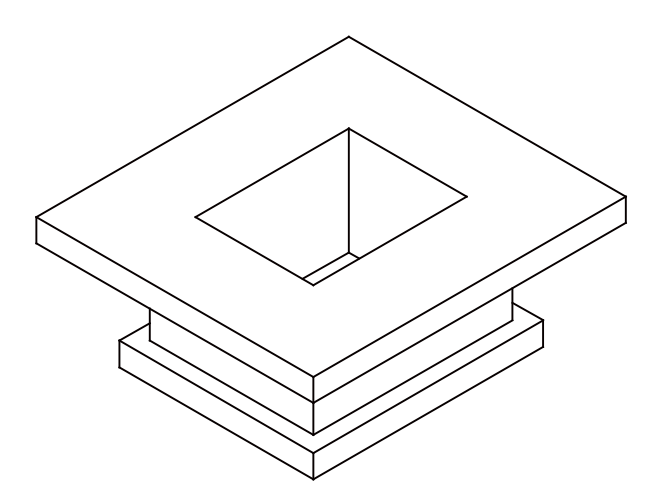

Tipp: Die Aktivierung der Decke können Sie auch in der Seitenansicht oder in der Isometrie vornehmen.
Verschieben Sie zum Abschluss die Aufzugsunterfahrt unter den Aufzugsschacht des Kellergeschosses der Übung 1.

#### Unterfahrt verschieben

- 1 Legen Sie zu Teilbild 203 das Teilbild 101 passiv in den Hintergrund.
- 2 Sie befinden sich noch in der 3 Fenster-Darstellung. Klicken Sie auf **Verschieben** (Actionbar - Aufgabenbereich Bearbeiten).
- 3 Aktivieren Sie in der Grundrissdarstellung (rechtes Fenster) die gesamte Geometrie der Unterfahrt.
- 4 Klicken Sie in der Dropdown-Liste **Fall Fenster** auf **3 Fenster**, um in allen Fenstern eine Vollbilddarstellung zu erhalten.
- 5 Setzen Sie die Unterfahrt deckungsgleich auf dem 3D-Grundriss ab, sodass die Schachtabmessungen übereinstimmen.

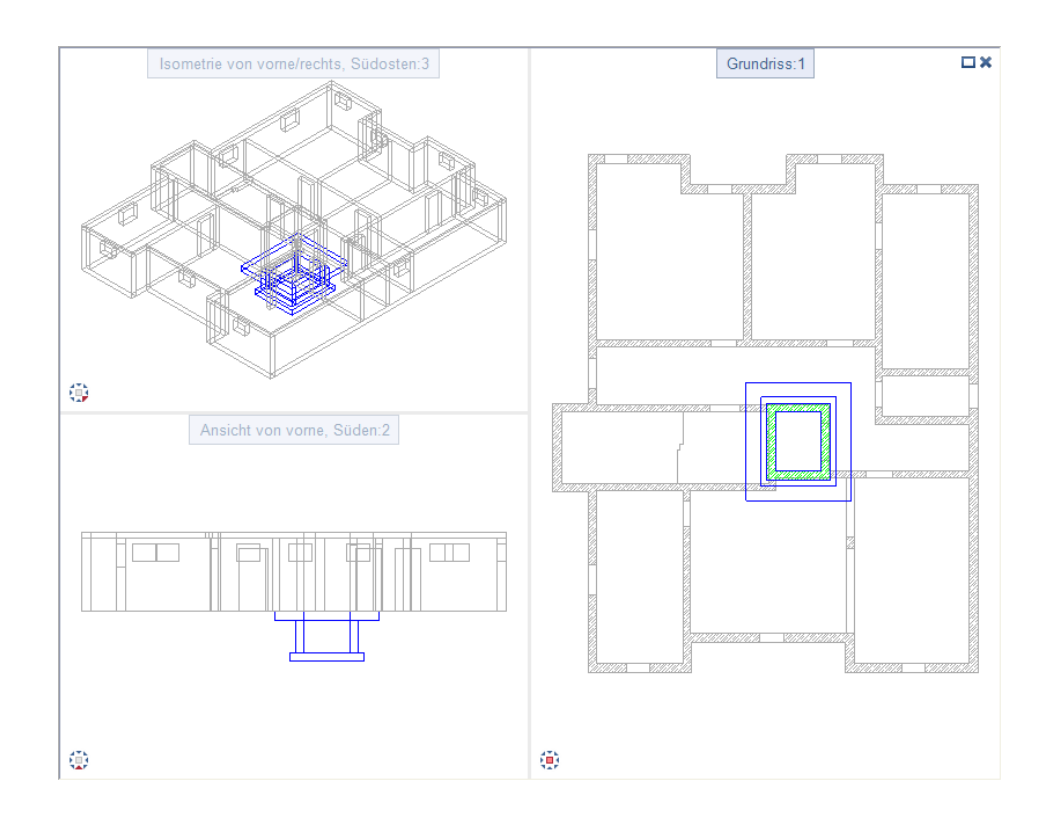

In dieser Lektion erhalten Sie die Grundkenntnisse, die Sie für die schnelle Erstellung eines Positionsplans benötigen.

### Übung 3: Kellergeschoss-Positionsplan

#### Programm-Voraussetzungen:

Allplan 2018 Ingenieurbau wird in unterschiedlichen Modul-Bündelungen angeboten.

Überprüfen Sie im Menü Erzeugen, ob das Programm in der Modulgruppe **H** Ingenieurbau folgendes Modul enthält:

#### **D** Positionsplan

In dieser Übung erstellen Sie einen einfachen Kellergeschoss-Positionsplan. Voraussetzung für diese Übung ist die Übung 1.

Sie verwenden hierzu vorwiegend Funktionen des Moduls <sup>D</sup> Positionsplan. Auf diese greifen Sie über den Aufgabenbereich Positionsplan der Actionbar zu.

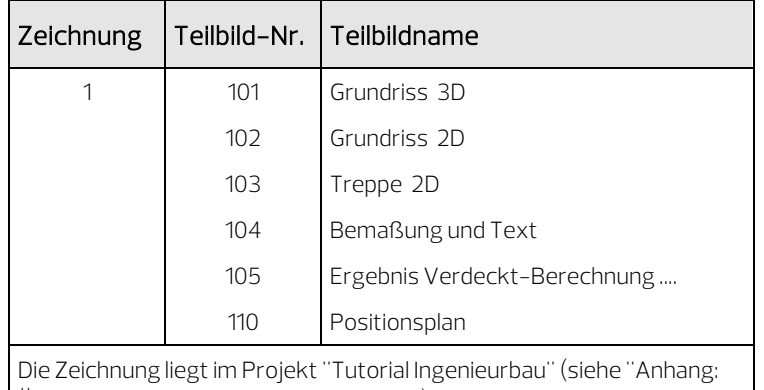

Für diese Übung benötigen Sie Zeichnung 1 mit folgenden Teilbildern:

Übungsprojekt erstellen und einrichten").

#### Funktionen: Ziel:

- Position horizontal
- Position für Decken
- Verschieben
- ĜĹ. Linien modifizieren

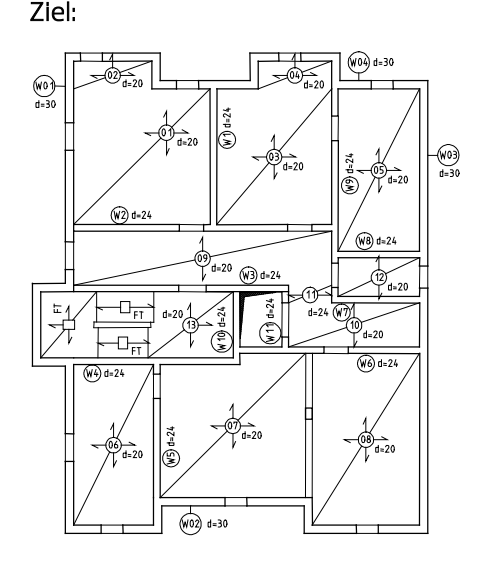

Tipp: Lesen Sie in der Allplan-Hilfe die Grundlagen zum Modul Positionsplan:

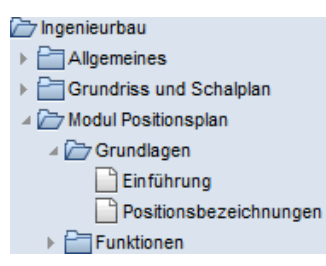

Treffen Sie zunächst die Voreinstellungen.

#### Teilbilder und Optionen einstellen

- 1 Wählen Sie in der Actionbar die Aufgabe Statik und expandieren Sie den Aufgabenbereich Positionsplan.
- 2 Klicken Sie auf **Em Projektbezogen öffnen** (Symbolleiste für den Schnellzugriff), öffnen Sie den Teilbildbaum für Zeichnung 1, aktivieren Sie Teilbild 110, legen Sie Teilbild 102 und Teilbild 103 aktiv in den Hintergrund und schalten Sie alle anderen Teilbilder aus.
- 3 Klicken Sie in der Dropdown-Liste Benster (Symbolleiste für den Schnellzugriff) auf 11 Fenster.
- 4 Kontrollieren Sie in der Statusleiste den aktuellen Maßstab 1:100 und die aktuelle Längeneinheit m.
- 5 Wählen Sie in der Palette Eigenschaften, Bereich Format die Stiftdicke 0.25 mm und die Strichart 1.

6 Klicken Sie auf Optionen (Symbolleiste für den Schnellzugriff) und wählen Sie die Seite Positionsplan.

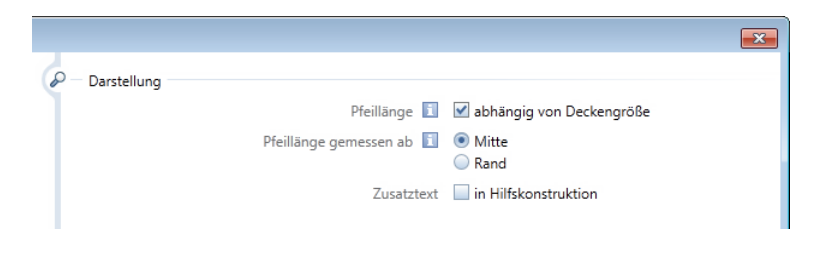

7 Passen Sie Ihre Einstellung gemäß der obigen Abbildung an und bestätigen Sie die Eingabe mit OK.

Da das Zwischenpodest und die Treppenläufe als Fertigteile erstellt werden, zeichnen Sie zunächst die Begrenzung dieser Bauteile. Anschließend legen Sie über das Druckset die Sichtbarkeit der maßgeblichen Konstruktionselemente fest.

#### Gewünschte Konstruktion darstellen

- 1 Klicken Sie in der Dropdown-Liste C. Wiederholen (Symbolleiste für den Schnellzugriff) auf / Linie.
- 2 Öffnen Sie in der Palette Eigenschaften, Bereich Format die Dropdown-Liste Layer und klicken Sie auf Auswählen…

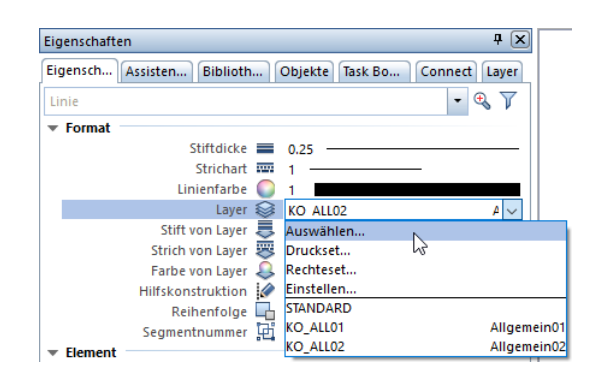

3 Klicken Sie im Dialogfeld Layer Einfachauswahl links oben auf die Schaltfläche  $\Rightarrow$ , um die Baumstruktur zu schließen.

4 Öffnen Sie den Arbeitsbereich Positionsplan der Layerstruktur Ingenieurbau, indem Sie auf das jeweilige Dreieckssymbol klicken, klicken Sie auf den Layer PP\_ALL und bestätigen Sie das Dialogfeld mit OK.

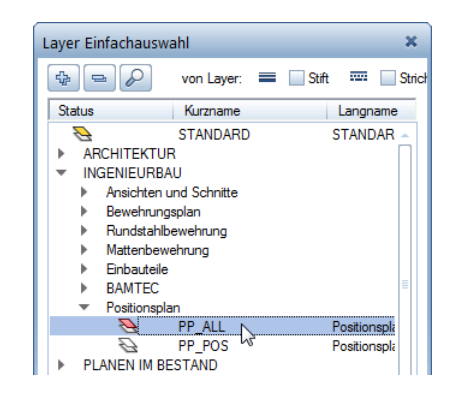

- 5 Zeichnen Sie das Treppenauge und die Knicke der Treppenläufe und beenden Sie die Funktion mit ESC.
- 6 Öffnen Sie erneut die Dropdown-Liste Layer und klicken Sie auf Einstellen…
- 7 Klicken Sie mit der rechten Maustaste in die Layerstruktur und wählen Sie Sichtbarkeit aus Druckset übernehmen...
- 8 Wählen Sie das Druckset Positionsplan und bestätigen Sie zweimal mit OK.

Am Bildschirm wird nun nur noch der Grundriss mit den gerade erzeugten Konstruktionslinien ohne Stilflächen dargestellt.

Zunächst sollen die Außenwände bezeichnet werden. Im Anschluss daran erhält die Decke die Positionsbezeichnung.

#### Horizontale Positionsbezeichnungen erzeugen

1 Klicken Sie auf  $\mathbf 0$  Position horizontal (Actionbar - Aufgabenbereich Positionsplan).

Überprüfen Sie, ob der Layer PP\_POS eingestellt ist, und aktivieren Sie ihn ggf. in der Palette Eigenschaften, Bereich Format.

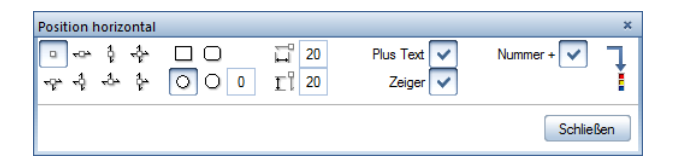

- 2 Klicken Sie in der Dialog-Symbolleiste Position horizontal auf  $\Box$  Position ohne Spannrichtung und  $\bigcirc$  Symbolform rund.
- 3 Aktivieren Sie Plus Text, Zeiger und Nummer +. Damit bestimmen Sie, wie die Positionsbezeichnung dargestellt werden soll.
- 4 Klicken Sie auf  $\frac{1}{2}$ , um die Parametereinstellung für den Beschriftungstext zu öffnen.

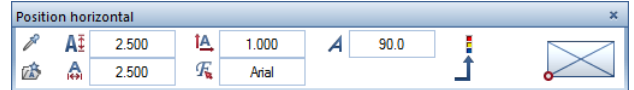

- 5 Stellen Sie folgende Parameter entsprechend ein:
	- Texthöhe = Textbreite: 2,50
	- Verhältnis Höhe/Breite: 1,00
	- Schriftart: Arial
	- Schriftwinkel in Grad: 90
- 6 Geben Sie in der Dialogzeile den Text W01 ein und bestätigen Sie mit der EINGABETASTE.
- 7 Setzen Sie den am Fadenkreuz hängenden Positionskreis links außen an der linken Außenwand ab (siehe folgende Abbildung).

Tipp: In der Dialog-Symbolleiste können Sie die Art des Positionszeigers festlegen.

- 8 Bezug auf Punkt: Aktivieren Sie die Einstellung Gerade und klicken Sie die Außenwand an. Eine Zeigerlinie erscheint und stellt die Verbindung zum Bauteil her. Schließen Sie diesen Vorgang mit ESC ab.
- 9 Textanfangspunkt, Übernahmetext / Zusatztext: Stellen Sie die Textparameter entsprechend ein und klicken Sie auf die Stelle, an der der Zusatztext erscheinen soll.
- 10 Geben Sie d=30 als Zusatztext ein und bestätigen Sie mit der EINGABETASTE.

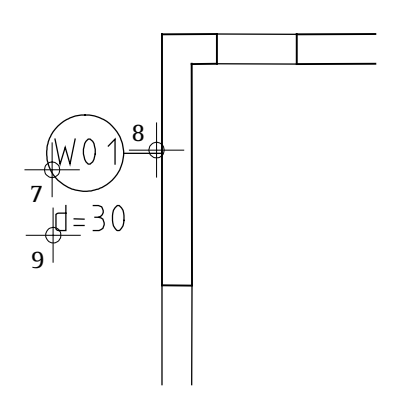

- 11 Drücken Sie ESC. Am Fadenkreuz hängt bereits die nächste Positionsnummer, die Sie in der Dialogzeile ändern können.
- 12 Bezeichnen Sie die untere Außenwand mit W02.
- 13 Fahren Sie so reihum die Außenwände ab und vergeben Sie die Positionsnummern W03 und W04.
- 14 Beenden Sie die Funktion, indem Sie zweimal ESC drücken.

Um die Decken mit einer Positionsnummer zu versehen, können Sie zwischen zwei Darstellungsformen wählen. Die Positionsbezeichnung kann entweder horizontal geschrieben werden oder sich dem Winkel der Deckendiagonale anpassen. Für diese Übung verwenden Sie den horizontalen Text.

#### Positionsbezeichnungen für Decken erzeugen

1 Klicken Sie auf **D Position für Decken (Actionbar** - Aufgabenbereich Positionsplan).

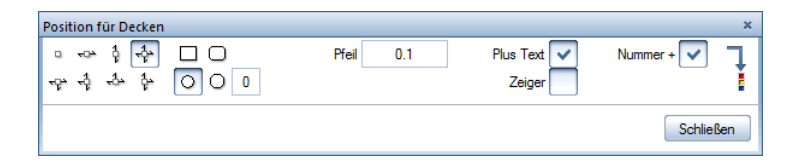

- 2 Stellen Sie die  $\frac{1}{2}$  Spannrichtung allseitig ein, geben Sie die Länge der Pfeile mit 0,10 im Verhältnis zur Deckengröße an und deaktivieren Sie die Option Zeiger.
- 3 Geben Sie in der Dialogzeile die Positionsnummer 01 ein und bestätigen Sie mit der EINGABETASTE.
- 4 Anfangspunkt, Übernahmetext / Positionstext: Klicken Sie auf den linken unteren Eckpunkt des Deckenfeldes.
- 5 *Diagonalpunkt, Übernahmetext / Positionstext*: Klicken Sie auf den rechten oberen Eckpunkt als Diagonalpunkt. Die Positionsbezeichnung wird dargestellt.
- 6 Klicken Sie an die Stelle, an der der Zusatztext erscheinen soll.
- 7 Geben Sie in der Dialogzeile d=20 als Zusatztext ein und bestätigen Sie mit der EINGABETASTE.
- 
- 8 Drücken Sie zweimal ESC, um Ihre Eingabe zu beenden.

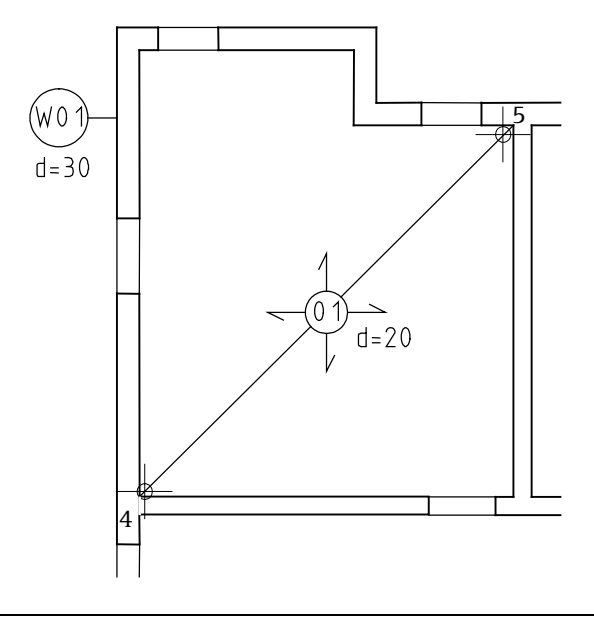

Wenn Sie den Positionsplan modifizieren möchten (eine Positionsbezeichnung liegt beispielsweise über einer Aussparung) stehen mehrere Möglichkeiten zur Verfügung:

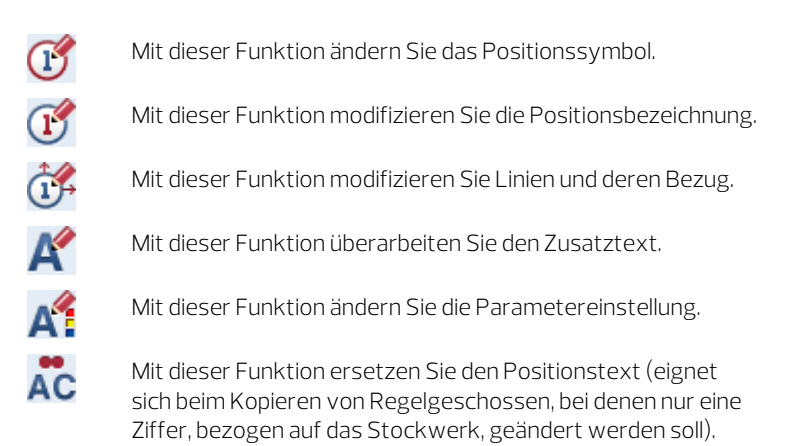

Nachfolgend verschieben Sie die Lage der Deckenposition.

#### Positionsbezeichnungen modifizieren

- 1 Klicken Sie auf **Verschieben (Actionbar** Aufgabenbereich Bearbeiten).
- 2 Was verschieben? Klicken Sie auf die Positionsbezeichnung. Die Zusatzbeschriftung mit Richtungspfeilen und Deckendiagonalen wird aktiviert.
- 3 Von Punkt: Klicken Sie auf die Mitte des Kreises.
- 4 Nach Punkt: Ziehen Sie den Kreis auf der Diagonalen liegend nach rechts oben.

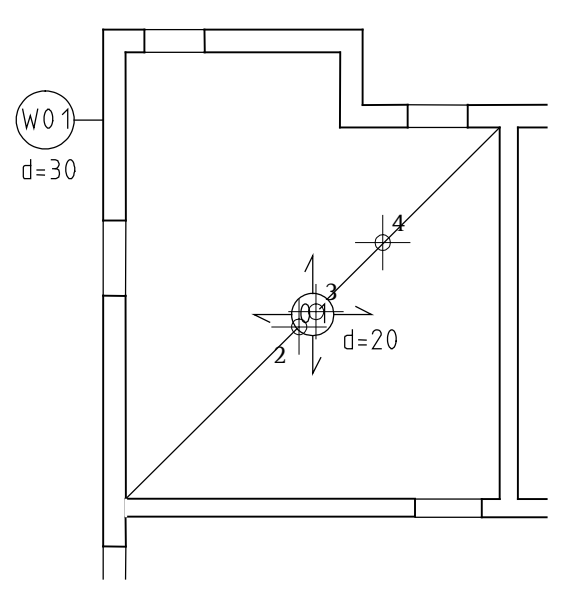

Die Deckendiagonalen haben sich ebenfalls mitverschoben.

- 5 Klicken Sie auf Linien modifizieren (Actionbar Aufgabenbereich Positionsplan).
- 6 Welche Linie möchten Sie modifizieren? Klicken Sie an den Endpunkt der unteren Diagonale.
- 
- 7 Bis Punkt / Linie: Klicken Sie auf den unteren linken Eckpunkt.

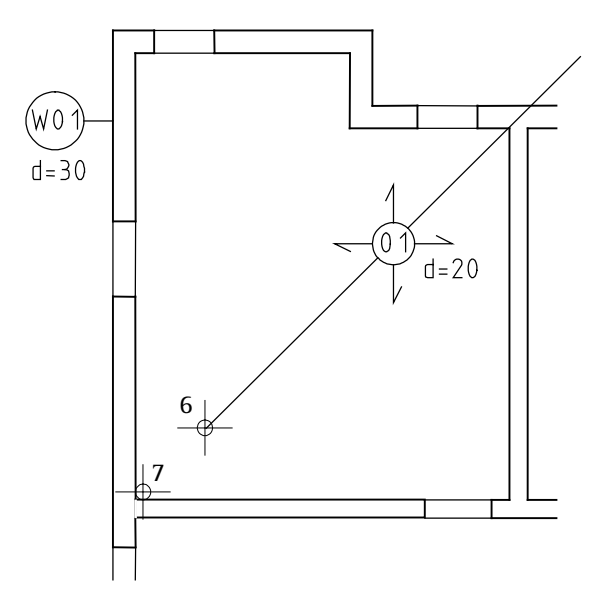

- 8 Wiederholen Sie den Vorgang mit der oberen Linie.
- 9 Beenden Sie die Funktion mit ESC.

Hinweis: Die zuvor beschriebenen Änderungen können Sie auch mit der direkten Objektmodifikation, welche Sie im Tutorial Basis kennengelernt haben, vornehmen.

#### Listenausgabe

Wenn Sie zu den Positionsbezeichnungen umfangreichere Zusatztexte vergeben möchten, dadurch aber die Übersichtlichkeit beeinträchtigt wird, können Sie in den Optionen festlegen, dass die Zusatztexte in Hilfskonstruktion erzeugt werden und in diesem Fall die Positionsbezeichnungen mit den Zusatztexten mit der Funktion Report (Actionbar - Aufgabenbereich Positionsplan) als Übersicht ausgeben.

Vervollständigen Sie den Positionsplan entsprechend der folgenden Abbildung. Für das Zwischenpodest und die Treppenläufe sind keine Positionsnummern vergeben, da es sich um Fertigteile handelt.

Legen Sie abschließend zusätzlich das Teilbild 104 aktiv in den Hintergrund. Durch das Druckset Positionsplan werden nur die Hauptmaße angezeigt.

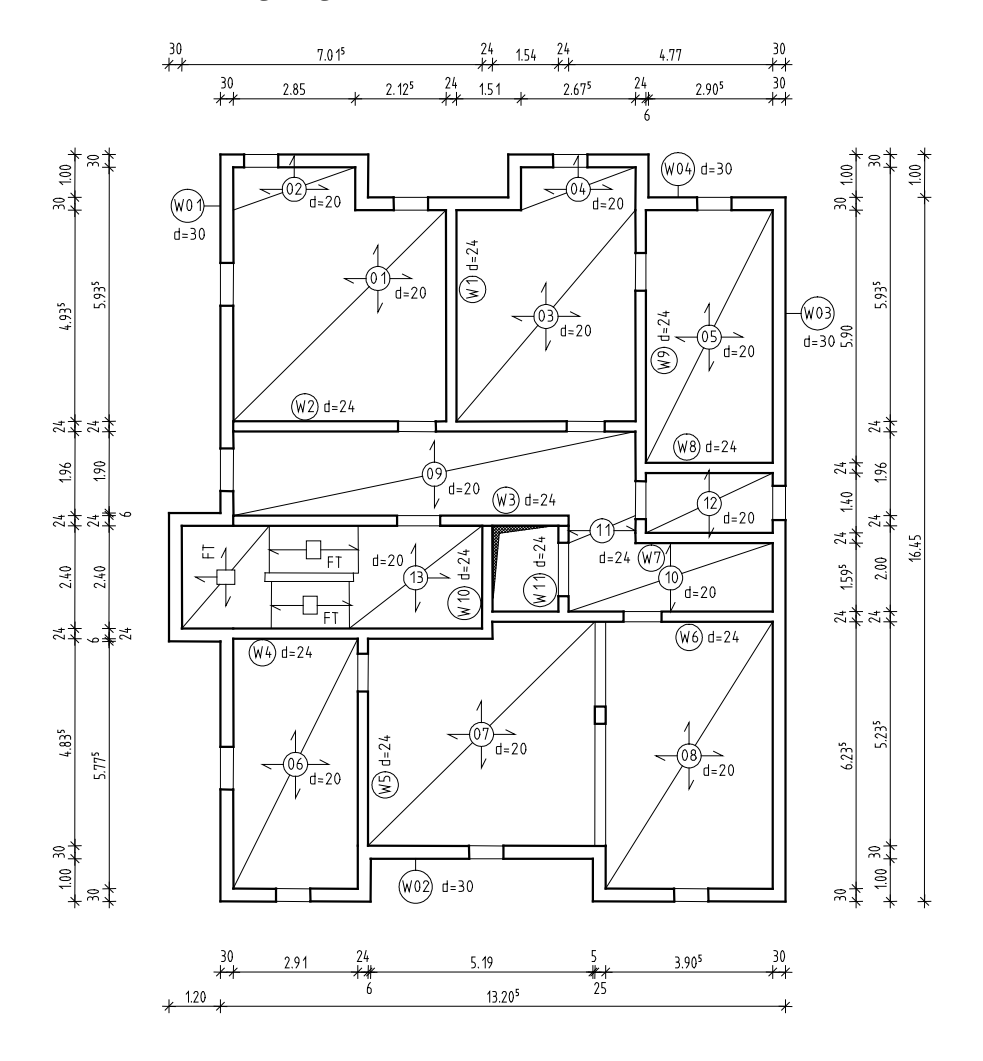

Die Ausgabe eines Plans auf dem Drucker wird in "Übung 9: Planzusammenstellung und Planausgabe" beschrieben.

# Lektion 4: Bewehrungsplan

In dieser Lektion erhalten Sie in vier Übungen die Grundkenntnisse, die Sie für die effektive Erstellung von Bewehrungsplänen benötigen.

- Mit Funktionen der Module Bewehrungsansichten und **B**Rundstahlbewehrung bewehren Sie eine 3D-Aufzugsunterfahrt und erzeugen gleichzeitig ein 3D-Modell von der Bewehrung (Methode 1). Zum Abschluss erzeugen Sie eine Stahlliste sowie eine Biegeliste.
- Mit Funktionen des Moduls <sup>7</sup> Rundstahlbewehrung bewehren Sie einen einfachen 2D-Türsturz, erzeugen durch Eingabe eines 3D-Hilfskörpers ein 3D-Modell von der Bewehrung (Methode 2) und speichern die Bewehrung mit 2D-Schalung als Symbol ab.
- Mit Funktionen der Module **2 Rundstahlbewehrung** und **Mattenbewehrung** bewehren Sie eine einfache 2D-Kellergeschoss-Decke ohne ein 3D-Modell von der Bewehrung zu erzeugen (Methode 3).
- Mit Funktionen des Moduls **BAMTEC** bewehren Sie einen einfachen Deckenausschnitt.

Zum Abschluss erhalten Sie eine Einführung in die Verwaltung von Querschnittsreihen.

## Übungen im Überblick

Übung 4: 3D-Aufzugsunterfahrt mit 3D-Modell (Methode 1)

Sie bewehren die Aufzugsunterfahrt der Übung 2 mit Funktionen der Module Bewehrungsansichten und Rundstahlbewehrung bei eingeschaltetem 3D-Modell.

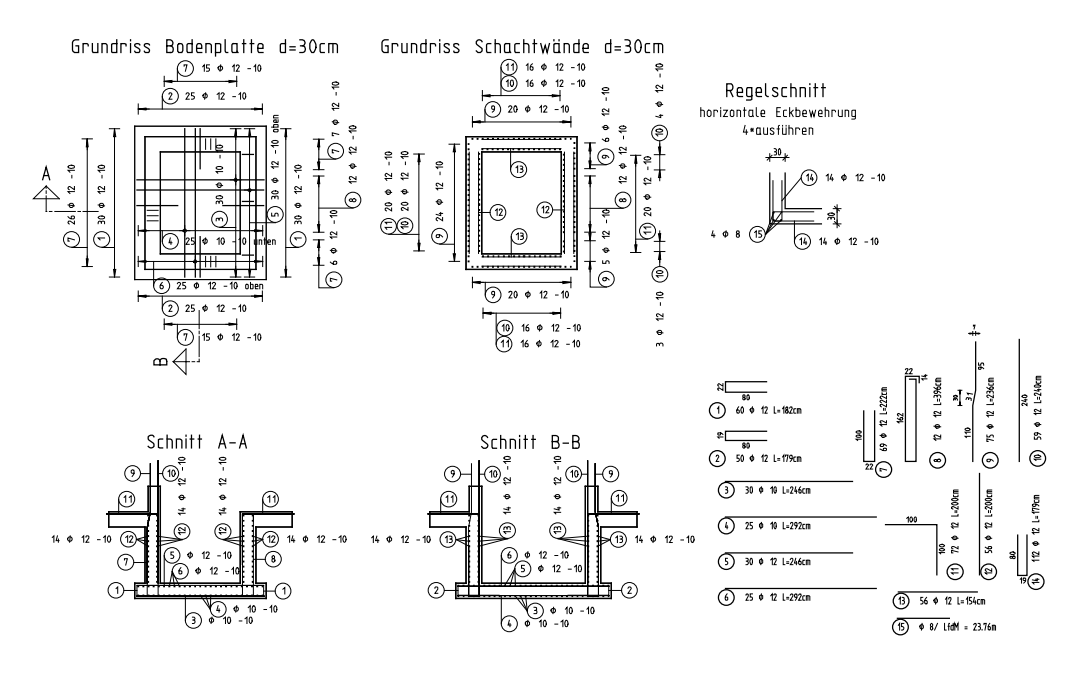

#### Stabliste - Biegeformen

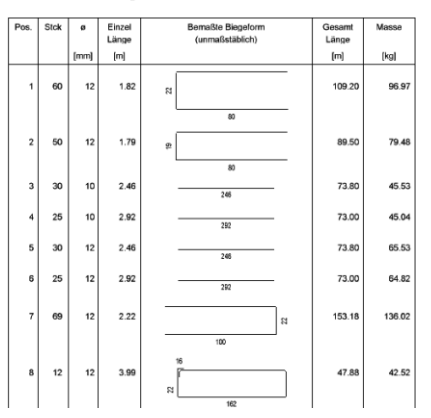

Übung 5: 2D-Regeltürsturz mit 3D-Modell (Methode 2)

Sie zeichnen einen Türsturz mit Funktionen des Moduls Konstruktion, erzeugen einen 3D-Hilfskörper und bewehren anschließend den Türsturz mit Funktionen des Moduls Rundstahlbewehrung bei eingeschaltetem 3D-Modell.

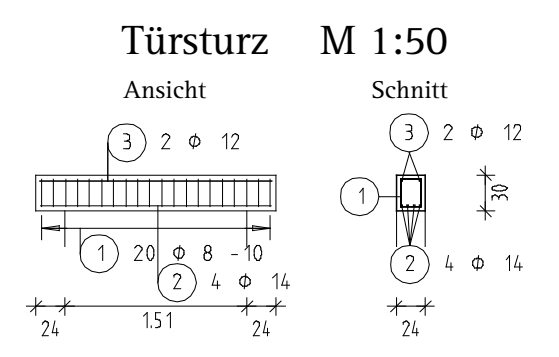

Sie löschen den 3D-Hilfskörper, legen den Türsturz als Symbol in einem Katalog ab, lesen ihn wieder ein und modifizieren ihn.

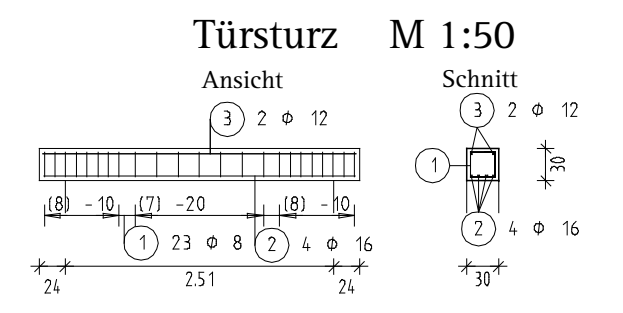

Übung 6: 2D-Decke ohne 3D-Modell (Methode 3)

Sie bewehren ausschnittsweise die Kellergeschossdecke der Übung 1 mit Funktionen der Module Mattenbewehrung und Rundstahlbewehrung bei ausgeschaltetem 3D-Modell.

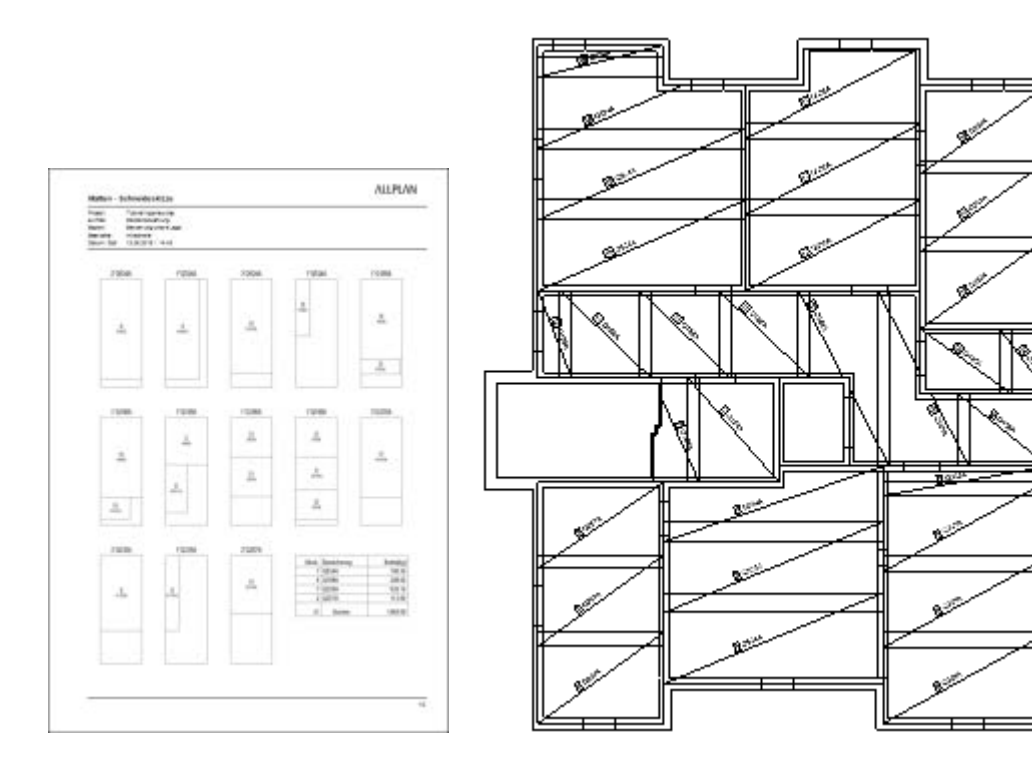

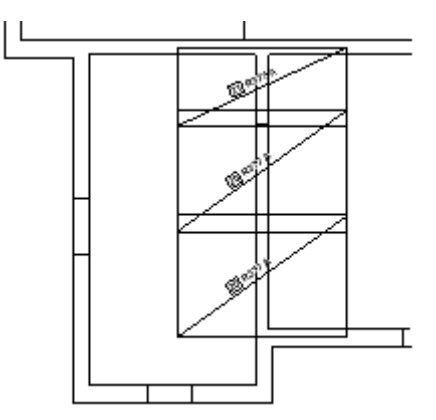

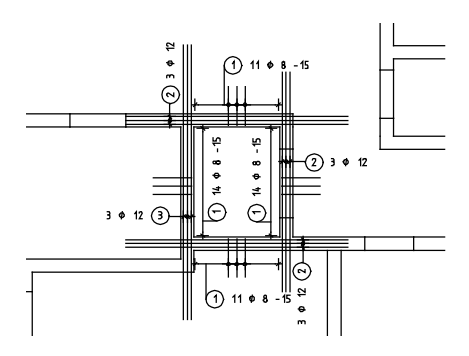

Übung 7: Deckenausschnitt mit BAMTEC®-Bewehrung

Sie bewehren einen Deckenausschnitt mit Funktionen des Moduls BAMTEC bei ausgeschaltetem 3D-Modell.

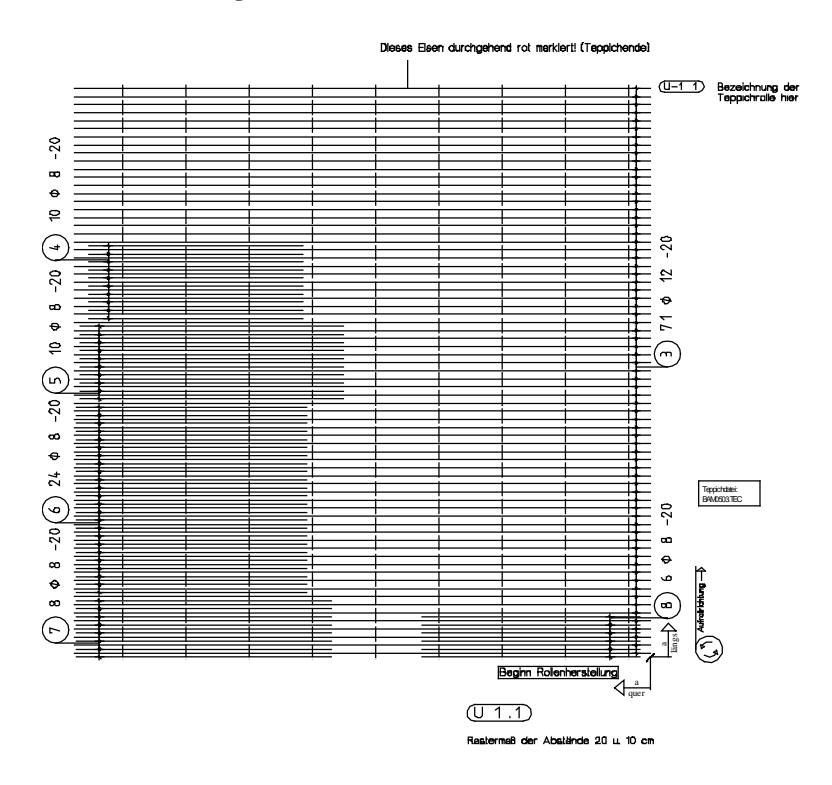

### Voreinstellungen

In den bisherigen Übungen haben Sie mit der eingestellten Actionbarkonfiguration in den Rollen **III Ingenieurbau und N** Konstruktion die Aufgaben zur Erstellung des Gebäudemodells verwendet. Um in den folgenden Übungen die Schalung und Bewehrung der Einzelbauteile zu erzeugen, müssen Sie lediglich die Registerkarte der entsprechenden Aufgabe anwählen:

• Öffnen Sie die Registerkarte der Aufgabe Bewehrung und expandieren Sie die Aufgabenbereiche Rundstahl, Matten und Bewehrungsansichten.

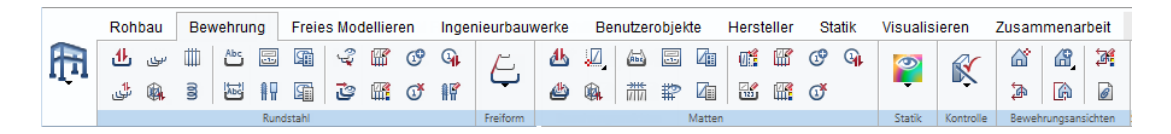

## Übung 4: 3D-Aufzugsunterfahrt mit 3D-Modell (Methode 1)

#### Programm-Voraussetzungen:

Allplan 2018 Ingenieurbau wird in unterschiedlichen Modul-Bündelungen angeboten.

Überprüfen Sie im Menü Erzeugen, ob das Programm in den Modulgruppen **III Ingenieurbau** bzw. **Ansichten, Schnitte, Details** folgende Module enthält:

#### **Bewehrungsansichten BRundstahlbewehrung**

Überprüfen Sie in der Actionbar, ob das Programm folgende Funktionen enthält:

**db** Stabform FF-Bauteile

Tipp: Lesen Sie in der Allplan-Hilfe das Kapitel "Bewehrungsmethoden":

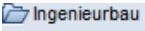

- $\triangleright$   $\Box$  Allgemeines
- Grundriss und Schalplan
- ▶ Modul Positionsplan
- Bewehrungsplan
	- ▶ **Bewehrungsmethoden**

In dieser Übung bewehren Sie die 3D-Aufzugsunterfahrt, die Sie in Übung 2 modelliert haben. Zunächst erstellen Sie die Schalung als assoziative Schnitte. Anschließend erzeugen Sie die Bewehrung mit 3D-Modell (Methode 1). Voraussetzung für diese Übung sind die Übungen 1 und 2.

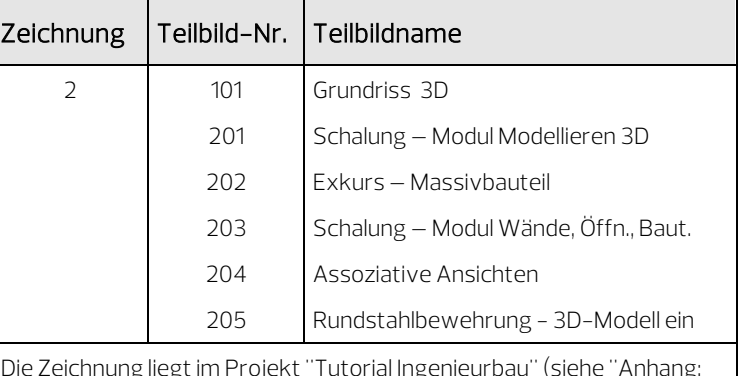

Für diese Übung benötigen Sie Zeichnung 2 mit folgenden Teilbildern:

Die Zeichnung liegt im Projekt "Tutorial Ingenieurbau" (siehe "Anhang: Übungsprojekt erstellen und einrichten").

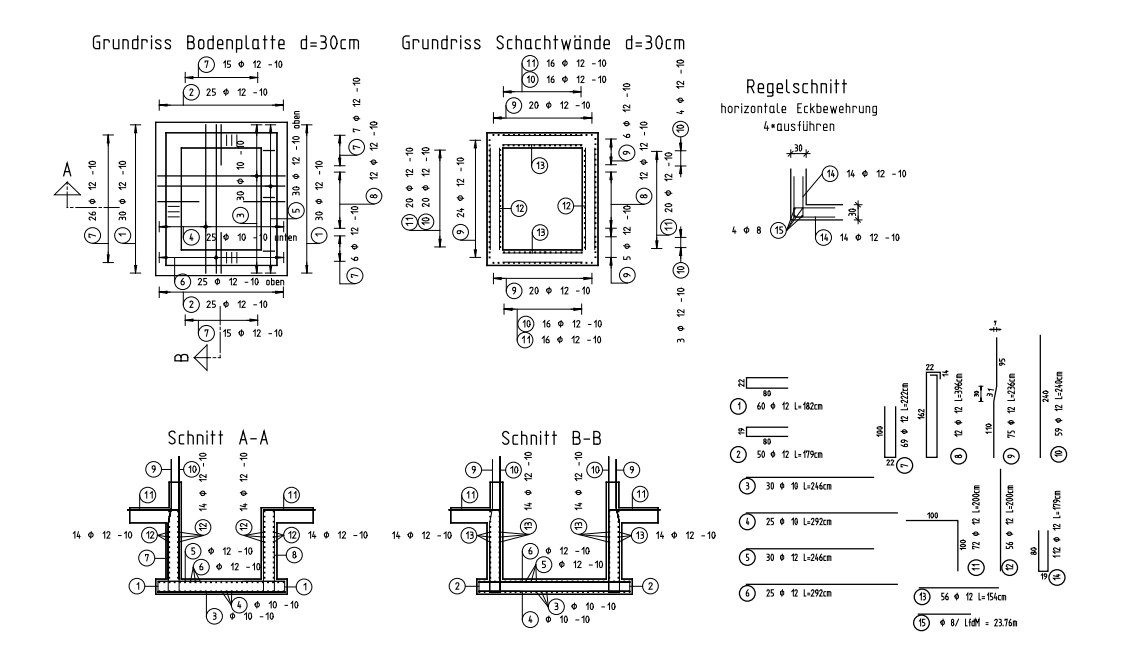

### Aufgabe 1: Schalung mit assoziativen Schnitten

Tipp: Lesen Sie in der Allplan-Hilfe die Grundlagen und den Ratgeber zum Modul Bewehrungsansichten:

#### <sup>2</sup>∃Ingenieurbau

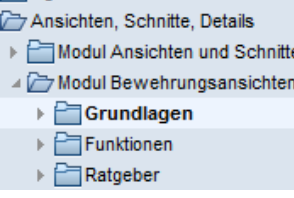

Im ersten Teil der Übung erzeugen Sie aus dem Architekturgrundriss und der 3D-Aufzugsunterfahrt assoziative Schnitte als Grundlage für das Verlegen der Bewehrung (siehe Tipp links).

Sie verwenden hierzu vorwiegend Funktionen des Moduls **Be**wehrungsansichten. Auf diese greifen Sie über den Aufgabenbereich Bewehrungsansichten der Actionbar zu.

#### Funktionen: Ziel:

- 盃 Schnitt erzeugen
- Kopieren und einfügen
- **Ansichts-, Schnitt**eigenschaften modifizieren
- **Ex** Palette Eigenschaften

Grundriss Bodenplatte d=30cm Grundriss Schachtwände d=30cm

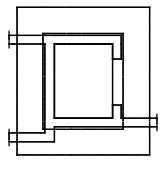

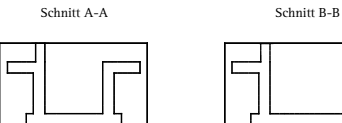

Mit den Funktionen des Moduls Bewehrungsansichten können Sie beliebige Schnittführungen und Ansichten erstellen. Diese dienen als Grundlage für den nachfolgenden Bewehrungsplan.

Assoziative Ansichten und Schnitte unterscheiden sich auf den ersten Blick nicht von herkömmlichen 2D-Daten. Sie werden jedoch von einem räumlichen Modell abgeleitet und sind daher mit diesem geometrisch verknüpft.

Eine Modifikation des 3D-Bauteils, einer Ansicht oder eines Schnittes wird dadurch sofort in allen Darstellungen des Bauteils aktualisiert. Wenn Sie z.B. eine Öffnung in der Vorderansicht verschieben oder nachträglich im Grundriss einzeichnen, werden automatisch das 3D-Bauteil sowie alle assoziativen Ansichten und Schnitte ihres Schalplanes angepasst. Sie können auch Modifikationen in der Isometrie vornehmen.

Auch eine Bewehrungsverlegung hat direkte Auswirkung auf das räumliche Modell und somit auch auf alle restlichen Ansichten und Schnitte.

Für die Bewehrungserzeugung sind mindestens zwei orthogonale Ansichten bzw. Schnitte erforderlich. Weitere Schnitte können in beliebiger Anzahl direkt vom räumlichen Modell abgeleitet werden. Die entsprechende Bewehrung wird automatisch dargestellt und kann optional sofort beschriftet werden.

Schnitte unterscheiden sich von Ansichten darin, dass sie eine räumlich begrenzte Tiefe besitzen. Diese Begrenzung wird durch eine zweifache Festlegung des Schnittbereichs festgelegt.

Treffen Sie zunächst die Voreinstellungen.

#### Teilbilder und Optionen einstellen

- $\supset$  Überprüfen Sie, ob in der Actionbar die Rolle  $\prod$  Ingenieurbau in der Aufgabe Bewehrung geöffnet ist und die Aufgabenbereiche Rundstahl, Matten und Bewehrungsansichten expandiert sind.
- 1 Klicken Sie auf **L::** Projektbezogen öffnen (Symbolleiste für den Schnellzugriff), öffnen Sie den Teilbildbaum für Zeichnung 2, aktivieren Sie Teilbild 204, legen Sie Teilbild 101 und Teilbild 201 (oder 203) aktiv in den Hintergrund und schalten Sie alle anderen Teilbilder aus.
- 2 Klicken Sie in der Dropdown-Liste Fenster (Symbolleiste für den Schnellzugriff) auf 11 1 Fenster, sofern die 3-Fensterdarstellung noch aktiviert ist.
- 3 Klicken Sie in der Statusleiste auf den aktuellen Maßstab und wählen Sie 1:50, kontrollieren Sie die aktuelle Längeneinheit m.
- 4 Klicken Sie auf **Optionen** (Symbolleiste für den Schnellzugriff) und anschließend auf Bewehrungsansichten.

5 Kontrollieren Sie, ob die Option 3D-Bauteile in Schnitte automatisch übernehmen aktiviert ist. Wählen Sie diese ggf. an.

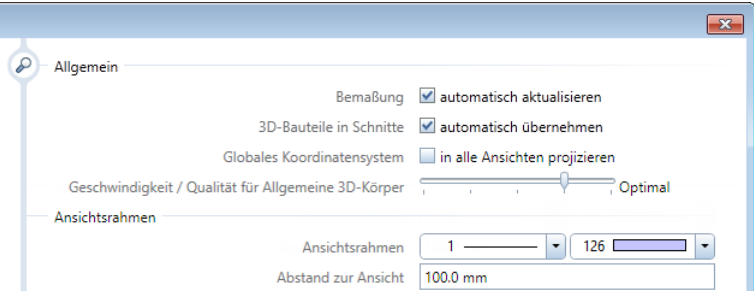

- 6 Klicken Sie in der Dropdown-Liste Ansicht (Symbolleiste für den Schnellzugriff) auf Layer auswählen, einstellen, wählen Sie die Option In geladenen Dokumenten existierende Layer auflisten, klicken Sie auf die Layerstruktur ARCHITEKTUR und klicken Sie links oben auf die Schaltfläche G. um die Baumstruktur zu öffnen.
- 7 Aktivieren Sie die Layer AR\_ALL und AR\_WD, klicken Sie mit der rechten Maustaste in die Markierung und wählen Sie Bearbeitbar.

Hinweis: Wenn Sie Teilbild 203 anstelle von Teilbild 201 verwenden, ist der Layer AR\_ALL nicht vorhanden. Stattdessen müssen Sie den Layer AR\_DE bearbeitbar setzen.

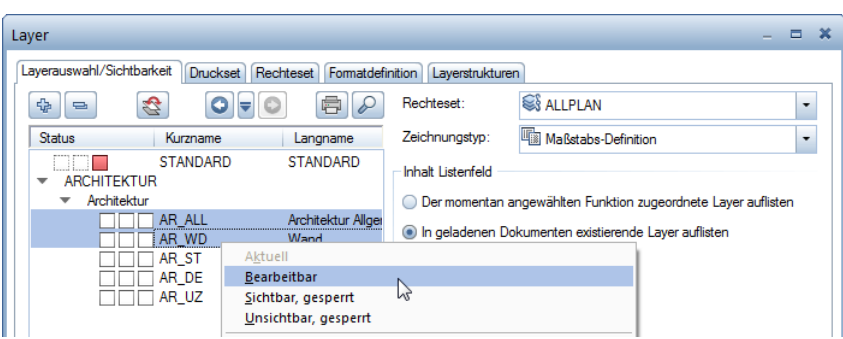

8 Wählen Sie die Option Gesamte Layerhierarchie auflisten und schalten Sie unter INGENIEURBAU, Ansichten und Schnitte den Layer AS\_ALL **Aktuell** sowie den Layer AS\_SCH Bearbeitbar.

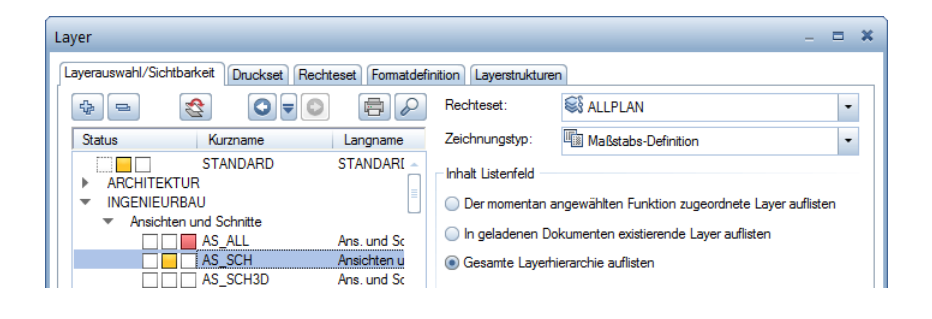

Zunächst wird aus den 3D-Schalplandaten eine Draufsicht ohne Höhenbegrenzung erzeugt.

#### Draufsicht ohne Höhenbegrenzung erzeugen

1 Klicken Sie auf **3 Schnitt erzeugen (Actionbar** - Aufgabenbereich Bewehrungsansichten).

Der in der Palette Eigenschaften, Bereich Format eingestellte und nicht veränderbare Layer wird für die Beschriftung verwendet. Der Layer für den Schnitt wird entweder aus den 3D-Bauteilen übernommen oder in den Dialogfeldern für die Verdecktund Schnittdarstellung festgelegt.

2 Von welchen 3D-Elementen Schnitt erzeugen? Ziehen Sie mit gedrückter linker Maustaste ein Aktivierungsfenster von rechts nach links um die obere Bodenplatte der Unterfahrt auf (siehe folgende Abbildung), um alle eingeschlossenen und geschnittenen Elemente zu aktivieren ( $\cdot$ ) Aktivierung richtungsabhängig ist im Aufgabenbereich Aktivierung eingestellt).

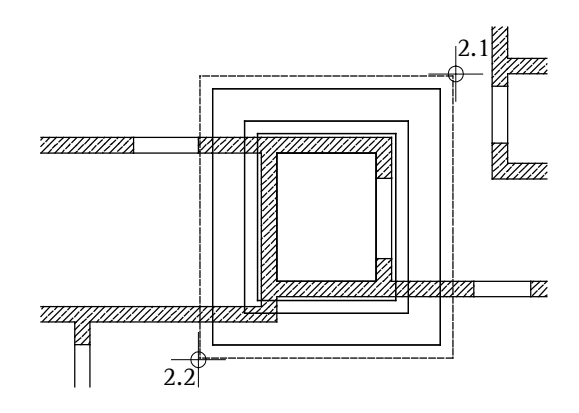

#### Hinweis:

Alternativ können Sie im Aufgabenbereich Aktivierung auch **II<sup>II</sup> Aktivierung gekreuzt und innerhalb** anwählen und das Aktivierungsfenster unabhängig von der Richtung festlegen.

3 In der Dialog-Symbolleiste Schnitt erzeugen können Sie zwischen den Bezugsmodi Blicken und Klappen umschalten, indem Sie auf die Schaltfläche klicken. Stellen Sie auf Blicken.

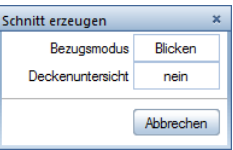

4 Blickrichtung wählen: Klicken Sie in den Kreis. Dies bewirkt, dass der Schalungskörper von oben betrachtet wird, wenn der Schnitt berechnet wird.

Tipp: Im Bezugsmodus Blicken wird die untere Schalungskante immer horizontal abgesetzt, d.h. waagerechte Kanten sind, von welcher Seite man auch schaut, immer waagerecht. Im Gegensatz hierzu wird im Bezugsmodus Klappen der erzeugte Schnitt einfach umgeklappt.

- 5 Von Punkt: Klicken Sie auf einen Punkt links unterhalb des unteren linken Eckpunktes der oberen Bodenplatte (siehe folgende Abbildung).
- 6 bis Punkt: Klicken Sie auf einen Punkt rechts oberhalb des oberen rechten Eckpunktes der oberen Bodenplatte (siehe folgende Abbildung) und drücken Sie ESC, um die Polygonzugeingabe zu beenden.

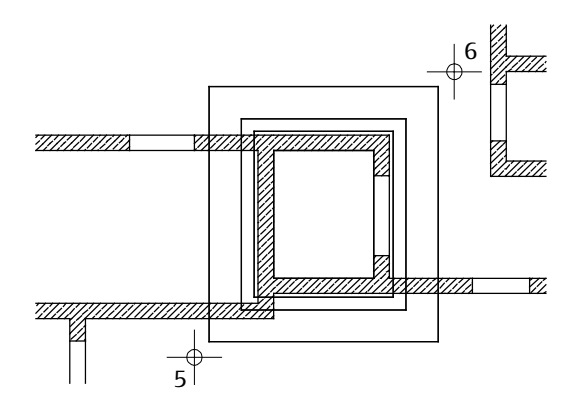

Die Dialog-Symbolleiste Ansichts-, Schnitteigenschaften erscheint und der Schnitt hängt am Fadenkreuz.

- 7 Im Eingabefeld Darstellung ist die Darstellung mit verdeckten Kanten (Verdeckt) eingestellt. Wenn nicht, klicken Sie auf das Eingabefeld, um auf diese umzuschalten.
- 8 Klicken Sie in der Dialog-Symbolleiste Ansichts-, Schnitteigenschaften auf die Schaltfläche Def..., kontrollieren Sie im Dialogfeld Einstellungen Verdeckt-Berechnung, ob die Option Ansichtskanten darstellen aktiviert ist, aktivieren Sie alle Einstellungen bei Verdeckte Kanten darstellen, legen Sie folgende Formateigenschaften fest und bestätigen Sie das Dialogfeld mit OK.

#### Ansichtskanten:

Stift 0.35 mm, Strich und Farbe unverändert, Layer AS\_SCH

Verdeckte Kanten:

Stift, Strich und Farbe unverändert, Layer AS\_SCH

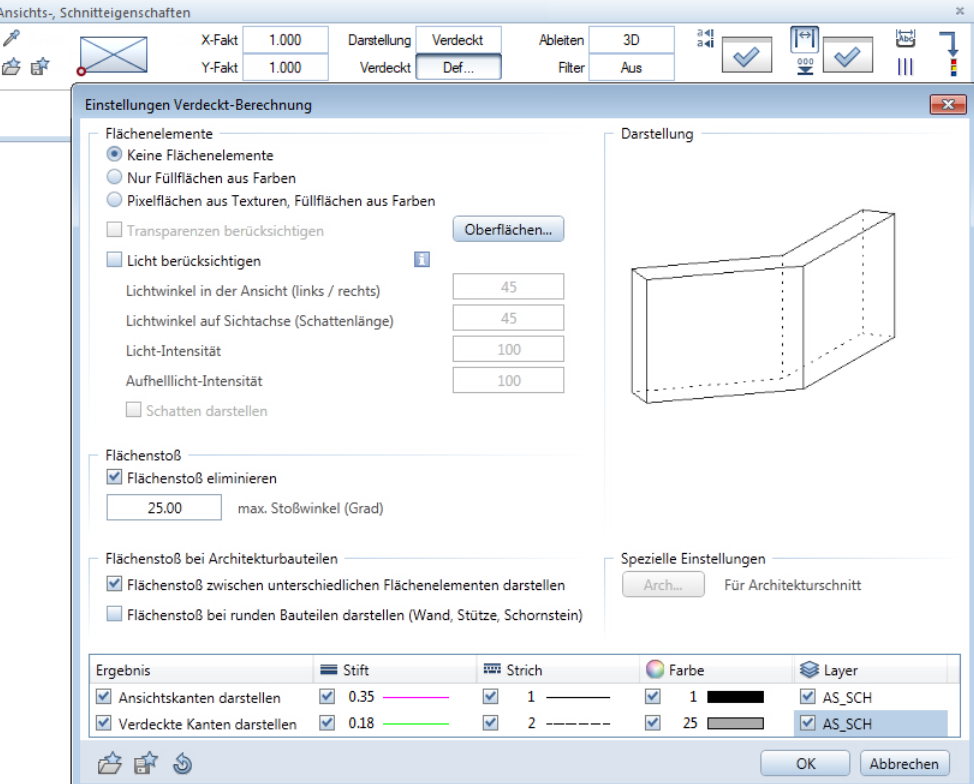

- 9 Klicken Sie in der Dialog-Symbolleiste Ansichts-, Schnitteigenschaften bei auf **Schnitteinstellungen für assoziative** Ansicht.
- 10 Deaktivieren Sie im Bereich Darstellung der Schnittführung die Option Schnittlinie absetzen, aktivieren Sie im Bereich Schnittdarstellung die Option Geschnittene Bauteile mit dicker Linie umranden und wählen Sie die Option Äußere Kanten dick, stellen Sie für alle Linienelemente den Layer AS\_SCH ein, deaktivieren Sie im Bereich Schnittkörper die Option Schnittkörper darstellen (wie Hilfskonstruktion) und bestätigen Sie das Dialogfeld mit OK.

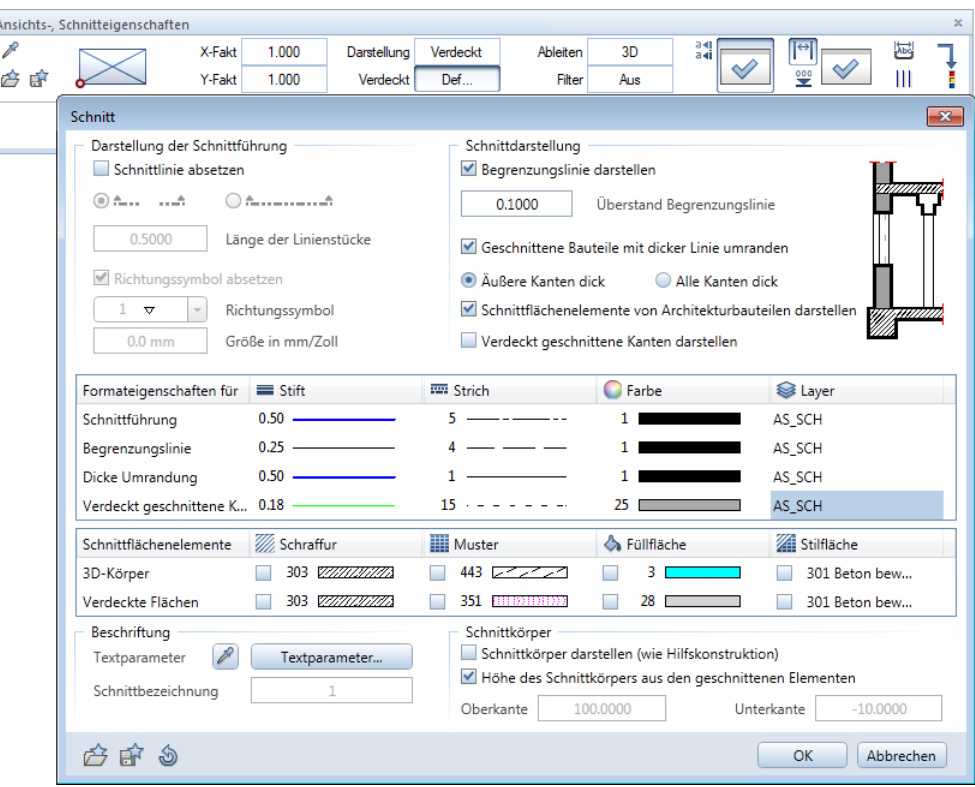

Die übrigen Einstellungen übernehmen Sie unverändert.

- 11 Klicken Sie in der Dialog-Symbolleiste Ansichts-, Schnitteigenschaften auf Maßlinie, um die Bemaßung auszuschalten.
- 12 Nach Punkt / Drehwinkel: Setzen Sie den Schnitt rechts vom Architekturgrundriss fluchtend ab.
- 13 Brechen Sie die Eingabe eines weiteren Schnittbereichs ab, indem Sie ESC drücken.
- 14 Geben Sie in der Dialogzeile die Beschriftung der Draufsicht ein: Grundriss Bodenplatte d=30cm und bestätigen Sie mit der EINGABETASTE.
- 15 Stellen Sie die Beschriftungsparameter (Texthöhe 5mm / Textbreite 4mm) ein und setzen Sie die Ansichtsbeschriftung ab.

Tipp: Durch Drücken der Taste F11 bzw. durch Anklicken der Schaltfläche **Spurlinie** in der Dialogzeile können Sie die Spurverfolgung ein- und ausschalten und für das Fluchten nutzen.

In den folgenden Schritten erzeugen Sie mit Hilfe der zuvor erzeugten Draufsicht einen Quer- und Längsschnitt.

#### Erforderliche Schnitte erzeugen

- Die Funktion **B** Schnitt erzeugen ist noch aktiv. Wenn nicht, aktivieren Sie diese.
- 1 Von welchen 3D-Elementen Schnitt erzeugen? Aktivieren Sie die gesamte gerade erzeugte Draufsicht mit der Bereichseingabe oder indem Sie auf den Ansichtsrahmen klicken.
- 2 Blickrichtung wählen: Klicken Sie unterhalb des Kreises. Dies bewirkt, dass der Schalungskörper von vorne betrachtet wird, wenn der Schnitt berechnet wird.
- 3 Legen Sie den Schnittbereich durch die beiden Eckpunkte links unten und rechts oben im Bereich der Türöffnung (siehe folgende Abbildung) fest und drücken Sie ESC, um die Polygonzugeingabe zu beenden.

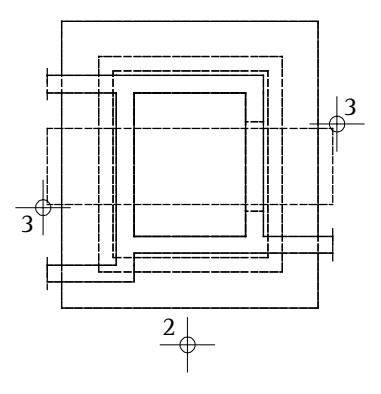

- 4 Klicken Sie in der Dialog-Symbolleiste Ansichts-, Schnitteigenschaften bei  $\frac{1}{2}$ auf  $\infty$  Schnitteinstellungen für assoziative Ansicht und nehmen Sie im Dialogfeld Schnitt folgende Einstellungen im Bereich Schnittkörper vor:
	- Aktivieren Sie die Option Schnittkörper darstellen (wie Hilfskonstruktion).
	- Deaktivieren Sie die Option Höhe des Schnittkörpers aus den geschnittenen Elementen und geben Sie für die Oberkante –2.29 und für die Unterkante –4.49 ein.

• Bestätigen Sie das Dialogfeld mit OK.

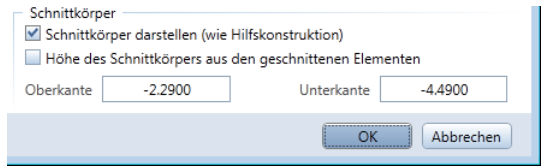

- 5 Nach Punkt / Drehwinkel: Setzen Sie den Schnitt unterhalb des Grundrisses fluchtend ab und drücken Sie ESC, um keinen weiteren Schnittbereich festzulegen.
- 6 Geben Sie in der Dialogzeile die Beschriftung des Schnittes ein, bestätigen Sie mit der EINGABETASTE und setzen Sie die Ansichtsbeschriftung ab.
- 7 Die Funktion & Schnitt erzeugen ist noch aktiv. Aktivieren Sie erneut die Draufsicht und erzeugen Sie den Längsschnitt (Blickrichtung von rechts).
- 8 Setzen Sie den Schnitt rechts neben dem Querschnitt ab.
- 9 Drücken Sie ESC, um die Funktion zu beenden.

Hinweis: Assoziative Ansichten und Schnitte können bei der Erzeugung auch automatisch mit einer Bemaßung versehen werden. Hierzu aktivieren Sie in der Dialog-Symbolleiste Ansichts-, Schnitteigenschaften die gewünschte Maßlinienart und legen die entsprechenden Parameter fest.

Abschließend kopieren Sie nun noch die Draufsicht und ändern die jeweiligen Höhenbegrenzungen, um für die Bodenplatte und die Unterfahrtswände getrennte Darstellungen zu erhalten.

#### Grundriss kopieren und Höhen anpassen

- 1 Klicken Sie auf **Kopieren und einfügen (Actionbar** Aufgabenbereich Bearbeiten).
- 2 Aktivieren Sie die gesamte Draufsicht mit der Bereichseingabe oder indem Sie auf den Ansichtsrahmen klicken und setzen Sie die Kopie rechts neben der Grundrissdarstellung fluchtend ab.
- 3 Klicken Sie auf Ansichts-, Schnitteigenschaften modifizieren (Actionbar - Aufgabenbereich Bewehrungsansichten) und aktivieren Sie die gesamte linke Grundrissdarstellung.
- 4 Klicken Sie in der Dialog-Symbolleiste Ansichts-, Schnitteigenschaften auf  $\blacktriangleright$  Schnitteinstellungen für assoziative Ansicht und nehmen Sie im Dialogfeld Schnitt folgende Einstellungen im Bereich Schnittkörper vor:
	- Deaktivieren Sie die Option Höhe des Schnittkörpers aus den geschnittenen Elementen und geben Sie für die Oberkante –4.00 ein. Die Unterkante können Sie mit –4.49 unverändert übernehmen.
	- Bestätigen Sie das Dialogfeld mit OK.

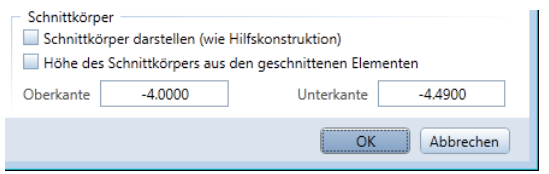

5 Bestätigen Sie die Dialog-Symbolleiste Ansichts-, Schnitteigenschaften mit OK.

Tipp: Ist keine Funktion aktiv, können Sie auch mit Doppelklick links in den Schnitt die Modifikationsfunktion aufrufen.

- 6 Ändern Sie auf die gleiche Weise die Höhe des Schnittkörpers der rechten Grundrissdarstellung auf folgende Werte:
	- Oberkante -2.75.
	- Unterkante -3.15.

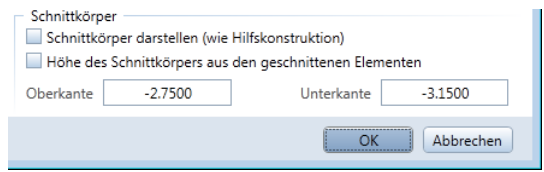

7 Beenden Sie die Funktion mit ESC, wechseln Sie ggf. in die Palette Eigenschaften, klicken Sie die Beschriftung der rechten Grundrissdarstellung an und ändern Sie diese gemäß folgender Abbildung.

Grundriss Bodenplatte d=30cm Grundriss Schachtwände d=30cm

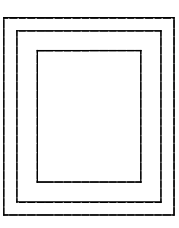

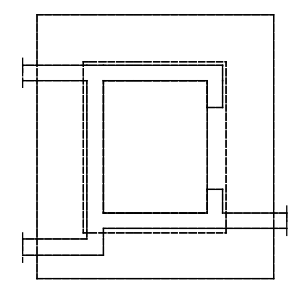

Schnitt A-A Schnitt B-B

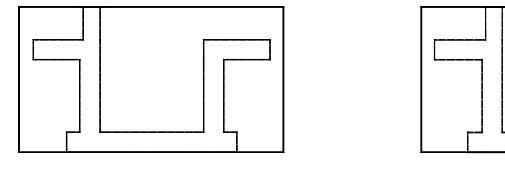

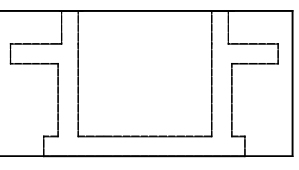

### Aufgabe 2: Randeinfassung der Bodenplatte

Tipp: Lesen Sie in der Allplan-Hilfe im Kapitel "Bewehrungsmethoden" den Abschnitt "Mit oder ohne 3D-Modell bewehren?":

#### Ingenieurbau

- $\triangleright$   $\Box$  Allgemeines
- ▶ **Ford Grundriss und Schalplan**
- ▶ Modul Positionsplan
- ▲ 7 Bewehrungsplan
	- ▶ Bewehrungsmethoden

In diesem und den folgenden Teilen der Übung verlegen Sie Rundstahlbewehrung mit eingeschaltetem 3D-Modell (Methode 1: siehe Tipp links).

Sie verwenden hierzu vorwiegend Funktionen des Moduls <sup>2</sup>Rundstahlbewehrung. Auf diese greifen Sie über den Aufgabenbereich Rundstahl der Actionbar sowie über das Kontextmenü zu.

In diesem Teil der Übung verlegen Sie zunächst die Einfassbewehrung der Bodenplatte. Hierzu verwenden Sie die Funktion 11 Stabform.

- Für die Längsrichtung erzeugen Sie die Biegeform als freies Eisen durch Angabe einzelner Punkte der Schalung.
- Für die Querrichtung verwenden Sie eine vordefinierte Biegeform, welche Sie in die Schalung expandieren lassen.

#### Funktionen: Ziel:

Grundriss Bodenplatte d=30cm **S** Optionen  $\mathbf{1}$  Stabform: Freie Form Verlegung Stabform: entlang Verlegegerade **AL** Kopieren und spiegeln **Nbc** Verlegetext Maßlinie, Verlegetext  $\mathbf{1}^{\mathsf{T}}$  Stabform: Steckbügel Verlegedarstellung

modifizieren

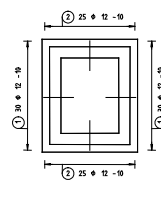

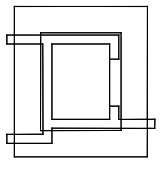

Grundriss Schachtwände d=30cm

Schnitt A-A

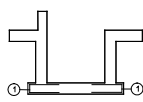

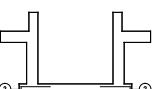

Schnitt B-B

Treffen Sie zunächst die Voreinstellungen.

#### Teilbilder und Optionen einstellen

1 Klicken Sie auf **En Projektbezogen öffnen** (Symbolleiste für den Schnellzugriff) oder doppelklicken Sie mit der linken Maustaste in die Zeichenfläche und setzen Sie Teilbild 205 aktiv. Dadurch liegen nun die Teilbilder 101, 201 (oder 203) und 204 **aktiv im Hintergrund.** 

Hinweis: Wenn die Option 3D-Bauteile in Schnitte automatisch übernehmen aktiviert ist und Sie in einer Workgroup-Umgebung arbeiten, müssen Sie dem Teilbild 204 den Teilbildstatus **pas**siv vergeben, um den Arbeitsfluss nicht zu stören.

- 2 Verlassen Sie das Dialogfeld mit Schließen und kontrollieren Sie in der Statusleiste den aktuellen Maßstab 1:50 und die aktuelle Längeneinheit m.
- 3 Legen Sie in der Palette Eigenschaften, Bereich Format als aktuellen Layer wieder den Layer STANDARD fest.
- 4 Schalten Sie mit der Funktion Ansichts-, Schnitteigenschaften modifizieren die Darstellung der Schnittkörper nacheinander in den beiden Schnitten aus.
- 5 Wählen Sie in der Statusleiste den Zeichnungstyp Bewehrungszeichnung aus.

Die Schraffur in den Schnitten ändert sich in eine Füllfläche.

6 Klicken Sie erneut auf **Em Projektbezogen öffnen** und schalten Sie die Teilbilder 101 und 201 (oder 203) aus.
Tipp: Sie können mit der Funktion Optionen die Darstellung der Rundstahlbewehrung Ihrem Bürostandard anpassen. Näheres hierzu erfahren Sie in der Allplan-Hilfe.

Bevor Sie mit der Verlegung beginnen, müssen Sie entscheiden, ob Sie mit ein- oder ausgeschaltetem 3D-Modell bewehren möchten (siehe Tipp auf Seit[e 137\)](#page-142-0).

In dieser Übung wird mit eingeschaltetem Bewehrungsmodell gearbeitet (Methode 1). Das bedeutet, dass die verlegten Eisen in allen mit den Funktionen des Moduls **Bewehrungsansichten** erzeugten Ansichten und Schnitten dargestellt und die Stückzahlen automatisch verwaltet werden.

Die Bodenplatte ist 30 cm dick, hat eine kreuzweise Bewehrung von Ø12/10 cm in der oberen Lage und Ø10/10 cm in der unteren Lage. Die Betondeckung beträgt 4 cm.

Für die Rundstahlfunktionen wird der allgemeine Rundstahllayer RU\_ALL vorgeschlagen. Da keine Unterscheidung der Bewehrung in z.B. untere und obere Lage erforderlich ist, wird dieser Layer beibehalten.

Die Aufteilung der Bewehrung auf mehrere Layer nehmen Sie in der Deckenbewehrung der Übung 6 vor.

Geben Sie nun für die Längsrichtung die Biegeform des Steckbügels als freie Form ein.

## Steckbügel als freie Form eingeben

- 1 Klicken Sie auf **Optionen** (Symbolleiste für den Schnellzugriff), wählen Sie die Seite Bewehrung und kontrollieren Sie, ob im Bereich Allgemein die Option mit 3D-Modell bewehren aktiviert ist. Wählen Sie die Seite Format und stellen Sie für die Zeigerlinien die Strichart 1 ein.
- 2 Klicken Sie auf **Jb** Stabform (Actionbar Aufgabenbereich Rundstahl).

Überprüfen Sie in der Palette Layer, ob der Layer RU\_ALL eingestellt ist, und aktivieren Sie ihn ggf.

Die Palette Stabform wird mit der Biegeform Freie Form geöffnet, mit der Sie jede beliebige Biegeform erzeugen können. Um eine andere Biegeform zu verwenden, klicken Sie auf die Schaltfläche über der Grafik und wählen eine der vordefinierten Formen aus.

Tipp: Zur Erzeugung eines Steckbügels steht Ihnen auch eine vordefinierte Biegeform zur Verfügung. Diese werden Sie später bei der Eingabe der Steckbügel in Querrichtung verwenden. Über die Schaltfläche **in die Schaltfläche oder** öffnen Sie ein Dialogfeld, in dem alle Biegeformen in Gruppen und zusätzlich grafisch dargestellt sind.

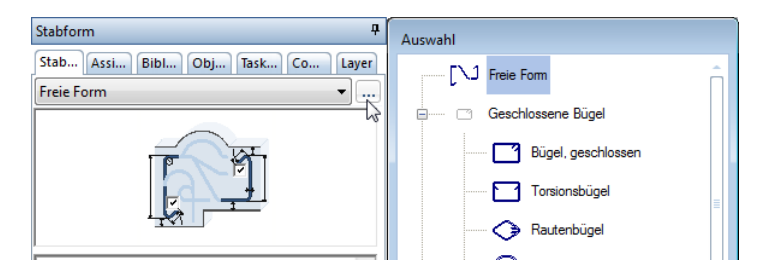

3 Wählen Sie im Parameterbereich der Palette Durchmesser 12 mm, wählen bzw. geben Sie als Betondeckung 0,04 ein und deaktivieren Sie die Optionen Haken am Anfang und Haken am Ende.

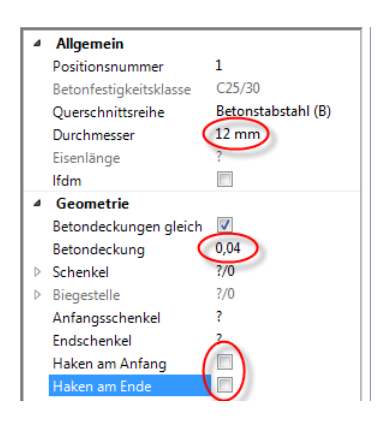

4 Um den Steckbügel einzugeben, klicken Sie gemäß folgender Abbildung in Schnitt A-A die Punkte an. Die Schenkellänge wird dann im nächsten Schritt bestimmt.

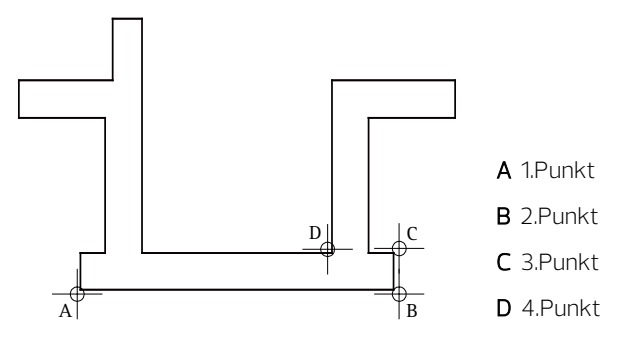

- 5 Drücken Sie ESC, um die Eingabe des Steckbügels abzuschließen.
- 6 Geben Sie im Parameterbereich der Palette für die Länge des Anfangs- und Endschenkels jeweils den Wert 0,80 ein.

Hinweis: Sie können an dieser Stelle nochmals fast alle Parameter verändern. Die Änderungen werden sofort in der Vorschau angezeigt.

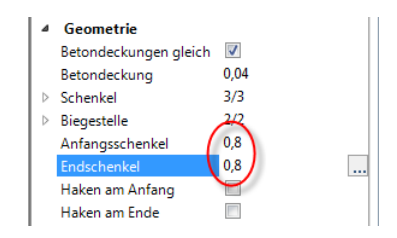

7 Drücken Sie ESC, um die Eingabe der Biegeform abzuschließen. Da beim Erzeugen der Stabform in den Eingabeoptionen die Option Beschriften aktiviert war, wird die Funktion No Verlegetext automatisch gestartet.

Um alternativ die Eingabe der Biegeform abzuschließen und das Eisen zu beschriften, klicken Sie mit derrechten Maustaste in die Zeichenfläche und wählen im Kontextmenü die Funktion Nuslegetext.

8 In der folgenden Palette können Sie die Einstellungen für den Positionstext festlegen.

Klicken Sie beim Parameter Optionen Text auf ..., geben Sie für das Verhältnis Höhe/Breite 1,00 ein und bestätigen Sie den Unterdialog mit OK.

9 Setzen Sie die Positionsnummer ab.

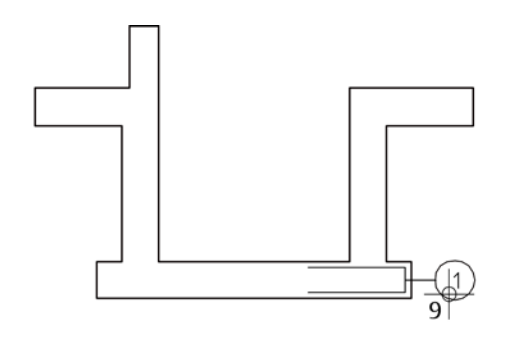

10 An dieser Stelle ist die Eingabe der Biegeform und deren Lage im Querschnitt abgeschlossen. Das Programm bietet Ihnen an, jetzt sofort mit der Verlegung fortzufahren. Sie können die Funktion aber auch mit ESC abbrechen und die Position zu einem späteren Zeitpunkt mit der Funktion Verlegung Stabform oder Spezielle Verlegungen verlegen.

In dieser Übung fahren Sie sofort mit der Verlegung fort.

### Steckbügel schalkantenbezogen verlegen

1 Sie befinden sich bereits in der Palette der Funktion Verlegung Stabform, die Lineare Verlegung ist eingestellt. Falls nicht: Klicken Sie mit der rechten Maustaste auf den zu verlegenden Steckbügel und wählen Sie im Kontextmenü Verlegung Stabform.

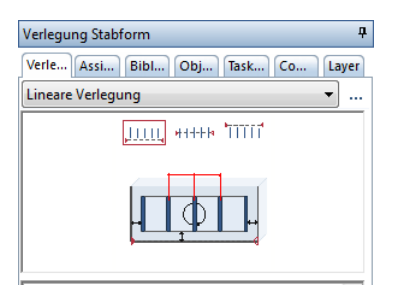

2 Legen Sie den Verlegebereich durch Abgreifen der Schalkanten fest:

Verlegegerade von Punkt: Klicken Sie in der Grundrissdarstellung auf den Punkt unten rechts.

Verlegegerade bis Punkt: Klicken Sie auf den Punkt oben rechts (siehe Abbildung).

Tipp: In der Verlege-Vorschau wird simultan zu Ihren Eingaben die Verlegung dargestellt. Dadurch können Sie die Einstellungen jederzeit grafisch kontrollieren.

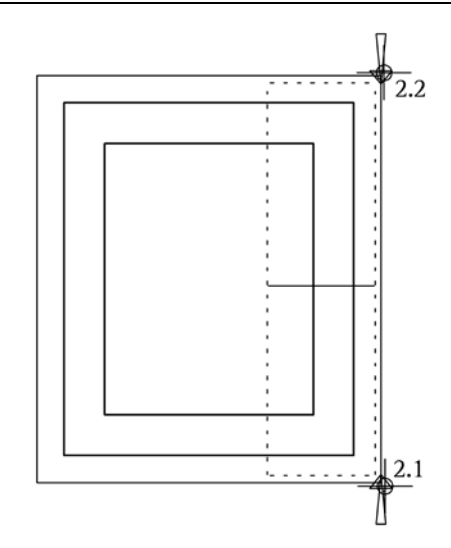

Der Verlegebereich wird mit Symbolen markiert.

In den Eingabeoptionen können Sie die Lage des verlegten Eisens, die Darstellung der Verlegung und das automatische Beschriften festlegen.

Tipp: Lesen Sie in der Allplan-Hilfe im Kapitel "Bewehrungsmethoden" den Abschnitt "Verlegeart: Fluchten / Verschieben / Gedreht":

#### Ingenieurbau

- $\triangleright$   $\Box$  Allgemeines
- ▶ Crundriss und Schalplan
- ▶ Modul Positionsplan
- Bewehrungsplan
	- ▶ **For Bewehrungsmethoden**

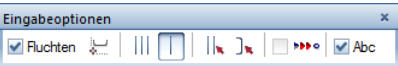

3 Aktivieren Sie die Option Fluchten und wählen Sie die Verlegedarstellung Nur mittiges Eisen dargestellt. Mit Fluchten wird die Raumorientierung und Lage der zu verlegenden Position übernommen und die Verlegung in ihrer Flucht abgesetzt (siehe Tipp links).

4 Geben Sie im Parameterbereich der Palette Verlegung Stabform die Betondeckung 0,04 sowie den Verlegeabstand 0,10 ein. Die übrigen Einstellungen können Sie unverändert übernehmen.

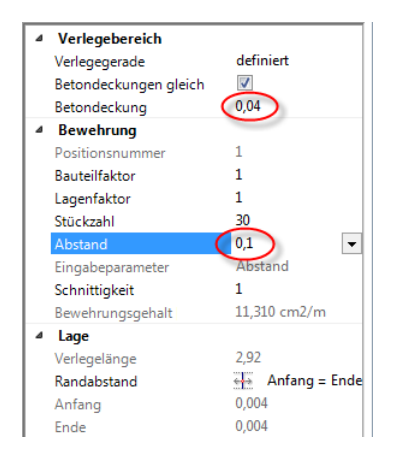

- 5 Klicken Sie im Kontextmenü auf Maßlinie, Verlegetext. Alternativ drücken Sie zweimal ESC, um die Verlegung zu beenden und die Funktion Maßlinie, Verlegetext zu starten.
- 6 Stellen Sie in der folgenden Palette die Maßliniendarstellung ein.
- 7 Klicken Sie beim Parameter Optionen Maßlinie auf ... und kontrollieren Sie im Dialogfeld Maßlinie den Layer RU\_ALL. Ändern Sie das Verhältnis Höhe/Breite auf 1,00.

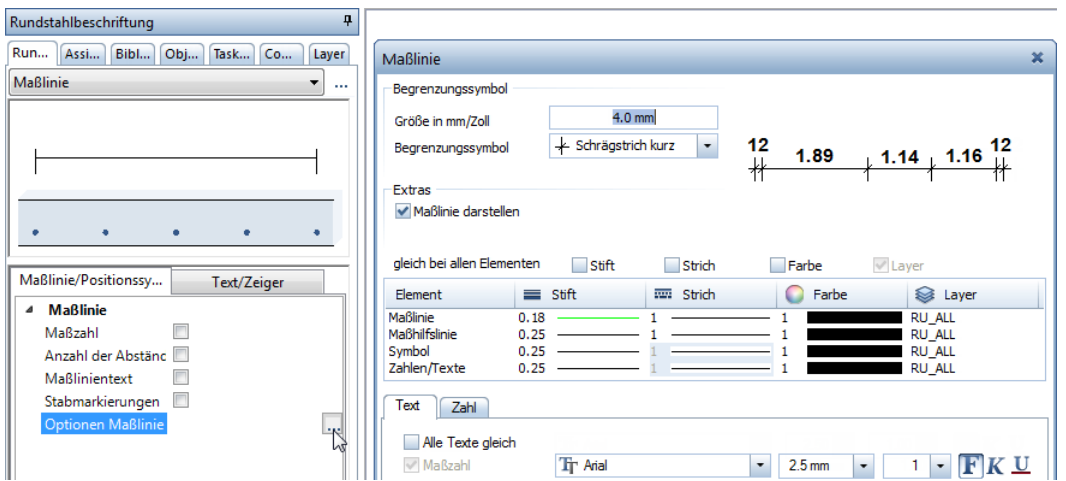

8 Bestätigen Sie das Dialogfeld Maßlinie mit OK und klicken Sie auf einen Punkt, durch den die Maßlinie verlaufen soll.

In der Palette wird auf die Registerkarte Text/Zeiger gewechselt, in der Sie die Beschriftung der Verlegung festlegen können.

9 Stellen Sie die Parameter entsprechend der Abbildung ein, klicken Sie beim Parameter Optionen Text auf .... geben Sie für das Verhältnis Höhe/Breite 1,00 ein und bestätigen Sie den Unterdialog mit OK.

Hinweis: Ist in den Eingabeoptionen die Option Positionsnummer automatisch aktiviert, wird die Positionsnummer in Abhängigkeit des Absetzpunktes automatisch am Anfang bzw. am Ende der Beschriftung erzeugt. Kontrollieren Sie dies, indem Sie die Option aktivieren und den Cursor hin und her bewegen.

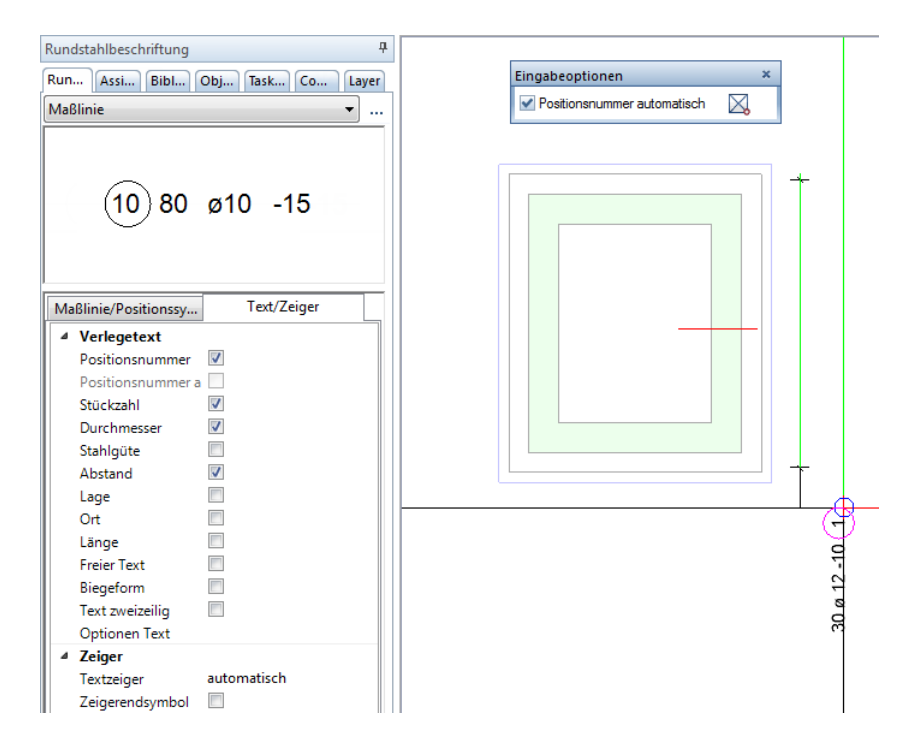

10 Setzen Sie den Verlegetext ab und drücken Sie ESC, um die Funktion zu beenden.

Hinweis: Wenn Sie auf St. Ganzes Bild darstellen klicken, sehen Sie, dass die Bewehrung nicht nur in den assoziativen Schnitten erzeugt wurde, sondern dass an der Stelle der 3D-Aufzugsunterfahrt auch ein Bewehrungsmodell erzeugt wurde.

Wenn Sie möchten, dass die Modelldaten beim Bildschirmaufbau nicht angezeigt werden, legen Sie mit  $\mathbb{R}$  den gewünschten Bildausschnitt fest und speichern Sie diesen mit  $\overline{p}$  ab. Die Vorgehensweise haben Sie bereits in Lektion 2 beim Erzeugen des Architekturgrundrisses kennengelernt.

#### Verlegedarstellung und Beschriftung

Beim Verlegen können Sie in den Eingabeoptionen bzw. im entsprechenden Dialogfeld die Art der Verlegedarstellung wählen:

- Alle Eisen einer Verlegung werden dargestellt.
- **Es wird nur das mittige Eisen dargestellt.**
- Sie können durch Anklicken die Eisen wählen, die dargestellt werden sollen.
- Die Eisenform wird zur Verdeutlichung geklappt dargestellt, um eine eindeutige Lage für das Verlegen auf der Baustelle zu erreichen. Es werden die verschiedenen Klapprichtungen angeboten.

Sie können die Verlegedarstellung nachträglich mit der Funktion Verlegedarstellung modifizieren verändern.

Eingaben können entweder sofort oder nachträglich beschriftet werden. Zur nachträglichen Beschriftung stehen im Aufgabenbereich Rundstahl folgende Funktionen zur Verfügung:

### **Nbc** Verlegetext Maßlinie, Verlegetext

Verlegungen werden in allen Ansichten und Schnitten dargestellt. Sie können jedoch bei der Erzeugung nur in der Verlegeansicht sofort beschriftet werden. In allen weiteren Ansichten und Schnitten muss die Verlegung nachträglich beschriftet werden.

Anstatt das Eisen auf der gegenüberliegenden Seite nochmals zu verlegen, spiegeln Sie Position 1. Anschließend beschriften Sie die Verlegung.

## Verlegung kopieren und spiegeln

- 1 Klicken Sie auf ALKopieren und spiegeln (Actionbar Aufgabenbereich Bearbeiten).
- 2 Klicken Sie im Schnitt das Eisen an.
- 3 Definieren Sie die Spiegelachse: 1. Punkt der Spiegelachse: Klicken Sie im Querschnitt mit der rechten Maustaste auf eine horizontal verlaufende Linie der Bodenplatte und wählen Sie im Kontextmenü Mittelpunkt. Achten Sie darauf, dass Sie weder den Mittelpunkt der Linie noch einen anderen vorhandenen Punkt anklicken.

2. Punkt der Spiegelachse: Geben Sie in der Dialogzeile für die Ay Y-Koordinate einen Wert ungleich Null ein und bestätigen Sie ihn mit der EINGABETASTE.

- 4 Drücken Sie ESC, um die Funktion zu beenden.
- 5 Klicken Sie mit der rechten Maustaste auf die gerade erzeugte Eisenform im Schnitt und wählen Sie im Kontextmenü legetext.
- 6 Setzen Sie die Positionsnummer an der gewünschten Stelle ab und drücken Sie ESC, um die Funktion zu beenden.

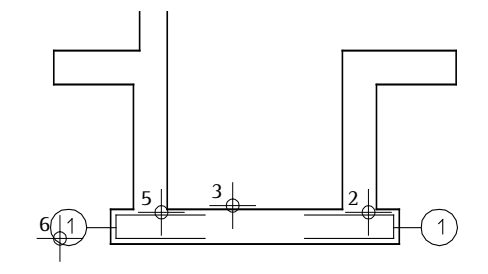

7 Aufgrund der räumlichen Verknüpfung der Schnitte wird die gespiegelte Verlegung auch im Grundriss dargestellt. Klicken Sie mit der rechten Maustaste auf das Eisen im Grundriss und wählen Sie im Kontextmenü Maßlinie, Verlegetext, um die Verlegung zu beschriften.

Tipp: Um allgemeine Bearbeiten-Funktionen aufzurufen, können Sie auch mit der rechten Maustaste in die Zeichenfläche klicken und im Kontextmenü die gewünschte Funktion wählen.

Tipp: Durch Drücken der Taste F11 bzw. durch Anklicken der Schaltfläche **Spurlinie** in der Dialogzeile können Sie die Spurverfolgung ein- und ausschalten und für das Festlegen des 2. Punktes der Spiegelachse nutzen.

8 Setzen Sie Maßlinie und Text links neben dem Grundriss ab und drücken Sie ESC, um die Funktion zu beenden.

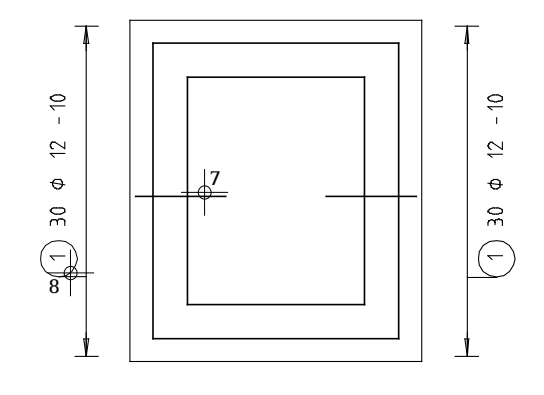

Lassen Sie nun zum Vergleich die Einfassbewehrung in Querrichtung als vordefinierte Biegeform in der Schalung expandieren und verlegen Sie diese automatisch.

## Steckbügel expandieren lassen und automatisch verlegen

- 1 Klicken Sie erneut auf Stabform (Actionbar Aufgabenbereich Rundstahl).
- 2 Wählen Sie im oberen Listenfeld der Palette Stabform die Biegeform Steckbügel.

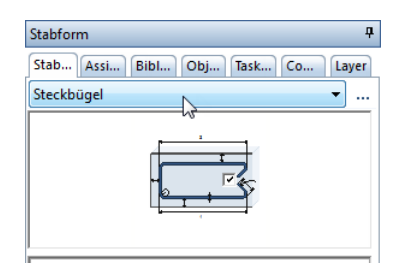

3 Wählen Sie im Parameterbereich der Palette Durchmesser 12 mm und deaktivieren Sie die Option Betondeckungen gleich, da diese Einfasseisen in der zweiten Lage liegen.

Ändern Sie die Werte für Betondeckung 1 und 3 jeweils auf 0,055 sowie den Wert für Betondeckung 2 auf 0,04.

4 Geben Sie ferner für die Länge von Schenkellänge 1 und 3 jeweils den Wert 0,80 ein und deaktivieren Sie die Option Haken.

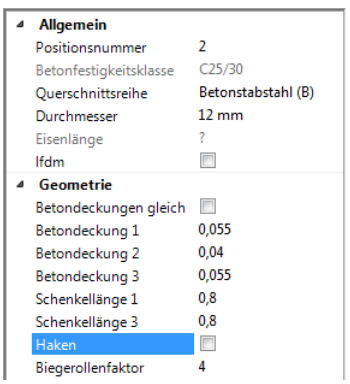

5 Bewegen Sie den Cursor im Schnitt B-B über den rechten unteren Rand der Bodenplatte bis der Steckbügel automatisch die gewünschte Lage einnimmt und klicken Sie mit der linken Maustaste.

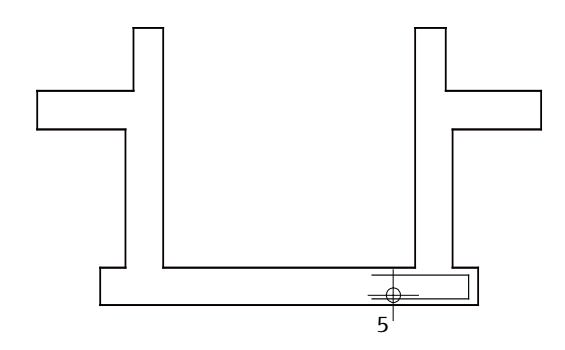

6 Drücken Sie ESC und setzen Sie die Beschriftung des Eisens im Schnitt ab.

7 Aktivieren Sie in den Eingabeoptionen die Option 1 automatische Verlegung.

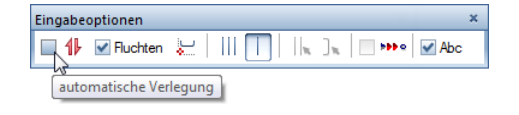

Das Eisen wird im Grundriss der Bodenplatte sofort automatisch in die Tiefe verlegt.

Hinweis: Die 1-automatische Verlegung in die Tiefe ist nur dann möglich, wenn Sie die Biegeform in einer 3D-Schalung erzeugen und anschließend sofort verlegen.

Eine Festlegung der Verlegedarstellung ist in diesem Fall nicht möglich. Es werden immer ||| alle Eisen dargestellt.

- 8 Klicken Sie in der Dropdown-Liste C. Wiederholen (Symbolleiste für den Schnellzugriff) auf Maßlinie, Verlegetext, klicken Sie im Grundriss ein Eisen der gerade erzeugten Verlegung an und setzen Sie Maßlinie und Beschriftung ab.
- 9 Um jetzt diese Eisen auch auf der unteren Seite des Grundrisses zu erhalten, klicken Sie auf AL Kopieren und spiegeln (Dropdown-Liste Muiederholen) und aktivieren die eben erzeugte Verlegung im Grundriss als Segment.
- 10 1. Punkt der Spiegelachse. Klicken Sie im Grundriss mit der rechten Maustaste auf eine senkrecht verlaufende Linie der Bodenplatte und wählen Sie im Kontextmenü Mittelpunkt.
- 11 2. Punkt der Spiegelachse: Geben Sie in der Dialogzeile für die **Ax X-Koordinate** einen Wert ungleich Null ein und bestätigen Sie ihn mit der EINGABETASTE. Drücken Sie ESC.
- 12 Klicken Sie mit der rechten Maustaste auf eine der gerade erzeugten Verlegungen im Grundriss, wählen Sie im Kontextmenü Verlegedarstellung modifizieren und ändern Sie die Eisendarstellungen beider Verlegungen auf **Nur mittiges Eisen** dargestellt.

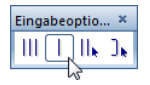

Grundriss Bodenplatte d=30cm

13 Beschriften Sie mit Hilfe des Kontextmenüs und den Funktionen Abe Verlegetext und Maßlinie, Verlegetext die untere Verlegung im Schnitt und Grundriss.

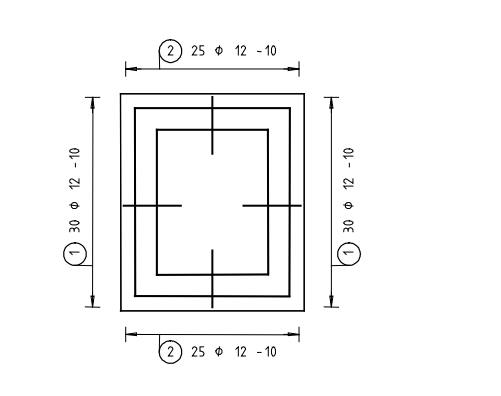

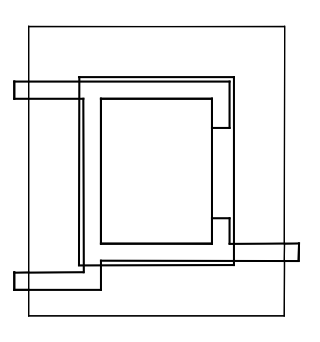

Grundriss Schachtwände d=30cm

Schnitt A-A

Schnitt B-B

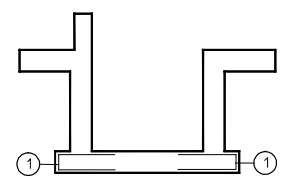

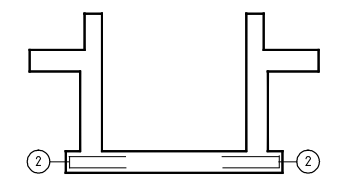

# Aufgabe 3: Rundstahl-Flächenbewehrung der Bodenplatte

Die Einfassbewehrung der Bodenplatte ist verlegt. Im folgenden Teil der Übung verlegen Sie die Flächenbewehrung der Bodenplatte.

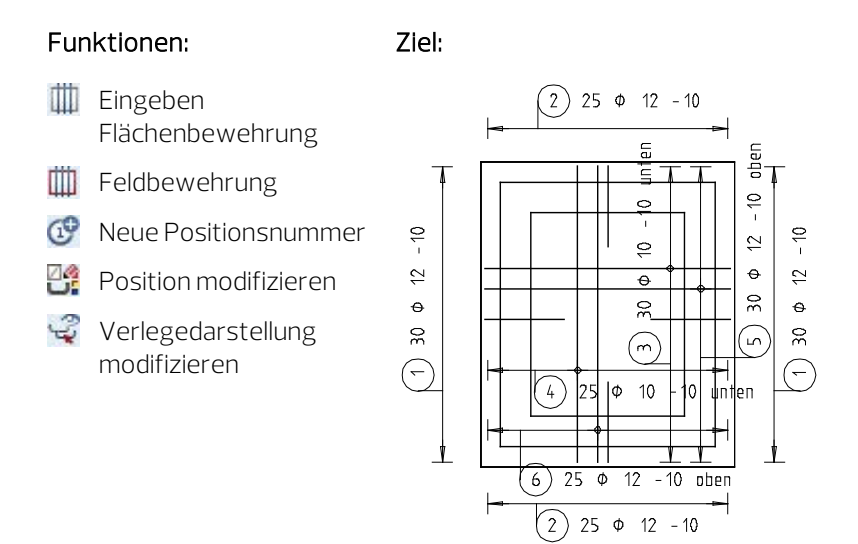

Erzeugen Sie zunächst die kreuzweise erforderliche Rundstahlbewehrung.

## Untere Lage als Rundstahl-Feldbewehrung erzeugen

1 Klicken Sie auf **III Eingeben Flächenbewehrung (Actionbar** -Aufgabenbereich Rundstahl) und überprüfen Sie in der Palette Eigenschaften, Bereich Format, ob der Layer RU\_ALL eingestellt ist. Wenn nicht, stellen Sie ihn ein.

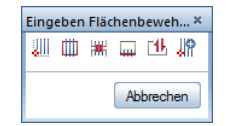

2 Klicken Sie in der Dialog-Symbolleiste Eingeben Flächenbewehrung auf **III** Feldbewehrung.

Tipp: Alternativ können Sie auch im Menü Erzeugen -Ingenieurbau - Rundstahlbewehrung auf **III** Eingeben Flächenbewehrung klicken und in der zugehörigen Dialog-Symbolleiste auf **III** Feldbewehrung.

- 3 von Punkt, Element / Abstand: Klicken Sie im Grundriss auf die linke untere Ecke.
- 4 bis Punkt, Element / Abstand: Geben Sie in der Dialogzeile die Auflagertiefe –0,04 ein. Durch die Eingabe eines negativen Wertes wird das Verlegepolygon nach innen versetzt.
- 5 Klicken Sie auf die obere rechte Ecke des Grundrisses.

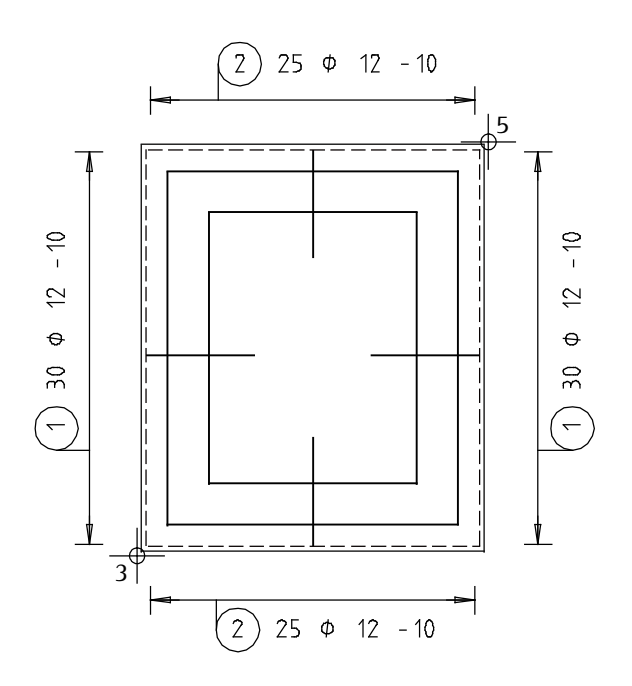

6 Schließen Sie den Vorgang mit ESC. Die Fläche ist jetzt markiert.

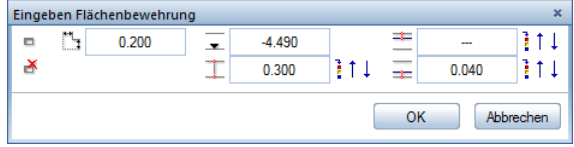

7 Legen Sie die Lagentiefe fest: Klicken Sie im oben gezeigten Dia $log$ feld in das Eingabefeld neben  $\overline{\phantom{m}}$  Lagentiefe.

8 Lage in Bezugsansicht / Lagentiefe: Klicken Sie im Schnitt B-B auf den Punkt unten links.

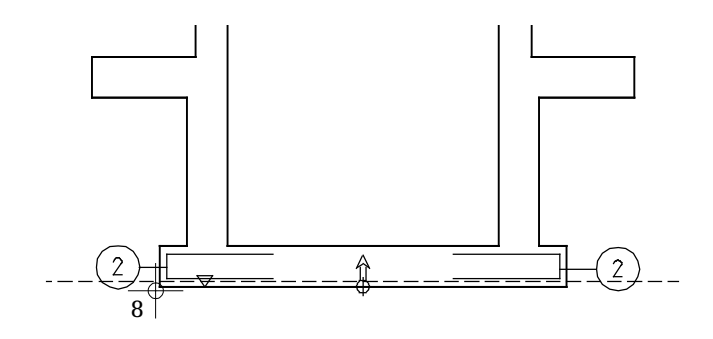

Die gestrichelte Linie zeigt die aktuelle Lagentiefe der Bewehrung unter Berücksichtigung der Betondeckung. Das Höhenkotensymbol gibt die Lagentiefe des eingegebenen Definitionspunktes wieder. Der Pfeil zeigt die Richtung der positiven Eisenschenkel und die Verlegerichtung des Stabes.

- 9 Klicken Sie im selben Dialogfeld auf Betondeckung unten und geben Sie 0,04 ein. Im Schnitt B-B können Sie sehen, wie sich die gestrichelte Linie verschiebt.
- 10 Bestätigen Sie die Eingaben mit OK.

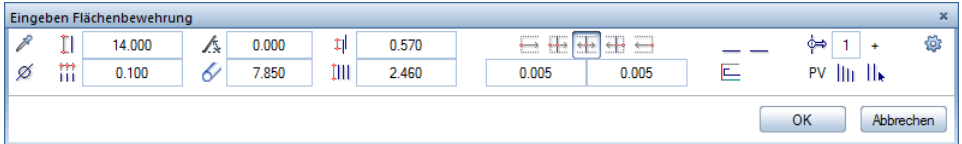

11 Stellen Sie im obigen Dialogfeld die Verlegeparameter ein:

Durchmesser 10 mm,

Abstand der Verlegung 0.10,

Verlegewinkel 0.00,

#### Randabstände gleich .

Stellen Sie rechts unten die Verlegung auf PV (= Polygonverlegung).

Wählen Sie als Verlegedarstellung || Beliebige Eisen darge-

stellt, da die Eisen im Grundriss deckungsgleich mit der Einfassbewehrung liegen und somit diese verdecken würden.

- 12 Bestätigen Sie mit OK.
- 13 Welches Eisen darstellen? In der Verlege-Vorschau werden alle Eisen in Signalfarbe dargestellt. Klicken Sie ein Eisen im oberen Drittel an und drücken Sie ESC.
- 14 Aktivieren Sie die Option Stabmarkierungen, wählen Sie den Symboltyp aus und setzen Sie die Maßlinie ab.

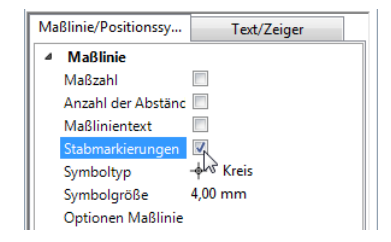

- 15 Aktivieren Sie den Parameter Freier Text, geben Sie in der Zeile Textfestlegung unten ein und setzen Sie den Verlegetext ab.
- 16 In den nächsten Schritten verlegen Sie die Bewehrung in Querrichtung. Das Schalungspolygon müssen Sie nicht nochmals eingeben, Sie können es von der Bewehrung in Längsrichtung übernehmen. Klicken Sie dazu in den Eingabeoptionen auf Übernahme.

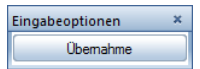

- 17 Welches Schalungspolygon übernehmen? Klicken Sie das bestehende Polygon an.
- 18 Im entsprechenden Dialogfeld wird automatisch für die untere Betondeckung 0.050 vorgeschlagen. Erhöhen Sie diesen Wert, zur Berücksichtigung der Eisenrippen, auf 0,055 und bestätigen Sie mit OK.
- 19 Im folgenden Dialogfeld wird der Verlegewinkel automatisch mit 90 Grad vorgeschlagen. Kontrollieren Sie die Einstellungen und bestätigen Sie mit OK.
- 20 Wählen Sie ein Eisen, setzen Sie die Maßlinie und den mit dem freien Text "unten" erweiterten Verlegetext ab.

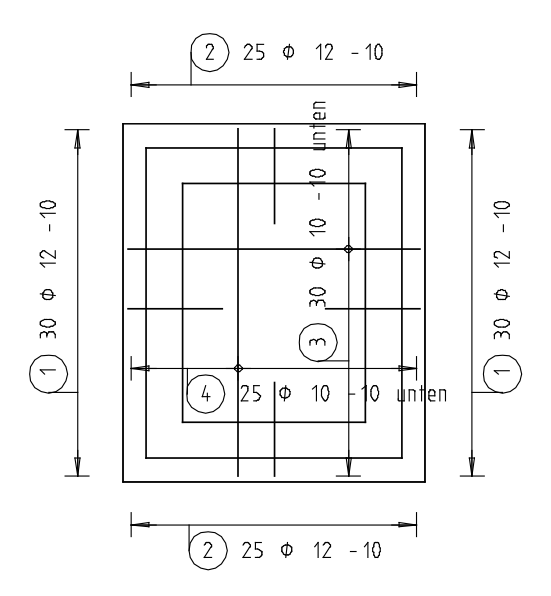

Die Darstellung der unteren Lage sieht jetzt folgendermaßen aus:

Nachdem Sie die untere Lage fertig gestellt haben, können Sie die Eisen der oberen Lage weitgehend selbständig erzeugen. Sie erhalten hier eine kurze Anleitung.

### Obere Lage als Rundstahl-Feldbewehrung erzeugen

- 1 Sie befinden sich noch in der Funktion **III Feldbewehrung**. Wenn nicht, wählen Sie diese erneut an.
- 2 Übernehmen Sie das vorhandene Schalungspolygon.
- 3 Klicken Sie, zur Festlegung der Lagentiefe, im Schnitt B-B auf den linken oberen Punkt der Bodenplatte und setzen Sie die Bauteildicke zu 0,00.
- 4 Klicken Sie auf das Eingabefeld Betondeckung oben und geben Sie 0,04 ein.
- 5 Bestätigen Sie die Eingaben und stellen Sie anschließend den Verlegewinkel auf 0,00 Grad.
- 6 Ändern Sie den Durchmesser in der Dialogzeile auf 12 mm und bestätigen Sie die Eingaben.
- 7 Wählen Sie ein Eisen, setzen Sie die Maßlinie und den mit dem freien Text "oben" erweiterten Verlegetext ab.
- 8 Verfahren Sie mit der zweiten Lage der oberen Bewehrung wie gehabt. Beachten Sie, dass Sie nach der Übernahme des Schalungspolygons erneut den Bezug der Lagentiefe auf die Oberkante setzen und Betondeckung oben anklicken müssen. Im Parameter-Dialogfeld ändern Sie erneut den Durchmesser auf 12 mm.

Die Darstellung der Bodenplatte sieht jetzt folgendermaßen aus:

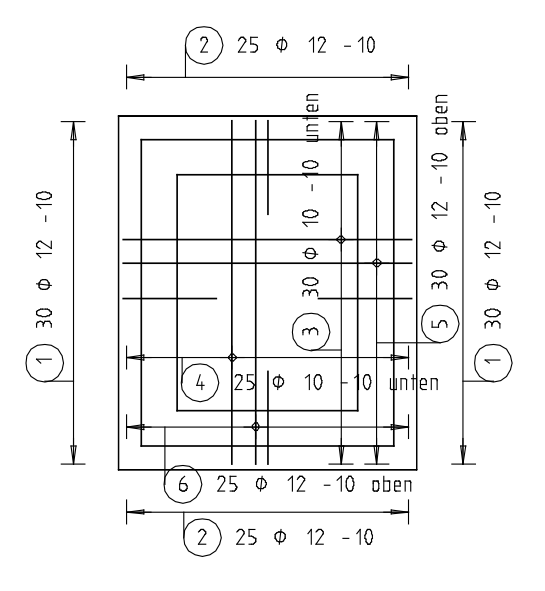

Alternativ zur Neueingabe können Sie die Eisen der oberen Lage auch als gespiegelte Kopie der unteren Lage erzeugen.

Da die oberen Eisen mit einem Durchmesser von 12 mm ausgeführt werden, müssen Sie zunächst für die Eisen der gespiegelten Verlegungen mit <sup>1</sup> Neue Positionsnummer (Actionbar - Aufgabenbereich Rundstahl) neue Positionsnummern vergeben.

Anschließend können Sie mit **Position modifizieren** den Durchmesser ändern, mit Verlegedarstellung modifizieren die Auswahl des dargestellten Eisens ändern und die Verlegungen beschriften.

# Aufgabe 4: Anschlussbewehrung aus der Bodenplatte

Die Bodenplatte selbst ist fertig bewehrt. Jetzt fehlt noch die Wandbewehrung. Dazu verlegen Sie im folgenden Teil der Übung zunächst die Anschlusseisen.

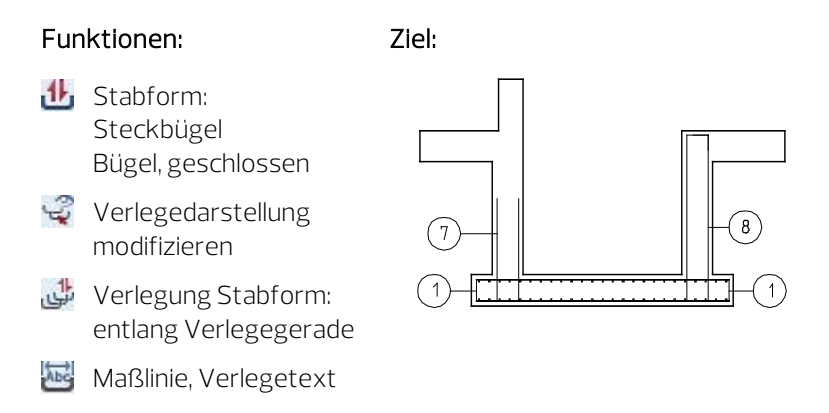

## Anschlussbewehrung eingeben und gefluchtet verlegen

1 Doppelklicken Sie mit der rechten Maustaste auf eine beliebige Darstellung der vorhandenen Steckbügel der Bodenplatte.

Die Funktion **U**stabform wird gestartet, die Biegeform Steckbügel mit Durchmesser 12 mm ist eingestellt.

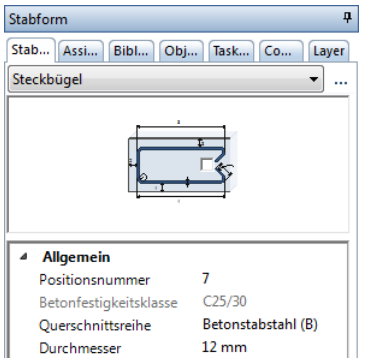

- 2 Überprüfen Sie in der Palette Layer, ob der Layer RU\_ALL eingestellt ist, und aktivieren Sie ihn ggf.
- 3 Aktivieren Sie im Parameterbereich der Palette die Option Betondeckungen gleich, geben Sie für die Betondeckung den Wert 0,04 und für die Länge von Schenkellänge 1 und 3 jeweils den Wert 1,00 ein.

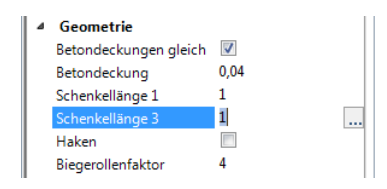

4 Bewegen Sie den Cursor im Schnitt A-A über den linken äußeren Rand der Wand bis der Steckbügel automatisch die gewünschte Lage einnimmt und klicken Sie mit der linken Maustaste.

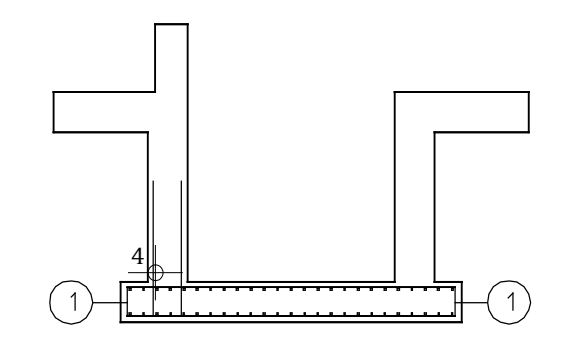

- 5 Drücken Sie ESC, um das Eisen zu beschriften.
- 6 Setzen Sie die Beschriftung des Eisens im Schnitt ab.

In den Eingabeoptionen ist von der letzten Verlegung die Option **1** automatische Verlegung aktiviert. Im Grundriss sind die Steckbügel über die gesamte linke Schachtwand verlegt. Sollte dies nicht der Fall sein, klicken Sie im Parameterbereich der Palette bei Verlegegerade auf **k Neue Verlegegerade** und legen diese entsprechend fest.

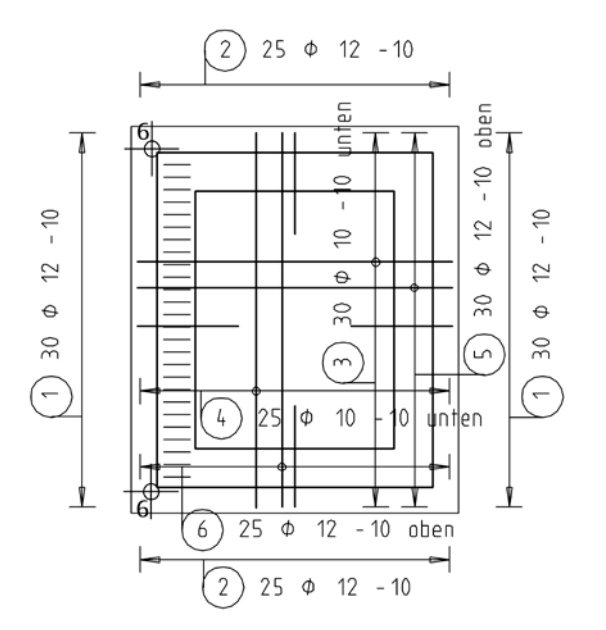

- 7 Klicken Sie in der Dropdown-Liste Mullederholen auf Maßlinie, Verlegetext, klicken Sie im Grundriss ein Eisen der gerade erzeugten Verlegung an, deaktivieren Sie in den Maßlinienparametern die Option Stabmarkierungen und setzen Sie die Maßlinie ab.
- 8 Deaktivieren Sie die Option Freier Text und setzen Sie die Beschriftung ab.
- 9 Beenden Sie die Funktion mit ESC, klicken Sie mit der rechten Maustaste auf die Verlegung im Grundriss und wählen Sie im Kontextmenü Verlegedarstellung modifizieren.
- 10 Wählen Sie die Verlegedarstellung || Beliebige Eisen dargestellt, klicken Sie die 3 Eisen unterhalb der Mitte an und drücken Sie zweimal ESC.

Der Grundriss der Bodenplatte sollte jetzt folgendermaßen aussehen:

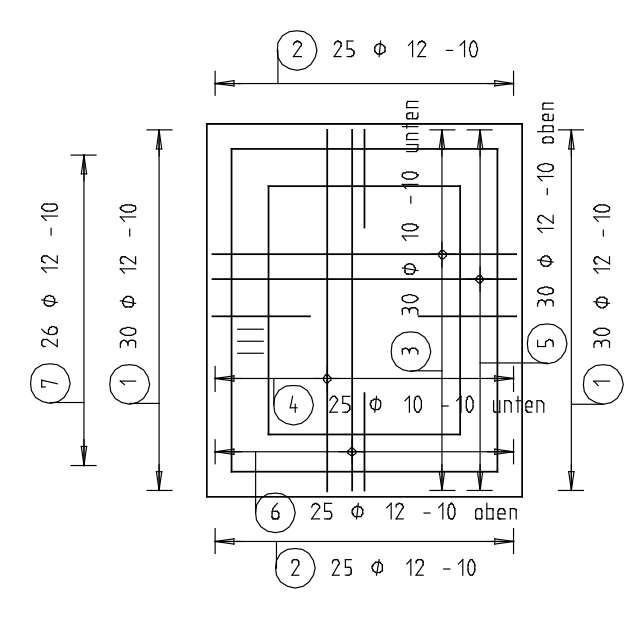

Verlegen Sie nun Position 7 in weiteren Wandbereichen.

In der rechten Wand befindet sich im Kellergeschoss eine Türöffnung. In diesem Bereich werden geschlossene Bügel eingebaut. Position 7 wird deshalb nur im restlichen Wandbereich verlegt. Der Verlegebereich wird im Grundriss der Schachtwände festgelegt. Die verlegten Eisen werden jedoch nur im Grundriss der Bodenplatte angezeigt, da die Anschlusseisen nicht im Schnittbereich der Schachtwände liegen.

### Vorhandene Anschlussbewehrung gedreht verlegen

- 1 Klicken Sie auf Verlegung Stabform (Actionbar Aufgabenbereich Rundstahl) und bestätigen Sie den Vorschlagswert in der Dialogzeile: Position 7.
- 2 Deaktivieren Sie in den Eingabeoptionen die Option Fluchten.
- 3 Verlegen Sie Position 7 weiter an der unteren Querwand von links nach rechts. Verwenden Sie als Endpunkte der Verlegegeraden die Schnittpunkte der Innenkanten der Längswände mit der Außenkante der unteren Wand (X Schnittpunkt im Kontextmenü der Punkteingabe).

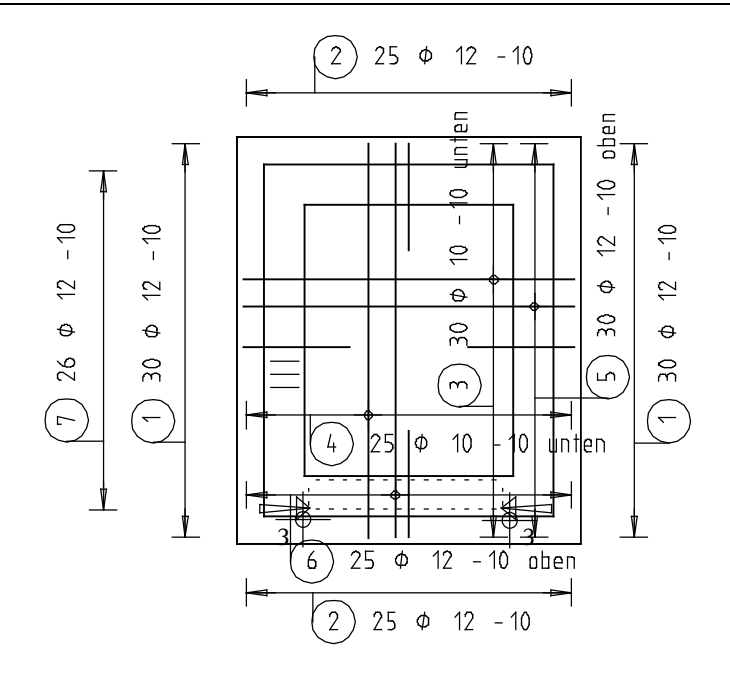

Tipp: Während bei einer gefluchteten Verlegung die Reihenfolge der Punkteingabe der Verlegegeraden keine Bedeutung hat, wird bei einer verschobenen oder gedrehten Verlegung die Richtung des Verlegebereichs durch die Punkteingabe festgelegt.

Lesen Sie hierzu in der Allplan-Hilfe im Kapitel "Bewehrungsmethoden" den Abschnitt "Verlegeart: Fluchten / Verschieben / Gedreht":

#### hoenieurbau

- $\triangleright$   $\Box$  Allgemeines
- ▶ Crundriss und Schalplan
- ▶ Modul Positionsplan
- Bewehrungsplan
	- Bewehrungsmethoden

Wählen Sie im Parameterbereich der Palette bei **Drehwinkel** den Eintrag Lot aus. In der Vorschau sehen Sie, wie sich die Biegeform in die richtige Lage dreht.

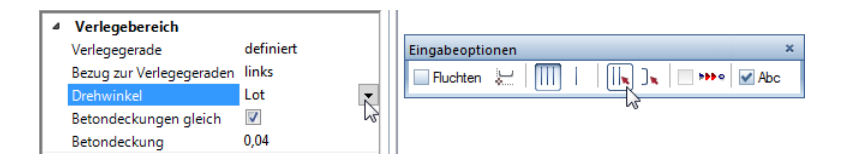

- 5 Klicken Sie in den Eingabeoptionen auf die Verlegedarstellung **Beliebige Eisen dargestellt**, wählen Sie die Eisen, die dargestellt werden sollen und drücken Sie ESC.
- 6 Klicken Sie mit derrechten Maustaste in die Zeichenfläche und anschließend auf Maßlinie, Verlegetext, setzen Sie die Maßlinie und die Beschriftung im Grundriss ab und drücken Sie ESC, um die Funktion zu beenden.
- 7 Kopieren Sie mit ALKopieren und spiegeln die soeben verlegte Bewehrung inklusive Beschriftung in die obere Querwand. (Alternative: Setzen Sie die Verlegung in der oberen Querwand mit unverändertem Drehwinkel fort).

8 Klicken Sie erneut auf Verlegung Stabform und bestätigen Sie den Vorschlagswert in der Dialogzeile: Position 7.

Die Option Fluchten ist deaktiviert, als Drehwinkel ist Lot eingestellt.

- 9 Verlegegerade von Punkt: Klicken Sie im Grundriss der Schachtwände die untere rechte Außenecke der 30er Schachtwand an.
- 10 Verlegegerade bis Punkt: Klicken Sie den Schnittpunkt der unteren Türleibung mit der 30er Schachtwand an.

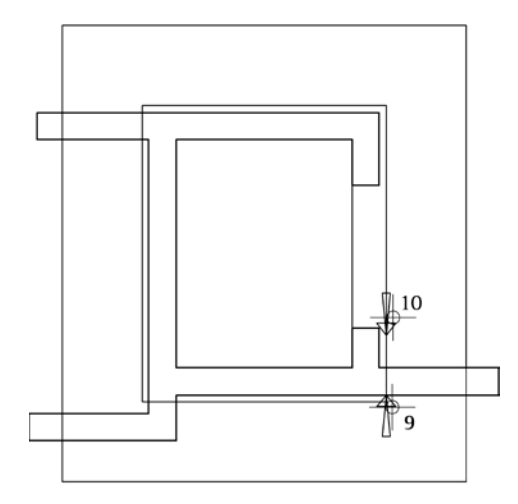

Der Verlegebereich wird im Grundriss der Schachtwände markiert, die Verlegung wird im Grundriss der Bodenplatte angezeigt. Unabhängig von der gewählten Verlegedarstellung, werden alle Eisen dargestellt, da die Wandanschlüsse nicht im Schnittbereich der Schachtwände liegen.

- 11 Drücken Sie ESC, um die Verlegung abzuschließen.
- 12 Verlegen Sie auf die gleiche Weise die Wandanschlüsse oberhalb der Türöffnung. Verlegepunkte sind hierbei der Schnittpunkt der oberen Türleibung mit der 30er Schachtwand sowie die obere rechte Außenecke der 30er Schachtwand.
- 13 Klicken Sie in der Dropdown-Liste Mullederholen auf Maßlinie, Verlegetext, klicken Sie im Grundriss der Bodenplatte ein Eisen einer der gerade erzeugten Verlegungen an und setzen Sie die Maßlinie und die Beschriftung ab.
- 14 Erzeugen Sie die Maßlinie und die Beschriftung der zweiten Verlegung und drücken Sie ESC, um die Funktion zu beenden.
- 15 Klicken Sie im Grundriss der Bodenplatte mit der rechten Maustaste auf eine der eben erstellten Verlegungen, wählen Sie im Kontextmenü Verlegedarstellung modifizieren und wählen Sie die Darstellung | Nur mittiges Eisen dargestellt.
- 16 Die Darstellung der angeklickten Verlegung wird geändert. Klicken Sie ebenfalls die zweite Verlegung an und beenden Sie die Funktion mit ESC.

Im Wandbereich der Türöffnung wird jetzt noch ein geschlossener Bügel als Anschlussbewehrung erzeugt und anschließend verlegt.

## Geschlossenen Bügel im Türbereich eingeben und verlegen

1 Klicken Sie in der Dropdown-Liste CJ Wiederholen auf UStabform.

Überprüfen Sie in der Palette Layer, ob der Layer RU\_ALL eingestellt ist, und aktivieren Sie ihn ggf.

- 2 Wählen Sie im oberen Listenfeld der Palette Stabform die Biegeform Bügel, geschlossen.
- 3 Wählen Sie im Parameterbereich der Palette Durchmesser 12 mm und wählen bzw. geben Sie als Betondeckung 0,04 ein.

4 Bewegen Sie den Cursor im Schnitt A-A über den linken äußeren Rand der rechten Wand bis der Steckbügel automatisch die gewünschte Lage einnimmt und klicken Sie mit der linken Maustaste.

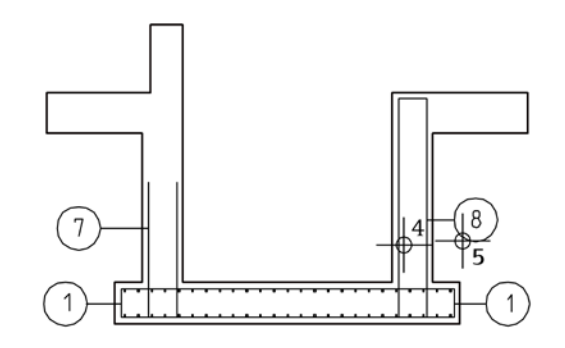

- 5 Drücken Sie ESC und setzen Sie die Beschriftung des Eisens im Schnitt ab.
- 6 Da die Bügel nur im Bereich der Türöffnung verlegt werden, ist die automatische Verlegung in die Tiefe hier nicht zielführend. Deaktivieren Sie deshalb in den Eingabeoptionen die Option 11 automatische Verlegung. Die Option Fluchten ist aktiviert.
- 7 Legen Sie die Verlegegerade fest, indem Sie im Grundriss der Schachtwände auf einen Eckpunkt der oberen Türleibung und dann auf den zugehörigen Eckpunkt der unteren Türleibung klicken.
- 8 Klicken Sie in der Dropdown-Liste Nuiederholen auf Maßlinie, Verlegetext und erzeugen Sie Maßlinie und Beschriftung der Verlegungen in den Grundrissen.
- 9 Klicken Sie in der Dropdown-Liste LJ Wiederholen auf Werlegedarstellung modifizieren, wählen Sie die Darstellung | Nur mittiges Eisen dargestellt und klicken Sie auf die Verlegung im Grundriss der Bodenplatte.
- 10 Drücken Sie ESC, um die Funktion zu beenden.

Damit haben Sie die Anschlussbewehrung für die aufgehenden Wände vollständig eingezeichnet:

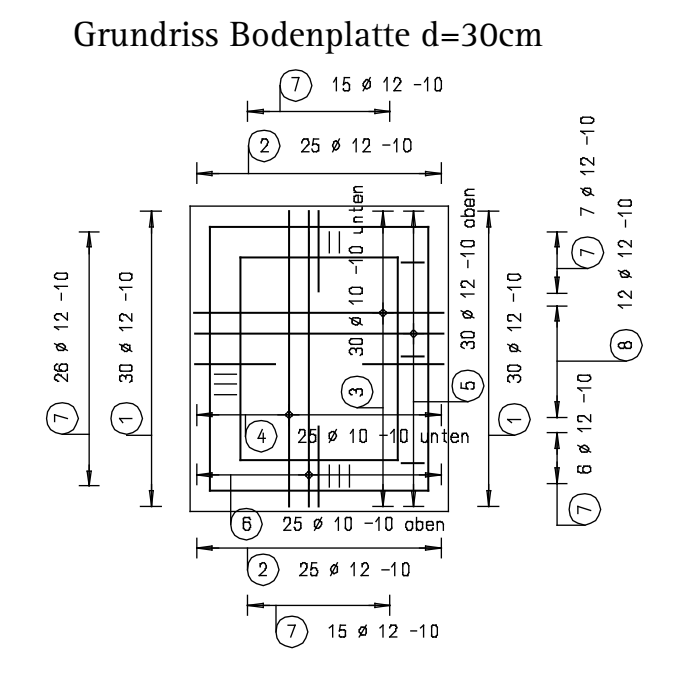

# Aufgabe 5: Rundstahl-Wandbewehrung

Im folgenden Teil der Übung werden Sie die aufgehenden Wände bis Oberkante Bodenplatte OK=-2.79 bewehren. Die Bewehrungseingabe erfolgt hierbei im Grundriss der Schachtwände.

Funktionen: Ziel:  $\mathbf{1}^{\dagger}$  Stabform: Freie Form Gerades Eisen Winkeleisen Verlegung Stabform: entlang Verlegegerade **Ansichts-, Schnitt**eigenschaften modifizieren **P**, Rundstahl extrudieren entlang Pfad

**BR** Bewehrungsfunktionen

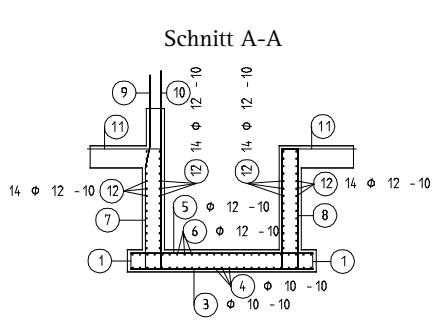

Tipp: Für komplexe Biegeformen, z.B. gebogene Stäbe für Silos, Turmbauwerke oder Dachtonnen, können Sie auch eine mit Funktionen des Moduls Konstruktion gezeichnete Biegeform mit Element wandeln, übernehmen in

ein Eisen umwandeln. Beim Umwandeln werden die Konstruktionselemente als Mittellinie des Eisens interpretiert. Dies ist bei der Festlegung der Konstruktionselemente zu berücksichtigen.

Für die äußere Wandbewehrung müssen Sie wegen des Wandversprungs ein gekröpftes Eisen einbauen. Dieses Eisen erzeugen Sie manuell mit der Freien Form der Funktion U. Stabform.

## Gekröpfte Wandeisen manuell als freie Form eingeben und verlegen

- 1 Rufen Sie die Funktion 15 Stabform auf und wählen Sie die Biegeform Freie Form. Überprüfen Sie in der Palette Layer, ob der Layer RU\_ALL eingestellt ist, und aktivieren Sie ihn ggf.
- 2 Deaktivieren Sie die Option Betondeckungen gleich und geben Sie für Betondeckung Anfang und Ende jeweils den Wert 0,00 ein.
- 3 Klicken Sie auf das Dreieckssymbol vor dem Parameter Schenkel und geben Sie für die Betondeckung Schenkel den Wert 0,04 ein.
- 4 Klicken Sie im Schnitt B-B die beiden Außeneckpunkte der linken oberen Wand an. Beginnen Sie hierbei von oben.
- 5 Wählen Sie im Parameterbereich der Palette die Kröpfung als Schenkeltyp und klicken Sie den Schnittpunkt der Schachtwand mit der oberen Bodenplatte an.

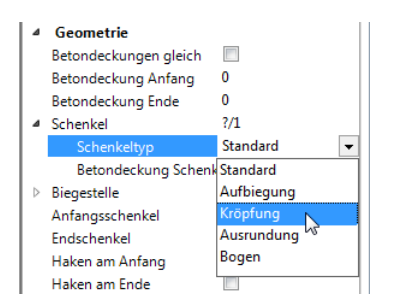

6 Der Schenkeltyp wird automatisch wieder auf Standard gesetzt. Klicken Sie als letzten Punkt den Schnittpunkt der Schachtwand mit der unteren Bodenplatte an.

Achten Sie hierbei darauf, dass sich die Vorschau des Schenkels innerhalb der Wand befindet. Hierzu müssen Sie den Schalpunkt von außen her anfahren.

7 Drücken Sie ESC, um die Eingabe der Biegeform abzuschließen, und geben Sie für die Länge des Anfangsschenkels den Wert 0,95 und für die Länge des Endschenkels den Wert 1,10 ein.

Hinweis: Wenn Sie die Maße der Kröpfung kontrollieren oder ändern möchten, klicken Sie auf den Parameter Schenkel, wählen mit  $\overline{\text{d}}$  den Schenkel 2/3 und klicken dann bei Kröpfungsstich  $auf$   $\ldots$ 

8 Drücken Sie ESC und setzen Sie die Beschriftung des Eisens im Schnitt ab.

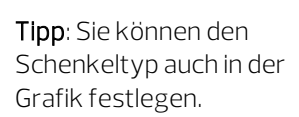

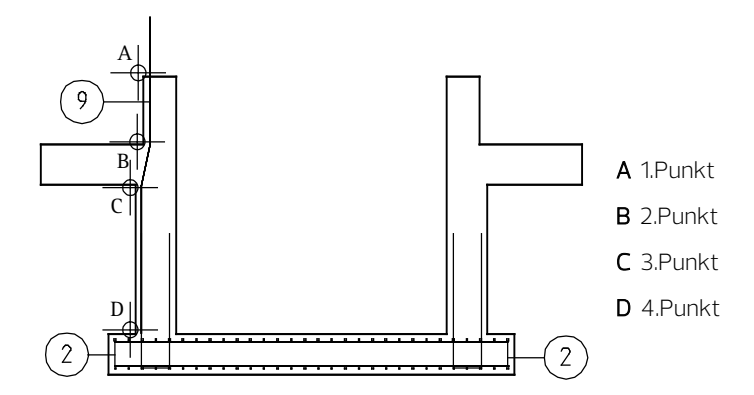

- 9 Die automatische Verlegung in die Tiefe würde hier nicht an der gewünschten Stelle erzeugt werden. Belassen Sie deshalb in den Eingabeoptionen die Option 1 automatische Verlegung deaktiviert und legen Sie die Verlegegerade im Grundriss der Schachtwände fest:
	- Klicken Sie als *1. Punkt der Verlegegeraden* die linke untere Außenecke der 30er Schachtwand an.
	- Klicken Sie als 2. Punkt der Verlegegeraden die rechte untere Außenecke der 30er Schachtwand an.
- 10 Deaktivieren Sie im Parameterbereich der Palette die Option Betondeckungen gleich und geben Sie unter Berücksichtigung des Wandversprungs von 6 cm für Betondeckung Anfang und Ende jeweils den Wert 0,10 ein.
- 11 Aktivieren Sie in den Eingabeoptionen **Alle Eisen dargestellt** und wählen Sie im Kontextmenü die Funktion Maßlinie, Verlegetext.
- 12 Erzeugen Sie Maßlinie und Beschriftung der Verlegung im Grundriss der Schachtwände. Dieser sollte jetzt folgendermaßen aussehen.

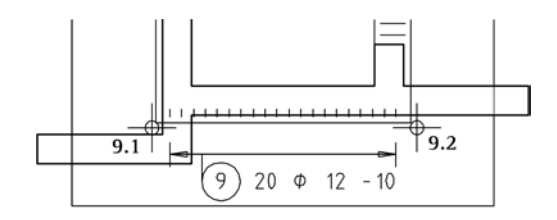

Tipp: Kontrollieren Sie nach der Festlegung des Verlegebereichs in der Isometrie, ob die Lage des gekröpften Eisens richtig ist. Drehen Sie das Eisen ggf. indem Sie als Drehwinkel Lot+180° wählen.

13 Verlegen Sie diese Position jetzt selbständig umlaufend (jedoch nicht im Türbereich) im Grundriss der Schachtwände und beschriften Sie die Verlegungen. Klicken Sie zur Auswahl des zu verlegenden Eisens immer die Stabform in Schnitt B-B an. Beachten Sie, dass die Betondeckung der Verlegung neben den Türleibungen statt 0.10 nur 0.04 beträgt.

Für die Verlegung deaktivieren Sie die Option Fluchten und verwenden als Drehwinkel den Eintrag Lot.

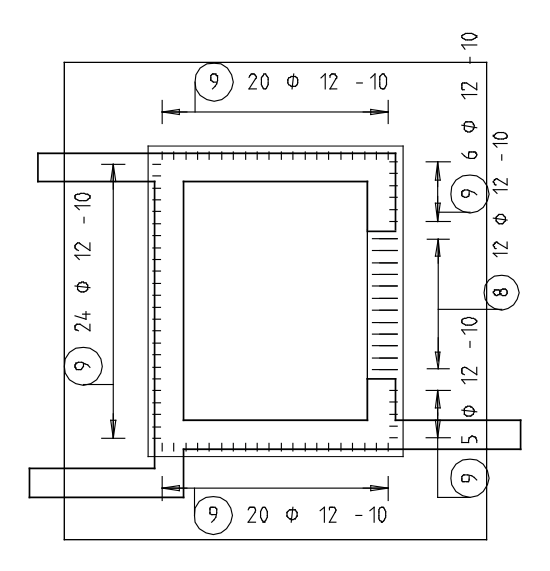

14 Damit die Wandbewehrung, die nach oben über den festgelegten Schnittbereich der Schalung hinausragt, komplett dargestellt wird, modifizieren Sie nun noch in den beiden Schnitten die obere Schnittbegrenzung. Doppelklicken Sie mit der linken Maustaste auf den Ansichtsrahmen eines Schnitts und bestätigen Sie die Meldung zu den Referenzteilbildern mit Ja. Doppelklicken Sie erneut mit der linken Maustaste auf den Ansichtsrahmen eines Schnitts, um die Funktion Ansichts-, Schnitteigenschaften modifizieren aufzurufen, klicken Sie auf  $\triangleleft$  Schnitteinstellungen für assoziative Ansicht, ändern Sie die Oberkante auf –1.7900 und bestätigen Sie das Dialogfeld sowie die Dialog-Symbolleiste jeweils mit OK. Ändern Sie in gleicher Weise die Oberkante des zweiten Schnitts.

Um die vertikale Bewehrungsführung der Wände zu vervollständigen, erzeugen und verlegen Sie jetzt ein innenliegendes gerades Eisen. Zusätzlich wird als Einspannbewehrung in die obere Bodenplatte ein Eckwinkel eingebaut.

## Gerades Eisen und Winkeleisen eingeben und gemeinsam verlegen

- 1 Schalten Sie in der Teilbildanwahl das Teilbild 101 aus und vergeben Sie dem Teilbild 201 (oder 203) den Teilbildstatus passiv, klicken Sie in der Dropdown-Liste Miederholen auf Un Stabform und wählen Sie die Biegeform Gerades Eisen. Überprüfen Sie in der Palette Layer, ob der Layer RU\_ALL eingestellt ist, und aktivieren Sie ihn ggf.
- 2 Deaktivieren Sie in den Eingabeoptionen die Expansion an Schalkanten.
- 3 Wählen Sie im Parameterbereich der Palette Durchmesser 12 mm, deaktivieren Sie die Option Betondeckungen gleich und ändern Sie den Wert für Betondeckung 1 auf 0,04 sowie die Werte für Betondeckung Anfang und Ende auf 0,00.
- 4 Klicken Sie im Schnitt B-B als Anfangspunkt den Eckpunkt der linken Innenkante der Schachtwand (siehe Abbildung) an.
- 5 Geben Sie in der Dialogzeile als Ax X-Koordinate den Wert 0.00 und als Ay Y-Koordinate den Wert 2.40 ein und bestätigen Sie mit der EINGABETASTE.
- 6 Das Eisen mit der Positionsnummer 10 ist erzeugt. Drücken Sie ESC und setzen Sie die Beschriftung des Eisens im Schnitt ab.
- 7 Drücken Sie ESC, um die Verlegung des Eisens abzubrechen.
- 8 Sie befinden sich wieder in der Funktion **U**Stabform. Wählen Sie die Biegeform Winkeleisen.
- 9 Klicken Sie erneut im Schnitt B-B als Anfangspunkt den Eckpunkt der linken Innenkante der Schachtwand an.
- 10 Klicken Sie als weitere Punkte den Schnittpunkt der Innenkante der Schachtwand mit der Oberkante der oberen Bodenplatte und den linken oberen Endpunkt der Bodenplatte an.
- 11 Wählen Sie im Parameterbereich der Palette Durchmesser 12 mm, ändern Sie den Wert für Betondeckung auf 0,04 und geben Sie für die Schenkellängen jeweils 1,00 ein.
- 12 Drücken Sie ESC, setzen Sie die Beschriftung des Eisens im Schnitt ab und drücken Sie zweimal ESC, um die Verlegung des Eisens und die Funktion abzubrechen.

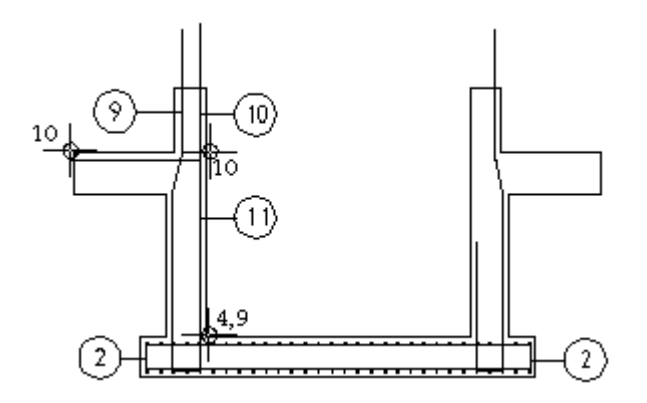

- 13 Klicken Sie in der Fenster-Symbolleiste auf **Isometrie von** vorne/rechts, Südosten, öffnen Sie die Palette Layer und schalten Sie den Layer RU\_ALL Unsichtbar, gesperrt.
- 14 Wählen Sie in der Actionbar die Rolle Konstruktion sowie die Aufgabe Freies Modellieren und klicken Sie auf 3D-Linie (Aufgabenbereich 3D Konstruieren). Erzeugen Sie auf Höhe der oberen Bodenplatte einen 3D-Polygonzug entlang der Schachtinnenkanten und beenden Sie die Funktion mit ESC.

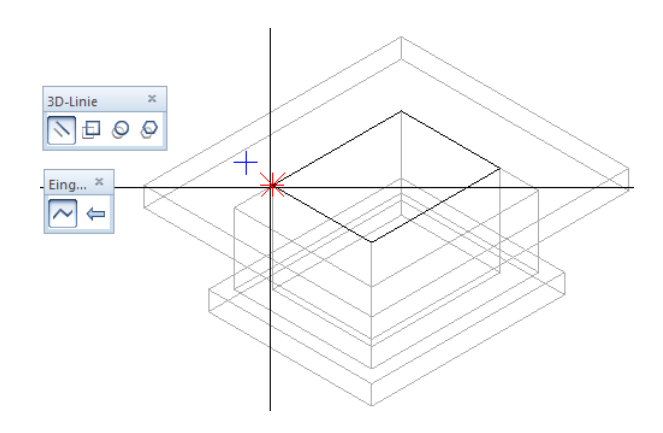

- 15 Schalten Sie den Layer RU\_ALL wieder Bearbeitbar und klicken Sie in der Fenster-Symbolleiste auf Grundriss.
- 16 Klicken Sie mit der rechten Maustaste auf ein beliebiges Eisen und wählen Sie im Kontextmenü Aundstahl extrudieren entlang Pfad.
- 17 Welchen Rundstahl extrudieren? Aktivieren Sie im Schnitt B-B Position 10 und 11 mit Hilfe der **>**Summenfunktion (Actionbar -Aufgabenbereich Aktivierung).
- 18 Element für Pfad: Klicken Sie an der Stelle des Bewehrungsmodells den soeben erstellten 3D-Polygonzug an.

Die Verlegung wird im Bewehrungsmodell und in allen assoziativen Schnitten angezeigt.

19 Geben Sie in der Palette Rundstahl extrudieren entlang Pfad für die Betondeckung 0,00 sowie für den Eisenabstand 0,015 ein. Die übrigen Einstellungen können Sie unverändert übernehmen. Da keine Längsbewehrung verlegt wird, sind die Parameter dieses Bereiches nicht von Bedeutung.

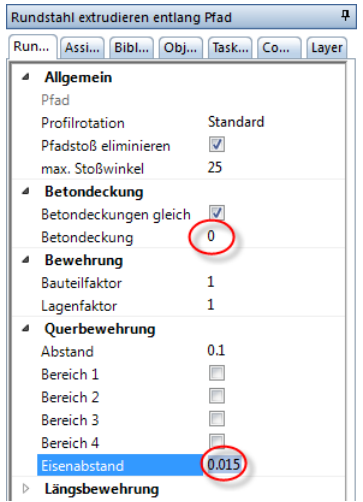

20 Drücken Sie ESC, um die Verlegung endgültig zu erzeugen.

21 Im Türbereich kann nur die Verlegung der Eckwinkel durchlaufen. Löschen Sie deshalb im Türbereich mit XLöschen (Actionbar -Aufgabenbereich Bearbeiten) die inneren geraden Eisen, Position 10.

Ziehen Sie hierzu bei der Einstellung Aktivierung richtungsabhängig den Aktivierungsbereich von links nach rechts auf oder stellen Sie im Aufgabenbereich Aktivierung der Actionbar die Aktivierungsoption **III** Aktivierung innerhalb ein.

- 22 Klicken Sie mit der rechten Maustaste auf eine Verlegung der Winkeleisen, wählen Sie im Kontextmenü Verlegedarstellung modifizieren und klicken Sie in den Eingabeoptionen auf mittiges Eisen dargestellt.
- 23 Klicken Sie alle Verlegungen der Winkeleisen an und drücken Sie ESC.
- 24 Erstellen Sie mit Hilfe des Kontextmenüs und der Funktion Maßlinie, Verlegetext die Beschriftung von Position 10 und 11 entsprechend der folgenden Abbildung.

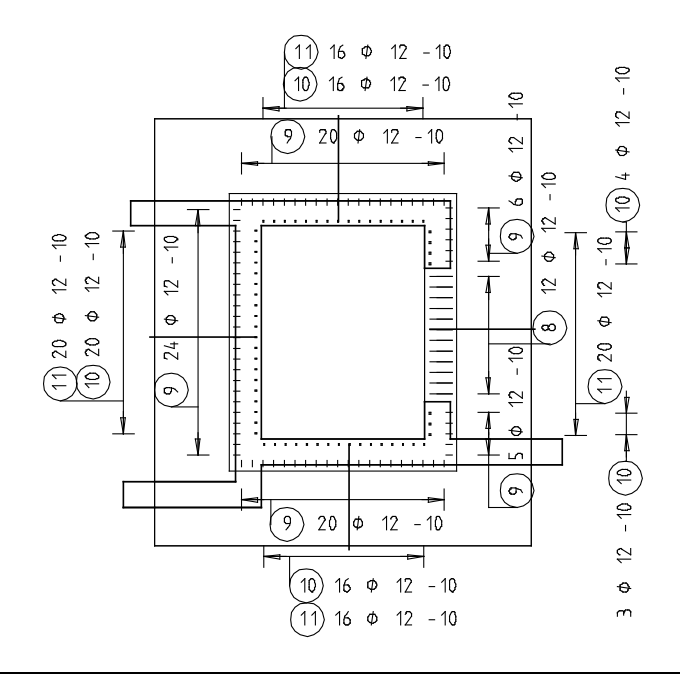
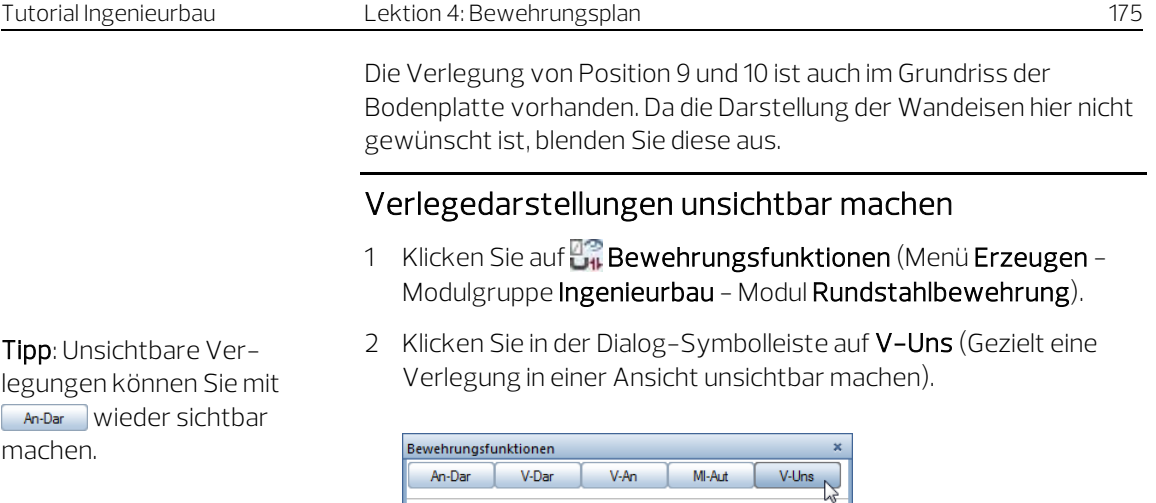

3 Klicken Sie sämtliche Eisenverlegungen der Wandeisen, die nicht dargestellt werden sollen, im Grundriss der Bodenplatte an.

Abbrechen

In den folgenden Schritten erstellen Sie die horizontal verlaufenden Eisen als gerade Eisen. Diese werden im Grundriss der Schachtwände eingegeben und in den Schnitten verlegt.

# Horizontale Querbewehrung eingeben und verlegen

- 1 Doppelklicken Sie im Grundriss der Schachtwände mit der rechten Maustaste auf eine beliebige Position, z.B. 10, um die Funktion Stabform aufzurufen und wählen Sie die Biegeform Gerades Eisen.
- 2 Ändern Sie den Wert für Betondeckung 1 auf 0,055, da das Eisen innerhalb der vertikalen Bewehrung liegen soll.

3 Klicken Sie im Grundriss der Schachtwände die Innenecken der rechten Schachtwand von oben nach unten an. In der Vorschau erscheint der Stab. Drücken Sie ESC und setzen Sie die Beschriftung des Eisens ab.

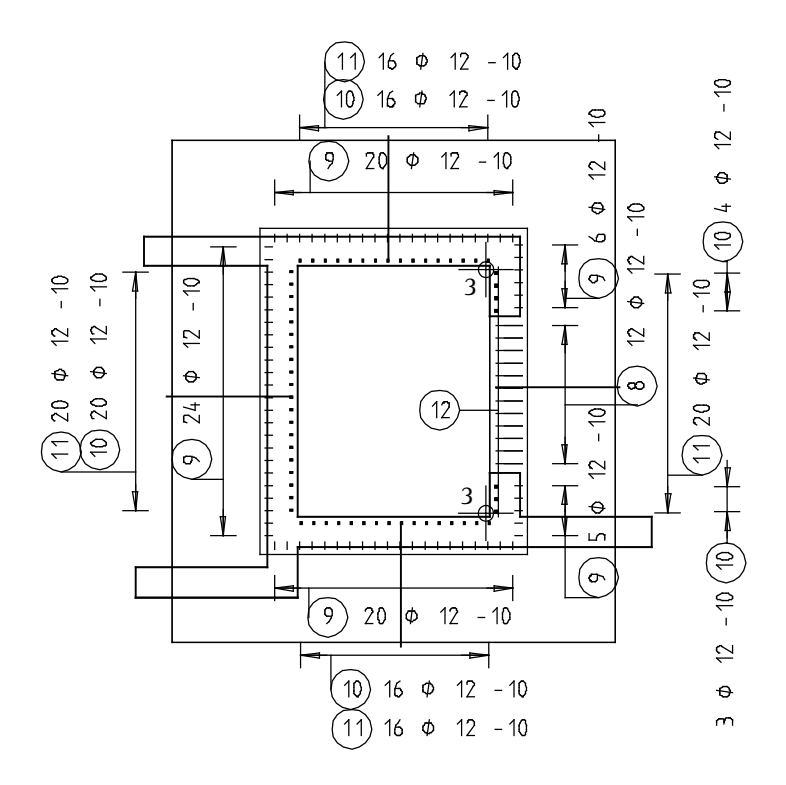

4 Das erzeugte Eisen wird in Schnitt A-A verlegt. In den Eingabeoptionen ist die Option 11 automatische Verlegung deaktiviert, die Option Fluchten ist aktiviert.

Aktivieren Sie in den Eingabeoptionen ||| Alle Eisen dargestellt.

- 5 Klicken Sie auf der rechten Seite die obere und untere Wandecke an und geben Sie im Parameterbereich der Palette 0,055 als Betondeckung Anfang sowie 0,02 als Betondeckung Ende ein.
- 6 Drücken Sie zweimal ESC, um die Verlegung zu beenden und die Funktion Maßlinie, Verlegetext zu starten.
- 7 Für die Beschriftung der Position 12 wählen Sie eine andere Maßlinie aus. Wählen Sie in der Palette Rundstahlbeschriftung den Maßlinientyp Fächer.
- 8 Stellen Sie die Parameter so ein, dass Stückzahl, Durchmesser und Abstand angezeigt werden, und ändern Sie die Einstellung für die Textzeiger auf manuell.

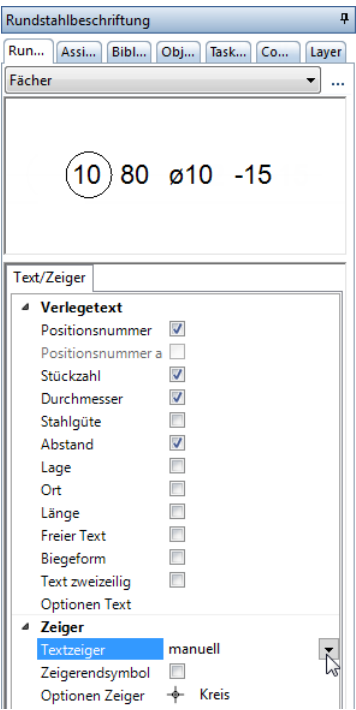

- 9 Klicken Sie beim Parameter Optionen Text auf .... geben Sie für das Verhältnis Höhe/Breite 1,00 ein und bestätigen Sie den Unterdialog mit OK.
- 10 Setzen Sie den Positionstext ab und klicken Sie auf alle Eisen, zu denen ein Zeiger führen soll.

11 Drücken Sie zweimal ESC, um die Funktion zu beenden.

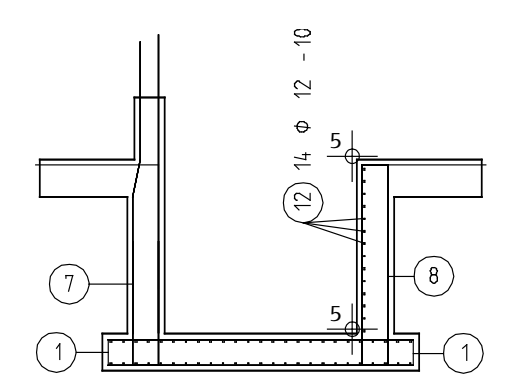

12 Sie können jetzt Position 12 entlang der weiteren vertikalen Eisen verlegen oder die Verlegung gespiegelt kopieren:

Tipp: Wenn Ihnen der Abstand zwischen der Positionsumrandung und dem Verlegetext zu groß ist, können Sie in den **Opti**onen, Seite Bewehrung - Beschriftung im Bereich Rundstahl das Leerzeichen nach der Position auf "0" setzen.

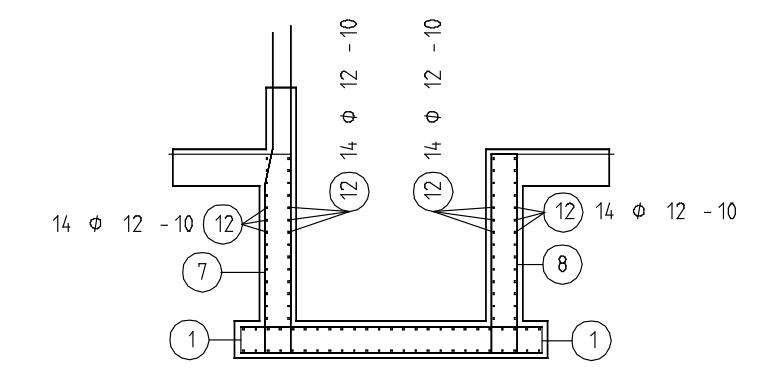

13 Verfahren Sie nun mit der horizontalen Bewehrung der Querseite analog wie zuvor beschrieben. Aktivieren Sie zur Eingabe der Biegeform in den Eingabeoptionen die Expansion an Schalkanten, legen Sie im Schnitt B-B eine neue Verlegegerade im Bereich der Schachtwand von oben nach unten fest und schalten Sie abschließend wiederum im Grundriss der Bodenplatte die Querbewehrung unsichtbar.

Nun vervollständigen Sie noch die Verlegebeschriftung in den Schnitten und Grundrissen. Beginnen Sie mit Schnitt A-A.

#### Rundstahlverlegungen nachträglich beschriften

1 Klicken Sie im Schnitt A-A mit der rechten Maustaste auf Position 3 (untere Längsbewehrung der Bodenplatte) und wählen Sie im Kontextmenü<sup>Mus</sup> Verlegetext.

2 Aktivieren Sie die Parameter Durchmesser und Abstand und setzen Sie den Text ab. Für die Textzeiger ist automatisch eingestellt. Durch die aktivierte Option Positionsnummer automatisch in den Eingabeoptionen wird die Positionsnummer je nach Lage der Beschriftung am Anfang bzw. am Ende platziert. Deaktivieren Sie die Option, wenn Sie diese Automatik nicht wünschen.

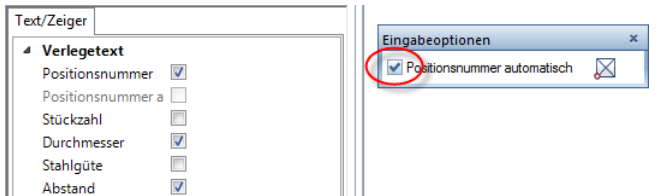

- 3 Klicken Sie Position 5 an, kontrollieren Sie die Einstellungen, setzen Sie den Text ab und drücken Sie ESC.
- 4 Klicken Sie mit der rechten Maustaste auf Position 4 und wählen Sie im Kontextmenü<sup>be</sup> Maßlinie, Verlegetext.

Von der Beschriftung der Horizontalbewehrung ist der Maßlinientyp Fächer eingestellten. Ferner ist für die Textzeiger manuell eingestellt.

Tipp: Wenn Sie die Textzusammensetzung eines bestehenden Verlegetextes ändern möchten, klicken Sie den Verlegetext an und öffnen Sie die Palette

#### Eigenschaften.

Ändern Sie im Parameterbereich der Palette die Einstellungen und klicken Sie auf die Zeichenfläche, um die Eingabe in der Palette zu beenden.

5 Deaktivieren Sie den Parameter Stückzahl und setzen Sie den Text ab.

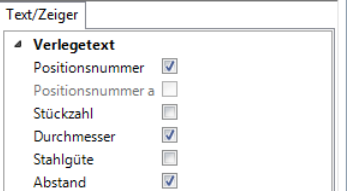

- 6 Klicken Sie auf alle Eisen, zu denen ein Zeiger führen soll.
- 7 Drücken Sie ESC, um das Absetzen der Zeiger zu beenden.
- 8 Klicken Sie Position 6 an, kontrollieren Sie die Einstellungen und setzen Sie den Text ab.
- 9 Klicken Sie auf alle Eisen, zu denen ein Zeiger führen soll und drücken Sie ESC, um das Absetzen der Zeiger zu beenden.
- 10 Klicken Sie in der Dropdown-Liste Mullederholen erneut auf Verlegetext und beschriften Sie Position 9, 10 und 11. Deaktivieren Sie hierbei die Parameter Durchmesser und Abstand. Für die Textzeiger ist automatisch eingestellt.

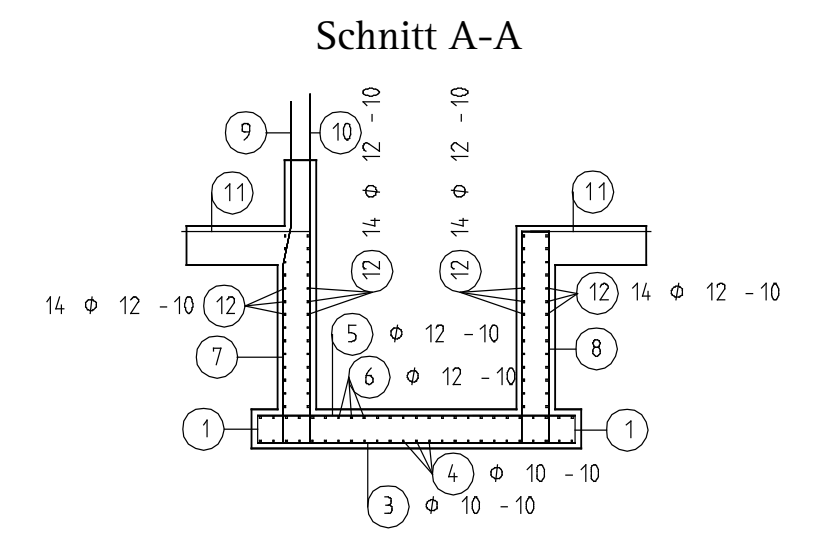

11 Erzeugen Sie selbständig die Beschriftung für den Schnitt B-B entsprechend der nachfolgenden Abbildung:

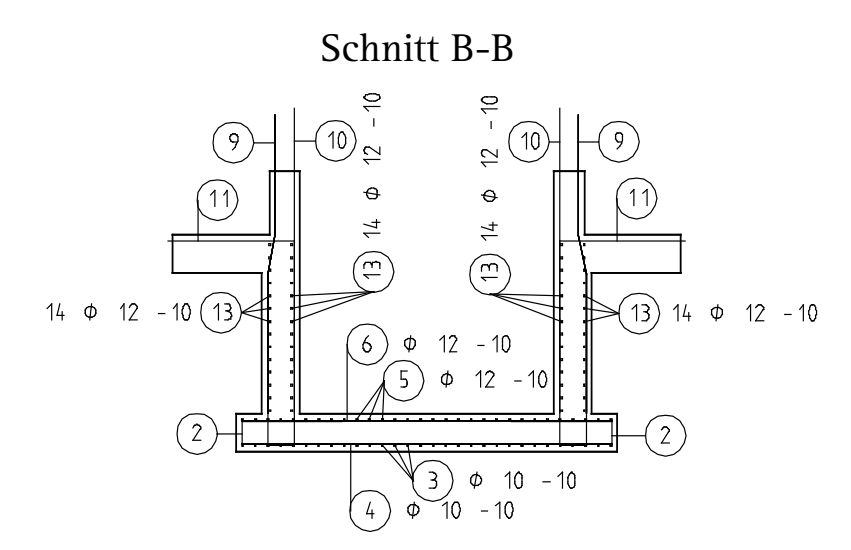

12 Vervollständigen Sie die Beschriftung für den Grundriss der Schachtwände entsprechend der folgenden Abbildung:

### Grundriss Schachtwände d=30cm

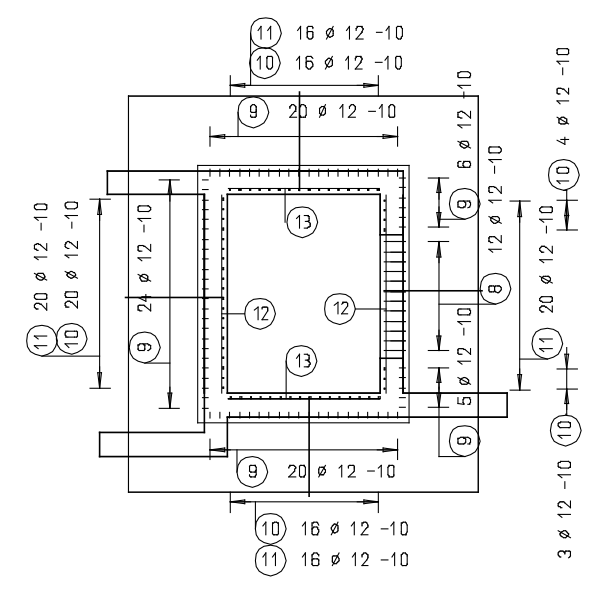

Die Aufzugsunterfahrt ist jetzt, mit Ausnahme der horizontalen Eckverbügelung, die als Regeldetail dargestellt wird, fertig bewehrt. Zum Abschluss legen Sie den endgültigen Schnittbereich der Schachtwände fest.

#### Schnittbereich modifizieren

- 1 Doppelklicken Sie mit der linken Maustaste auf den Ansichtsrahmen eines Schnitts und bestätigen Sie die Meldung zu den Referenzteilbildern mit Ja.
- 2 Klicken Sie im Grundriss der Schachtwände mit der rechten Maustaste auf den Ansichtsrahmen und wählen Sie im Kontextmenü Ansichts-, Schnitteigenschaften modifizieren.
- 3 Klicken Sie auf **Schnitteinstellungen für assoziative** Ansicht und ändern Sie die Oberkante des Schnittkörpers auf –3.1000 sowie die Unterkante auf –3.4000.
- 4 Bestätigen Sie das Dialogfeld sowie die Dialog-Symbolleiste jeweils mit OK.

# Aufgabe 6: Regelschnitt

In diesem Teil der Übung lernen Sie die Ansichtsverlegung kennen.

#### Funktionen: Ziel:

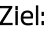

**Example 3** Regelschnitt

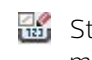

 $\mathbb{H}$ stückzahlfaktoren modifizieren

horizontale Eckbewehrung<br>4\*ausführen

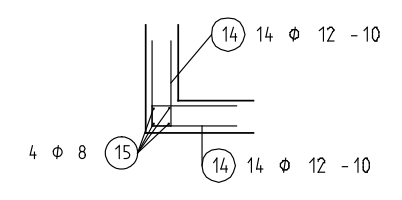

Mit der Ansichtsverlegung können Sie den eingegebenen Eisen Verlegestückzahlen zuordnen, ohne dass Sie die Eisen über einen bestimmten Bereich verlegen müssen. Die Bewehrung wird nur in einer Ansicht dargestellt.

Diese Verlegeart eignet sich für die Darstellung von Regeldetails. Wenn Sie die Abmessung in Verlegerichtung nicht vorgeben, müssen Sie sich die Anzahl der Eisen selbst ermitteln.

Bei der Ansichtsverlegung wird keine Raumlage der Eisen ermittelt. Die Verlegung wirkt sich nur auf die Verwaltung der Stückzahlen aus.

# Regelschnitt mit der Bauteileingabe der FF-Bewehrung als Ansichtsverlegung erzeugen

- 1 Klicken Sie auf **Em Projektbezogen öffnen** (Symbolleiste für den Schnellzugriff) und setzen Sie Teilbild 204 aktiv. Dadurch liegen nun die Teilbilder 101, 201 (oder 203) und 205 aktiv im Hintergrund.
- 2 Zeichnen Sie mit den Funktionen der Module Konstruktion und Text (Aufgabenbereich Schnellzugriff z.B. der Aufgabe Freies Modellieren oder alternativ Menü Erzeugen) rechts neben den Grundriss der Schachtwände eine Wandecke als Regelschnitt mit Beschriftung und Stilfläche 301 Beton bewehrt (siehe folgende Abbildung).

Weisen Sie hierbei den Elementen den Layer RU\_ALL zu, indem Sie in der Dropdown-Liste **Ansicht** (Symbolleiste für den Schnellzugriff) auf **Layer auswählen, einstellen** klicken und auf den Layer RU\_ALL doppelklicken.

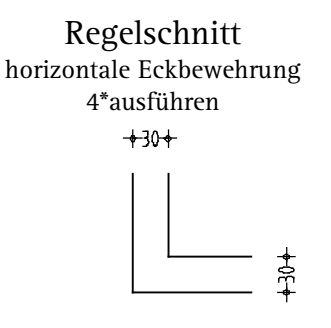

- 3 Setzen Sie wieder Teilbild 205 aktiv. Dadurch liegen nun die Teilbilder 101, 201 (oder 203) und 204 aktiv im Hintergrund.
- 4 Wählen Sie in der Actionbar wieder die Rolle **III Ingenieurbau** -Aufgabe Bewehrung und klicken Sie auf **FF-Bauteile** (Aufgabenbereich Rundstahl).

Überprüfen Sie in der Palette Eigenschaften, Bereich Format, ob der Layer RU\_ALL eingestellt ist, und aktivieren Sie ihn ggf.

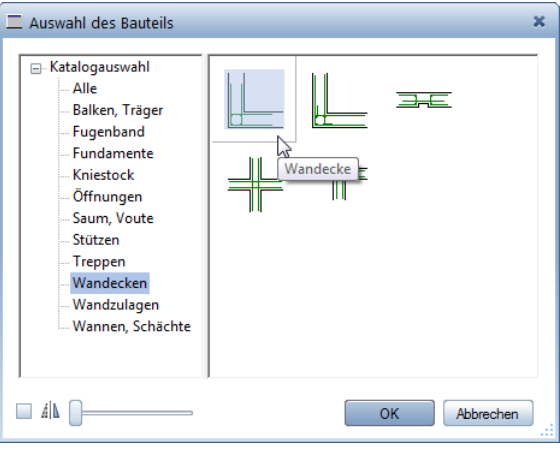

5 Wählen Sie im Dialogfeld Auswahl des Bauteils den Katalog Wandecken und doppelklicken Sie auf Wandecke.

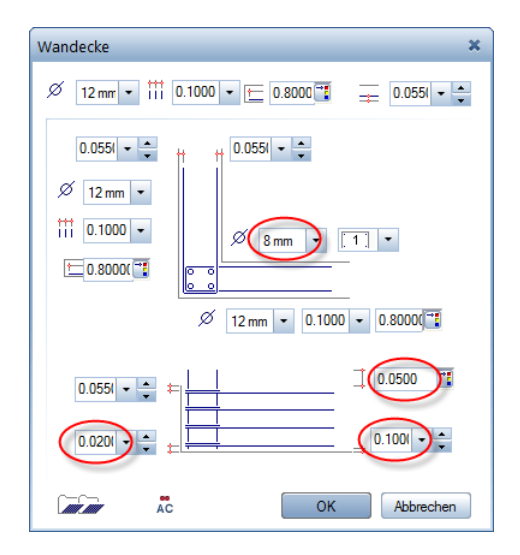

- 6 Stellen Sie in der ersten Zeile des Dialogfelds Wandecke die globalen Werte ein: 12 mm als  $\emptyset$  Durchmesser, 0,10 als  $\mathbb{H}$  Eisenabstand, 0,80 als  $\leftarrow$  Schenkellänge und 0,055 als  $\rightarrow$  Betondeckung.
- 7 Ändern Sie den Durchmesser der Eckbewehrung, die lediglich zur Montage verwendet wird, auf 8 mm, ändern Sie wie bei der Horizontalbewehrung den Wert der unteren Betondeckung auf 0,020, geben Sie für die Verankerungslänge der Montagebewehrung den Mindestwert 0,050 ein und erhöhen Sie den Wert der unteren Betondeckung auf 0,100, damit die Montageeisen nicht über die Bodenplatte hinausragen.
- 8 Bestätigen Sie das Dialogfeld mit OK und bewegen Sie den Cursor an die linke Schalkante der zuvor gezeichneten Wandecke bis die Wandeckbewehrung automatisch die gewünschte Lage einnimmt und klicken Sie mit der linken Maustaste.

9 Geben Sie im Dialogfeld Ansichtsverlegung für die Abmessung in Verlegerichtung den Wert 1,400 ein.

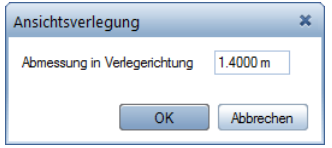

10 Bestätigen Sie das Dialogfeld mit OK.

Das Programm ermittelt aufgrund der festgelegten Bauteilparameter die Stückzahl der Einfassbügel sowie die Länge der Längseisen.

11 In der Dialogzeile wird der Textort für den ersten Steckbügel abgefragt: Wählen Sie für den Verlegetext Stückzahl, Durchmesser und Abstand und setzen Sie ihn ab.

Der zweite Steckbügel wird erzeugt.

- 12 Setzen Sie auch hierfür den Verlegetext ab und drücken Sie ESC, um die Funktion zu beenden.
- 13 Da die Wandecke viermal vorhanden ist, klicken Sie auf Stückzahlfaktoren modifizieren (Actionbar - Aufgabenbereich Matten).
- 14 Stückfaktoren welcher Verlegungen modifizieren? Aktivieren Sie die gesamte Bewehrung des Regelschnitts, geben Sie als Bauteilfaktor 4 ein und bestätigen Sie mit OK.

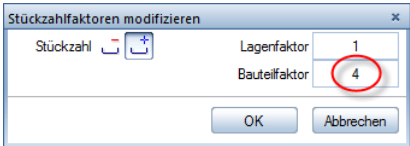

15 Klicken Sie in der Dropdown-Liste CJ Wiederholen auf Maßlinie, Verlegetext und beschriften Sie mit Hilfe der Bereichseingabe die Längseisen, Position 15. Wählen Sie als Beschriftungsparameter Stückzahl und Durchmesser sowie die automatischen Textzeiger.

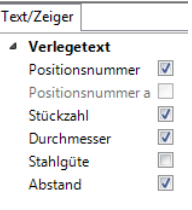

# Aufgabe 7: Stahlauszug

Im folgenden Teil der Übung erzeugen Sie die Stahlauszüge. Sie werden als maßstäbliche Gesamtauszüge seitlich neben der Konstruktion abgesetzt.

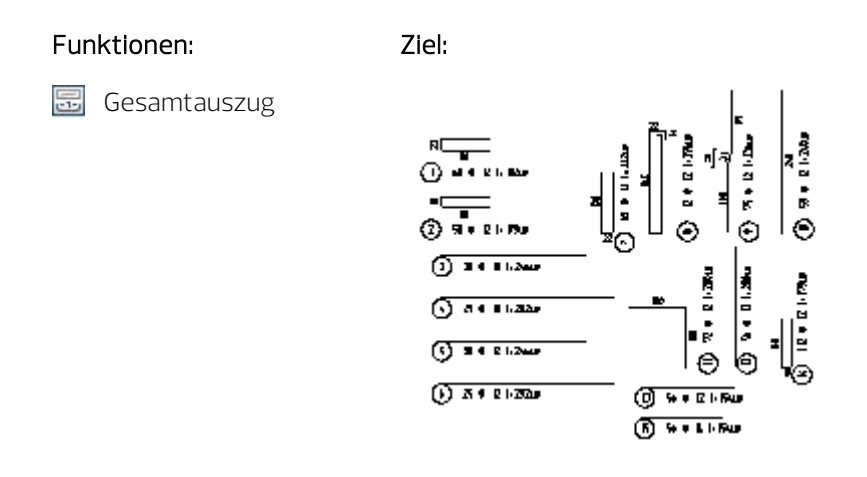

Mit den Stahlauszugs-Funktionen stellen Sie die rechnerinterne Stück- und Biegeformverwaltung dar. Für jede Position kann ein Auszugseisen inkl. Auszugstext auf dem Teilbild abgesetzt werden. Jede Modifikation oder Manipulation an den Verlegungen oder Biegeformen wird im Auszug sofort aktualisiert.

Sie können zwischen zwei Arten von Auszügen wählen:

- Gesamtauszug Stückzahl aller Verlegungen einer Position
- **B**Teilauszug Stückzahl einer Verlegung einer Position

Die Biegeform kann maßstäblich oder unmaßstäblich gezeichnet werden. Sie kann in der Flucht zur Verlegung dargestellt werden.

#### Gesamtstahlauszug erzeugen

1 Klicken Sie auf GB Gesamtauszug (Actionbar - Aufgabenbereich Rundstahl).

2 Geben Sie in der Dialogzeile die Position ein, von der Sie einen Auszug erstellen möchten, nachdem Sie in den Eingabeoptionen den Bewehrungstyp Matten oder Rundstahl gewählt haben, oder klicken Sie die jeweilige Position oder Verlegung an.

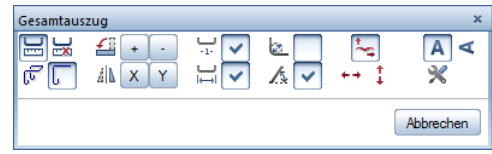

- 3 Übernehmen Sie die Einstellungen gemäß obiger Abbildung.
- 4 Der Auszug mit Text hängt am Fadenkreuz. Mit Hilfe der Optionen **Drehen** und Albeite Spiegeln können Sie die Lage der Eisen beeinflussen. Setzen Sie den Auszug rechts neben den Schnitten ab.
- 5 Die weiteren Stahlauszüge können Sie nun selbständig erzeugen. Für gerade Eisen können Sie die -1. Schenkelbemaßung ausschalten. Den Textwinkel wählen Sie entsprechend der Lage der Eisenform.

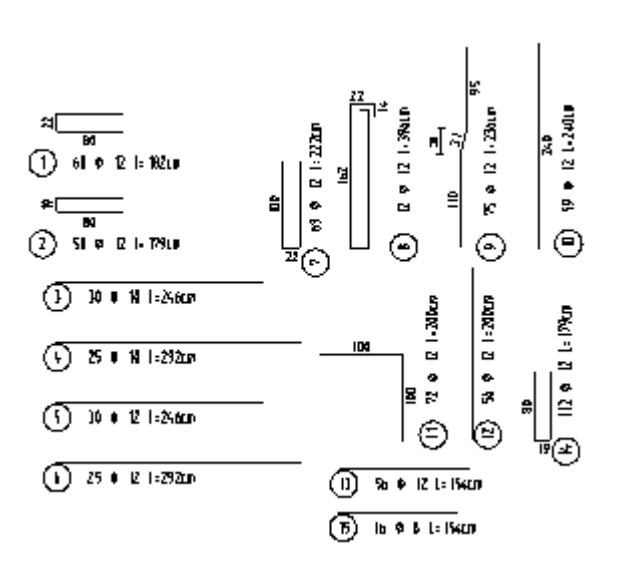

Tipp: Wenn Sie während der Bearbeitung ein Eisen gelöscht haben, bleibt diese Positionsnummer frei. Mit Verpositionieren können Sie diese "Lücke" schließen.

Tipp: Wenn Ihnen der Abstand zwischen dem Durchmesser und der Länge zu klein ist, der Verlegeabstand aber nicht ebenfalls abgerückt werden soll, können Sie in den **Optionen**, Seite Bewehrung - Beschriftung im Bereich Rundstahl vor der Bezeichnung der Länge ein Leerzeichen einfügen (" L=").

# Aufgabe 8: Stahlliste und Biegeliste

Im letzten Teil der Übung erzeugen Sie eine Stahl- und eine Biegeliste.

#### Funktionen: Ziel:

Stabliste - Biegeformen

霜 Reports Bewehrung

**Legende Rundstahl** 

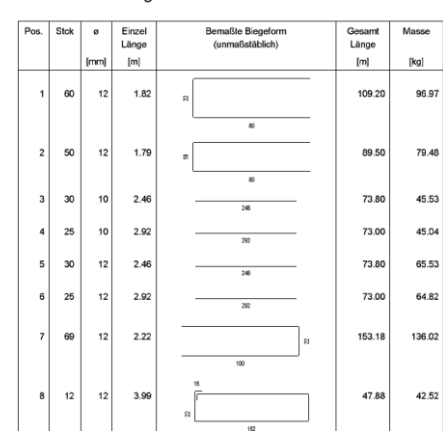

Stahllisten werden im Hintergrund begleitend zur Zeichnung erzeugt. Sie sind immer auf dem aktuellen Stand und können "auch mal zwischendurch" auf dem Drucker ausgegeben werden.

Zunächst drucken Sie die Rundstahlliste, die Allplan 2018 automatisch im Hintergrund erzeugt hat.

# Rundstahlliste ausgeben

- 1 Klicken Sie auf **Fill Reports Bewehrung (Actionbar** Aufgabenbereich Rundstahl).
- 2 Es erscheint das Dialogfeld Reports, in dem vordefinierte Reports ausgewählt werden können. Klicken Sie ggf. links auf Standard und wählen Sie den Report Stabliste Biegeformen.

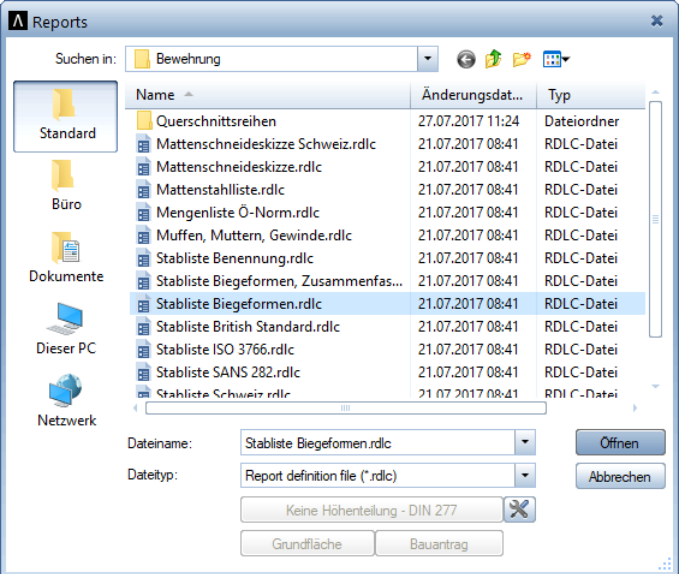

3 Klicken Sie in den Eingabeoptionen auf Alles.

Die Stabliste wird im Report Viewer eingeblendet. Verschiedene Attribute, wie beispielsweise das Projekt, werden automatisch übernommen.

Tipp: Für die Listen werden die positionsbezogenen Parameter, wie Stückzahl, Stahlgüte, Durchmesser und Einzellänge, abgespeichert.

Die Listen können sowohl in der Dokument- als auch in der Planbearbeitung erzeugt werden.

Tipp: In Report Viewer - Druckvorschau können Sie durch Anklicken der bemaßten Biegeformen diese in der Zeichenfläche modifizieren.

- 4 Geben Sie für den Parameter Plan den Text Bewehrung Aufzugsunterfahrt ein. Dieses Attribut wird in der Planbearbeitung automatisch aus der Planbezeichnung übernommen.
- 5 Deaktivieren Sie ggf. die Option Stahlgüte anzeigen, da im Plan keine unterschiedlichen Stahlgüten vorhanden sind.

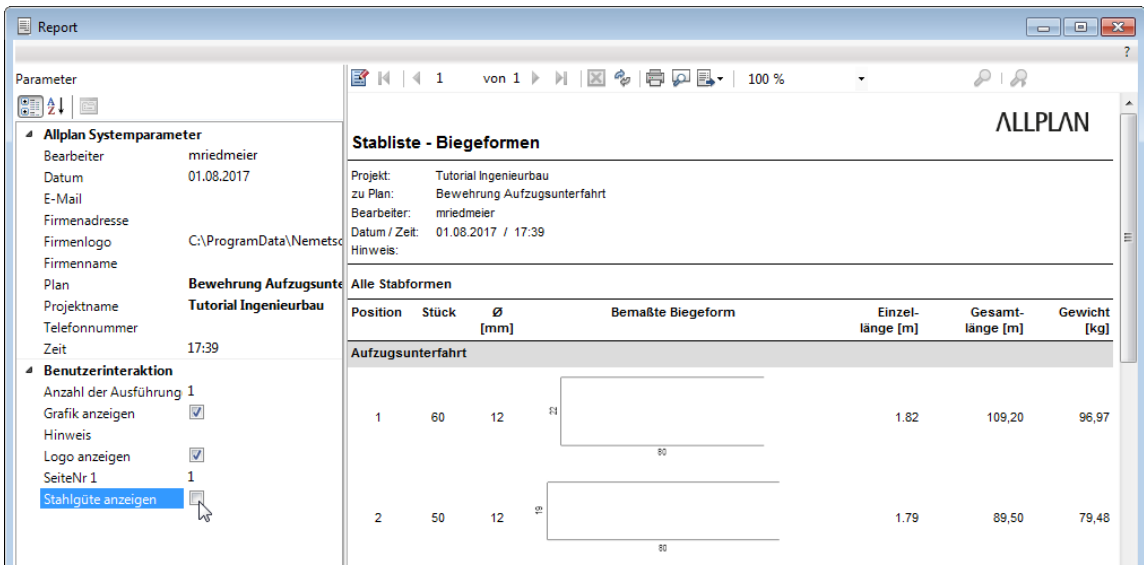

6 Klicken Sie auf Drucken, wählen Sie den Drucker und starten Sie den Druckvorgang.

Hinweis: Allplan 2018 bietet die Möglichkeit, eine Biegeliste auf dem Plan abzusetzen. Sofern Sie eine Biegeliste auf dem Drucker ausgeben möchten, verwenden Sie die Stabliste Biegeformen der Funktion **Reports Bewehrung**.

In den folgenden Schritten setzen Sie die Biegeliste auf einem Teilbild ab.

### Biegeliste auf dem Teilbild ausgeben

- 1 Klicken Sie auf **Liegende Rundstahl (Actionbar** Aufgabenbereich Rundstahl).
- 2 Wählen Sie die gewünschte Liste aus.
- 3 Aktivieren Sie ggf. die Option Assoziative Legende vom aktiven Dokument und bestätigen Sie das Dialogfeld Legendenauswahl mit OK.

Durch die Anwahl der Option wird die Biegeliste automatisch aktualisiert, wenn Sie nachträglich Positionen ergänzen oder löschen.

4 Setzen Sie die Liste an einer beliebigen Stelle ab. Ein Ausschnitt der Liste sieht dann so aus:

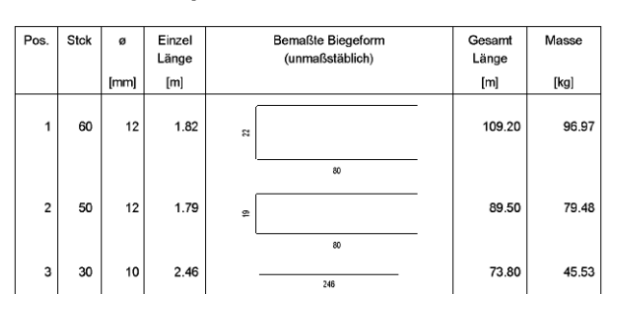

#### Stabliste - Biegeformen

5 Öffnen Sie die Palette Eigenschaften und legen Sie im Bereich Format als aktuellen Layer wieder den Layer STANDARD fest.

Die Ausgabe eines Plans auf dem Drucker wird in "Übung 9: Planzusammenstellung und Planausgabe" beschrieben.

# Übung 5: 2D-Regeltürsturz mit 3D-Modell (Methode 2)

#### Programm-Voraussetzungen:

Allplan 2018 Ingenieurbau wird in unterschiedlichen Modul-Bündelungen angeboten.

Überprüfen Sie im Menü Erzeugen, ob das Programm in den Modulgruppen **III ingenieurbau** bzw. **Ansichten, Schnitte, Details** folgende Module enthält:

#### Bewehrungsansichten BRundstahlbewehrung

Überprüfen Sie in der Actionbar, ob das Programm folgende Funktionen enthält:

### Stabform رال

In Übung 4 haben Sie eine dreidimensionale Schalung mit eingeschaltetem 3D-Modell (Methode 1: siehe Tipp links) bewehrt.

In dieser Übung erzeugen Sie ein bewehrtes Regeltürsturz-Fertigteil als Symbol. Hierzu bewehren Sie eine zweidimensionale Schalung ebenfalls mit eingeschaltetem 3D-Modell, indem Sie einen 3D-Hilfskörper verwenden (Methode 2: siehe Tipp links).

Die nachfolgend beschriebene Vorgehensweise eignet sich insbesondere dann, wenn Sie nicht wie im vorliegenden Beispiel einen Balken mit einem einfachen quaderförmigen Körper vorliegen haben, sondern ein kompliziertes Bauteil, das Sie nicht ausmodellieren möchten.

Für diese Übung benötigen Sie Zeichnung 3 mit folgenden Teilbildern:

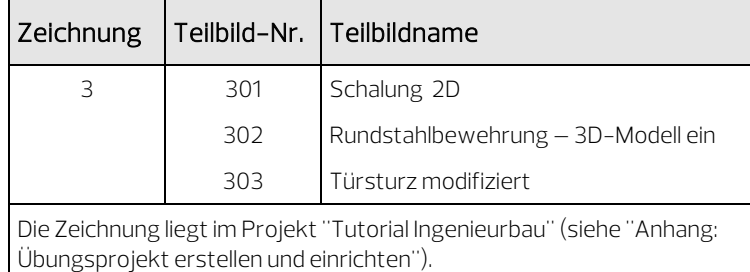

Tipp: Lesen Sie in der Allplan-Hilfe im Kapitel "Bewehrungsmethoden" den Abschnitt "Mit oder ohne 3D-Modell bewehren?":

#### hoenieurbau

- $\triangleright$   $\Box$  Allgemeines
- ▶ <sup>2</sup>Grundriss und Schalplan
- Modul Positionsplan
- Bewehrungsplan
	- Bewehrungsmethoden

# Aufgabe 1: Bewehrten Regeltürsturz erzeugen

Mit Funktionen des Moduls Lationstruktion konstruieren Sie zunächst eine Ansicht und einen Schnitt als Schalung für ein Türsturzfertigteil. Um die Bewehrung mit eingeschaltetem Modell erzeugen zu können, erzeugen Sie zusätzlich mit <sup>D</sup>Quader einen achsenparallelen Quader mit den Abmessungen des Fertigteils als 3D-Hilfskörper. Von diesem erzeugen Sie eine assoziative Ansicht und setzen diese deckungsgleich zum 2D-Schnitt ab.

Für die anschließende Bewehrung verwenden Sie vorwiegend Funktionen des Moduls **K**undstahlbewehrung. Auf diese greifen Sie über den Aufgabenbereich Rundstahl der Actionbar sowie über das Kontextmenü zu.

Abschließend löschen Sie den 3D-Hilfskörper und fügen das Türsturzfertigteil als wieder verwendbares Symbol in die Bibliothek ein.

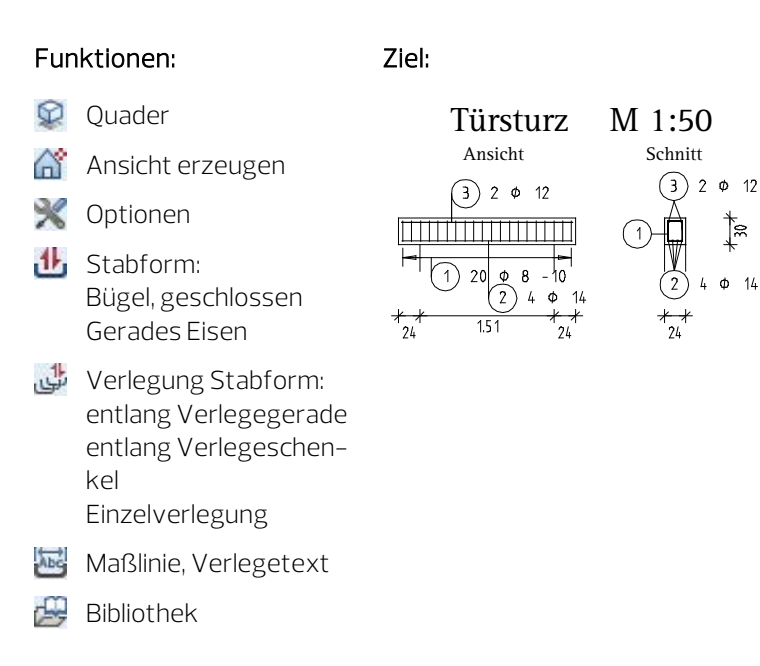

Zeichnen Sie zunächst die Schalung ohne in der Actionbar die gewählte Aufgabe zu wechseln.

### Zweidimensionale Schalung zeichnen

- 1 Wählen Sie in der Actionbar in der Rolle **III Ingenieurbau** die Aufgabe Bewehrung.
- 2 Klicken Sie auf **Em Projektbezogen öffnen** (Symbolleiste für den Schnellzugriff), öffnen Sie den Teilbildbaum für Zeichnung 3 und doppelklicken Sie auf Teilbild 301.
- 3 Klicken Sie in der Statusleiste auf den aktuellen Maßstab und wählen Sie 1:50, kontrollieren Sie die aktuelle Längeneinheit m.
- 4 Zeichnen Sie mit den Funktionen des Moduls Konstruktion gemäß nachstehender Abbildung eine Balkenansicht (Stiftdicke 0.35 mm) mit Schnitt (Stiftdicke 0.50 mm). Verwenden Sie hierzu die Funktionen **Rechteck** und **Linie** (Dropdown-Liste **Wiederholen** in der Symbolleiste für den Schnellzugriff oder alternativ Aufgabenbereich Schnellzugriff)

Weisen Sie den Elementen den Layer KO\_ALL02 zu, indem Sie in der Palette Eigenschaften, Bereich Format die Dropdown-Liste Layer öffnen und den Layer KO\_ALL02 anklicken.

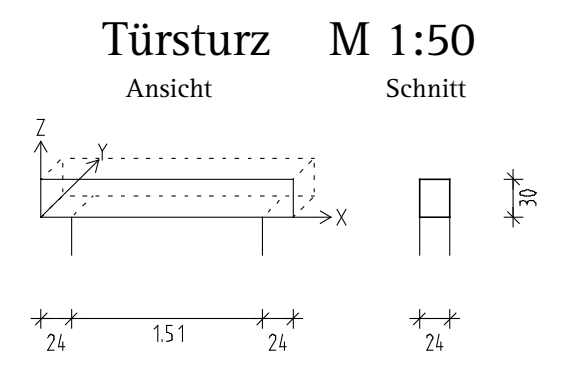

Das dargestellte Koordinatensystem sowie die räumliche Andeutung der Ansicht dienen nur zur Orientierung und müssen nicht konstruiert werden.

5 Doppelklicken Sie mit der mittleren Maustaste auf die Zeichenfläche, um das ganze Bild darzustellen.

Erzeugen Sie nun einen Quader als 3D-Hilfskörper und hiervon eine assoziative Ansicht.

#### Hilfskörper für 2D-Schalung erzeugen

- 1 Aktivieren Sie Teilbild 302 und legen Sie Teilbild 301 aktiv in den Hintergrund.
- 2 Erzeugen Sie fluchtend unterhalb der Ansicht mit <sup>Q</sup>uader (Dropdown-Liste C.) Wiederholen in der Symbolleiste für den Schnellzugriff oder alternativ Menü Erzeugen - Modulgruppe Zusätzliche Module - Modul Modellieren 3D) einen achsenparallelen Quader mit den Abmessungen LängexBreitexHöhe = 1,99x0,24x0,30m.
- 3 Soll das Bewehrungsmodell auf einer bestimmten Höhe erzeugt werden, verschieben Sie den Quader um das entsprechende Maß in z-Richtung.
- 4 Erzeugen Sie mit **Ansicht erzeugen (Actionbar** Aufgabenbereich Bewehrungsansichten) eine Ansicht des Quaders mit der Einstellung Blicken und der Blickrichtung von links.
- 5 Kontrollieren Sie die Einstellungen und setzen Sie die Ansicht deckungsgleich zum Schnitt der 2D-Schalung ab.
- 6 Drücken Sie zweimal ESC, um auf die Ansichtsbeschriftung zu verzichten und die Funktion zu beenden.

Nun erzeugen und verlegen Sie die Bügelbewehrung des Balkens. Sofern Sie die Stabform in einer 2D-Schalung eingeben, kann die Raumorientierung der Bewehrung nicht festgelegt wird. Deshalb ist die Auswahl einer vorhandenen Ansicht erforderlich. Da jedoch bei der Erzeugung des ersten Bewehrungselements noch keine Ansichten vorhanden sind, wird mit einem 3D-Hilfskörper gearbeitet.

Für die Rundstahlfunktionen wird der allgemeine Rundstahllayer RU\_ALL vorgeschlagen. Da keine Unterscheidung der Bewehrung in z.B. untere und obere Lage erforderlich ist, wird dieser Layer beibehalten.

#### Bügelbewehrung manuell eingeben und verlegen

- 1 Klicken Sie auf **Coptionen** (Symbolleiste für den Schnellzugriff), wählen Sie die Seite Bewehrung und kontrollieren Sie, ob im Bereich Allgemein die Option mit 3D-Modell bewehren aktiviert ist.
- 2 Klicken Sie auf 11 Stabform (Actionbar Aufgabenbereich Rundstahl).

Überprüfen Sie in der Palette Layer, ob der Layer RU\_ALL eingestellt ist, und aktivieren Sie ihn ggf.

3 Wählen Sie im oberen Listenfeld der Palette Stabform die Biegeform Bügel, geschlossen.

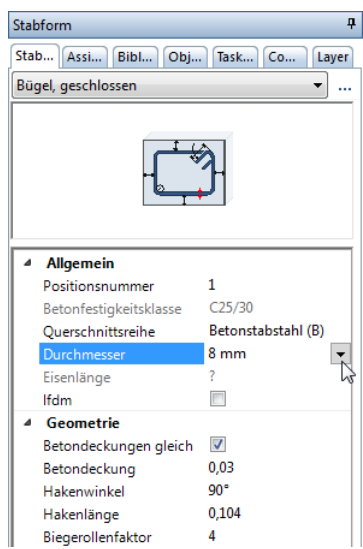

- 4 Wählen Sie im Parameterbereich der Palette Durchmesser 8 mm und geben Sie als Betondeckung 0,03 ein. Die übrigen Einstellungen können Sie unverändert übernehmen.
- 5 In den Eingabeoptionen sind die Optionen Expansion an Schalkanten und Beschriftung aktiviert. Bewegen Sie das Fadenkreuz im Schnitt an die linke Bauteillinie innerhalb der Schalung bis die Biegeform expandiert und klicken Sie auf die Zeichenfläche.

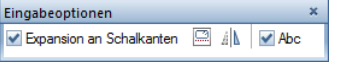

6 Drücken Sie ESC, um die Funktion Abe Verlegetext zu starten, und setzen Sie die Beschriftung des Eisens im Schnitt ab. Stellen Sie dabei die Parameter so ein, dass nur die Positionsnummer angezeigt wird.

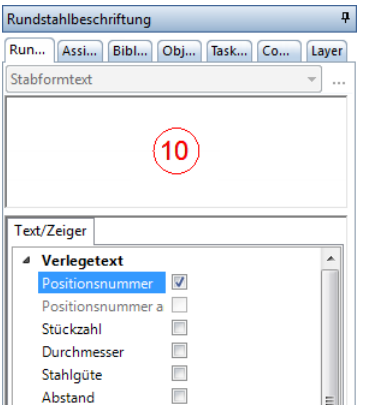

Die Funktion Verlegung Stabform wird automatisch geöffnet.

- 7 Verlegegerade von Punkt: Klicken Sie die linke untere Ecke des Quaders an.
- 8 Verlegegerade bis Punkt: Klicken Sie die rechte untere Ecke des Quaders an.

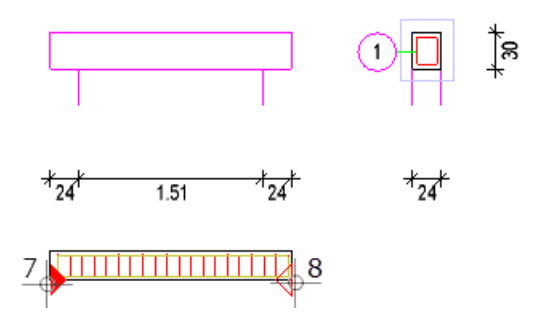

Tipp: Die Verlegedarstellung kann sofort in den Eingabeoptionen oder nachträglich mit Verlegedarstellung modifizieren geändert werden.

9 Aktivieren Sie im Parameterbereich der Palette Verlegung Stabform die Option Betondeckungen gleich und geben Sie für die Betondeckung den Wert 0,03 ein. Ändern Sie ggf. den Verlegeabstand auf 0,10. Die übrigen Einstellungen können Sie unverändert übernehmen.

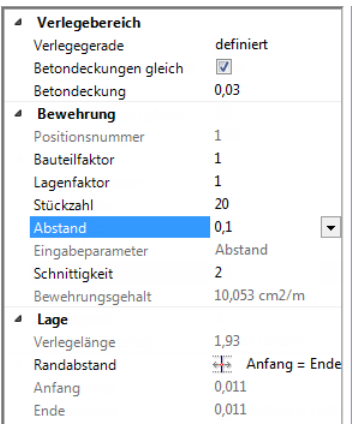

- 10 Drücken Sie zweimal ESC, um die Verlegung zu beenden und die Funktion Maßlinie, Verlegetext zu starten.
- 11 Da eine Bewehrungsbeschriftung im Modell nicht erforderlich ist, drücken Sie zweimal ESC, um die Funktion zu beenden.

Erzeugen und verlegen Sie jetzt die Längsbewehrung des Balkens. Sie orientieren sich dabei an der Bügelbewehrung.

#### Untere Längsbewehrung eingeben und verlegen

1 Klicken Sie erneut auf Stabform (Actionbar - Aufgabenbereich Rundstahl).

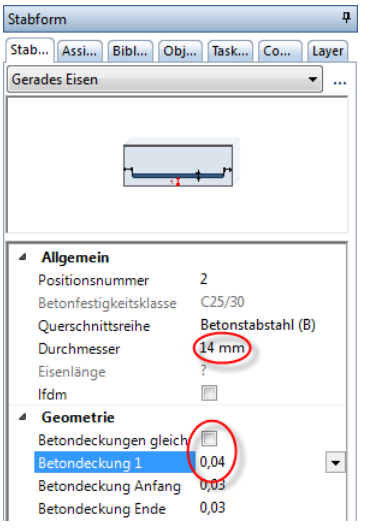

- 2 Wählen Sie im oberen Listenfeld der Palette Stabform die Biegeform Gerades Eisen.
- 3 Wählen Sie im Parameterbereich der Palette Durchmesser 14 mm, deaktivieren Sie ggf. die Option Betondeckungen gleich und ändern Sie den Wert für Betondeckung 1 auf 0,04 sowie die Werte für Betondeckung Anfang und Ende jeweils auf 0,03.
- 4 Deaktivieren Sie in den Eingabeoptionen die Expansion an Schalkanten und klicken Sie in der Ansicht auf die beiden unteren Balkenenden von links nach rechts.
- 5 In welche Ansicht? Klicken Sie die Bügelverlegung innerhalb des Quaders an. Das Eisen wird erzeugt.

Wenn Sie möchten, können Sie nun noch alle Parameter mit Ausnahme der Biegeform verändern.

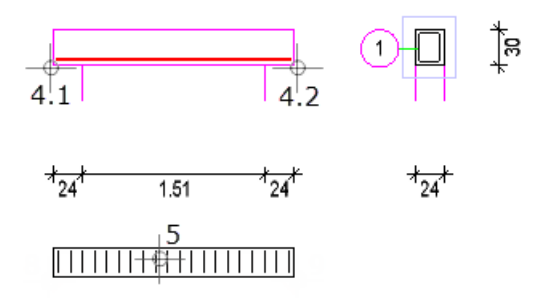

6 Klicken Sie mit der rechten Maustaste in die Zeichenfläche und wählen Sie im Kontextmenü den Eintrag Verlegung Stabform.

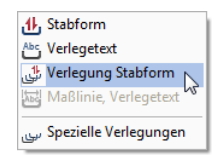

7 Klicken Sie in den Eingabeoptionen auf Schenkel und klicken Sie im Schnitt den unteren Bügelschenkel an (siehe folgende Abbildung).

Das Längseisen wird in den Quader verschoben.

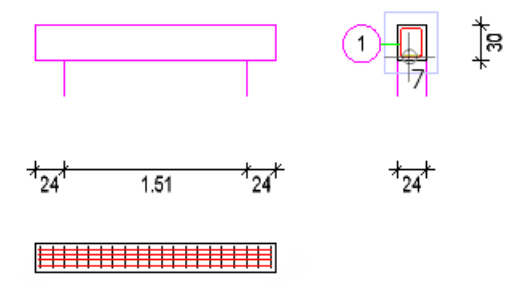

8 Geben Sie im Parameterbereich der Palette Verlegung Stabform als Stückzahl 4 ein, klicken Sie mit der rechten Maustaste in die Zeichenfläche und wählen Sie im Kontextmenü den Eintrag Maßlinie, Verlegetext.

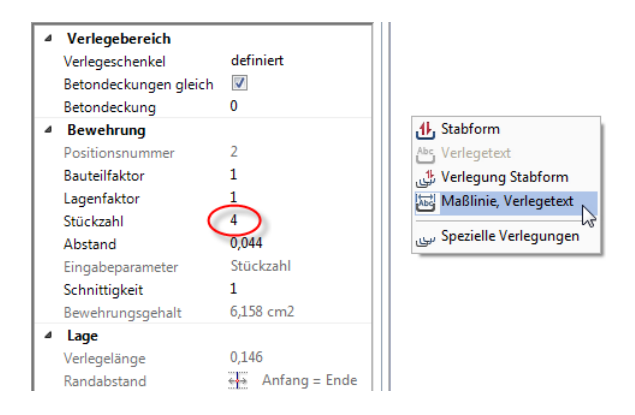

9 Wählen Sie den Maßlinientyp Fächer, stellen Sie die Parameter so ein, dass Stückzahl und Durchmesser angezeigt werden und ändern Sie die Einstellung für die Textzeiger auf automatisch.

Hinweis: Wenn Sie nicht bereits Übung 4 durchgeführt haben, müssen Sie das Verhältnis Höhe/ Breite 1,00 einstellen, indem Sie in der Zeile Optionen Maßlinie auf ... klicken.

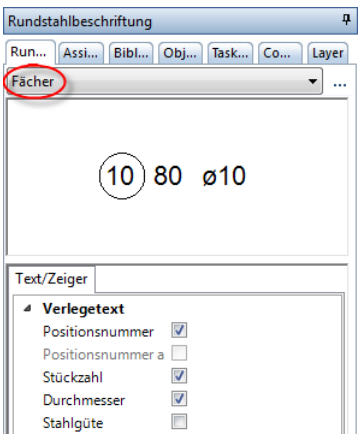

Beachten Sie, dass durch die in den Eingabeoptionen aktivierte Option Positionsnummer automatisch die Positionsnummer in Abhängigkeit des Absetzpunktes automatisch am Anfang bzw. am Ende der Beschriftung erzeugt wird.

10 Setzen Sie die Positionsbeschriftung unterhalb der Eisen ab. Das System zieht automatisch Textzeiger zu allen Eisen.

Für die Eingabe der oberen Längsbewehrung lernen Sie nun eine Methode kennen, die Sie vor allem dann verwenden können, wenn Sie Bauteile nur im Schnitt oder Grundriss bewehren, ohne eine zusätzliche Ansicht zu erzeugen.

# Obere Längsbewehrung als Punkt im Schnitt eingeben und in der Ansicht frei verlegen

1 Von der Eingabe der unteren Längsbewehrung befinden Sie sich noch in der Funktion **U. Stabform**. Wenn nicht, wählen Sie diese in der Dropdown-Liste Wiederholen (Symbolleiste für den Schnellzugriff) an.

Die Biegeform Gerades Eisen ist eingestellt.

2 Aktivieren Sie in den Eingabeoptionen die Option <sup>6</sup> Gerades Eisen als Punkt und wählen Sie im Parameterbereich der Palette Durchmesser 12 mm.

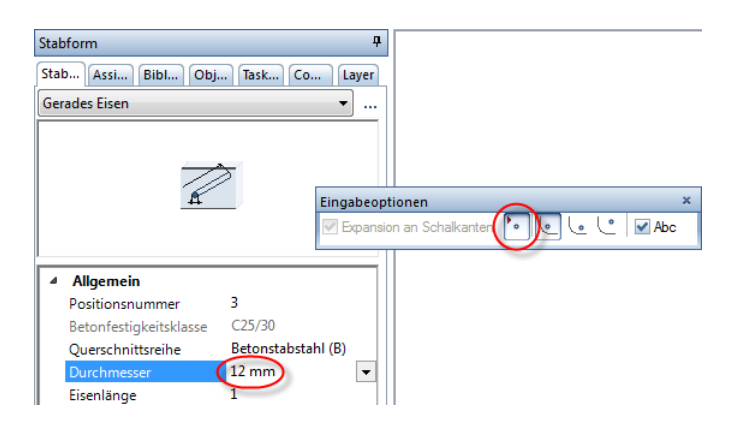

3 Drücken Sie STRG+ALT+M, um die Funktion **Imm Messen** aufzurufen und klicken Sie im Dialogfeld Messen auf Strecke.

- 4 Klicken Sie das linke und rechte obere Balkenende an.
- 5 Klicken Sie im Dialogfeld Messwerte auf  $\Gamma$  und dann auf den Wert Länge = 1,99000 m.

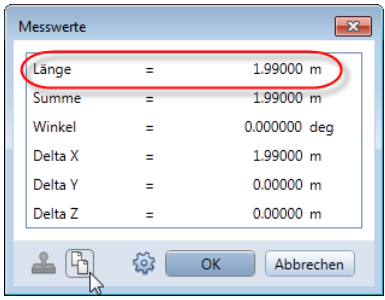

6 Aktivieren Sie im Parameterbereich der Palette den Wert für die Eisenlänge, klicken Sie mit der rechten Maustaste auf das Eingabefeld und wählen Sie im Kontextmenü Einfügen.

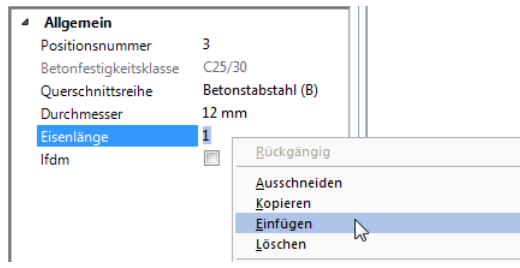

7 Der Wert 1,99000 wird eingetragen. Ändern Sie diesen Wert, unter Berücksichtigung der Betondeckung von 3.0 cm am Anfang und am Ende, auf 1,93.

Belassen Sie in den Eingabeoptionen die Einstellung e Eisenlage in der Ausrundung.

8 Das geschnittene Eisen hängt am Fadenkreuz. Bewegen Sie das Fadenkreuz im Schnitt an die linke obere Ausrundung des Bügels und klicken Sie mit der linken Maustaste.

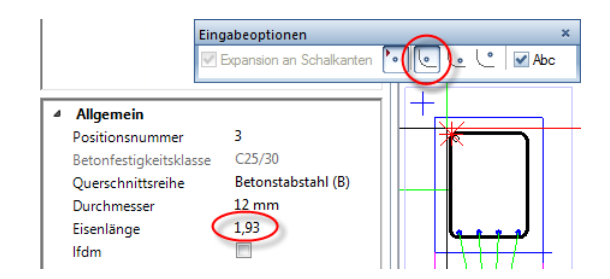

- 9 Klicken Sie mit der rechten Maustaste in die Zeichenfläche und wählen Sie im Kontextmenü den Eintrag Verlegung Stabform.
- 10 Wählen Sie in der Palette Verlegung Stabform im oberen Listenfeld die Verlegeart Einzelverlegung.
- 11 In welche Ansicht? Klicken Sie die Bewehrung innerhalb des Quaders an.
- 12 Wählen Sie in den Eingabeoptionen als **E Transportpunkt** rechts oben und geben Sie für den <sup>206</sup> Abstand in X-Richtung 0,03 und für den  $\frac{1}{2}$  Abstand in Y-Richtung 0,04 ein.

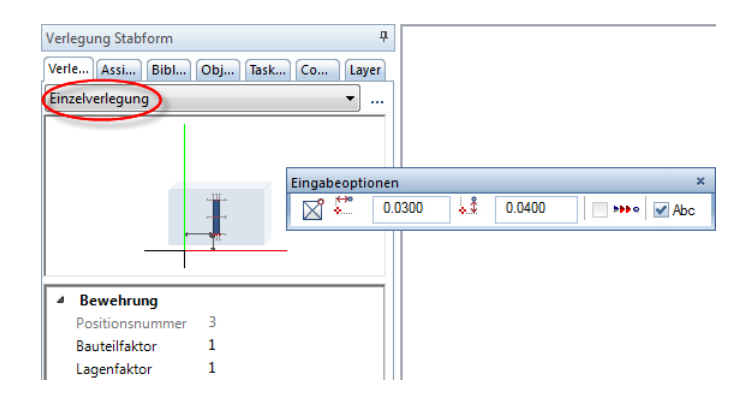

- 13 Klicken Sie die rechte obere Ecke des Quaders an.
- 14 Drücken Sie ESC, um keine weitere Verlegung des Eisens zu erzeugen.

15 Drücken Sie erneut ESC, um auf die Positionsbeschriftung zu verzichten.

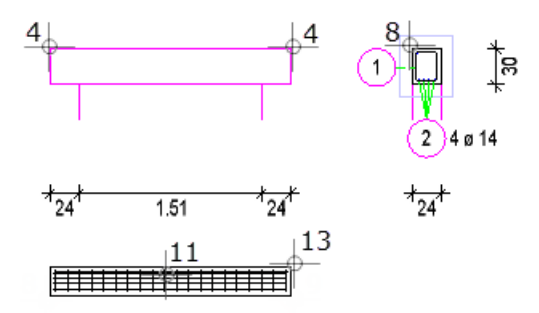

- 16 Klicken Sie auf **Kopieren und spiegeln** (Kontextmenü Zeichenfläche) und spiegeln Sie im Schnitt das obere Längseisen.
- 17 Drücken Sie ESC, um die Funktion zu beenden.

Eisen, die noch ohne Beschriftung sind, können Sie nachträglich beschriften. Bei den oberen Längseisen handelt es sich um zwei getrennte Verlegungen. Um eine gemeinsame Verlegebeschriftung zu erhalten, müssen Sie beide Verlegungen aktivieren.

# Obere Eisen nachträglich beschriften

- 1 Klicken Sie auf **Maßlinie, Verlegetext (Actionbar** Aufgabenbereich Rundstahl).
- 2 Legen Sie mit der linken Maustaste im Schnitt von links nach rechts ein Aktivierungsfenster um die oberen beiden Eisen (**N)** Aktivierung richtungsabhängig ist im Aufgabenbereich Aktivierung eingestellt).
- 3 Der Maßlinientyp Fächer ist eingestellt. Setzen Sie die Positionsbeschriftung oberhalb der Eisen ab. In der Dialogzeile können Sie den Richtungswinkel der Beschriftung einstellen. Allplan zieht automatisch Textzeiger zu allen Eisen.
- 4 Drücken Sie ESC, um die Funktion zu beenden.

Für die Erzeugung der Bewehrung wurde zwar die Ansicht für die Festlegung der Stabform genutzt, es wurde hier jedoch keine Bewehrung erzeugt, da die Schalung nicht als 3D-Konstruktion vorliegt. Dem entgegen liegt jedoch die Bewehrung als räumliches Modell vor und somit kann eine neue Ansicht mit der gesamten Bewehrung erzeugt und in die 2D-Schalung abgesetzt werden.

#### Bewehrung in 2D-Schalung erzeugen

- 1 Aktivieren Sie den Quader und klicken Sie im Aufgabenbereich Bearbeiten auf Löschen.
- 2 Klicken Sie im Schnitt mit der rechten Maustaste auf den Ansichtsrahmen und wählen Sie im Kontextmenü Ansicht erzeugen.
- 3 Bestätigen Sie den Hinweis mit OK und aktivieren Sie das Bewehrungsmodell.
- 4 Legen Sie die Blickrichtung von unten fest und stellen Sie den Transportpunkt für Vorschau auf **E**mittig.
- 5 Nach Punkt / Drehwinkel: Klicken Sie in der Ansicht mit der rechten Maustaste auf den linken unteren Eckpunkt und wählen Sie im Kontextmenü / Mittelpunkt.
- 6 Streckenendpunkt: Klicken Sie den rechten oberen Eckpunkt der Ansicht an.
- 7 Drücken Sie zweimal ESC, um auf die Ansichtsbeschriftung zu verzichten und die Funktion zu beenden.
- 8 Abschließend können Sie nun noch mit Hilfe der Funktion **BR** Bewehrungsfunktionen (Menü Erzeugen - Modulgruppe Ingenieurbau - Modul Rundstahlbewehrung) die Ansicht mit Ml-Aut automatisch bemaßen und beschriften lassen.

Klicken Sie hierzu bei der Abfrage Welche Ansicht bemaßen? eine beliebige Verlegung an und stellen Sie die Maßlinien- und Beschriftungsparameter gemäß Ihren Vorstellungen ein. Möchten Sie eine einzelne Verlegung nicht beschriften, drücken Sie ESC.

9 Die obere Längsbewehrung beschriften Sie mit Maßlinie, Verlegetext analog zur Beschriftung im Schnitt.

Türsturz M 1:50 Ansicht **Schnitt**  $3)2012$  $3$   $2012$ 1 ន 20 ø 8 - 10  $014$  $2)4014$  $\frac{1}{24}$  $\overline{24}$ 1.51 

Die Zeichnung sollte jetzt folgendermaßen aussehen:

Nachdem Sie den Türsturz vollständig bewehrt haben, legen Sie ihn nun als Symbol ab, damit er als Regeldetail zur Verfügung steht. Anschließend geben Sie ihn erneut aus und modifizieren ihn. Mit der Symboltechnik haben Sie sich bereits im Tutorial Basis vertraut gemacht.

# Symbol erzeugen und ablegen

- 1 Öffnen Sie die Palette Bibliothek.
- 2 Das Bewehrungssymbol soll büroweit verwendbar gespeichert werden. Öffnen Sie deshalb den Ordner Büro.

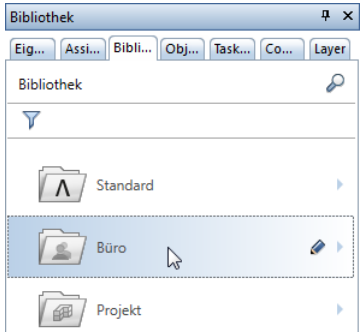

- 3 Klicken Sie in der Aktionsleiste der Palette Bibliothek auf **Et Neue Gruppe**, geben Sie als Bezeichnung für die neue Gruppe Regeldetails ein und bestätigen Sie mit der EINGABETASTE.
- 4 Öffnen Sie die neue Gruppe Regeldetails, zeigen Sie in der Aktionsleiste der Palette Bibliothek auf **Element einfügen** und klicken Sie in der Auswahl auf & Symbol einfügen.
- 5 Was möchten Sie als Symboldatei speichern? Aktivieren Sie das gesamte Bewehrungssymbol inklusive Bewehrungsmodell über die Bereichseingabe.
- 6 Symbol-Ausgangspunkt Klicken Sie in der Ansicht den linken unteren Balkeneckpunkt als Symbol-Ausgangspunkt an. An diesem Punkt hängt das Symbol bei der Ausgabe am Fadenkreuz.
- 7 Wählen Sie im Dialogfeld die Option Einfaches Symbol ohne Snoop-Funktionalität und bestätigen Sie mit OK.
- 8 Geben Sie als Bezeichnung für das neue Symbol Türsturz ein und bestätigen Sie mit der EINGABETASTE.

Das neue Symbol Türsturz wurde in der Gruppe Regeldetails gespeichert.

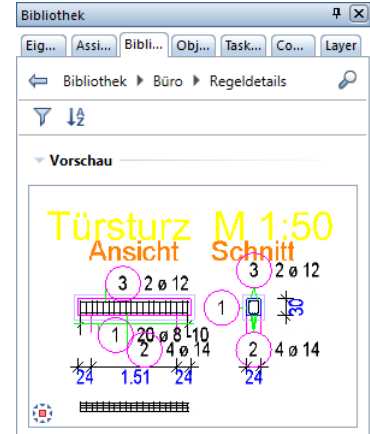

Tipp: Der Symbol-Ausgangspunkt kann bei der Symbolausgabe versetzt werden.

# Aufgabe 2: Bewehrten Regeltürsturz modifizieren

In diesem Teil der Übung lesen Sie den Regeltürsturz wieder aus der Bibliothek und modifizieren ihn.

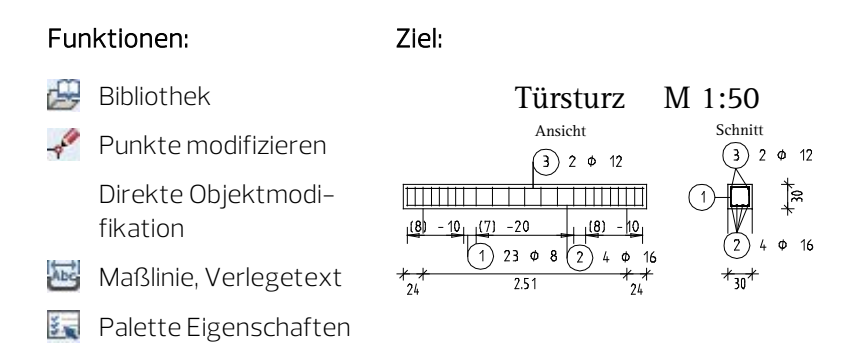

Die Symbolausgabe und Modifikation des Türsturzes erfolgt ebenfalls in Zeichnung 3:

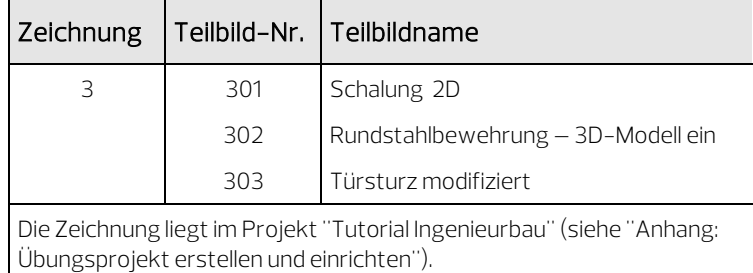
Lesen Sie zunächst das Symbol aus der Bibliothek und legen Sie es auf einem separaten Teilbild ab.

#### Symbol einlesen

- 1 Klicken Sie auf **En Projektbezogen öffnen** (Symbolleiste für den Schnellzugriff) und doppelklicken Sie auf Teilbild 303.
- 2 Klicken Sie in der Statusleiste auf den aktuellen Maßstab und wählen Sie 1:50, kontrollieren Sie die aktuelle Längeneinheit m.
- 3 Vom Erzeugen des Symbols ist die Palette Bibliothek noch geöffnet und Sie befinden sich in der Gruppe Regeldetails des Büro-Ordners. Wenn nicht, öffnen Sie in der Palette Bibliothek die Ordner Büro und Regeldetails.
- 4 Deaktivieren Sie die Option Autoskalierung und doppelklicken Sie mit der linken Maustaste auf das Symbol Türsturz.

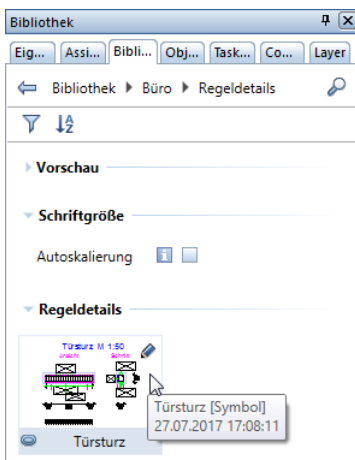

Das Symbol hängt mit dem Symbol-Ausgangspunkt am Fadenkreuz.

- 5 Klicken Sie in die Zeichenfläche, um das Symbol auf dem Teilbild abzusetzen.
- 6 Doppelklicken Sie mit der mittleren Maustaste auf die Zeichenfläche, um das ganze Bild darzustellen.

In den folgenden Schritten modifizieren Sie das lichte Öffnungsmaß sowie die Breite des Türsturzes. Zusätzlich ändern Sie den Bügelabstand im mittleren Bereich und den Durchmesser der unteren Längsbewehrung.

Da Sie den Türsturz gleich mit der 2D-Schalung als Symbol gespeichert haben, müssen Sie diese nicht erneut konstruieren. Wenn Sie nur die Bewehrung als Symbol ablegen, können Sie diese auch in einer neu erstellten Schalung ausgeben.

#### Türsturzabmessungen modifizieren

- 1 Klicken Sie auf Punkte modifizieren (Kontextmenü Zeichenfläche).
- 2 Erzeugen Sie mit der linken Maustaste im rechten Teil des Schnittes einen rechteckigen Bereich, in dem der rechte Bügelschenkel und das obere und untere Eckeisen liegen (siehe folgende Abbildung).
- 3 Geben Sie  $dX = 0.06$ ,  $dY = 0.00$  und  $dZ = 0.00$  ein, um die Breite auf 30 cm zu modifizieren. Schalung und Bewehrung passen sich automatisch an.
- 4 Modifizieren Sie auf die gleiche Weise in der Ansicht den linken Auflagerbereich um  $dX = -1,00$ ,  $dY = 0,00$  und  $dZ = 0,00$ .

Der Türsturz sieht nun folgendermaßen aus:

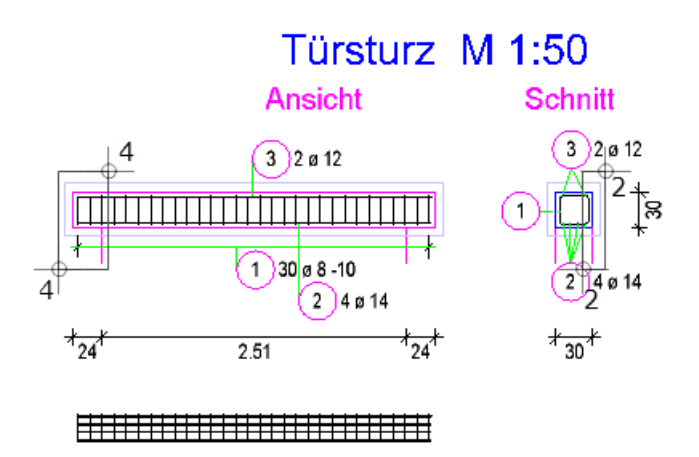

Ändern Sie nun den Verlegeabstand im mittleren Bereich des Balkens. Hierzu verwenden Sie die Direkte Objektmodifikation. Im Anschluss daran ändern Sie noch den Durchmesser der unteren Längsbewehrung über die Eigenschaftspalette.

#### Bewehrung modifizieren

- Es ist keine Funktion angewählt.
- 1 Legen Sie mit der linken Maustaste von links nach rechts ein Aktivierungsfenster um die mittleren 14 Bügel (**Aktivierung** richtungsabhängig ist im Aufgabenbereich Aktivierung eingestellt).

An der aktivierten Verlegung werden der  $\frac{1}{4}$ -Zentrale Verschiebegriff sowie Geometrie-Griffe und OPunkt-Griffe angezeigt. Ferner wird ein Auswahlfeld für den Durchmesser sowie ein Eingabefeld für die Verlegelänge und den Abstand bzw. die Stückzahl eingeblendet.

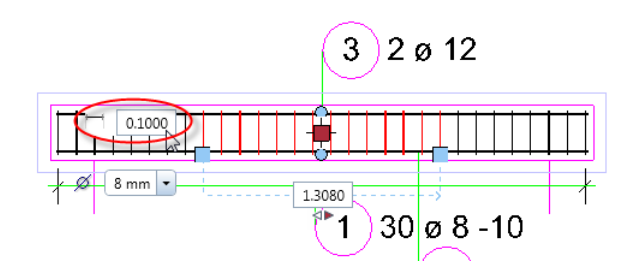

2 Ändern Sie im Eingabefeld für den Abstand bzw. die Stückzahl den Verlegeabstand auf 0,20. Das Umschalten zwischen den Parametern Abstand und Stückzahl erfolgt durch Anklicken des Symbols vor dem Eingabefeld.

Die modifizierte Teilverlegung wird aus der Gesamtverlegung herausgelöst und mit einer eigenen Beschriftung versehen. Wenn Sie den Durchmesser der Teilverlegung ändern, erhält diese eine neue Positionsnummer.

3 Löschen Sie die Verlegebeschriftung der Bügel in der Ansicht, klicken Sie auf **Maßlinie, Verlegetext** und aktivieren Sie mit Hilfe der Summenfunktion alle Bügelverlegungen in der Ansicht.

- 4 Wählen Sie den Maßlinientyp Maßlinie, aktivieren Sie die Option Maßlinientext, wählen Sie als Text Stückzahl + Abstand und setzen Sie die Maßlinie ab.
- 5 Schalten Sie für den Verlegetext den Abstand aus, setzen Sie die Beschriftung ab und beenden Sie die Funktion mit ESC.
- 6 Klicken Sie auf ein Eisen der unteren Längsbewehrung und wählen Sie im oberen Listenfeld der Palette Eigenschaften den Eintrag Stabposition (1).
- 7 Ändern Sie im Parameterbereich der Palette den Durchmesser auf 16 mm und klicken Sie auf die Zeichenfläche, um die Eingabe in der Palette zu beenden.

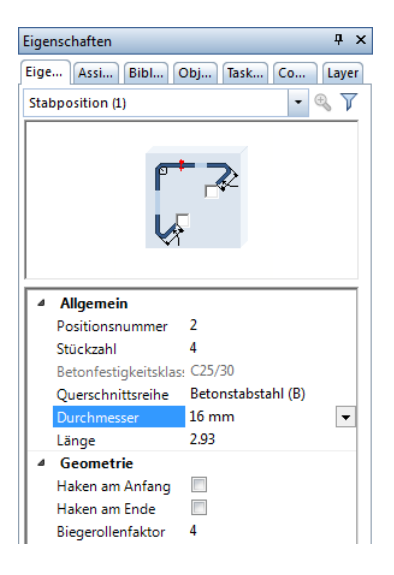

Hinweis: Wenn Sie den Durchmesser der unteren Längsbewehrung ebenfalls mit der Direkten Objektmodifikation ändern möchten, aktivieren Sie die gesamte Verlegung im Schnitt als Segment mit Umschalt+Klick.

#### Ihre Zeichnung sollte jetzt folgendermaßen aussehen:

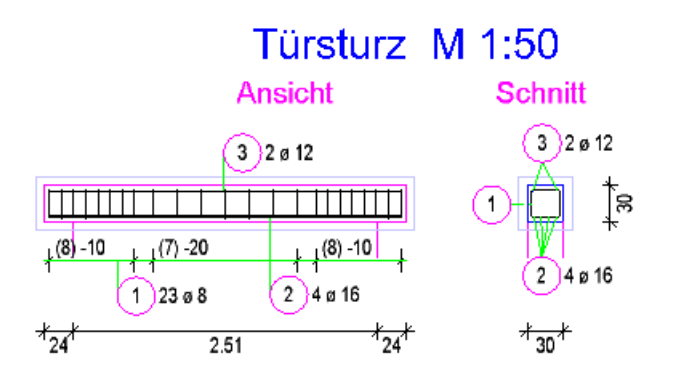

Abschließend können Sie nun noch den Stahlauszug erzeugen. Das Vorgehen entspricht dem bei der Aufzugsunterfahrt in Übung 4. Deshalb wird hier nicht mehr weiter darauf eingegangen.

Da Sie die Bewehrung mit eingeschaltetem 3D-Modell erzeugt haben, können Sie jederzeit die Ansicht oder den Schnitt löschen und mit Funktionen des Moduls **Bewehrungsansichten** wieder erzeugen. Im Gegensatz zur Aufzugsunterfahrt wird hier nur der dreidimensionale Bewehrungskorb dargestellt (siehe Tipp links).

Die Ausgabe eines Plans auf dem Drucker wird in "Übung 9: Planzusammenstellung und Planausgabe" beschrieben.

Tipp: Lesen Sie in der Allplan-Hilfe die Grundlagen zum Modul<sup>a</sup> Bewehrungsansichten und im Kapitel "Bewehrungsmethoden" den Abschnitt "Mit oder ohne 3D-Modell bewehren?":

#### angenieurbau

- Ansichten, Schnitte, Details
- Modul Ansichten und Schnitte
- Modul Bewehrungsansichten
	- ▶ Grundlagen
	- $\triangleright$   $\blacksquare$  Funktionen
	- $\triangleright$   $\Box$  Ratgeber

# Übung 6: 2D-Decke ohne 3D-Modell (Methode 3)

#### Programm-Voraussetzungen:

Allplan 2018 Ingenieurbau wird in unterschiedlichen Modul-Bündelungen angeboten.

Überprüfen Sie im Menü Erzeugen, ob das Programm in der Modulgruppe **II Ingenieurbau** folgende Module enthält:

Mattenbewehrung **P**Rundstahlbewehrung

In dieser Übung bewehren Sie eine Geschossdecke auf der Grundlage des 2D-Kellergeschoss-Grundrisses aus Übung 1 mit ausgeschaltetem 3D-Modell (Methode 3: siehe Tipp links). Voraussetzung für diese Übung ist die Übung 1.

Für diese Übung benötigen Sie Zeichnung 4 mit folgenden Teilbildern:

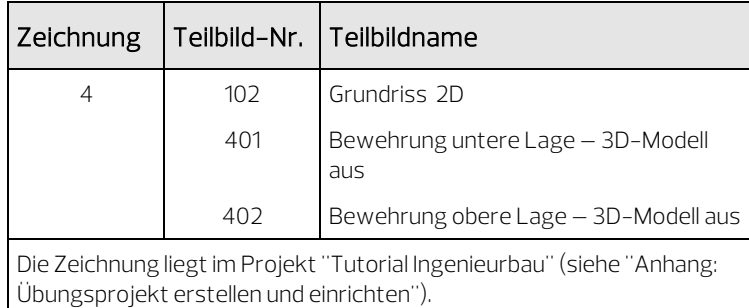

Sie können statt dem Teilbild 102 auch das Teilbild 101 der Übung 1 aktiv in den Hintergrund legen. Ändern Sie in diesem Fall den Status der vorhandenen Layer auf Bearbeitbar, schalten Sie zur besseren Übersichtlichkeit jedoch die Stilflächen aus: Klicken Sie dazu auf **Bildschirmdarstellung** (Dropdown-Liste **Ansicht** in der Symbolleiste für den Schnellzugriff) und schalten Sie die Darstellung der Stilfläche aus.

Tipp: Lesen Sie in der Allplan-Hilfe im Kapitel "Bewehrungsmethoden" den Abschnitt "Mit oder ohne 3D-Modell bewehren?":

#### Ingenieurbau

#### $\triangleright$   $\blacksquare$  Allgemeines

- ▶ Crundriss und Schalplan
- Modul Positionsplan
- ▲ 7 Bewehrungsplan
	- ▶ **For Bewehrungsmethoden**

# Aufgabe 1: Untere Mattenlage verlegen

Im diesem Teil der Übung verlegen Sie die untere Mattenlage.

Sie verwenden hierzu vorwiegend Funktionen des Moduls Mattenbewehrung. Auf diese greifen Sie über den Aufgabenbereich Matten der Actionbar zu.

#### Funktionen: Ziel:

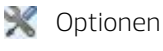

Feldverlegung

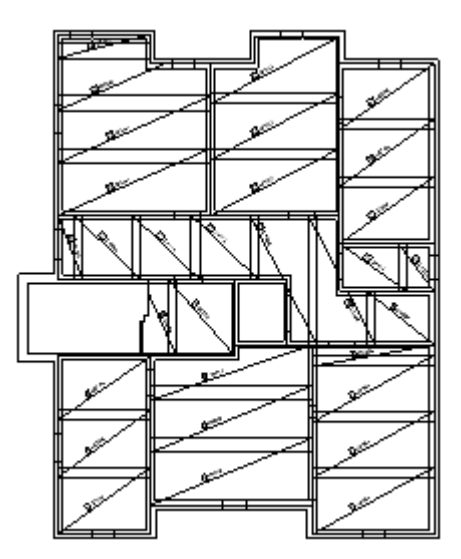

Treffen Sie zunächst die Voreinstellungen.

# Teilbilder und Optionen einstellen

1 Wählen Sie in der Actionbar in der Rolle **III Ingenieurbau** die Aufgabe Bewehrung.

- 2 Klicken Sie auf **Em Projektbezogen öffnen** (Symbolleiste für den Schnellzugriff), öffnen Sie den Teilbildbaum für Zeichnung 4, aktivieren Sie Teilbild 401 und legen Sie Teilbild 102 aktiv in den Hintergrund.
- 3 Klicken Sie in der Statusleiste auf den aktuellen Maßstab und wählen Sie 1:50, kontrollieren Sie die aktuelle Längeneinheit m.

Tipp: Sie können mit der Funktion **Optionen** die Darstellung der Mattenbewehrung Ihrem Bürostandard anpassen. Näheres hierzu erfahren Sie in der Allplan-Hilfe.

Bewehren Sie nun das im Grundriss links unten liegende Feld.

#### Feldverlegung in einer Rechteckfläche erzeugen

- 1 Klicken Sie auf **X Optionen** (Symbolleiste für den Schnellzugriff), wählen Sie die Seite Bewehrung, deaktivieren Sie im Bereich Allgemein die Option mit 3D-Modell bewehren und bestätigen Sie mit OK.
- 2 Klicken Sie auf  $\overline{w}$  Feldverlegung (Actionbar Aufgabenbereich Matten - Flyout  $\Box$  Einzelverlegung). Für die Funktion wird der Layer MA\_ALL vorgeschlagen.
- 3 Öffnen Sie in der Palette Eigenschaften, Bereich Format die Dropdown-Liste Layer und klicken Sie auf Auswählen…
- 4 Wählen Sie im Kontextmenü des Dialogfeldes Layer Einfachauswahl die Option Der momentan angewählten Funktion zugeordnete Layer auflisten und doppelklicken Sie auf den Layer MA\_M\_U.
- 5 Von Punkt, Element / Abstand: Geben Sie in der Dialogzeile die Auflagertiefe 0,15 ein.
- 6 Bestimmen Sie das Verlegepolygon, indem Sie die untere linke Innenwandecke und die obere rechte Wandecke anklicken und die Eingabe mit ESC beenden.

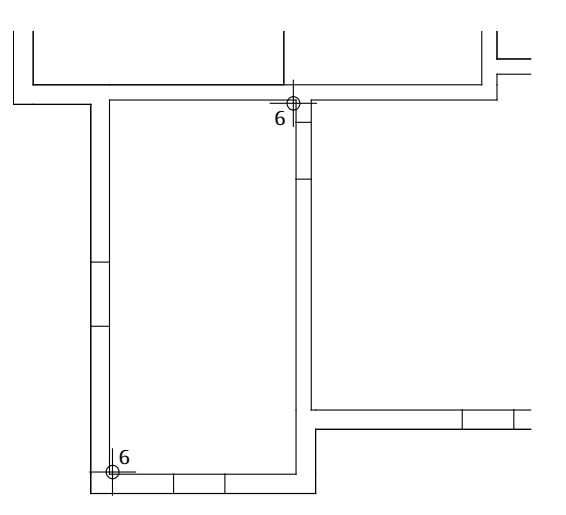

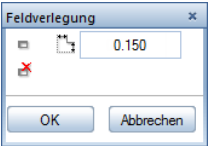

Tipp: Bei eingeschalteter Querüberdeckung werden nur ganze Mattenbreiten verlegt. Im Eingabefeld wird ein entsprechender Vorschlagswert angezeigt. Dieser Wert kann nicht ge-

ändert werden.

- 7 Für die rechte und die obere Seite soll die Auflagertiefe geändert werden. Klicken Sie im Dialogfeld auf **Auflagertiefe**.
- 8 Polygonseite anklicken: Klicken Sie an die rechte Polygonseite und geben Sie hier den Wert 0,12 ein.
- 9 Wiederholen Sie den Vorgang für die obere Polygonseite und klicken Sie auf OK, um die Einstellungen zu bestätigen.

Feldverlegung 嚩 0.340  $\Leftrightarrow$   $\blacksquare$   $\blacksquare$   $+$   $\blacksquare$   $1$ P ग्गि 3.180 Anf-Länge 3.180 V GD Rd  $\sqrt{3}$  $Q257A$ ाँगै 0.340 A  $0.000$ Anf-Breite 2.300 OK Abbrechen

- 10 Klicken Sie auf Q188 A Mattentyp und wählen Sie den Typ Q257A aus. Damit wird Ihnen 0.340 für die  $\frac{1}{2}$ Längsüberdeckung und 0.340 für die **Tin Querüberdeckung** angegeben. Definieren Sie die weiteren Einstellungen entsprechend der oberen Abbildung.
- 11 Bestätigen Sie die Eingaben mit OK. Die Verlegung sollte jetzt folgendermaßen aussehen:

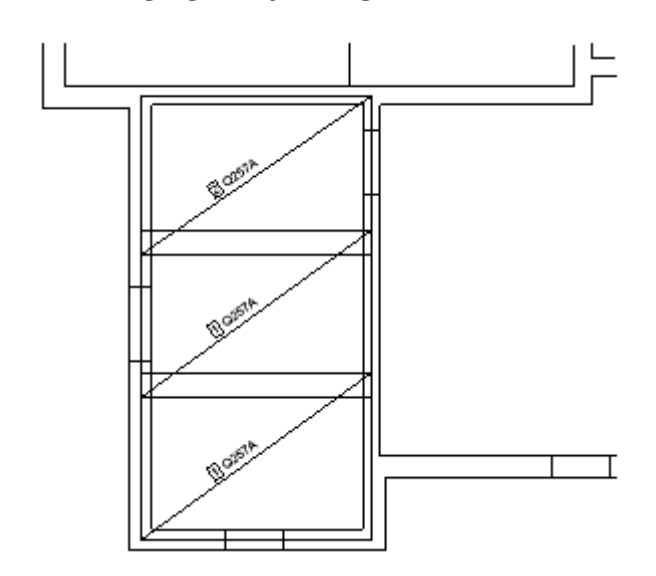

12 Drücken Sie ESC, um die Funktion zu beenden.

Tipp: Allplan 2018 errechnet die Mattenüberdeckung in Abhängigkeit vom Mattentyp automatisch. Die Verlegung ist der Norm entsprechend auf Wirtschaftlichkeit ausgelegt. Dies kann jedoch jederzeit geändert werden, indem Sie den von Ihnen gewünschten Mattenstoß der jeweiligen Verlegung angeben. Der Mattenstoß kann wahlweise beschriftet werden (siehe hierzu Optionen - Seite Bewehrung - Beschriftung).

In den nächsten Schritten bewehren Sie das rechts daneben liegende Feld. Es wird mit einem polygonalen Umrissverlauf gekennzeichnet.

#### Feldverlegung in einer Polygonfläche erzeugen

- 1 Klicken Sie auf **III Feldverlegung (Actionbar** Aufgabenbereich Matten - Flyout  $\Box$  Einzelverlegung).
- 2 Geben Sie in der Dialogzeile eine Auflagertiefe von 0,12 ein.
- 3 Klicken Sie nacheinander gegen den Uhrzeigersinn die inneren Eckpunkte des Feldes an und beenden Sie die Eingabe mit ESC.
- 4 An der Außenwand soll die Auflagertiefe 0.15 betragen. Klicken Sie im Dialogfeld auf **Auflagertiefe**, klicken Sie die Außenwand an, geben Sie 0,15 ein und bestätigen Sie mit OK.
- 5 Wählen Sie im Dialogfeld den Mattentyp Q524A und stellen Sie den Verlegewinkel auf 0.00 Grad.
- 6 Bestätigen Sie die Darstellung. Die Mattenverlegung wird gezeichnet und mit dem Mattentyp beschriftet.

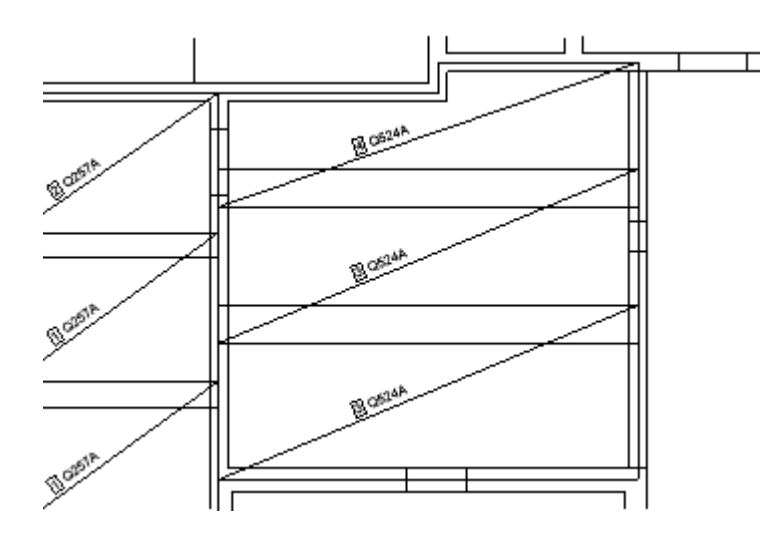

7 Drücken Sie ESC, um die Funktion zu beenden.

Tipp: Das eingegebene Schalungspolygon sämtlicher Flächenverlegungen wird in Hilfskonstruktion mit der Verlegung abgesetzt. Durch das Anklicken dieses Polygons kann die gesamte Verlegung aktiviert werden. Verlegen Sie jetzt selbständig die Matten gemäß folgender Abbildung (Auflagertiefe bei Innenwänden 0.12, bei Außenwänden 0.15):

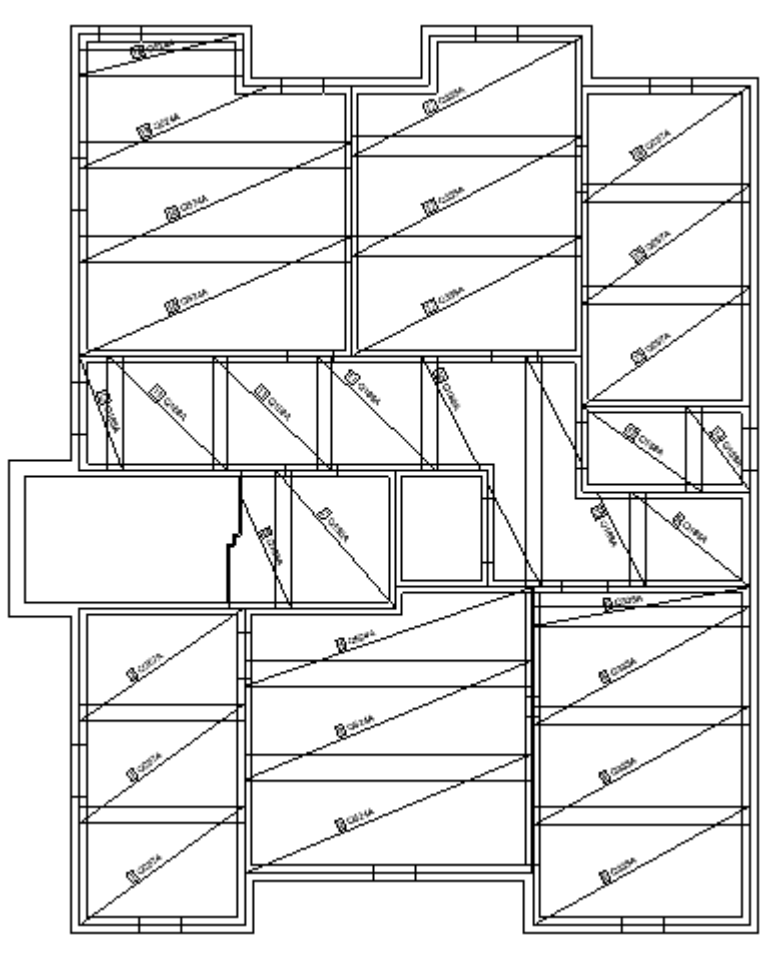

Sie können abschließend noch diverse Beschriftungen vornehmen:

- Mit Beschriftung beschriften Sie eine Matte nachträglich mit ihrer Positionsnummer und/oder ihrem Mattentyp, wenn Sie den Text z.B. aus Versehen gelöscht haben. Ferner können Sie gezielt die Abmessungsbeschriftung einzelner Matten vornehmen, da die Abmessungen bei gleichen Positionsnummern in der Regel nur einmal beschriftet werden müssen.
- Mit **in Überdeckung bemaßen** bemaßen Sie manuell ausgewählte Längs- und Querstöße. Die automatische Beschriftung bemaßt alle Stöße.

# Aufgabe 2: Aussparung bewehren

In diesem Teil der Übung bewehren Sie die Deckenöffnung im Bereich des Aufzugsschachtes.

Sie verwenden hierzu vorwiegend Funktionen des Moduls <sup>2</sup> Rundstahlbewehrung. Auf diese greifen Sie über den Aufgabenbereich Rundstahl der Actionbar zu.

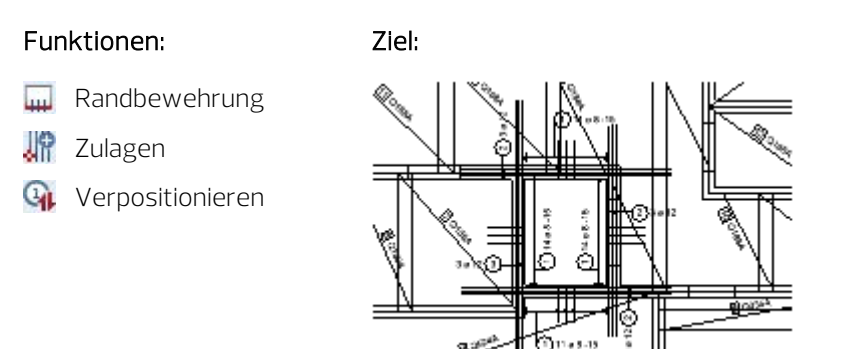

Verlegen Sie im Aufzugsbereich zunächst eine Steckbügel-Randbewehrung.

#### Randbewehrung verlegen

- $\supset$  In der Actionbar ist die Rolle  $\prod$  Ingenieurbau in der Aufgabe Bewehrung geöffnet.
- 1 Klicken Sie auf **Eingeben Flächenbewehrung (Actionbar** -Aufgabenbereich Rundstahl). Für die Funktion ist der Layer RU\_ALL eingestellt.
- 2 Klicken Sie in der Dialog-Symbolleiste auf **III Randbewehrung**.
- 3 Öffnen Sie in der Palette Eigenschaften, Bereich Format die Dropdown-Liste <sup>■</sup>Layer und klicken Sie auf Einstellen...
- 4 Wählen Sie die Option Der momentan angewählten Funktion zugeordnete Layer auflisten und schalten Sie den Layer RU\_R\_U mit Hilfe des Kontextmenüs Aktuell.
- 5 Wählen Sie die Option In geladenen Dokumenten existierende Layer auflisten und schalten Sie, wegen der Übersichtlichkeit, den Layer MA\_M\_U mit Hilfe des Kontextmenüs Unsichtbar, gesperrt.
- 6 1. Randpunkt / Linie: Klicken Sie an der rechten Schachtwand den unteren inneren Eckpunkt an.
- 7 2. Randpunkt: Klicken Sie den oberen inneren Eckpunkt an.
- 8 Klicken Sie für die Angabe des Richtungspunktes rechts von der Schachtwand auf die Decke.
- 9 Klicken Sie im Dialogfeld Eingeben Flächenbewehrung auf **Auflagertiefe**, klicken Sie eine Polygonseite an und geben Sie den Abstand ein. Die zur Aussparung gerichtete Seite soll einen Abstand von –0,03 erhalten, alle übrigen Seiten den Abstand 0,00.
- 10 Geben Sie für die Randbewehrungslänge den Wert 0,70 ein und bestätigen Sie mit OK.

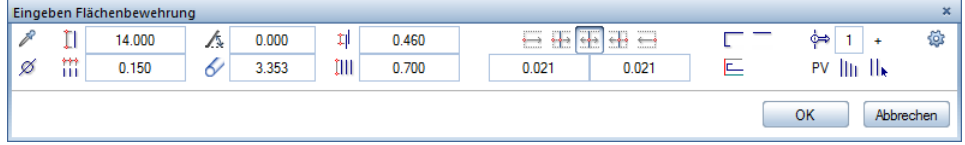

#### Tipp: Mit dem Parameter  $E = B$ iegeform pro Polygonseite können Sie unabhängig von der allgemeinen Biegeform der Bewehrungsstäbe die Biegeform an den Rändern des Schalungspolygons festlegen. Dadurch können Sie beispielsweise Haken an den Auflagern festlegen und gleichzeitig gerade Übergreifungsstöße ausführen.

11 Wählen Sie im nächsten Dialogfeld 8 mm als  $\emptyset$  Durchmesser und 0,15 als **M** Abstand und klicken Sie auf Form.

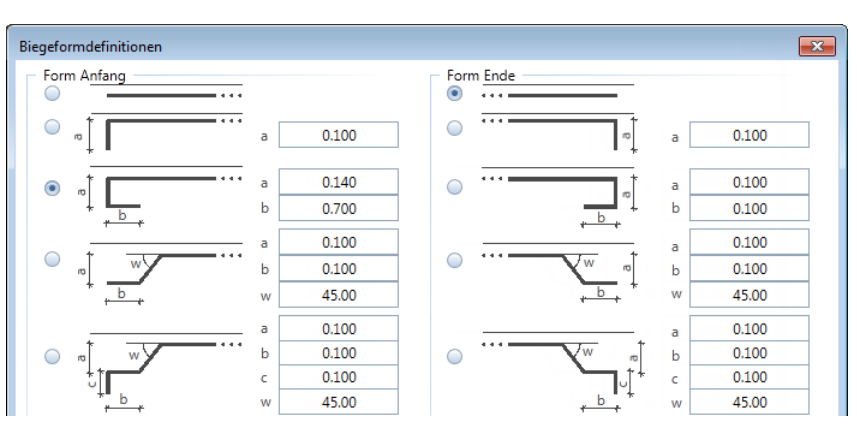

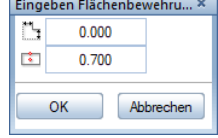

- 12 Wählen Sie im Dialogfeld Biegeformdefinitionen die oben abgebildeten Biegeformen für Stabanfang und -ende.
- 13 Geben Sie für die Parameter a (0,14) und b (0,70) der Biegeform am Stabanfang die Werte gemäß obiger Abbildung ein und bestätigen mit OK.
- 14 Wählen Sie die Verlegedarstellung || Beliebige Eisen dargestellt sowie den Verlegestartpunkt links und bestätigen Sie mit OK.
- 15 Wählen Sie die Eisen, die dargestellt werden sollen und setzen Sie die Maßlinie und den Verlegetext ab.
	- Wählen Sie ggf. den Maßlinientyp Maßlinie und stellen Sie für die Maßlinie den Layer RU\_R\_U sowie ggf. das Verhältnis Höhe/ Breite 1,00 ein, indem Sie in der Zeile Optionen Maß- $\lim$ lie auf  $\lim$  klicken.
	- Deaktivieren Sie bei der Maßlinie die Option Maßlinientext und wählen Sie für die Beschriftung Stückzahl, Durchmesser und **Abstand** mit automatischem Textzeiger.
- 16 Am Fadenkreuz hängt bereits der nächste Randpunkt für die weitere Verlegung. Klicken Sie den oberen linken Eckpunkt an, stellen Sie die Parameter entsprechend ein, vervollständigen Sie die restliche Randeinfassbewehrung entsprechend der folgenden Abbildung und beenden Sie die Verlegung, indem Sie ESC drücken.

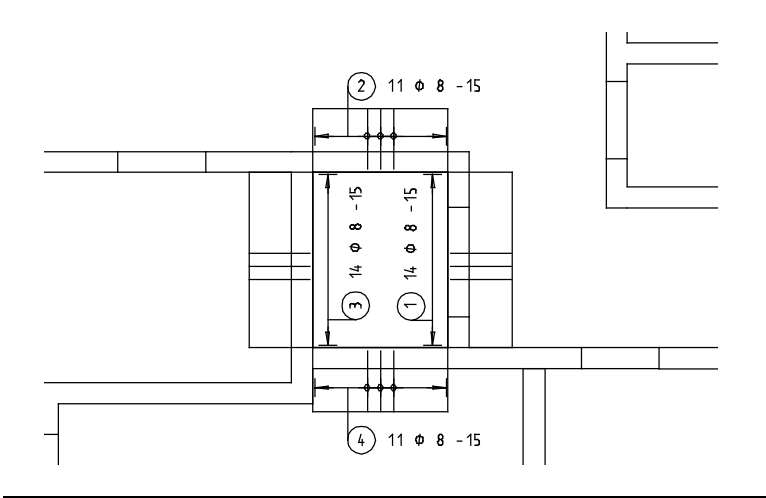

Für die Auswechslung der Deckenaussparung fehlt nun noch die Längsbewehrung.

#### Rundstahlzulagen als Flächenbewehrung verlegen

- Von der vorhergehenden Bewehrungsverlegung befinden Sie sich noch in der Dialog-Symbolleiste der Funktion **Eingeben** Flächenbewehrung. Wenn nicht, wählen Sie die Funktion erneut an.
- 1 Klicken Sie in der Dialog-Symbolleiste auf **Kritigen**. Überprüfen Sie, ob der Layer RU\_R\_U eingestellt ist, und aktivieren Sie ihn ggf. in der Palette Eigenschaften, Bereich Format.
- 2 Klicken Sie in den Eingabeoptionen auf Von-Bis.
- 3 Anfangspunkt eingeben: Klicken Sie an der rechten Schachtwand den oberen inneren Eckpunkt an.
- 4 Endpunkt eingeben. Klicken Sie den unteren inneren Eckpunkt an.
- 5 Legen Sie im Dialogfeld Eingeben Flächenbewehrung die Einstellungen fest.

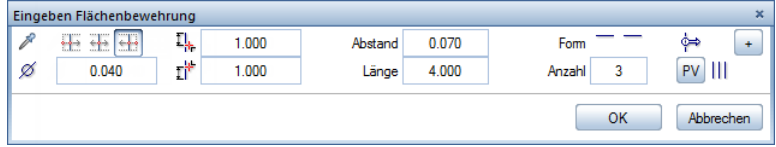

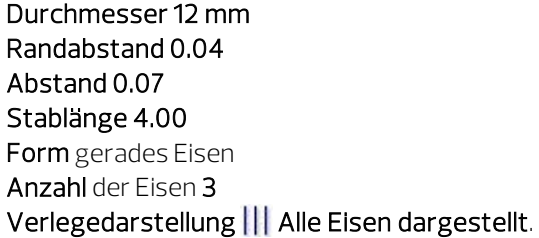

- 6 Bestätigen Sie mit OK.
- 7 Setzen Sie die Maßlinie und den Verlegetext ab. Stellen Sie die Textparameter so ein, dass nur Stückzahl und Durchmesser angezeigt wird.
- 8 Verlegen Sie nun selbständig die Zulagen über den anderen drei Schachtwänden. Die Eisenlänge der oberen und unteren Verlegung beträgt 4.0 m, die der linken Verlegung 5.0 m.
- 9 Beenden Sie die Verlegung und die Funktion, indem Sie zweimal ESC drücken.
- 10 Obwohl immer dieselbe Eisenform an den einzelnen Rändern verlegt wurde, haben die einzelnen Verlegungen fortlaufende Positionsnummern erhalten. Klicken Sie auf GL Verpositionieren (Actionbar - Aufgabenbereich Rundstahl) und bestätigen Sie die Einstellungen.
- 11 Öffnen Sie abschließend in der Palette Eigenschaften, Bereich Format die Dropdown-Liste Layer und klicken Sie auf Einstellen…
- 12 Klicken Sie mit der rechten Maustaste in die Layerstruktur und wählen Sie Sichtbarkeit aus Druckset übernehmen...
- 13 Wählen Sie das Druckset Bewehrung untere Lage, aktivieren Sie die Option Alle im Druckset sichtbaren Layer auf bearbeitbar setzen und bestätigen Sie zweimal mit OK.

Am Bildschirm wird die gesamte untere Bewehrung mit Grundriss ohne Stilfläche dargestellt.

14 Verschieben Sie die Beschriftung der Rundstahl- bzw. Mattenverlegung so, dass sie nicht miteinander kollidieren.

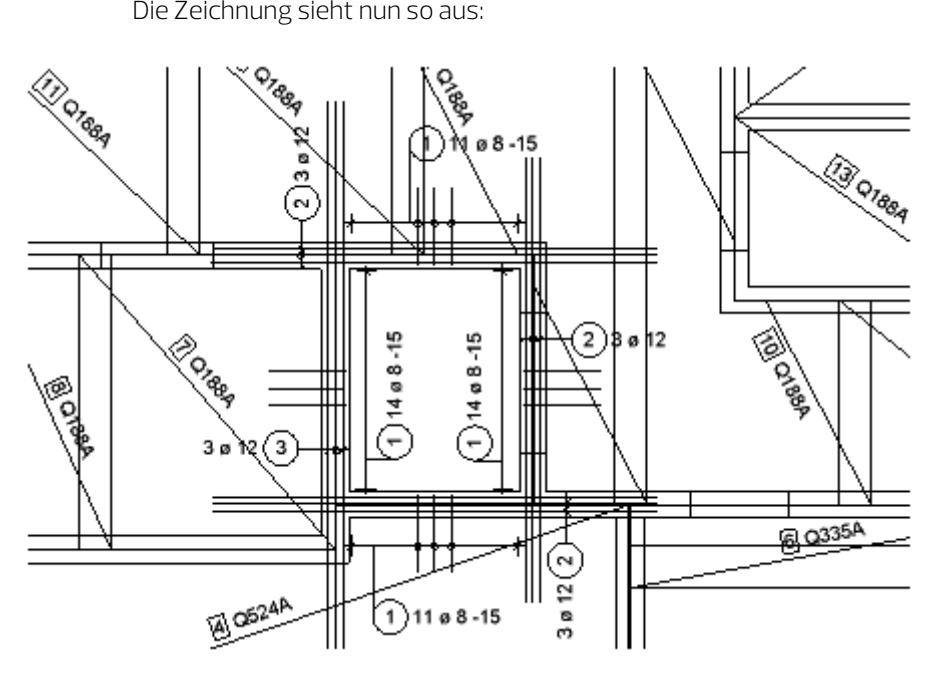

# Aufgabe 3: Matten-Stützbewehrung / Abstandhalter

In diesem Teil der Übung verlegen Sie exemplarisch eine Stützbewehrung. Abschließend geben Sie noch die Abstandhalter ein.

Sie verwenden hierzu vorwiegend Funktionen des Moduls Alleittenbewehrung. Auf diese greifen Sie über den Aufgabenbereich Matten der Actionbar zu.

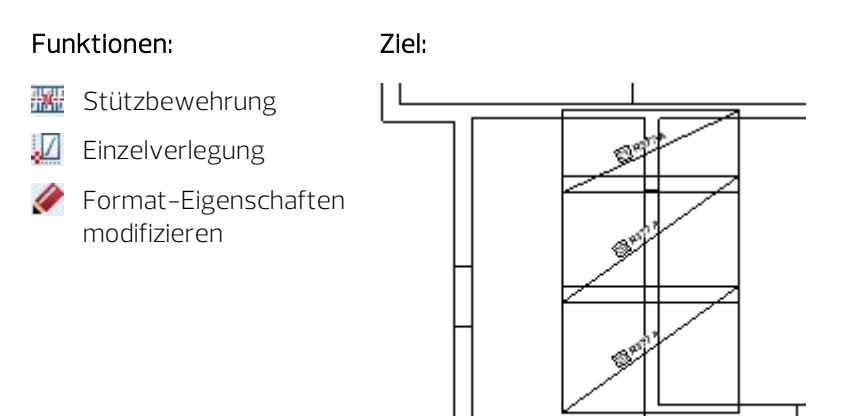

Treffen Sie zunächst die Voreinstellungen.

#### Teilbilder und Optionen einstellen

- $\supset$  In der Actionbar ist die Rolle  $\bigoplus$  Ingenieurbau in der Aufgabe Bewehrung geöffnet.
- 1 Klicken Sie auf **En Projektbezogen öffnen** (Symbolleiste für den Schnellzugriff) aktivieren Sie Teilbild 402 und lassen Sie Teilbild 102 und 401 teilaktiv im Hintergrund liegen.
- 2 Kontrollieren Sie in der Statusleiste den aktuellen Maßstab 1:50 und die aktuelle Längeneinheit m.

Verlegen Sie nun die Stützbewehrung.

#### Stützbewehrung verlegen

- 1 Klicken Sie auf **Karl Stützbewehrung (Actionbar** Aufgabenbereich Matten - Flyout Einzelverlegung).
- 2 Klicken Sie in der Dropdown-Liste für den Schnellzugriff) auf SLayer auswählen, einstellen, übernehmen Sie die Sichtbarkeit der Layer aus dem Druckset Bewehrung obere Lage, um die untere Bewehrung auszublenden, wählen Sie die Option Der momentan angewählten Funktion zugeordnete Layer auflisten und doppelklicken Sie auf den Layer MA\_M\_O.
- 3 1. Stützungspunkt, Richtung / Winkel: Geben Sie 90.0 ein.
- 4 Klicken Sie die Wanddiagonalpunkte an.

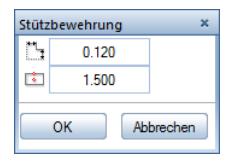

- 5 Klicken Sie im Dialogfeld Stützbewehrung auf **Stützbeweh**rungslänge und stellen Sie die Stützbewehrungslänge 1,50 ein.
- 6 Klicken Sie auf **Auflagertiefe** und stellen Sie die Auflagertiefe ein: Außenwand 0,15, Innenwand 0,12.

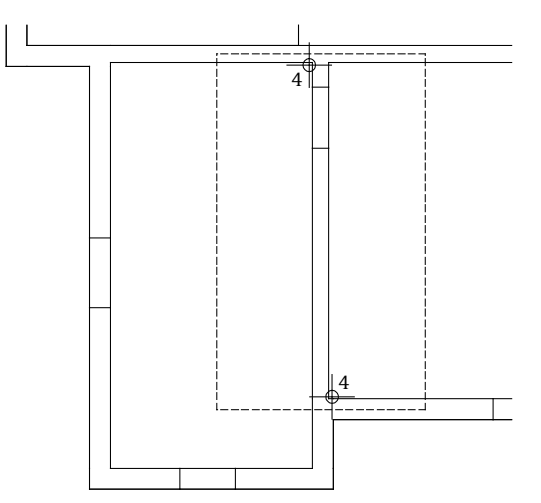

- 7 Der gestrichelt dargestellte Bereich zeigt die Verlegegeometrie.
- 8 Bestätigen Sie das Dialogfeld mit OK.
- 9 Wählen Sie im Dialogfeld R335A als Mattentyp aus und bestätigen Sie mit OK.

Die Mattenverlegung wird gezeichnet.

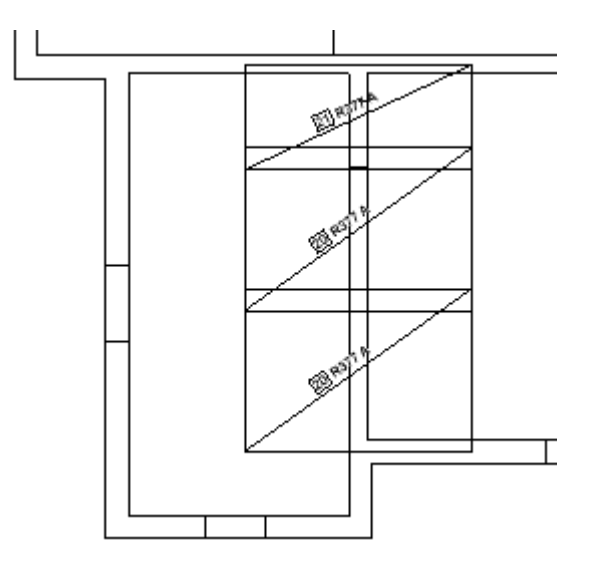

10 Drücken Sie ESC, um die Funktion zu beenden.

#### Randbewehrung

Die Randbewehrung für Matten entspricht der für Rundstahl. Sie haben die Vorgehensweise bereits dort kennengelernt. Die Auswahl des Mattentyps und die Einstellung der Parameter entspricht den bereits verwendeten Funktion des Moduls  $\Box$  Mattenbewehrung. Aus diesem Grund wird an dieser Stelle nicht weiter auf diese Funktion eingegangen.

Für die Randbewehrung eignet sich die Restmattenverlegung. Hierzu erzeugen Sie eine Mattenschneideskizze in einem zusätzlichen Fenster. Dort können Sie eine Restmatte anklicken und ganz oder einen Teil von ihr verlegen (siehe weiter unten).

#### Abstandhalter

Abstandhalter sind meist nur für die Stahlbestellung wichtig und sollten in erster Linie auf der Stahlliste erscheinen. Dafür muss aber auf dem Mattenteilbild die Information für die Stahlmenge errechnet werden.

Sie haben zwei Möglichkeiten, die Abstandhalter darzustellen:

Sie legen mit der Funktion Feldverlegung den Verlegebereich für die Abstandhalter fest. Bereiche ohne obere Bewehrung geben Sie als Aussparung ein. Anschließend wählen Sie als Mattentyp den Abstandhalter aus.

Wenn Sie die Verlegung als Hilfskonstruktion darstellen, sehen Sie diese zwar auf dem Teilbild, sie wird jedoch nicht gedruckt. Vorteil: Die erforderliche Stückzahl wird automatisch ermittelt. Nachteil: In der Schneideskizze und der Mattenliste erscheinen geschnittene Abstandhalter. Dies entspricht nicht der Praxis, in der nur ganze Abstandhalter bestellt und geliefert werden.

Sie definieren einen Abstandhalter als **ZEinzelverlegung** und errechnen sich die erforderliche Stückzahl von Hand. Dies ist eine verhältnismäßig schnelle Methode und für die Darstellung der Abstandhalter völlig ausreichend.

Nachfolgend geben Sie die Abstandhalter mit der Methode der Einzelverlegung ein.

#### Abstandhalter eingeben

1 Klicken Sie auf **Z** Einzelverlegung (Actionbar - Aufgabenbereich Matten).

Überprüfen Sie, ob der Layer MA\_M\_O eingestellt ist, und aktivieren Sie ihn ggf. in der Palette Eigenschaften, Bereich Format.

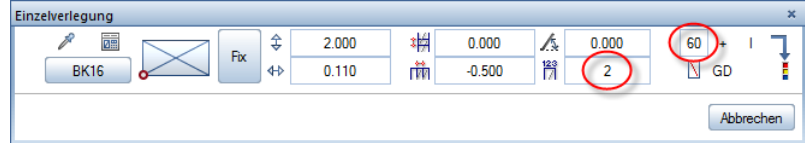

- 2 Wählen Sie im Dialogfeld als Q188 A Mattentyp den Abstandhalter BK16 und geben Sie die errechnete Stückzahl, z.B. 120, als Mattenanzahl 2 und Lagenfaktor 60 ein. Stellen Sie den Verlegewinkel auf 0.00 Grad.
- 3 Verlegeparameter einstellen / Verlegeort bestimmen: Klicken Sie einen beliebigen Punkt auf Ihrer Zeichnung an und drücken Sie ESC, um die Funktion zu beenden.
- 4 Klicken Sie auf **Format-Eigenschaften modifizieren** (Actionbar - Aufgabenbereich Ändern), aktivieren Sie die Option Konstruktion in Hilfskonstruktion wandeln, bestätigen Sie mit OK und aktivieren Sie die gerade erstellten Matten, wenn die Abstandhalter nicht gedruckt werden sollen.

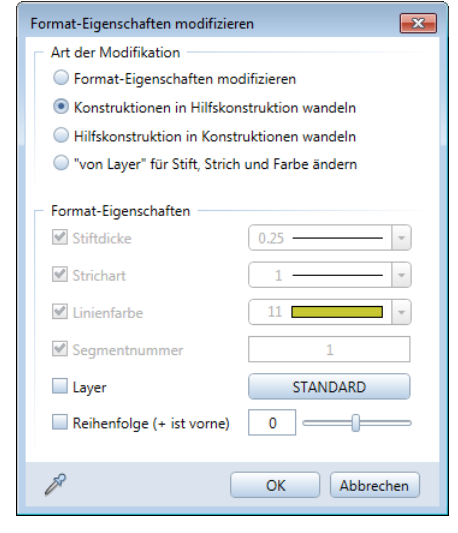

# Aufgabe 4: Schneideskizze erzeugen / Restmatten verlegen

Zum Abschluss der Übung erzeugen Sie die Schneideskizze für die untere Mattenlage und verlegen eine Restmatte.

Auf die Funktionen greifen Sie über über den Aufgabenbereich Matten der Actionbar zu.

#### Funktionen: Ziel:

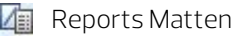

Einzelverlegung

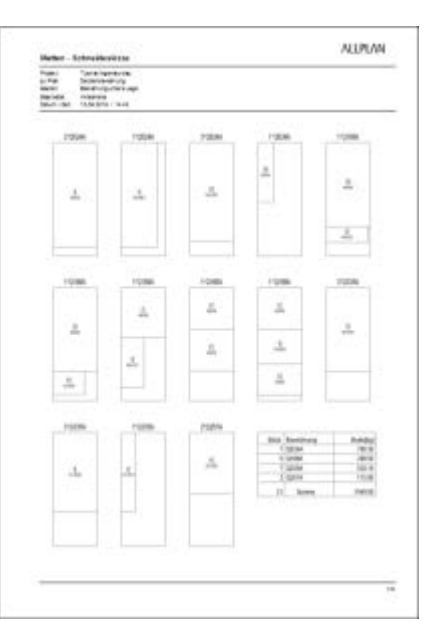

Zunächst erzeugen Sie die Schneideskizze für die untere Mattenlage.

Hinweis: Zur Erstellung einer Schneideskizze müssen Sie sich in einem Mattenteilbild befinden. Sind auf mehreren Teilbildern Matten verlegt, die gemeinsam für eine Schneideskizze berücksichtigt werden sollen, so müssen die entsprechenden Teilbilder aktiv im Hintergrund liegen. Matten auf sichtbaren, aber gesperrten Layern werden in der Schneideskizze nicht berücksichtigt.

### Schneideskizze für die untere Mattenlage auf dem Teilbild ausgeben

- 1 Aktivieren Sie Teilbild 401 und lassen Sie Teilbild 102 und 402 teilaktiv im Hintergrund liegen.
- 2 Wählen Sie in der Palette Eigenschaften, Bereich Format die Stiftdicke 0.25 mm und die Strichart 1.
- 3 Öffnen Sie die Palette Layer und ändern Sie den Status des Layers MA\_M\_U auf Bearbeitbar und den Status des Layers MA\_M\_O auf Sichtbar, gesperrt.

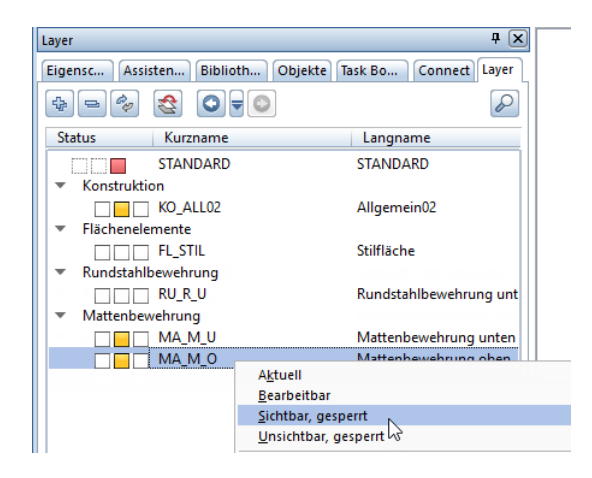

Tipp: Wenn Sie die Mattenschneideskizze ausschließlich im Teilbild absetzen und nicht auf dem Drucker ausgeben möchten, können Sie auch die Mattenschneideskizze der Funktion Legende Matten verwenden.

- 4 Klicken Sie auf **Zahl Reports Matten (Actionbar** Aufgabenbereich Matten).
- 5 Klicken Sie im Dialogfeld Reports ggf. links auf Standard, wählen Sie den Report Mattenschneideskizze und klicken Sie in den Eingabeoptionen auf Alles, um alle Positionen einzuschließen.

 $\blacksquare$  Report  $\blacksquare$   $\blacksquare$   $\blacksquare$  $\overline{?}$ ■ 图 | 4 1 von 2 ▶ N | X % | 目 回 | Sanze Seite  $\overline{\phantom{a}}$  $\circ$ Parameter  $\overline{r}$ **x** Excel  $\left| \frac{1}{2} \right|$ **ALLPLAN** 圓 Allplan Matten - Schneideskizze 4 Allplan Systemparameter **Bewehrung untere Lage** Bauteil Projekt Tuto rial Ingenieurbau  $\overline{\mathbf{r}^{\prime}}$ **PDF** zu Plan Deckenbew ehrung Bauvorhaben W Bautelt Bew ehrung untere Lage Word Bearbeter: mrledmeler<br>Datum / Zeit: 02.08.2017 / 14:43 Bearbeiter mriedmeier 02.08.2017 Datum F-Mail Firmenadresse 2°Q524A 1"Q524A 3'Q524A 1'Q524A 1°Q188A Firmenlogo C:\ProgramData\Nemetsche Firmenname 음. **Deckenbewehrung** Plan  $\frac{10}{4400}$ **Tutorial Ingenieurbau**  $\frac{\text{H}}{\text{cscat}}$ Projektname  $\frac{8}{9028}$  $\frac{8}{3647305}$ Stahllistennummer Telefonnummer  $14:43$ Zeit  $\frac{13}{14520}$ Benutzerinteraktion  $\overline{\mathsf{v}}$ Logo anzeigen SeiteNr 1  $\mathbf 1$ 1'Q188A 1"Q188A 1'Q188A 1'Q188A 3°Q335A  $\frac{[1]}{2000}$  $\frac{11}{2000}$  $\frac{1}{2}$  $rac{[0]}{10000}$  $^{[3]}_{40,520}$  $rac{8}{10}$  $\frac{11}{20000}$  $\frac{8}{261135}$  $\frac{13}{16470}$  $\frac{11}{12,5784}$ 3\*Q335A 1°Q335A 2'Q257A Stück Bezeichnung Brutto[kg] 7 Q524A 708.30 5 Q188A 208.50  $\frac{13}{225000}$  $7 | 9335A$ 520.10  $\frac{6}{10000}$ 2 Q257A 113.60 21 Summe 1548.50 SeiteNr 1  $\overline{1/2}$ Hier kann die Startseite eingetragen werden

Die Mattenschneideskizze wird im Report Viewer eingeblendet.

6 Klicken Sie auf Export und wählen Sie Allplan.

Das aktive Teilbild wird eingeblendet und der Report hängt am Fadenkreuz.

7 Setzen Sie den Report auf dem Teilbild ab.

Damit wird die Mattenschneideskizze auf dem Teilbild gespeichert und zusammen mit dem Mattenteilbild auf Ihrem Plan gedruckt.

Nach dem Erzeugen einer Schneideskizze, in der alle ganzen Matten ausgefiltert sind, haben Sie einen Überblick über die Reststücke der geschnittenen Matten. Diese Restmatten können Sie in Allplan 2018 durch entsprechendes Anklicken übernehmen und verlegen.

#### Restmatten aus der Schneideskizze verlegen

- 1 Klicken Sie auf **Z** Einzelverlegung (Actionbar Aufgabenbereich Matten).
- 2 Legen Sie den gewünschten Layer fest. Achten Sie darauf, dass Sie aus der Schneideskizze der unteren Lage nur Matten für die untere Lage und aus der Schneideskizze der oberen Lage nur Matten für die obere Lage erzeugen.
- 3 Klicken Sie in der Dialog-Symbolleiste Einzelverlegung auf Restmattenverlegung.

Zusätzlich zum aktiven Fenster wird das Fenster Restmattenverlegung eingeblendet, in dem alle Matten mit Restmattenstücken als Schneideskizze angezeigt werden.

4 Klicken Sie in der Schneideskizze auf den Mattenrest, den Sie verlegen möchten.

Das zusätzliche Fenster Restmattenverlegung wird wieder geschlossen.

- 5 Verlegen Sie die Restmatte. Hierbei können Sie die automatisch übernommenen Abmessungen beibehalten oder verändern.
- 6 Klicken Sie erneut auf **Externation Klicken Sie erneut auf Restmattenverlegung**, um weitere Restmattenstücke zu verlegen.

Die Ausgabe eines Plans auf dem Drucker wird in "Übung 9: Planzusammenstellung und Planausgabe" beschrieben.

# <span id="page-242-0"></span>Übung 7: Deckenausschnitt mit BAMTEC®-Bewehrung

#### Programm-Voraussetzungen:

Allplan 2018 Ingenieurbau wird in unterschiedlichen Modul-Bündelungen angeboten.

Überprüfen Sie im Menü Erzeugen, ob das Programm in der Modulgruppe  $\boxplus$  Ingenieurbau folgende Module enthält:

### $BAMTEC$

Tipp: Lesen Sie in der Allplan-Hilfe im Kapitel "Bewehrungsmethoden" den Abschnitt "Mit oder ohne 3D-Modell bewehren?":

#### Ingenieurbau

#### Allgemeines

- ▶ Crundriss und Schalplan
- ▶ Modul Positionsplan
- ▲ 7 Bewehrungsplan
	- ▶ Bewehrungsmethoden

In dieser Übung verlegen Sie BAMTEC-Teppichbewehrung manuell auf der Grundlage von FEM-Berechnungsergebnissen, d.h. ohne automatische Übernahme von FEM-Berechnungsergebnissen. Sie arbeiten ohne 3D-Modell (Methode 3: siehe Tipp links), da lediglich ein Grundriss ohne Schnitte erzeugt wird.

Sie verwenden hierzu vorwiegend Funktionen des Moduls BAMTEC. Auf diese greifen Sie über das Menü Erzeugen zu.

Für diese Übung benötigen Sie Zeichnung 5 mit folgenden Teilbildern:

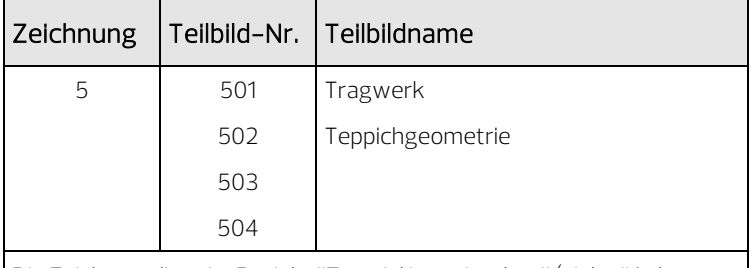

Die Zeichnung liegt im Projekt "Tutorial Ingenieurbau" (siehe "Anhang: Übungsprojekt erstellen und einrichten").

Tipp: Lesen Sie in der Allplan-Hilfe die Grundlagen zum Modul BAMTEC:

#### hoenieurbau

- Allgemeines
- Grundriss und Schalplan
- Modul Positionsplan
- Bewehrungsplan
	- Bewehrungsmethoden
	- Definitionen Querschnit
	- Modul Rundstahlbeweh
	- Modul Mattenbewehrur
	- A 7 Modul BAMTEC
		- Grundlagen

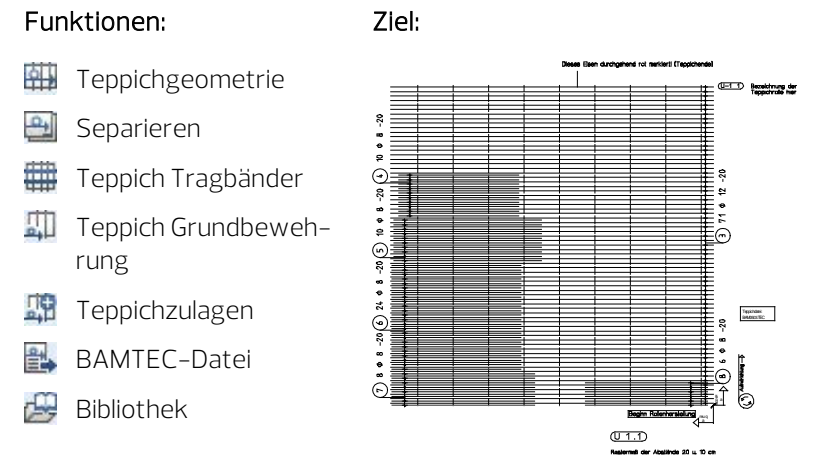

Als Grundlage für die Bearbeitung verwenden Sie den nachfolgenden Deckengrundriss, der im "Finite Elemente Handbuch" von Allplan in ausführlicher Weise erzeugt und mit der automatischen Übernahme von FEM-Ergebnissen bewehrt wird. Von dort stammen auch die FEM-Ergebnisse für die Festlegung der Bewehrung in dieser Übung.

Für diese Übung ist nur der schraffierte Deckenbereich relevant. Wenn Sie das Übungsprojekt aus dem Internet installiert haben, befindet sich der Grundriss bereits auf Teilbild 501, Sie müssen nur noch die vorhandenen Layer sichtbar schalten. Anderenfalls erzeugen Sie den Grundriss selbst.

#### Grundriss übernehmen oder zeichnen

- 1 Falls Sie die FEM-Berechnung für dieses Beispiel bereits durchgeführt haben, kopieren Sie den Grundriss, bestehend aus Raster, Wänden und Aussparungen auf das Teilbild 501. Legen Sie hierbei das Raster, die Wände, Unterzüge und Stützen sowie die Aussparungen ggf. auf verschiedene Layer.
- 2 Sollten Ihnen die Teilbilder nicht zur Verfügung stehen, können Sie sich unter Verwendung der in der Grundrissübersicht angegebenen Maße und mit Hilfe der Funktionen der Module JL Basis: Wände, Öffnungen, Bauteile oder Konstruktion den Deckengrundriss selbst erzeugen. Verwenden Sie für das Raster, für die Wände, Unterzüge und Stützen sowie für die Aussparungen verschiedene Layer, indem Sie die jeweils vorgeschlagenen Layer übernehmen.

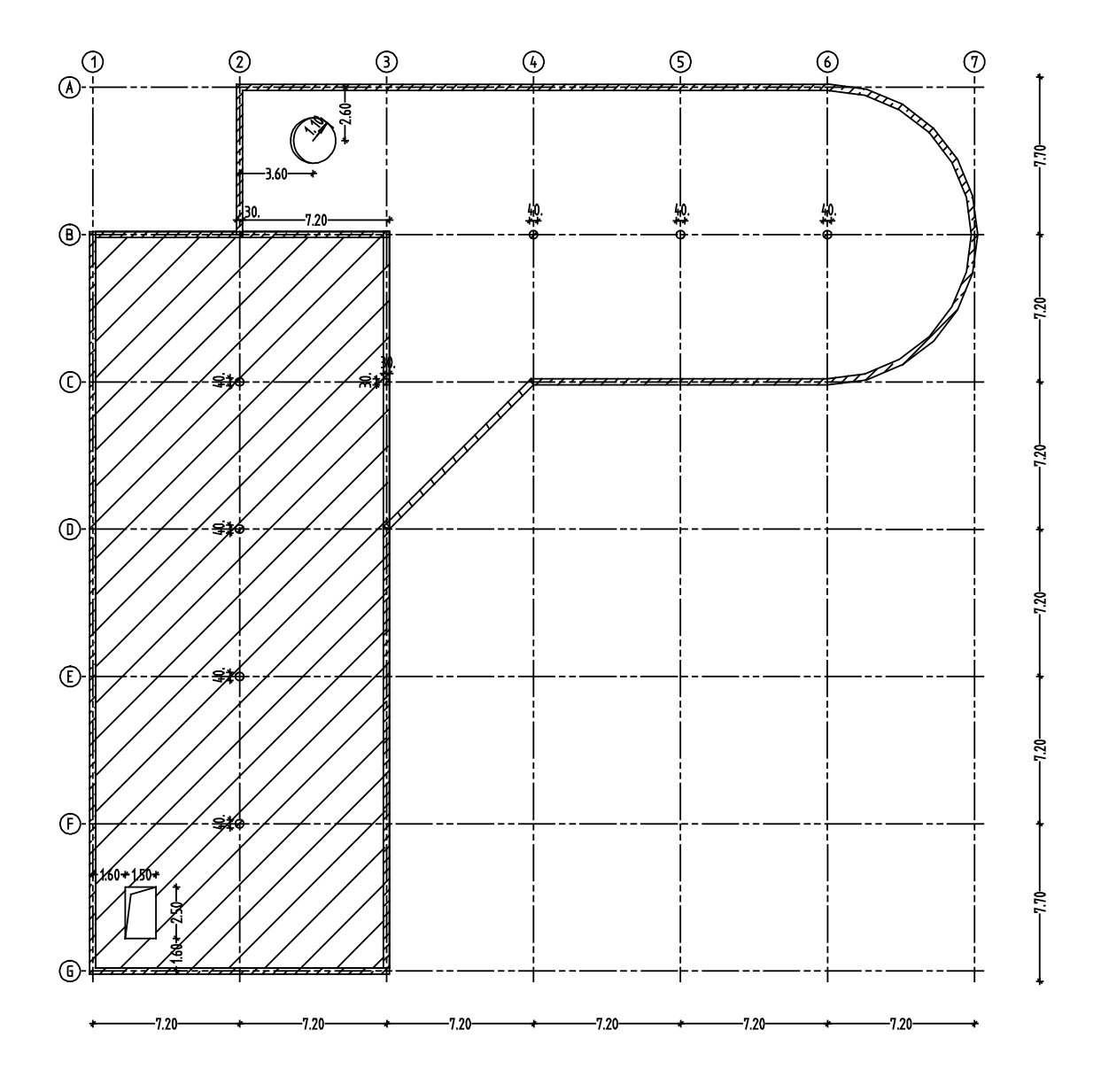

Treffen Sie zunächst die Voreinstellungen.

#### Teilbilder und Optionen einstellen

- 1 Kontrollieren Sie, ob die Menüleiste eingeblendet ist. Wenn nicht, blenden Sie diese, wie bei den Voreinstellungen (siehe ["Menüleiste einblenden"](#page-19-0) auf Seit[e 14\)](#page-19-0) beschrieben, ein.
- 2 Klicken Sie auf **Em Projektbezogen öffnen** (Symbolleiste für den Schnellzugriff), aktivieren Sie Teilbild 502 und legen Sie Teilbild 501 aktiv in den Hintergrund.
- 3 Kontrollieren Sie in der Statusleiste den aktuellen Maßstab 1:100 und die aktuelle Längeneinheit m.
- 4 Wählen Sie in der Palette Eigenschaften, Bereich Format die Stiftdicke 0.25 mm und die Strichart 1.
- 5 Kontrollieren Sie in den **Optionen**, ob die Option mit 3D-Modell bewehren deaktiviert ist.

Legen Sie nun die Teppichgeometrie fest, d.h. bestimmen Sie die Länge und die Breite der Teppiche, deren Ausrollrichtung und Bezeichnung sowie die Lage der Teppiche in der Decke.

Hinweis: Beachten Sie die Anwendungsrichtlinien für die BAMTEC-Bewehrungstechnologie (siehe Tipp auf Seit[e 237\)](#page-242-0)!

# Teppichgeometrie festlegen

- 1 Klicken Sie auf **Hill Teppichgeometrie** (Menü Erzeugen Modulgruppe Ingenieurbau - Modul BAMTEC). Für die Funktion wird der Layer **BA\_B** vorgeschlagen.
- 2 Öffnen Sie in der Palette Eigenschaften, Bereich Format die Dropdown-Liste Layer und klicken Sie auf Auswählen…
- 3 Die Option Der momentan angewählten Funktion zugeordnete Layer auflisten ist angewählt. Doppelklicken Sie auf den Layer BA\_B\_U\_1.
- 4 Von Punkt, Element / Abstand. Geben Sie in der Dialogzeile die Auflagertiefe = 0.00 ein. Bestätigen Sie Ihre Eingabe mit der EIN-GABETASTE.

Tipp: Sie können mit der Funktion **Optionen** die Darstellung der BAMTEC-Bewehrung Ihrem Bürostandard anpassen. Näheres hierzu erfahren Sie in der Allplan-Hilfe.

- 5 Klicken Sie zur Erstellung des ersten Teppichs als Anfangspunkt die innere Wandecke in Achse B/1 an.
- 6 Geben Sie in der Dialogzeile als Ax X-Koordinate den Wert 14.10 und als Ay Y-Koordinate den Wert -14.25 ein und bestätigen Sie mit der EINGABETASTE.
- 7 Drücken Sie ESC, um die Polygonzugeingabe zu beenden und bestätigen Sie die Teppichvorschau mit OK.

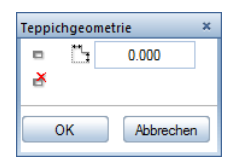

- 8 Geben Sie in der Dialog-Symbolleiste Teppichgeometrie den Winkel mit 180° ein. Dadurch wird die Lage des Anfangsstabes und die Abrollrichtung des Teppichs definiert.
- 9 Geben Sie den Abstand des Anfangsstabes vom Rand mit 0,10 m ein.
- 10 Stellen Sie die Teppichbezeichnung entsprechend den Angaben in der dargestellten Dialog-Symbolleiste ein: "U 1.1" bedeutet z.B.: untere Lage, Decke 1, 1.Teppich.

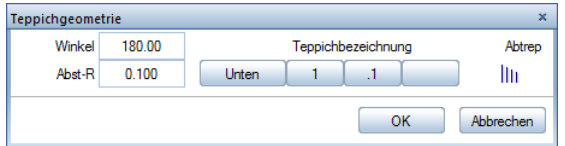

- 11 Bestätigen Sie die Eingabewerte mit OK. Die Teppichgeometrie wird mit Abrollrichtung, Anfangsstab und Teppichbezeichnung erzeugt.
- 12 Das Programm bietet nun an, den nächsten Teppich einzugeben. Wiederholen Sie die Eingabeschritte 4. - 11. sinngemäß für die übrigen Teppiche U1.2, U1.3, U1.4, U1.5 und U1.6. Beachten Sie hierzu die folgenden Anmerkungen.

Führen Sie die Eingabe der Teppichpolygone der Teppiche U1.2 und U1.3 für die Längsrichtung selbständig aus. Beachten Sie die folgenden Randbedingungen:

- Die Teppiche werden ohne Übergreifung in den Achsen D und F stumpf gestoßen.
- Bei Teppich U1.3 bleibt der gesamte linke untere rechteckige Deckenbereich zwischen Rasterpunkt G/1 und der rechten oberen Ecke der Aussparung für die Teppichgeometrie unberücksichtigt, da sich hier Bewehrungsstäbe ergeben würden, die nicht durch mindestens zwei Tragbänder gehalten werden. Der Auflagerabstand im Bereich der Aussparung ist auf 0,05 m zu setzen.

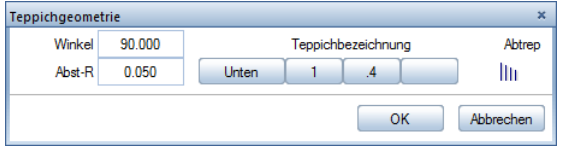

- Die Eingabewerte in der oben dargestellten Dialog-Symbolleiste gelten für die Teppiche U1.4, U1.5 und U1.6. Sie unterscheiden sich im Winkel für die Abrollrichtung (90° statt 180°) und im Abstand des Anfangsstabes (0,05 m statt 0,10 m). Ferner verwenden Sie den Layer BA\_B\_U\_2.
- Die Teppiche U1.4 und U1.5 in Querrichtung sind 12,00 m lang. Bei einer Übergreifungslänge von 0,50 m ergibt sich die Länge von Teppich U1.6 zu 12,70 m. Teppich U1.6 wird wie Teppich U1.3 im linken unteren Bereich ausgespart.
- Den Übergreifungsstoß erhalten Sie, indem Sie zur Festlegung des Anfangspunktes das Fadenkreuz an die linke untere Ecke des zuvor erzeugten Teppichs bewegen und in der gelb hinterlegten Y-Koordinate den Wert 0.50 eingeben. In diesem Fall sind die Auflagerabstände gleich 0,00.

Eine andere Möglichkeit besteht darin, für die obere Polygonseite von U1.5 und U1.6 einen Auflagerabstand von -0,50 einzugeben.

Vergleichen Sie das Ergebnis Ihrer Arbeit mit dem fertigen Teppichverlegeplan im folgenden Bild.

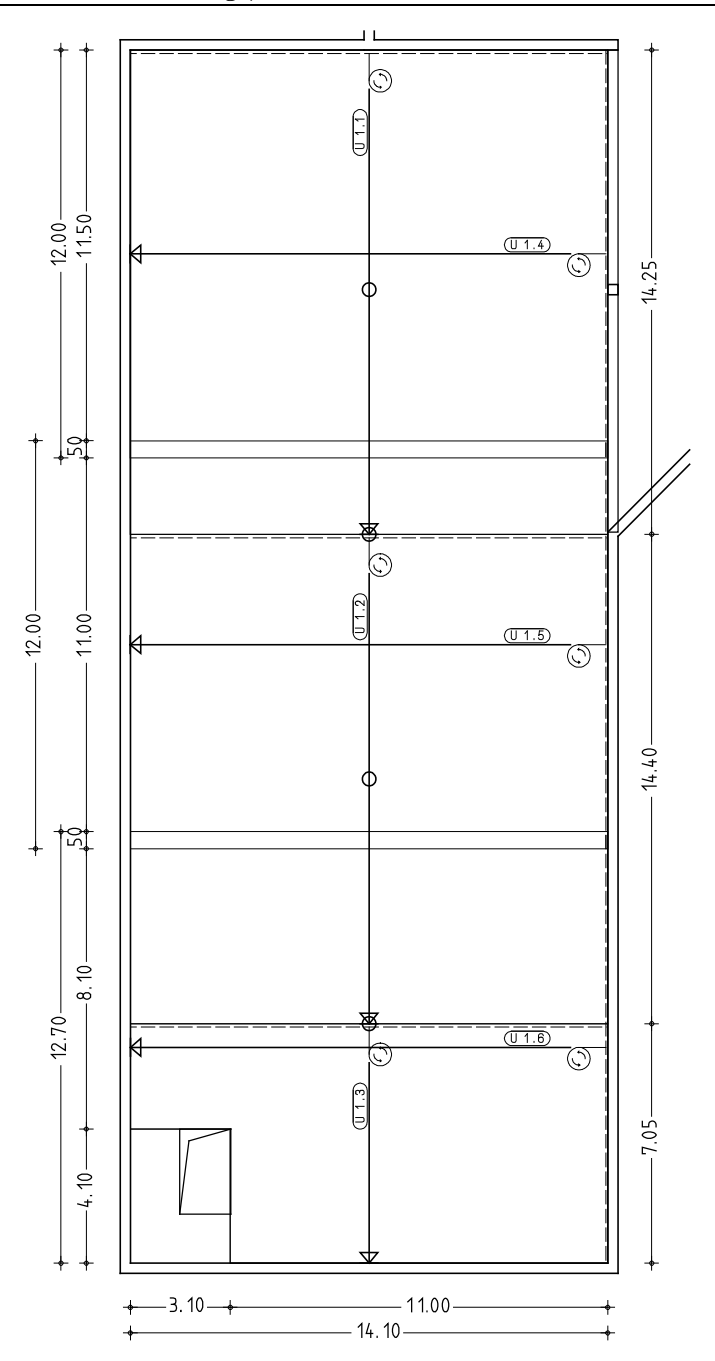

Für die Erstellung der Bewehrung für die einzelnen Teppiche werden vorbereitend die Teppichpolygone des Verlegeplans auf verschiedene Teilbilder kopiert. Die Vorgehensweise wird exemplarisch für das Teppichpolygon U1.1 erläutert.

#### Teppiche auf einzelne Teilbilder separieren

- 1 Klicken Sie auf **Bil Separieren** (Menü Erzeugen Modulgruppe Ingenieurbau - Modul BAMTEC).
- 2 Aktivieren Sie das Optionsfeld EIN Teppich-Geometrie-Polygon auf ein anderes Teilbild kopieren im Dialogfeld Teilbildhandling und Bewehrungsmodus.
- 3 Aktivieren Sie das Kontrollkästchen im Bereich Teilbildaufteilung und bestätigen Sie das Dialogfeld mit OK.
- 4 Klicken Sie auf den Anfangsstab des Teppichs U1.1.
- 5 Wählen Sie im Dialogfeld Zielteilbild wählen die Start-Teilbildnummer 503 für den Teilbildzielbereich. Das Programm legt automatisch das Teilbild 503 (Daten für Montageplan) und das Teilbild 504 (Planaufbereitung) an. (Überzeugen Sie sich davon in der Teilbildverwaltung ...

Tipp: Im Unterschied zum manuellen Bewehren verwenden Sie für das automatische Bewehren von Teppichen die Funktion  $\mathbb{H}^{\text{\tiny H}}$ Bewehren.

Tipp: Sie können das Separieren ebenso sofort für alle Teppiche gleichzeitig durchführen, indem Sie in Schritt 2 die folgende Option wäh-

ALLE Teppich-Geometrie-Polygone auf verschiedene Teilbilder kopieren

Mit Hilfe dieser Funktion wird eine exakt abgestufte und somit äußerst wirtschaftliche Bewehrung automatisch erzeugt, die Sie mit der manuellen Bewehrung nur mit großem Aufwand erreichen können.

Am Beispiel des Teppichs U1.1 lernen Sie die Funktionen für das manuelle Bewehren kennen. Sie verwenden nacheinander folgende Funktionen:

- **TILL** Teppich Tragbänder
- Teppich Grundbewehrung
- **Teppichzulagen**

Hinweis: Maschinenbedingt sind folgende Tragbandabstände einzuhalten:

Das erste Tragband beginnt nach 52,5 cm. Danach sind die Tragbänder in einem Abstand von 1,55 m angeordnet.

len:

#### Tragbänder verlegen

- 1 Klicken Sie auf **En Projektbezogen öffnen** (Symbolleiste für den Schnellzugriff) und doppelklicken Sie auf Teilbild 503.
- 2 Klicken Sie auf **Teppich Tragbänder** (Menü Erzeugen -Modulgruppe Ingenieurbau - Modul BAMTEC). Die Tragbänder werden unabhängig vom eingestellten Layer immer auf dem Layer **BA\_B\_TRG** erzeugt.
- 3 Durch das Separieren des Teppichpolygons existiert bereits ein Schalungspolygon. Klicken Sie in den Eingabeoptionen auf Übernahme.
- 4 Welches Schalungspolygon übernehmen? Klicken Sie das Schalungspolygon an und bestätigen Sie die Dialog-Symbolleiste mit OK.
- 5 Legen Sie in der Dialog-Symbolleiste Teppich Tragbänder folgende Parameter fest:

**Abstand** der Verlegung 1,55,

Winkel 90° (Aus dem Verlegewinkel 90° ergibt sich ein Startpunkt der Verlegung unten rechts. Das ist gleichzeitig der Startpunkt der Herstellung.),

 $\rightarrow$  Randabstand Anfang 0.515, Eisendarstellung Strichart 4.

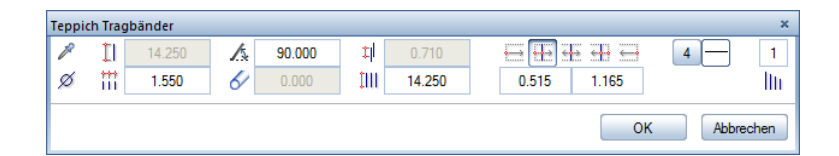

- 6 Bestätigen Sie die Eingaben mit OK.
- 7 Die verlegten Tragbänder werden in Signalfarbe dargestellt. Am Fadenkreuz hängt die Maßlinie. Eine manuelle Bemaßung der Tragbänder ist nicht erforderlich, da bei der Teppichherstellung die Tragbänder entsprechend dem Maschinenstandard automatisch angeordnet werden. Verzichten Sie auf die Beschriftung, indem Sie ESC drücken.
- 8 Drücken Sie ESC, um die Funktion **Teppich Tragbänder** zu verlassen.

Die Teppich Grundbewehrung hat einen Durchmesser von 12mm und wird im Abstand von 20cm verlegt. Sie hat die Positionsnummer 3. Vergleichen Sie bitte im Grundriss des bewehrten Teppichs (siehe Übungsziel).

### Teppich Grundbewehrung festlegen

- 1 Klicken Sie auf  $\frac{1}{2}$ Teppich Grundbewehrung (Menü Erzeugen -Modulgruppe Ingenieurbau - Modul BAMTEC).
- 2 Welchen Teppich mit Grundbewehrung versehen? Klicken Sie das Teppichpolygon an.
- 3 In der Dialog-Symbolleiste Teppich Grundbewehrung geben Sie folgende Parameter ein:
	- $\emptyset$  Durchmesser 12 mm.

**Abstand** der Verlegung 0,20,

Randabstand Anfang 0,100,

Eisendarstellung Strichart 1.

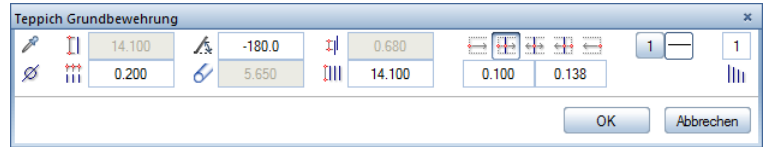

- 4 Bestätigen Sie die Eingaben mit OK.
- 5 Die verlegte Grundbewehrung wird in Signalfarbe dargestellt. Es erscheint die Palette für die Maßlinie.
	- Wählen Sie ggf. den Maßlinientyp Maßlinie und stellen Sie für die Maßlinie den Layer BA\_B\_U\_1 sowie ggf. das Verhältnis Höhe/ Breite 1,00 ein, indem Sie in der Zeile Optionen Maß- $\lim$  auf  $\lim$  klicken.
	- Aktivieren Sie die Option Stabmarkierungen und setzen Sie die als Vorschau dargestellte Maßlinie ab.
- 6 Stellen Sie in der Registerkarte Text/Zeiger die Beschriftungsparameter so ein, dass Stückzahl, Durchmesser und Abstand mit automatischem Textzeiger ausgegeben werden und setzen Sie die als Vorschau dargestellte Beschriftung ab.
- 7 Drücken Sie ESC, um die Funktion TI Teppich Grundbewehrung zu verlassen.
In den Teppich U1.1 werden insgesamt fünf unterschiedliche Zulagen verlegt. Die Zulagen haben die Positionsnummern 4, 5, 6, 7 und 8. Vergleichen Sie bitte im Grundriss des bewehrten Teppichs (siehe Übungsziel).

# Zulagen verlegen

Tipp: In der Verlege-Vorschau wird simultan zu Ihren Eingaben die Verlegung dargestellt. Dadurch können Sie die Einstellungen jederzeit grafisch kontrollieren.

- 1 Klicken Sie auf Teppichzulagen (Menü Erzeugen Modulgruppe Ingenieurbau - Modul BAMTEC) und wählen Sie den Layer BA\_B\_U\_1.
- 2 Stellen Sie in der Dialog-Symbolleiste Teppichzulagen folgende Verlegeparameter ein:
	- $\emptyset$  Durchmesser 8 mm.
	- $\boxtimes$  Transportpunkt (Verlegestartpunkt): links oben,
	- Abstand vom Transportpunkt dx =  $0.35$ ,
	- $\frac{1}{2}$  Abstand vom Transportpunkt dy = 4,002,
	- $\Box$  Stablänge 5,25,
	- Abstand der Verlegung 0,20,
	- Winkel = 180°

Anzahl 10 Stück.

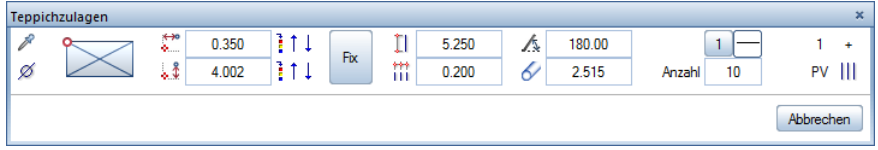

- 3 Setzen Sie die Zulagen am Transportpunkt, d.h. an der linken oberen Ecke des Teppichpolygons ab.
- 4 Die verlegten Zulagen werden in Signalfarbe dargestellt. Setzen Sie Maßlinie und Beschriftung mit unveränderten Einstellungen ab.

Die erste Zulage ist nun vollständig erzeugt. Für die weiteren Zulagen wiederholen Sie die Schritte 2 bis 4 mit den im Folgenden genannten Parametern.

# Weitere Zulagen verlegen

- 1 Von der letzten Übung befinden Sie sich noch in der Funktion **Teppichzulagen.**
- 2 Nehmen Sie in der Dialog-Symbolleiste folgende Einstellungen vor:
	- $\emptyset$  Durchmesser 8 mm,
	- $\boxtimes$  Transportpunkt (Verlegestartpunkt): links oben,
	- $\mathbb{R}^{\bullet}$  Abstand vom Transportpunkt dx = 0,15,
	- $\cdot$  Å Abstand vom Transportpunkt dy = 6,002,
	- $\Box$  Stablänge 6,45,
	- **Abstand** der Verlegung 0,20,

Anzahl 10 Stück.

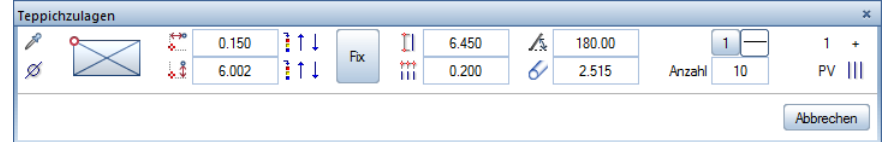

- 3 Setzen Sie die Zulagen am Transportpunkt, d.h. an der linken oberen Ecke des Teppichpolygons ab.
- 4 Setzen Sie Maßlinie und Beschriftung der Zulagen ab.
- 5 Sie befinden sich weiterhin in der Funktion Teppichzulagen.
- 6 Nehmen Sie in der Dialog-Symbolleiste folgende Einstellungen vor:
	- $\emptyset$  Durchmesser 8 mm,
	- **X** Transportpunkt (Verlegestartpunkt): links oben,
	- Abstand vom Transportpunkt dx =  $0,055$ ,
	- $\frac{1}{2}$  Abstand vom Transportpunkt dy = 8,002,
	- $\blacksquare$  Stablänge 5,65,
	- **Abstand** der Verlegung 0,20,
	- Anzahl 24 Stück.

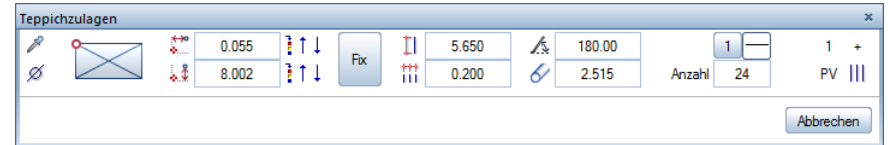

- 7 Setzen Sie die Zulagen mit Maßlinie und Beschriftung ab.
- 8 Sie befinden sich weiterhin in der Funktion Teppichzulagen.
- 9 Nehmen Sie in der Dialog-Symbolleiste folgende Einstellungen vor:
	- $\emptyset$  Durchmesser 8 mm.
	- $\boxtimes$  Transportpunkt (Verlegestartpunkt): links oben,
	- Abstand vom Transportpunkt dx =  $0.055$ ,
	- Abstand vom Transportpunkt dy = 12,802,
	- $\prod$  Stablänge 6,25,
	- **Abstand** der Verlegung 0,20,

Anzahl 8 Stück.

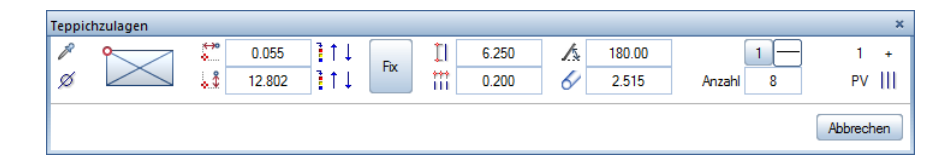

- 10 Setzen Sie die Zulagen mit Maßlinie und Beschriftung ab.
- 11 Sie befinden sich weiterhin in der Funktion Teppichzulagen.
- 12 Nehmen Sie in der Dialog-Symbolleiste folgende Einstellungen vor. Beachten Sie, dass sich der Transportpunkt ändert:
	- $\emptyset$  Durchmesser 8 mm,
	- $\boxtimes$  Transportpunkt (Verlegestartpunkt): rechts oben,
	- Abstand vom Transportpunkt dx =  $0,25$ ,
	- $\cdot$  Abstand vom Transportpunkt dy = 13,202,
	- $\prod$  Stablänge 5,35,
	- **Abstand** der Verlegung 0,20,

Anzahl 6 Stück.

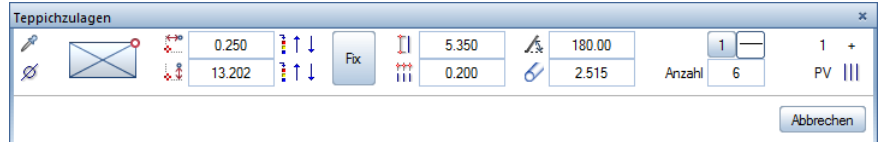

- 13 Setzen Sie die Zulagen am Transportpunkt, d.h. an der rechten oberen Ecke des Teppichpolygons ab.
- 14 Setzen Sie Maßlinie und Beschriftung der letzten Zulagen ab.
- 15 Drücken Sie ESC, um die Funktion Teppichzulagen zu verlassen.

Für die Erstellung von Stabstahllisten unterschiedlicher Form und Bestimmung stehen die Funktionen Reports Bewehrung und Legende Rundstahl zur Verfügung.

Im Folgenden erstellen Sie die BAMTEC-Datei für den Teppich U1.1.

# BAMTEC-Datei erstellen

- 1 Klicken Sie auf **BAMTEC-Datei** (Menü Erzeugen Modulgruppe Ingenieurbau - Modul BAMTEC).
- 2 Von welchen Verlegungen möchten Sie die BAMTEC-Datei ableiten? Aktivieren Sie mit Hilfe der **Zummenfunktion (Actionbar** - Aufgabenbereich **Aktivierung**) oder der linken Maustaste alle Verlegungen.
- 3 Lage des Definitionspunktes. Hier geben Sie den lokalen Teppichbezugspunkt ein. Als Vorschlagswert werden Ihnen zwei Punkte angezeigt. Klicken Sie den rechten unteren Definitionspunkt an, der sich aufgrund des Verlegeplanes ergibt. Ein Bemaßungssymbol wird am ausgewählten Punkt vom Programm erzeugt.
- 4 Setzen Sie den Teppichdateinamen an geeigneter Stelle ab.

Gegenüber der automatischen Bewehrungserzeugung fehlt nun noch die Symbolik für die eindeutige Teppichherstellung. Das Symbol hierfür können Sie von Allplan Connect[\(https://connect-allplan](https://connect-allplan-downloads.s3.amazonaws.com/connect/downloads/BackupForConnect/DEU/Symbole.zip)[down-](https://connect-allplan-downloads.s3.amazonaws.com/connect/downloads/BackupForConnect/DEU/Symbole.zip)

[loads.s3.amazonaws.com/connect/downloads/BackupForConnect](https://connect-allplan-downloads.s3.amazonaws.com/connect/downloads/BackupForConnect/DEU/Symbole.zip) [/DEU/Symbole.zip\)](https://connect-allplan-downloads.s3.amazonaws.com/connect/downloads/BackupForConnect/DEU/Symbole.zip) herunterladen.

Tipp: Wenn Sie Teilbild 504 teilaktiv im Hintergrund liegen haben, ist der Definitionspunkt aufgrund des Separierens bereits festgelegt.

Wenn Sie das Übungsprojekt aus dem Internet installiert haben, können Sie das Symbol direkt aus der Bibliothek einlesen.

# Verlegesymbole absetzen

- 1 Öffnen Sie die Palette Bibliothek und klicken Sie im Navigationsfeld auf Bibliothek, sofern Sie sich von Übung 5 in der Gruppe Regeldetails des Büro-Ordners befinden.
- 2 Öffnen Sie den Ordner Projekt und anschließend die Ordner Tutorial Ingenieurbau und BAMTEC Symbole.
- 3 Doppelklicken Sie mit der linken Maustaste auf das Symbol BEZ-Aufroll 1:50.
- 4 Setzen Sie das Verlegesymbol mit den Textelementen rechts neben dem Teppich ab.
- 5 Klicken Sie auf Löschen (Actionbar Aufgabenbereich Bearbeiten) und löschen Sie alle überflüssigen Elemente.
- 6 Mit Verschieben (Actionbar Aufgabenbereich Bearbeiten) bringen Sie die restlichen Texte an die richtige Position.

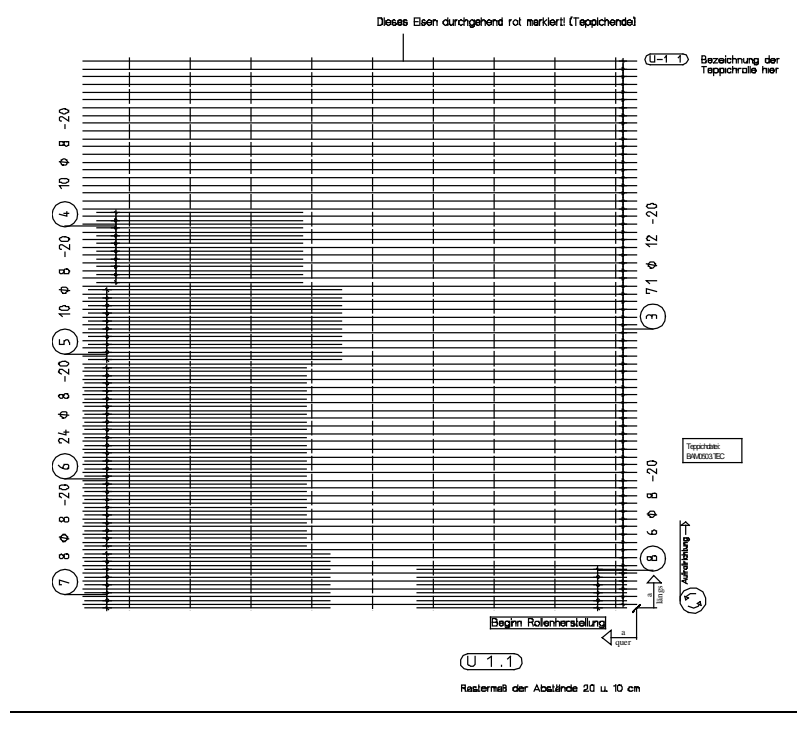

Bewehren Sie nun analog zum Teppich U1.1 selbständig das Teppichpolygon U1.4. Der Beginn der Rollenherstellung (=Startpunkt der Verlegung) bei Teppich U1.4 ist in der linken unteren Ecke des Teppichpolygons. Die Abstände der einzelnen Zulagen haben folgende Werte (Bezugspunkt oben bzw. unten rechts):

Zulage 1 (Pos. 3):  $dX = 4.151$ ,  $dY = 1.00$ ,  $L = 5.85$ Zulage 2 (Pos. 4):  $dX = 7.151$ ,  $dY = 0.20$ ,  $L = 6.50$ Zulage 3 (Pos. 5):  $dX = 11.551$ ,  $dY = 0.00$ ,  $L = 4.45$ Zulage 4 (Pos. 6):  $dX = 4.151$ ,  $dY = 0.00$ ,  $L = 2.85$ Zulage 5 (Pos. 7):  $dX = 5.151$ ,  $dY = 0.00$ ,  $L = 4.85$ 

Ihr fertig verlegter Teppich U1.4 sollte nach dem Verpositionieren folgendermaßen aussehen:

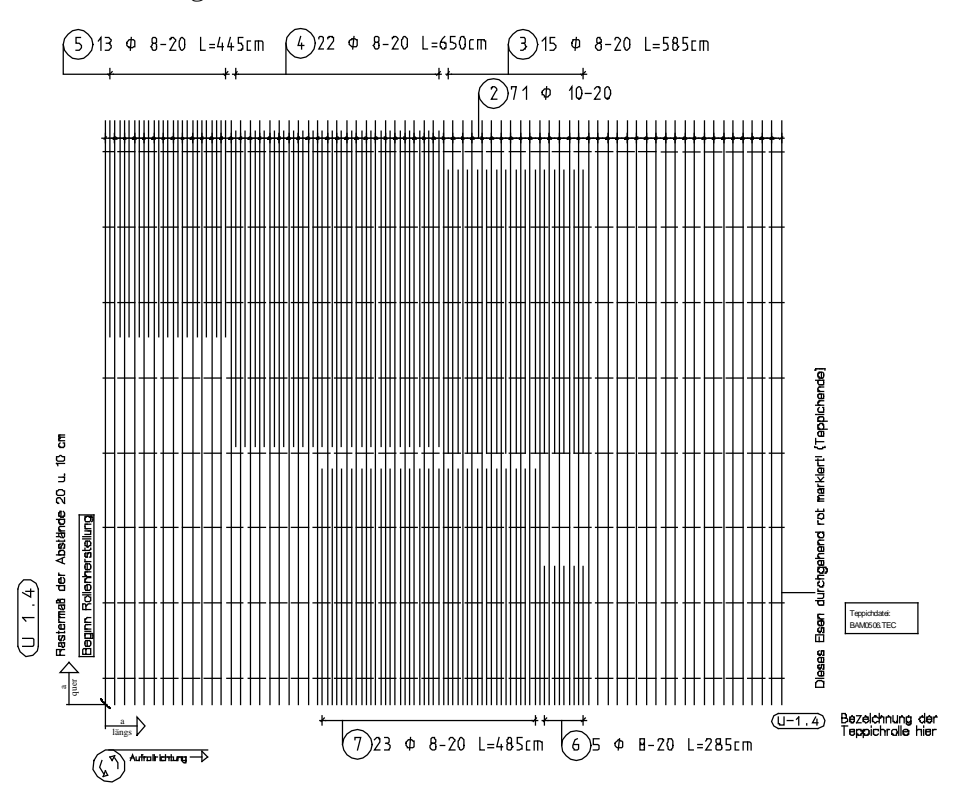

Die Ausgabe eines Plans auf dem Drucker wird in "Übung 9: Planzusammenstellung und Planausgabe" beschrieben.

# Querschnittsreihen

In zwei Anwendungsbeispielen erfahren Sie in diesem Kapitel, wie Sie eine Mattenquerschnittsreihe ändern und eine neue Listenmatte eingeben.

Hinweis: Mit den selbsterklärenden Formularen der Querschnittsreihen können Sie eine neue Reihe definieren (z.B. Listenmatten) oder eine vorhandene Reihe ändern. Sie können Querschnittsreihen betrachten und in einem Report auflisten. Aus der Übersicht aller Querschnittsreihen können Sie durch Anklicken der Bezeichnung Reports für einzelne Querschnittsreihen erzeugen. Die Reports können angepasst, gedruckt, in das aktuelle Dokument eingefügt oder als Excel-, PDF- oder Word-Datei gespeichert wer-

den. Die numerische Schreibweise bei den Listenmatten wird genauso unterstützt wie die Ausgabe einer Matte mit grafischer Einzelstabdarstellung.

In den folgenden Schritten verändern Sie für ein großes Bauvorhaben die Länge einer Lagermatte von 6.00 m auf 12.00 m.

# Mattenquerschnittsreihe ändern

1 Klicken Sie im Menü Extras auf Definitionen... und wählen Sie den Eintrag Querschnittsreihen. Folgendes Dialogfeld erscheint:

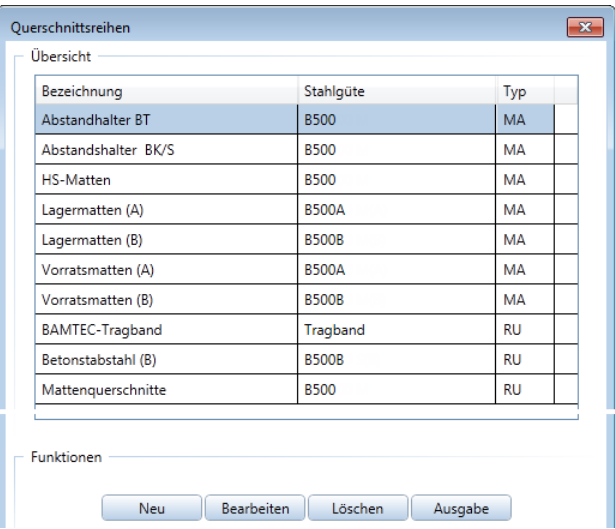

2 Klicken Sie auf Lagermatten (A) B500A und anschließend auf Bearbeiten. Sie erhalten die gesamte Übersicht der Mattenquerschnittsreihe:

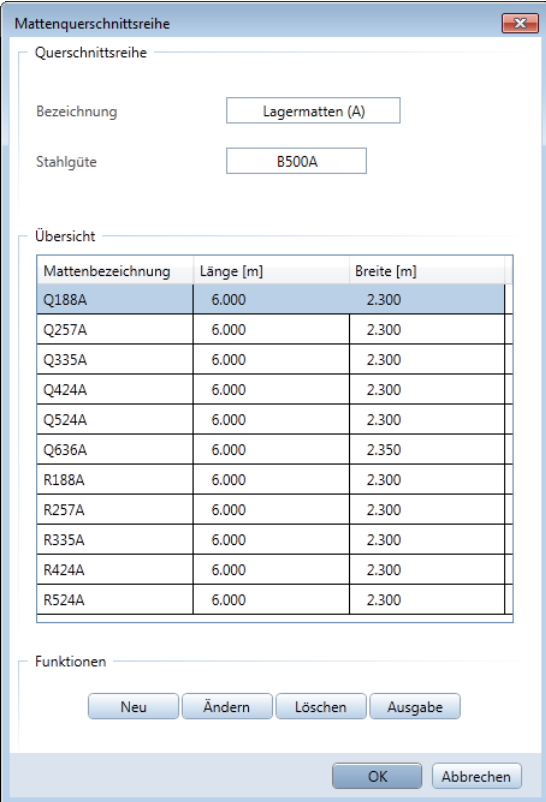

3 Klicken Sie auf eine beliebige Matte, z.B. Q335A und klicken Sie auf **Ändern**.

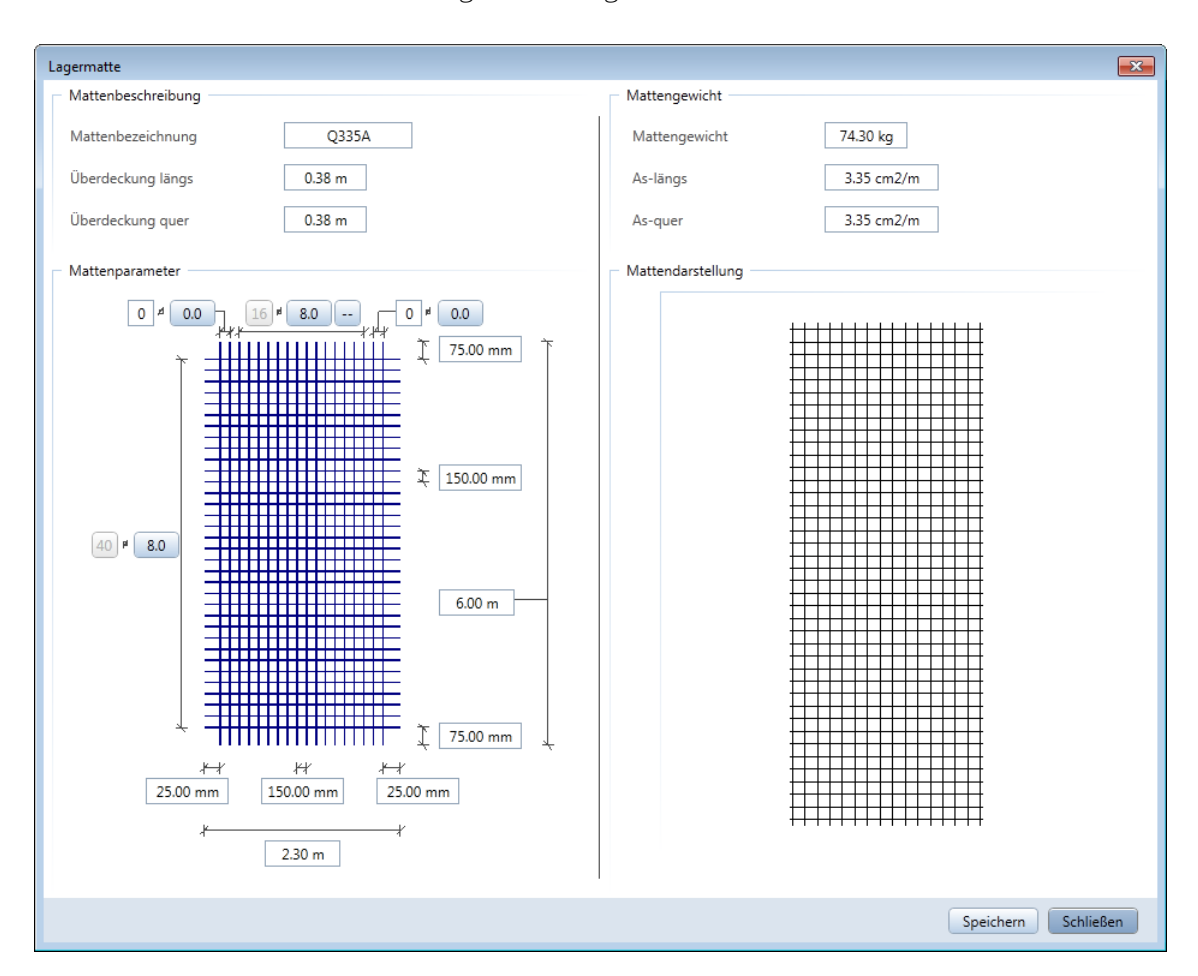

Folgendes Dialogfeld erscheint:

- 4 Geben Sie als Länge der Matte den Zahlenwert 12,00 m ein.
- 5 Im Dialogfeld wird das Gewicht der Matte automatisch auf die geänderte Länge umgerechnet. Somit können vorhandene Einstellungen problemlos überschrieben und abgespeichert werden.

In den folgenden Schritten geben Sie eine neue Listenmatte ein.

# Neue Listenmatte eingeben

- 1 Von der Modifikation der Lagermatte befinden Sie sich noch in der Übersicht der Mattenquerschnittsreihe Lagermatten (A). Klicken Sie auf Abbrechen, um in die Übersicht der Querschnittsreihen zurückzukehren.
- 2 Klicken Sie im Dialogfeld Querschnittsreihen auf Neu. Folgendes Dialogfeld erscheint:

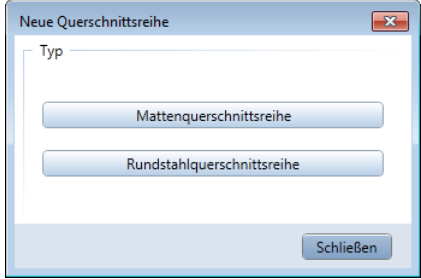

3 Klicken Sie auf Mattenquerschnittsreihe. Ein weiteres Dialogfeld öffnet sich:

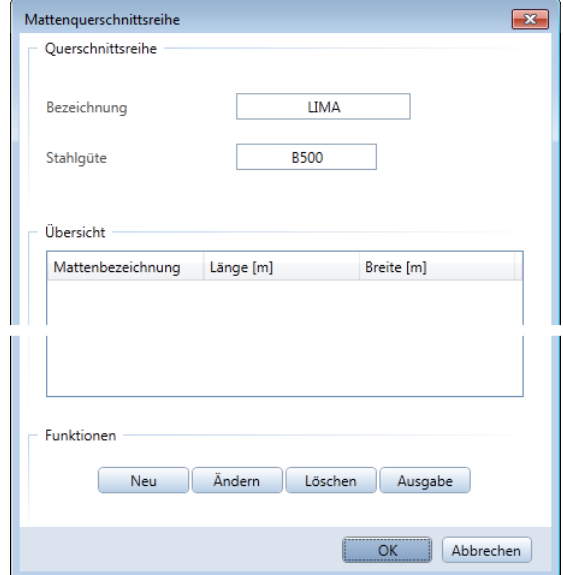

- 4 Geben Sie als Bezeichnung den Text LIMA ein.
- 5 Geben Sie als Stahlgüte den Text B500 ein.
- 6 Klicken Sie auf Neu.

Eine Übersicht über die möglichen Mattendarstellungen und Eingabevarianten erscheint.

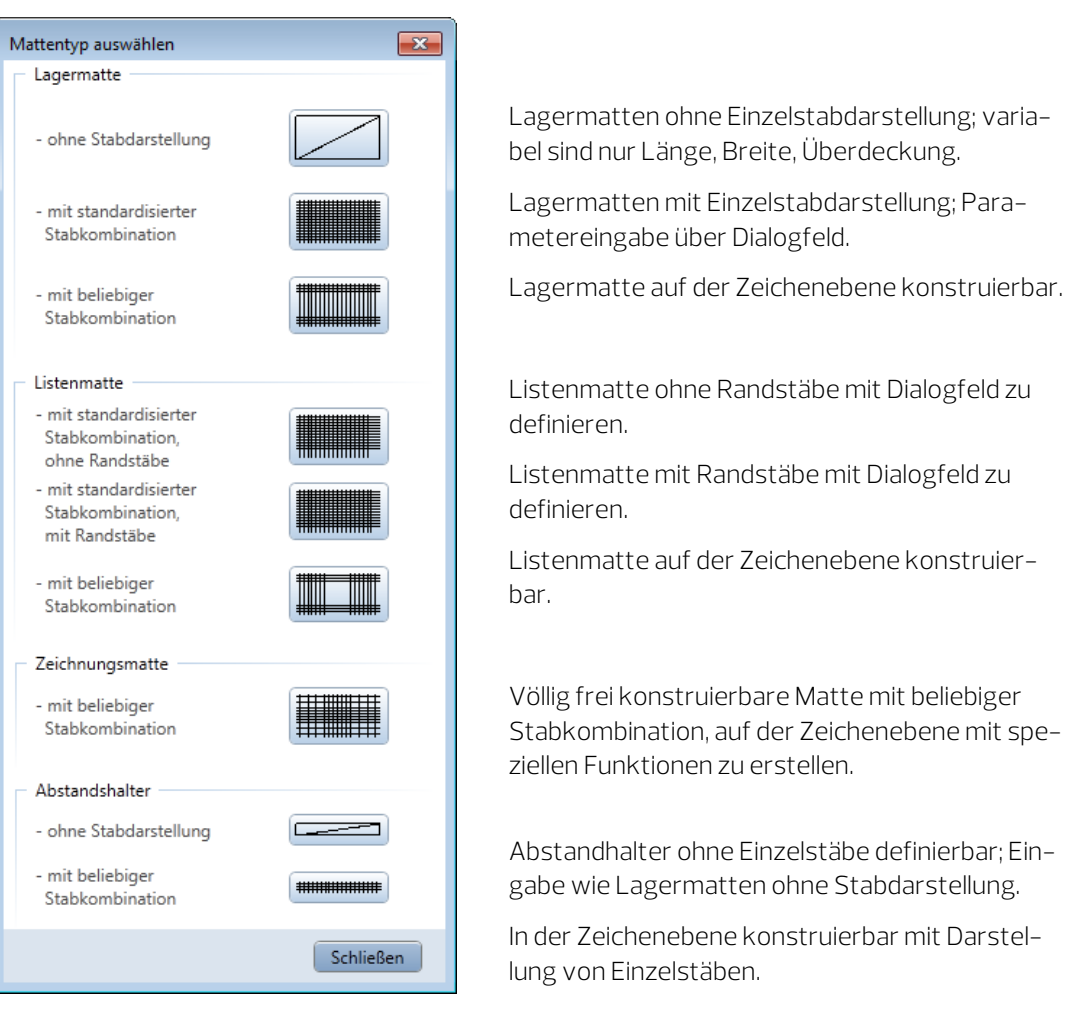

7 Klicken Sie auf Listenmatte ohne Randstäbe.

8 Geben Sie im sich öffnenden Dialogfeld die Bezeichnung der neuen Matte ein: LIMA1.

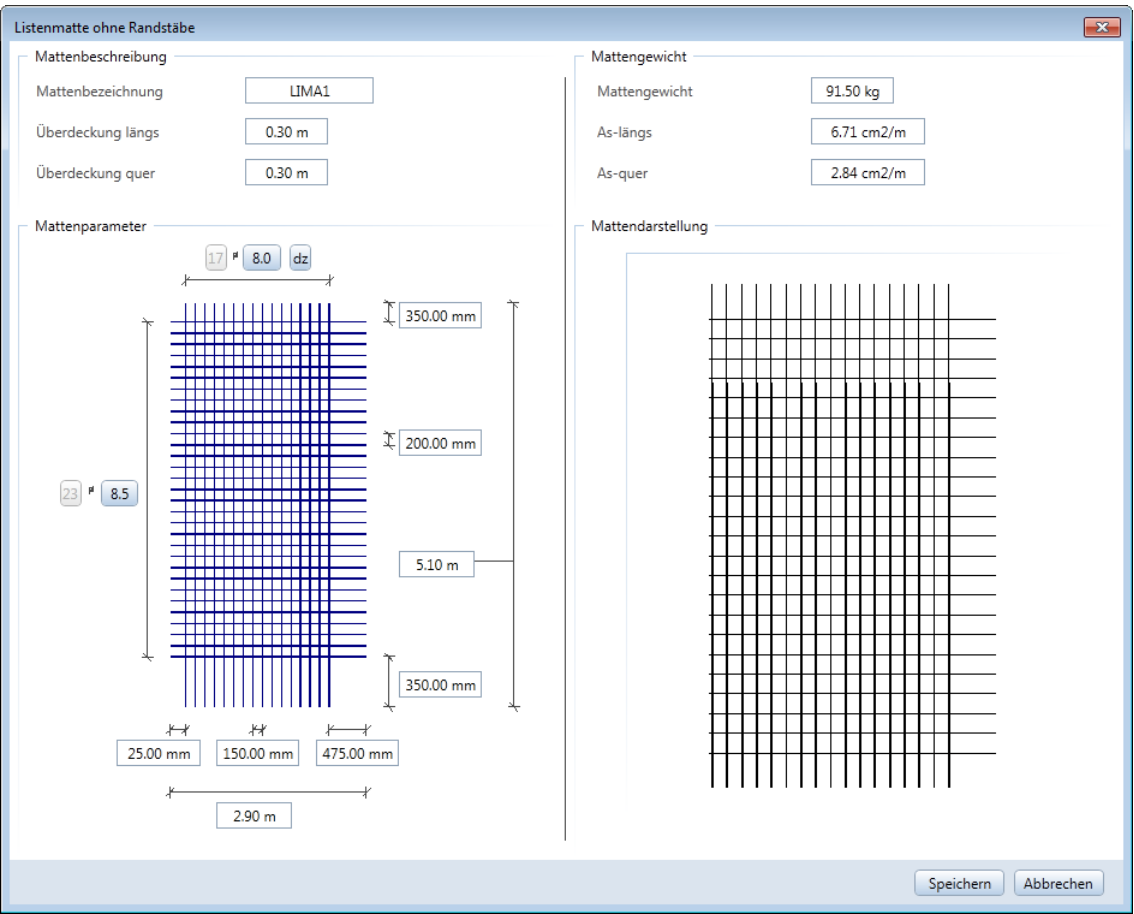

- 9 In diesem Dialogfeld können Sie nun sämtliche Parametereinstellungen eingeben. Beginnen Sie mit den Werten für Mattenlänge und -breite sowie Stababstände. Die Werte für die Überstände sind von diesen Parametern abhängig.
- 10 Speichern Sie die Einstellungen und beenden Sie die Eingabe.

In dieser Lektion erhalten Sie in zwei Übungen die Grundkenntnisse, die Sie für die Planausgabe benötigen.

- Zunächst erstellen Sie einen Plankopf als Beschriftungsbild.
- Mit Funktionen des Moduls Planlayout drucken Sie die bewehrte Aufzugsunterfahrt aus Übung 4 (Lektion 4) als Plan.

# Voraussetzung zum Drucken

Bevor Sie drucken können, muss das jeweilige Ausgabegerät richtig konfiguriert sein. Im Netz können Sie auf jedem Gerät drucken, das an einen Netzrechner angeschlossen und richtig konfiguriert ist. Dazu müssen Sie das Ausgabegerät zunächst anschließen und im Windows-Druckmanager installieren. Im Netz wird das Gerät auf dem Rechner installiert, an dem es angeschlossen ist, und anschließend freigegeben.

Detaillierte Informationen zur Konfiguration entnehmen Sie bitte der Dokumentation zu Ihrem Drucker sowie zum Betriebssystem.

# Fensterinhalt - Druckausgabe

Die Möglichkeit, den Fensterinhalt auf einem Drucker auszugeben, haben Sie bereits im Tutorial Basis kennengelernt. Nachfolgend finden Sie nochmals die Vorgehensweise.

# Fensterinhalt drucken

- 1 Aktivieren Sie die gewünschten Teilbilder und die auszugebenden Layer.
- 2 Klicken Sie auf **Pensterinhalt drucken** (Symbolleiste für den Schnellzugriff).
- 3 Machen Sie die folgenden Einstellungen in der Palette Fensterinhalt drucken:
	- Im Bereich Einstellungen wählen Sie den Drucker aus.
	- Im Bereich Elementdarstellung aktivieren Sie die Option Dicke Linie.

Damit werden die unterschiedlichen Strichstärken ausgedruckt.

Hier können Sie auch festlegen, ob die Hilfskonstruktion gedruckt werden soll oder nicht. Legen Sie die weiteren Optionen gemäß Ihren Wünschen fest.

- 4 Stellen Sie gegebenenfalls den Maßstab ein und klicken Sie auf Drucken.
- 5 Drücken Sie ESC, um die Druckvorschau wieder zu beenden.

# Übung 8: Individueller Plankopf

### Programm-Voraussetzungen:

Allplan 2018 Ingenieurbau wird in unterschiedlichen Modul-Bündelungen angeboten.

Überprüfen Sie im Menü Erzeugen, ob das Programm in der Modulgruppe Zusätzliche Module eines der folgenden Module enthält:

#### Vorlagen: Reports, Legenden, Beschriftung Makros Attribute

Allplan 2018 bietet eine große Anzahl "intelligenter" Planköpfe. Diese sind Beschriftungsbilder und enthalten Konstruktionselemente, Texte und Attribute.

Eine Planbeschriftung mit Attributen hat den Vorteil, dass die so erzeugten Texte bei jedem Laden des Plans aktualisiert werden.

Sie können Beschriftungsbilder auch selbst erstellen bzw. bestehende Planköpfe modifizieren. Attribute können nur verwendet werden, wenn sie beim Erstellen des Projektes vergeben wurden oder nachträglich zugeordnet werden.

Für diese Übung benötigen Sie ein beliebiges leeres Teilbild.

#### Funktionen:

- Bibliothek
- Beschriftungsbild

# Attribute vergeben

- 1 Klicken Sie in der Symbolleiste für den Schnellzugriff auf ED Projekt neu, öffnen...
- 2 Markieren Sie das Projekt Tutorial Ingenieurbau, öffnen Sie das Kontextmenü und klicken Sie auf Eigenschaften…

# 3 Klicken Sie im Dialogfeld Projekteinstellungen auf Attribute belegen…

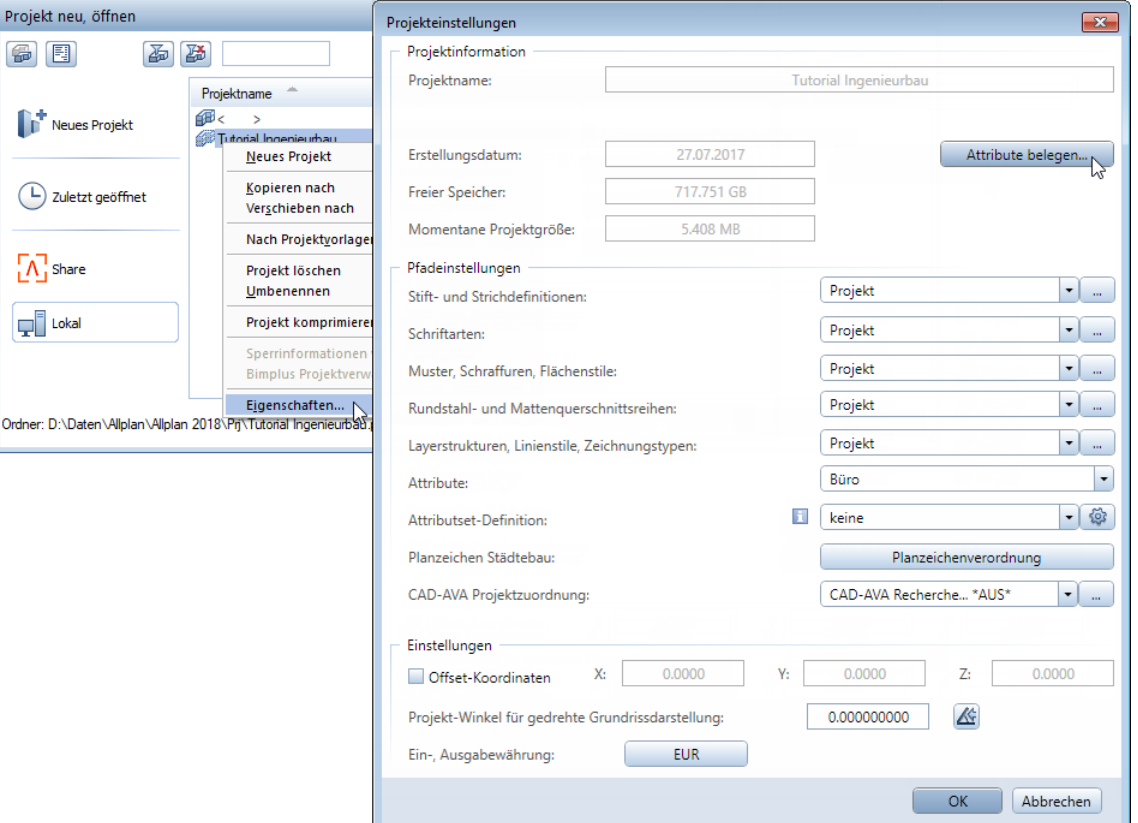

- 4 Klicken Sie im Dialogfeld Projektattribute ggf. auf Nicht belegte Werte einblenden und öffnen Sie die Gruppe Architekt.
- 5 Klicken Sie in der Zeile Architekt in der Spalte Attributwert in das Eingabefeld und geben Sie Folgendes ein:

#### Dipl. - Ing. Franz Star

6 Vergeben Sie in gleicher Weise für das Attribut Architekt Anschrift den Wert Hauptstr. 33, 45557 Planstadt.

7 Legen Sie in den Gruppen Bauherr, Bauvorhaben, Gebäudeinformation und Statik die weiteren Attribute gemäß folgender Abbildung fest und klicken Sie anschließend auf **Nicht be**legte Werte ausblenden, um einen Gesamtüberblick der festgelegten Attribute zu erhalten.

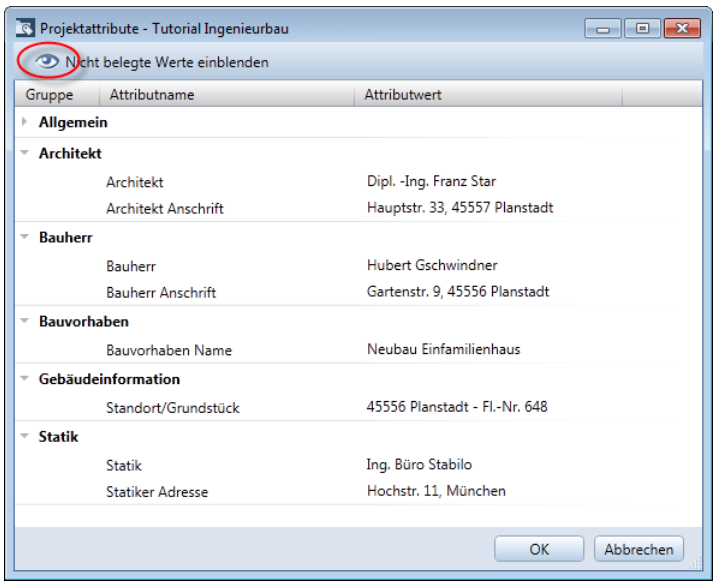

8 Bestätigen Sie die Dialogfelder Projektattribute, Projekteinstellungen und Projekt neu, öffnen jeweils mit OK.

Die eben vergebenen Attribute sollen jetzt im Beschriftungsbild für den Plankopf verwendet werden.

In der folgenden Übung wird davon ausgegangen, dass Ihnen der Plankopf aus Übung 5 des Tutorial Basis zu Allplan 2018 zur Verfügung steht. Dieser Plankopf wurde von Ihnen bereits gezeichnet und als Symbol in der Bibliotheksdatei Planköpfe unter der Bezeichnung Original gespeichert.

# Plankopf als Beschriftungsbild erzeugen

 $\supset$  Der Plankopf Original aus dem Tutorial Basis ist vorhanden.

Tipp: Der Plankopf befindet sich als Teilbild und Symbol auch in der Projektvorlage für das Übungsprojekt. Informationen zum Herunterladen der Projektvorlage aus dem Internet finden Sie im Anhang unter Projektvorlagen im Internet(siehe Seit[e 325\)](#page-330-0).

 Aktivieren Sie ein leeres Teilbild und schalten Sie alle anderen Teilbilder aus.

- Stellen Sie den Maßstab auf 1:1.
- 1 Klicken Sie in der Palette Bibliothek auf den Ordner Büro (bzw. Projekt, wenn Sie das Übungsprojekt verwenden).
- 2 Öffnen Sie den Ordner Symbole (bzw. Tutorial Ingenieurbau, wenn Sie das Übungsprojekt verwenden).
- 3 Öffnen Sie den Ordner Planköpfe.
- 4 Doppelklicken Sie mit der linken Maustaste auf das Symbol Original.

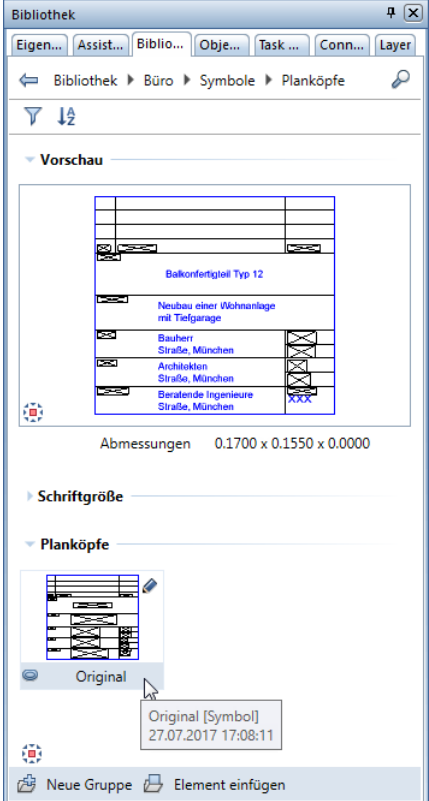

Tipp: Um später die Beschriftungsbilder schnell und punktgenau zu positionieren, können Sie als **Hilfskonstruktion**  $\bigoplus$  Einzelpunkte an den Anfang der dann zu löschenden Ursprungstexte setzen (Rolle Konstruktion, Aufgabe Konstruieren, Aufgabenbereich 2D-Objekte).

- 5 Klicken Sie in die Zeichenfläche, um das Symbol auf dem Teilbild abzusetzen.
- 6 Wenn der Plankopf zu klein dargestellt wird, dann klicken Sie in der Fenster-Symbolleiste auf **Franzes Bild darstellen**.
- 7 Löschen Sie die Texte, die durch Attribute ersetzt werden sollen (projektspezifische Angaben).

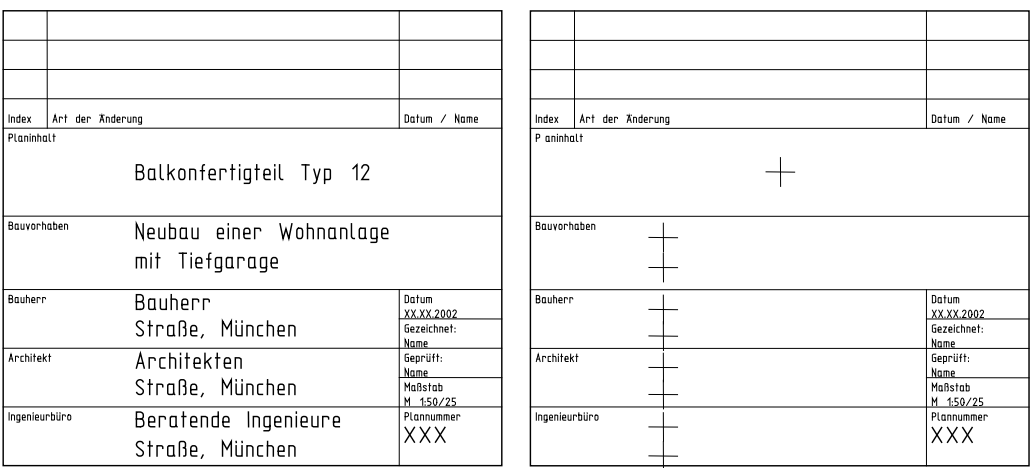

- 8 Klicken Sie auf **Beschriftungsbild** (Rolle **Konstruktion**, Aufgabe Benutzerobjekte, Aufgabenbereich Label).
- 9 Klicken Sie in der Dialog-Symbolleiste auf Attribut.

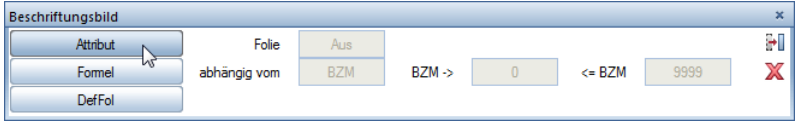

10 Wählen Sie den Bereich Projekt und das Attribut Bauvorhaben Name und bestätigen Sie mit OK.

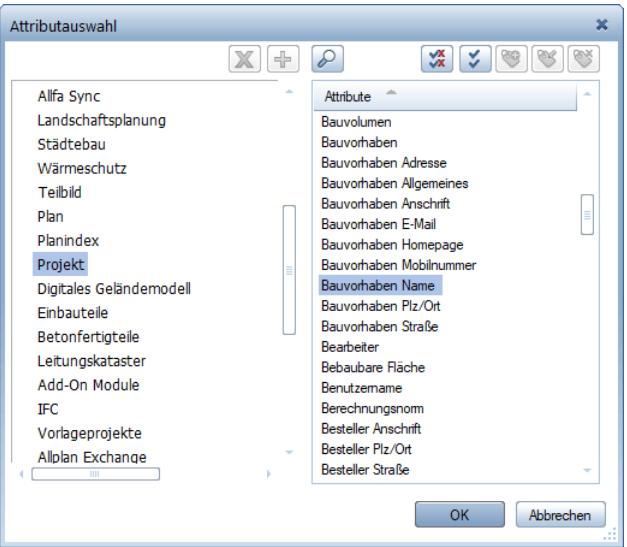

11 Stellen Sie die Textparameter entsprechend der folgenden Abbildung ein und ändern Sie das Format: A30.

Das Attribut wird so als Text mit maximal 30 Zeichen definiert.

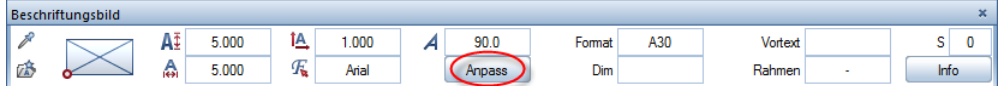

- 12 Deaktivieren Sie die Maßstabsgerechte Anpassung und setzen Sie das Attribut linksbündig in dem Feld für die Angabe des Bauvorhabens ab.
- 13 Wiederholen Sie die Schritte 9 bis 11 und setzen Sie folgende Attribute ab.

Verwenden Sie für die Attribute Bauherr Anschrift, Architekt Anschrift und Statiker Adresse als Schrifthöhe und –breite den Wert 4.000 mm. Alle anderen Texte erstellen Sie mit dem Wert 5.000 mm

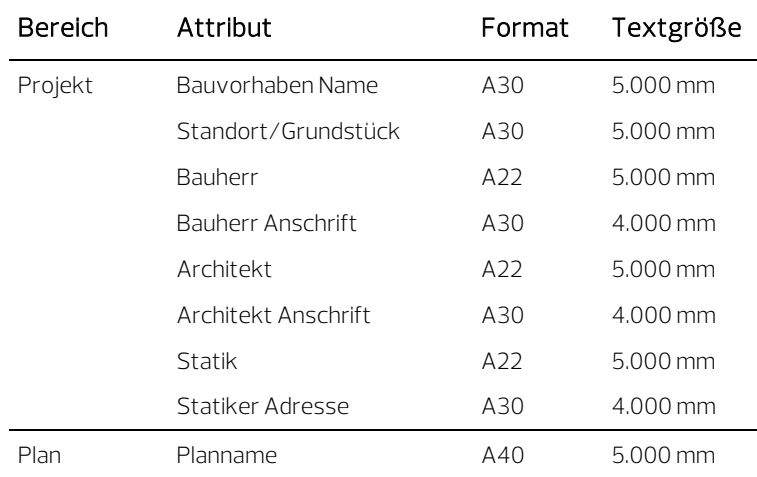

Tipp: Die Bündigkeit der Texte können Sie erreichen, indem Sie beim Absetzen die Spurlinie nutzen oder nachträglich die Funktion **A** Texte ausrichten (Rolle Konstruktion, Aufgabe Beschriftung, Aufgabenbereich Text) verwenden.

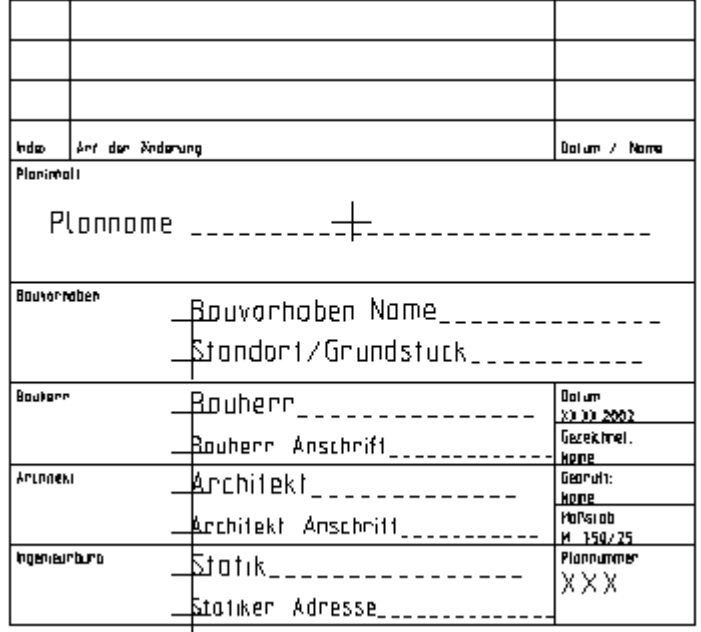

- 14 Klicken Sie in der Dialog-Symbolleiste auf DefFol (Folie definieren).
- 15 Aktivieren Sie den gesamten Plankopf, indem Sie mit der linken Maustaste einen Bereich über alles aufziehen.

16 Klicken Sie auf den unteren rechten Punkt als Bezugspunkt.

Hinweis: Planköpfe müssen in der Datei Nr. 7 oder 8 abgespeichert werden, da diese Dateien im Modul **PP**lanlayout mit der Funktion **Beschriften** verbunden sind.

17 Klicken Sie auf Datei 8 und geben Sie Planköpfe ein.

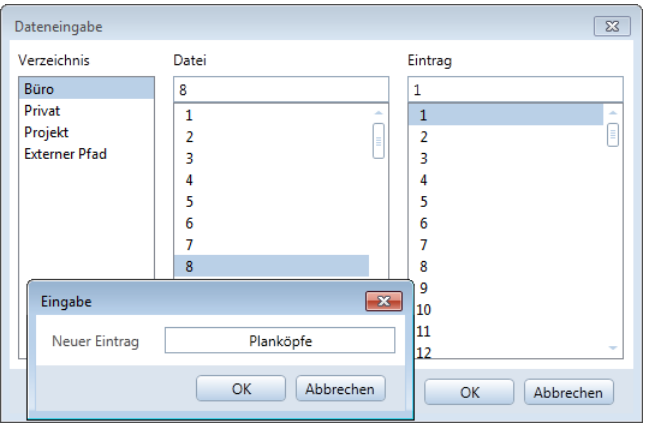

- 18 Klicken Sie auf Eintrag 1 und geben Sie Bewehrungsplan ein.
- 19 Bestätigen Sie das Dialogfeld Dateneingabe mit OK.
- 20 Beenden Sie die Funktion mit ESC. Der Plankopf ist nun als Beschriftungsbild gespeichert.

Hinweis: Die Funktion **Beschriftungsbild** finden Sie auch in folgenden Modulen:

Vorlagen: Reports, Legenden, Beschriftung, <del>Z</del>Makros, Attribute, **Räume, Flächen, Geschosse, En Landschafts**planung, Städtebau

# Übung 9: Planzusammenstellung und Planausgabe

Ein entscheidender Schritt ist die Ausgabe fertiger Pläne. Ein Plan in Allplan 2018 ist das, was Sie auf Papier ausgeben.

Im Unterschied zum Zeichnen am Reißbrett müssen Sie den Planumfang und die Blattgröße nicht vorab festlegen. Erst wenn Sie mit dem Konstruieren fertig sind, kombinieren Sie die Teilbilder auf einem oder mehreren Plänen. Dabei wird die Blattgröße, Maßstab, Rahmen, Winkel u.a. festgelegt. In einem Projekt können bis zu 9999 Pläne angelegt werden.

#### Funktionen:

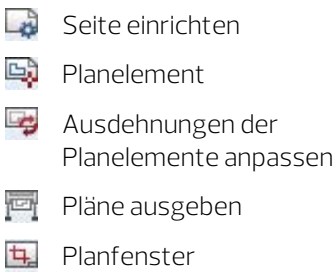

# Aufgabe 1: Planzusammenstellung

In der folgenden Übung stellen Sie einen Plan mit der Schalung und der Bewehrung der Aufzugsunterfahrt zusammen. Dazu gehen Sie in zwei Schritten vor:

- Plandefinition, d.h. Festlegen von Blattgröße, Rahmen und Plankopf.
- Auswahl der Planelemente, d.h. der Zeichnungen und Teilbilder.

## Einen Plan definieren

- 1 Wechseln Sie in der Actionbar innerhalb der angewählten Rolle in die Aufgabe Planlayout.
- 2 Klicken Sie auf **Lig Projektbezogen öffnen** (Symbolleiste für den Schnellzugriff), um im Dialogfeld Projektbezogen öffnen: Pläne den Plan auszuwählen.
- 3 Markieren Sie Plan Nr. 1, drücken Sie die Taste F2 und geben Sie den Plannamen Bewehrungsplan Aufzugsunterfahrt ein. Schließen Sie das Dialogfeld.

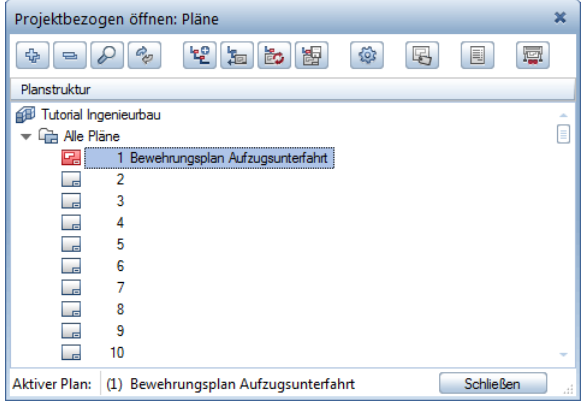

4 Klicken Sie auf Beite einrichten (Actionbar - Aufgabenbereich Planbearbeitung).

Tipp: Die hier eingetragene Bezeichnung erscheint im Plankopf als Attribut Planname!

5 Wählen Sie im Bereich Seite das Format DIN A2 in A Querformat sowie im Bereich Ränder als Seitenrand die Option Ohne (Rolle, PDF).

Mit der hier gewählten Einstellung für die Seitenränder wird die Seite immer so platziert, dass die linke untere Ecke der Seite mit der linken unteren Ecke der bedruckbaren Fläche des in der Funktion **Pläne ausgeben** eingestellten Druckers identisch ist. Damit stellen Sie sicher, dass alle Elemente bis zu den Rändern der Seite gedruckt werden.

6 Klicken Sie im Bereich Eigenschaften auf die Schaltfläche Planrahmen.

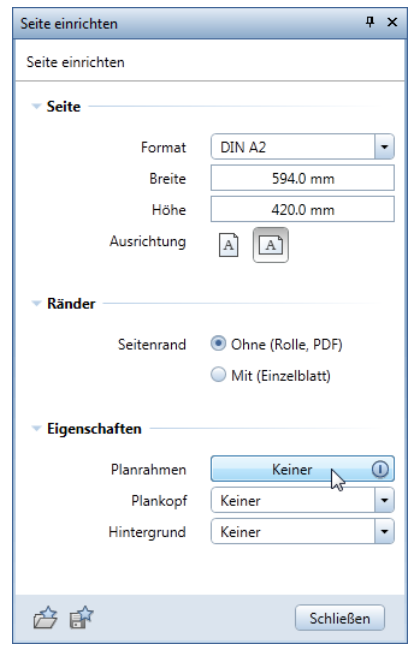

7 Wählen Sie in der Unterpalette die Rahmenart Heftrand-Rahmen nach DIN 824 A, ändern Sie ggf. die Formateigenschaften des Planrahmens und klicken Sie auf Schließen, um in die Palette Seite einrichten zurück zu wechseln.

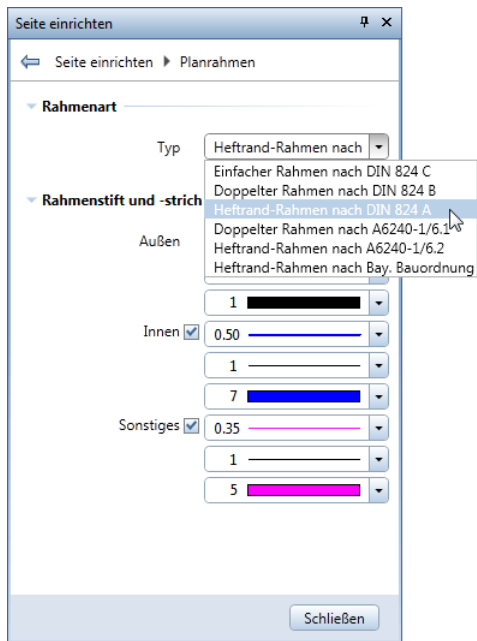

Hinweis: Möchten Sie den Planrahmen mit beliebigen Abmessungen innerhalb der Seite platzieren, setzen Sie diesen mit Planrahmen (Actionbar - Aufgabenbereich Planbearbeitung) ab. Eigene Rahmengrößen können Sie hier mit Hilfe der Eingabeoptionen festlegen.

8 Klicken Sie im Bereich Eigenschaften auf das Eingabefeld Plankopf und klicken Sie auf den Eintrag Beschriften.

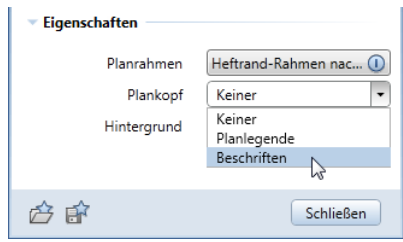

9 Wählen Sie im Verzeichnis Büro das Beschriftungsbild Bewehrungsplan und bestätigen Sie mit OK.

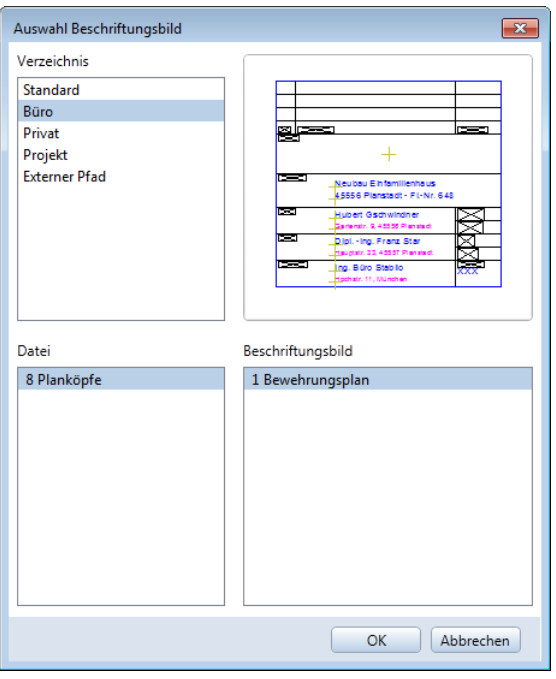

Der Plankopf wird automatisch mit den eingestellten Abständen in der unteren rechten Ecke abgesetzt.

An Stelle der Attribute erscheinen jetzt die Werte, die vergeben wurden.

Tipp: Um die Planbeschriftung zu ändern, verwenden Sie zur Text-Eingabe und -Modifikation die Funktionen des Moduls Text, die Sie über das Kontextmenü oder Menüleiste aufrufen können.

10 Geben Sie für den Abstand von rechts und den Abstand von unten jeweils den Wert 0,00 ein und klicken Sie auf Schließen, um die Funktion Seite einrichten zu beenden.

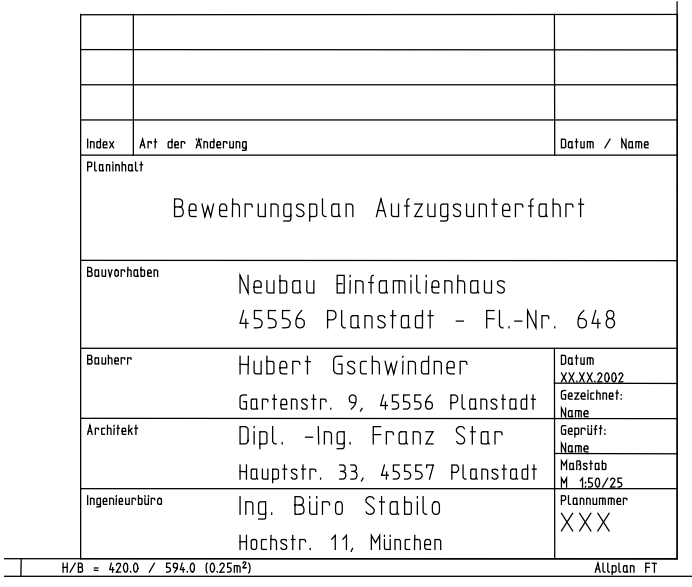

Planelemente sind vor allem die Teilbilder, die einzeln oder als Stapel - d.h. als Zeichnung - auf dem Plan abgesetzt werden.

Die auf dem Plan sichtbaren Layer können beispielsweise ganz einfach mit dem Druckset ausgewählt werden.

# Planelemente auswählen

1 Klicken Sie auf **Planelement (Actionbar** - Aufgabenbereich Planbearbeitung).

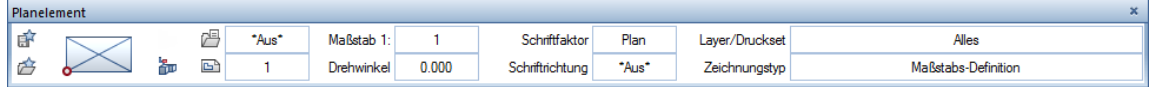

2 Klicken Sie in der Dialog-Symbolleiste auf **Zeichnung** und wählen Sie die Zeichnung 2, Aufzugsunterfahrt.

Die Teilbildanwahl entspricht der Einstellung in der Dokumentenbearbeitung: Die Teilbilder 202 und 203 sind dadurch bereits ausgeschaltet.

3 Für den Plan genügt es, die assoziativen Ansichten und das Bewehrungsmodell abzusetzen, da das Schalungsmodell nicht als Bestandteil der Plandarstellung verwendet wurde. Aktivieren Sie deshalb nur die Teilbilder 204 und 205 und bestätigen Sie das Dialogfeld mit OK.

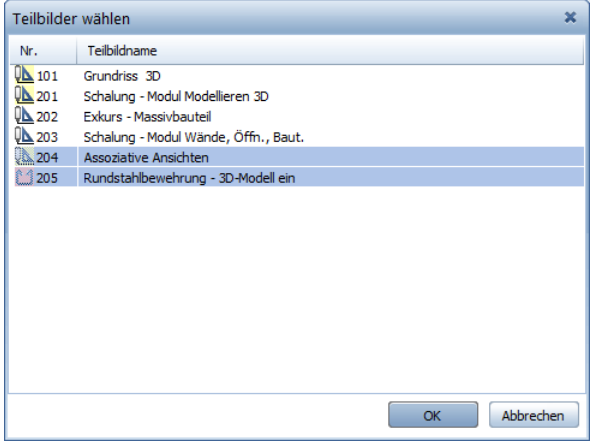

- 4 Klicken Sie auf das Eingabefeld Layer/Druckset. Hier haben Sie die Möglichkeit die Sichtbarkeit der Planelemente über die Layerauswahl zu steuern:
	- Mit der Option Druckset, aktuelle Einstellung des gewählten Drucksets werden nur Elemente mit Layern des eingestellten Drucksets dargestellt.
	- Mit der Option Aktuell, immer die aktuelle Layereinstellung verwenden wird die Sichtbarkeit, die mit Layer auswählen, einstellen festgelegt wurde, zugrunde gelegt.

• Mit der Option Fixiert, Layereinstellung fest im Planelement speichern können Sie die Sichtbarkeit der einzelnen Layer gezielt festlegen.

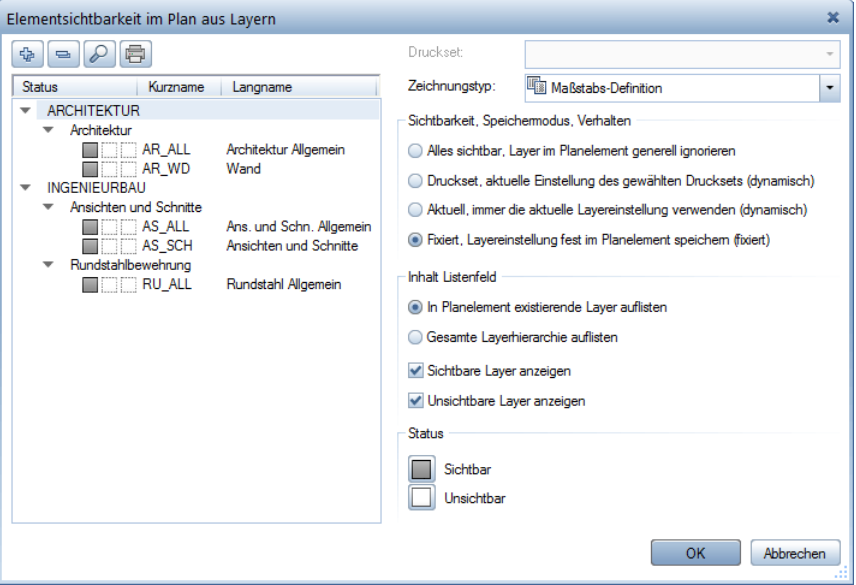

5 Wählen Sie den Zeichnungstyp Bewehrungszeichnung aus und setzen Sie die ausgewählten Teilbilder auf dem Plan ab.

Automatisch hängt jetzt das nächste Teilbild am Fadenkreuz.

6 Beenden Sie die Auswahl der Planelemente mit ESC.

Die fertigen Pläne werden gespeichert und können sofort oder später gedruckt werden. Wenn Dokumente geändert wurden, müssen die Ausdehnungen der Dokumente auf dem Plan mit einem Klick auf Ausdehnungen der Planelemente anpassen (Actionbar - Aufgabenbereich Planbearbeitung) aktualisiert werden.

## Aufgabe 2: Planausgabe

Der fertige Plan muss nur noch auf das Papier gebracht werden. Diese Übung setzt voraus, dass der Drucker richtig installiert und konfiguriert ist.

# Plan drucken

1 Klicken Sie auf Pläne ausgeben (Actionbar - Aufgabenbereich Planbearbeitung).

Es wird nur noch die Palette Pläne ausgeben, in der die Registerkarte Drucker angewählt ist, dargestellt. Sämtliche anderen Oberflächenelemente werden ausgeblendet. Die Anzeige des Planes erfolgt so, wie dieser ausgegeben wird.

Im Bereich Auswahl ist Plan 1 eingestellt. Durch Klicken auf die Schaltfläche Einstellen können Sie die auszugebenden Elemente auswählen. Hier können Sie die Ausgabe auf bestimmte Arten von Zeichnungselementen beschränken. Ferner können Sie die Flächenelemente je Dokument in den Hintergrund legen.

Belassen Sie die Einstellungen.

2 Wählen Sie im Bereich Einstellungen das Ausgabegerät (Drucker / Großformatdrucker) sowie dessen Papiergröße (z.B. ISO B2). Damit der Plan vollständig ausgegeben wird, müssen die Ausmaße der bedruckbaren Fläche (Druckbereich minus Geräteränder) des Ausgabegerätes größer als die Ausmaße der Seite sein.

Hinweis: Wenn Sie in Allmenu Ausgabekanäle eingerichtet haben, können Sie diese zusätzlich über die Option Allplan Vektortreiber auswählen.

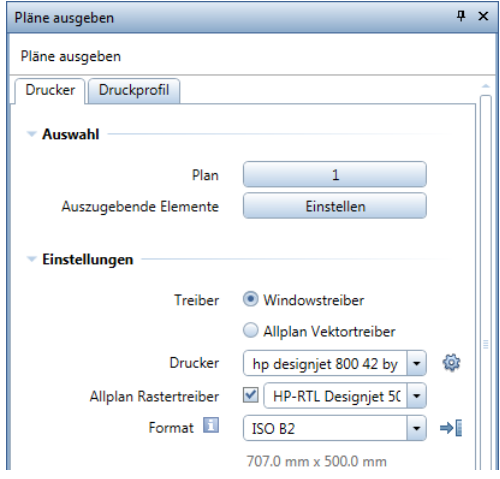

3 Entsprechend der Wahl des Ausgabegerätes ist es möglich, Allplan Rastertreiber zu verwenden. Diese Druckertreiber sind insbesondere für großformatige Ausdrucke geeignet. Sie verbessern die Druckgeschwindigkeit, die Qualität der Druckausgabe und erhöhen die Zuverlässigkeit des Druckprozesses. Möchten Sie Rastertreiber einsetzen, aktivieren Sie die Option Allplan Rastertreiber und wählen Sie aus dem Listenfeld den zum gewählten Drucker passenden Rastertreiber aus.

Hinweis: Die Eigenschaften des Allplan Rastertreibers stellen Sie ein, indem Sie neben dem ausgewählten Drucker auf  $\mathbb{Q}$  Einstellungen klicken.

Hinweis: Verwenden Sie das erste Mal ein Ausgabegerät, für das Allplan Rastertreiber angeboten werden, erscheint folgende Abfrage:

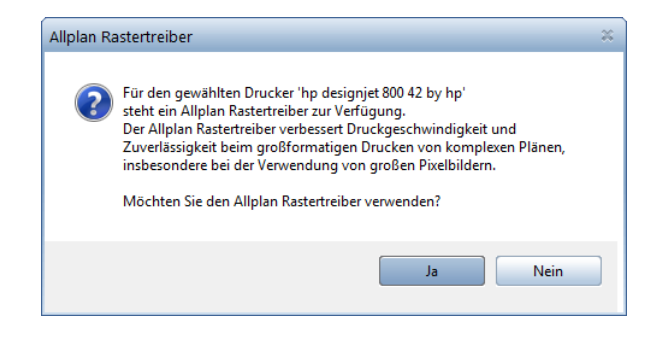

Möchten Sie Allplan Rastertreiber verwenden, klicken Sie auf Ja. Die Option Allplan Rastertreiber ist aktiviert und ein passender Rastertreiber ist eingestellt.

4 Belassen Sie die Anzahl der Kopien bei 1 und wählen Sie für die Ausrichtung **A** Querformat.

Durch Klicken auf die Schaltfläche Einstellen haben Sie zusätzlich hier die Möglichkeit, die Seite einzurichten. Mit  $\blacktriangleright$  übernehmen Sie die Geräteränder des eingestellten Druckers als Seitenränder.

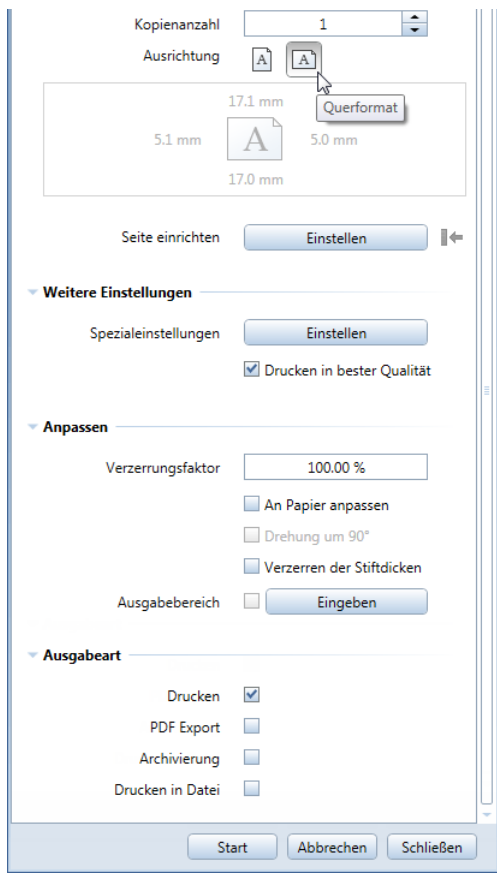

5 Klicken Sie auf Start, um den Druckvorgang zu starten.

Möchten Sie die Einstellungen lediglich speichern und den Plan später ausgeben, klicken Sie auf Schließen.

Tipp: In den Bereichen Weitere Einstellungen, Anpassen und Ausgabeart sowie in der Registerkarte Druckprofil sind spezifische Druckvorgaben möglich. Weitere Informationen finden Sie in der Allplan-Hilfe.

# Aufgabe 3: Planfenster

Mit Planfenstern können Sie Ausschnitte aus Zeichnungen oder Dokumenten in der Planzusammenstellung ablegen. Damit können Detailbereiche abgebildet werden oder auch Elemente, die in der Zeichnung weit voneinander entfernt liegen. In der folgenden Übung erzeugen Sie einige Planfenster mit Ausschnitten einzelner Teilbilder.

# Planfenster erzeugen

- 1 Öffnen Sie mit E-Projektbezogen öffnen einen leeren Plan und legen Sie mit Beite einrichten das Format, die Ausrichtung und die Ränder der Seite fest.
- 2 Klicken Sie auf **H. Planfenster (Actionbar** Aufgabenbereich Planbearbeitung). Das Fenster soll so erzeugt werden, dass das darin abgebildete Teilbild sofort ausgewählt wird.
- 3 Klicken Sie auf ...und Teilbilder als Planelemente absetzen.

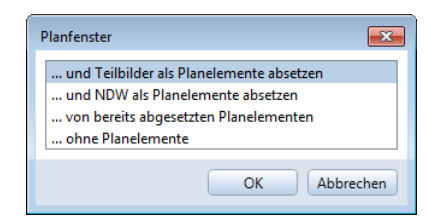

- 4 Wählen Sie das En Teilbild 102 und setzen Sie es auf dem Plan ab. Als Zeichnungstyp ist Bewehrungszeichnung eingestellt.
- 5 Wählen Sie das Teilbild 401 und klicken Sie innerhalb der Begrenzung des schon abgesetzten Teilbildes.
- 6 Drücken Sie ESC, da keine weiteren Teilbilder für das aktuelle Planfenster gewählt werden sollen.
- 7 Bestimmen Sie die Größe des Planfensters, indem Sie mit der linken Maustaste die beiden Diagonalpunkte des Planfensters (links unten und rechts oben) angeben (siehe folgende Abbildung) und drücken Sie zweimal ESC.

Tipp: Mit Hilfe der Polygonzugeingabe können Sie Planfenster auch polygonal begrenzen sowie aus mehreren Einzelpolygonen zusammensetzen.

Hinweis: Achten Sie darauf, dass in den Eingabeoptionen die Flächensuche ausgeschaltet ist. Ist diese aktiviert, wird der Rahmen bzw. die Begrenzung des abgesetzten Planelementes als Abmessung für das Planfenster erkannt.

- 8 Wiederholen Sie die Schritte 2 bis 7, um ein Planfenster mit den Teilbildern 204 und 205 bzw. mit dem Teilbild 303 zu erzeugen.
- 9 Klicken Sie auf **Eigenster modifizieren (Actionbar** Aufgabenbereich Planbearbeitung) und wählen Sie Planfenster-Polygon neu eingeben, um nachträglich die Fenstergröße zu ändern.

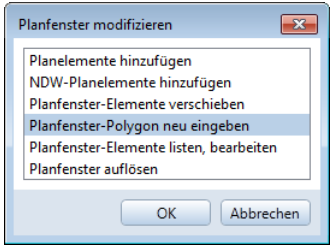

10 Um die Anordnung der Planfenster zu ändern, verschieben Sie diese mit Verschieben (Actionbar - Aufgabenbereich Bearbeiten).

### Das Ergebnis könnte so aussehen:

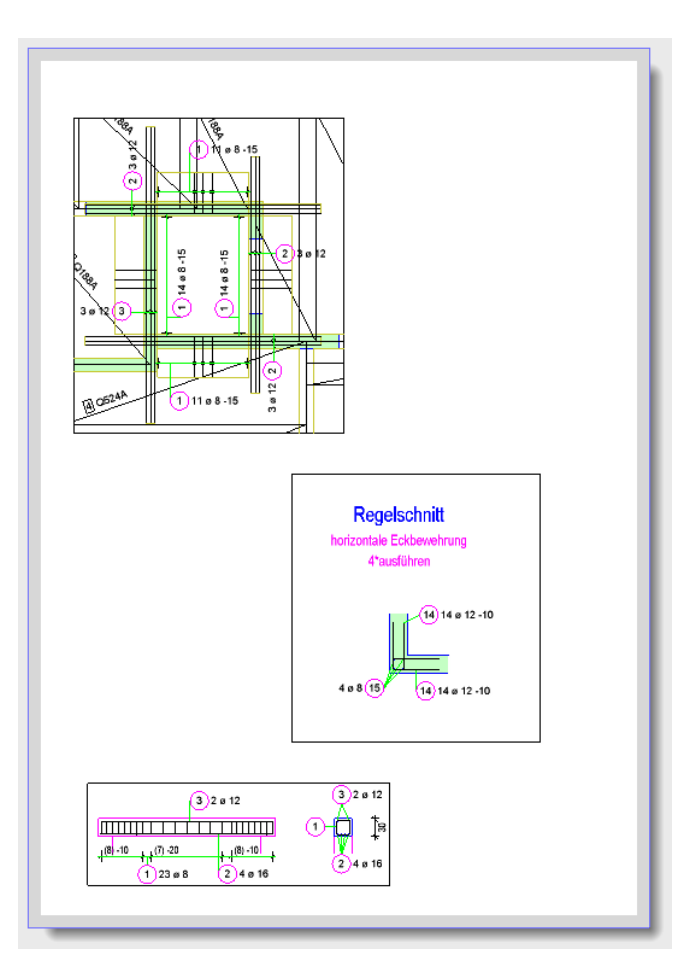
# Anhang

Wenn Sie sich dafür entschieden haben, das Projekt selbst anzulegen, finden Sie im Folgenden Erläuterungen und Schritt-für-Schritt-Anleitungen zu diesen Themen:

- **Projektorganisation das Verwalten von Daten mit** dem ProjectPilot
- das Verwenden von Layern zum Strukturieren von Daten
- das Erstellen eines Projektes
- das Anlegen von Zeichnungen
- das Definieren von Drucksets

Außerdem erhalten Sie allgemeine Informationen zur Actionbarkonfiguration und zum Thema "Teilbilder".

Hinweis: Wenn Sie die allgemeinen Abschnitte überspringen und sofort mit dem Erstellen des Projektes weitermachen möchten, fahren Sie fort im Abschnitt Übungsprojekt erstellen und einrichten (siehe Seite [300\)](#page-305-0).

Hinweis: Sie können die Projektvorlage für das Übungsprojekt auch aus dem Internet herunterladen. Näheres dazu finden Sie unter Projektvorlagen im Internet (siehe Seit[e 325\)](#page-330-0).

### Projektorganisation

Die Projektstruktur, d.h. die Organisation der CAD-Daten, ist das Rückgrat für alle Planungsphasen. Damit stellen Sie sicher, dass Sie jederzeit und ohne Suchen auf die Daten zugreifen können.

Machen Sie sich deshalb noch vor dem Zeichnen der ersten Linie über dieses Thema Gedanken. Der Aufwand für die Entwicklung einer logischen und durchgängigen Projektstruktur lohnt sich, denn eine gute Organisation spart Zeit und Geld.

Mit dem freien Organisationssystem von Allplan können Sie sich Ihre eigene bürointerne Struktur schaffen, die wiederum den Anforderungen spezieller Projekte angepasst werden kann.

### Verwalten von Daten mit dem ProjectPilot

Was ist der ProjectPilot?

Mit dem ProjectPilot erzeugen und strukturieren Sie Projekte einfach und übersichtlich.

Der ProjectPilot ist eine mächtige Datenverwaltung, die speziell für die Datenstruktur von Allplan entwickelt wurde. Mit dem ProjectPilot können Sie Daten (z.B. Projekte, Teilbilder) kopieren, verschieben, umbenennen oder löschen.

Wenn Sie mit dem Windows Explorer vertraut sind, fällt Ihnen das Arbeiten mit dem ProjectPilot sicherlich leicht. Die meisten Arbeitsschritte und Verfahren rufen Sie über das Kontextmenü auf und Sie können Dateien mit Drag&Drop verschieben oder kopieren.

#### Benutzeroberfläche

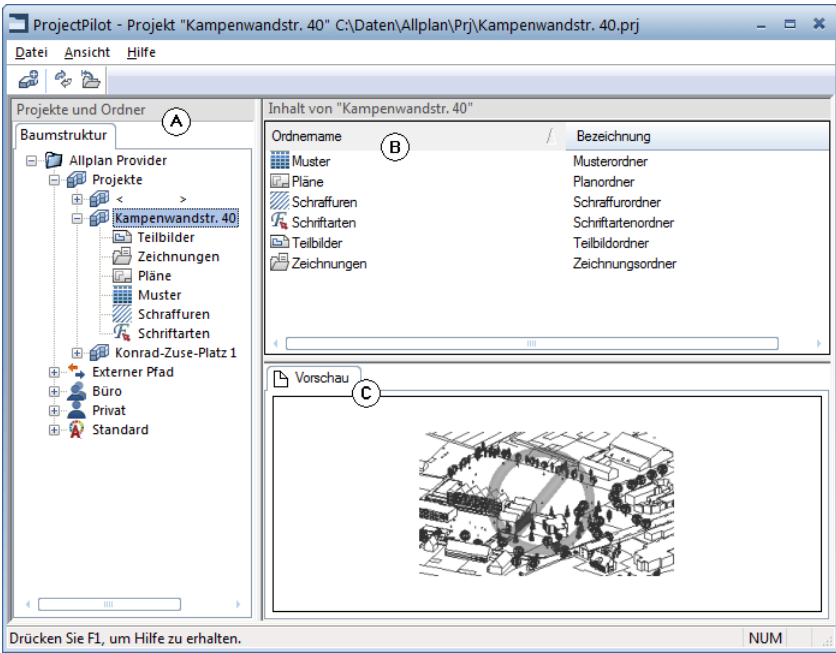

#### Linkes Fenster (A)

Im linken Fenster werden Projekte und Ordner als Baumstruktur angezeigt; das aktuelle Projekt ist bereits gewählt und aufgeklappt. Klicken Sie auf das Pluszeichen (+), um die weiteren Gliederungspunkte eines Ordners anzuzeigen. Klicken Sie auf einen Ordnernamen, um seinen Inhalt im rechten Fenster anzuzeigen.

Durch Doppelklicken können Sie den Inhalt anzeigen und gleichzeitig den Ordner öffnen.

#### Rechtes Fenster (B)

Im rechten Fenster werden die Ordner bzw. die Dokumente angezeigt, die in dem im linken Fenster markierten Gliederungspunkt enthalten sind. Durch Klicken auf einen Spaltentitel können Sie die angezeigten Dokumente sortiert anzeigen lassen. Wenn Sie mit der rechten Maustaste auf den Hintergrund klicken, können Sie die Dokumente als Liste oder als Symbole anzeigen lassen.

#### Vorschaufenster (C)

Im Vorschaufenster wird ein Preview des aktuell markierten Dokuments (Teilbild/Plan) angezeigt. Klicken und ziehen Sie mit der mittleren Maustaste, um das Preview zu verschieben. Ziehen Sie mit der linken Maustaste ein Fenster auf, um das Preview zu zoomen. Durch einen Doppelklick mit der mittleren Maustaste oder mit der \*-Taste auf dem numerischen Tastenblock wird wieder das gesamte Preview dargestellt.

Um eine isometrische Ansicht darzustellen: Benutzen Sie die Zifferntasten auf dem numerischen Tastenblock. Beachten Sie, dass dabei die NUMLOCK Taste eingeschaltet sein muss.

#### Allgemeine Arbeitsmethoden im ProjectPilot

Wenn Sie mit der Arbeitsweise im Windows Explorer vertraut sind, werden Sie sich schnell im ProjectPilot zurecht finden. Die meisten Arbeitsschritte können Sie über ein Kontextmenü oder durch Drag&Drop ausführen.

#### Sortieren der angezeigten Dokumente

Durch Klicken auf einen Spaltentitel können Sie die angezeigten Dokumente sortieren. Beim ersten Klick auf die Spaltentitel werden die Dokumente in aufsteigender Richtung sortiert, nochmaliges Klicken auf den gleichen Spaltentitel sortiert die Dokumente in absteigender Richtung. Nach welchem Spaltentitel und in welcher Richtung aktuell sortiert ist, wird durch einen Pfeil angezeigt.

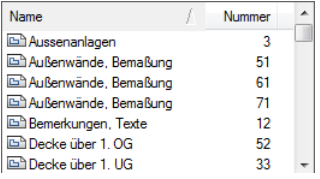

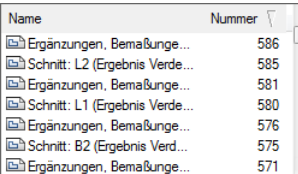

sortiert nach Zeichnungsname.

Aufsteigend (Pfeil zeigt nach oben) Absteigend (Pfeil zeigt nach unten) sortiert nach Nummer.

#### Kopieren und Verschieben mit Drag&Drop

Markierte Dokumente können auch mit Drag&Drop anstelle des Kontextmenüs verschoben oder kopiert werden. Sie markieren die Dokumente, klicken mit der linken Maustaste in die Markierung und ziehen die Dokumente mit gedrückter Maustaste auf das gewünschte Ziel. Ob das Verfahren möglich ist, erkennen Sie an der Cursorform, wenn sich der Mauszeiger über dem Ziel befindet.

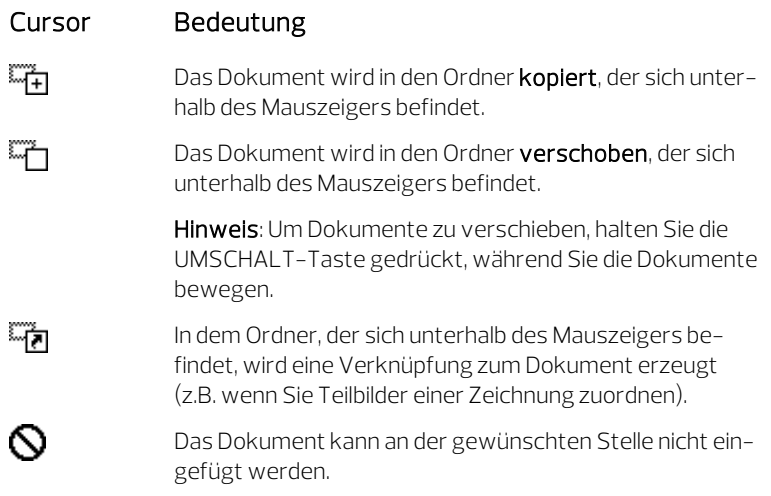

Arbeiten mit dem Kontextmenü

Nahezu alle Verfahren, die im ProjectPilot möglich sind, erreichen Sie über das Kontextmenü. Je nachdem, welches Element Sie anklicken, öffnet sich immer das zu diesem Element passende Kontextmenü.

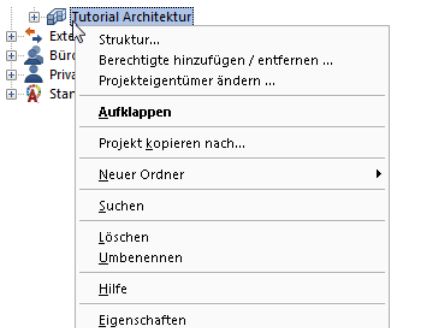

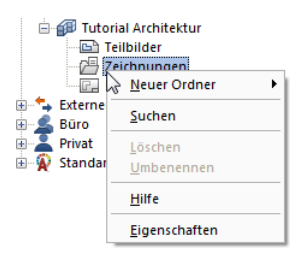

Kontextmenü eines Projekts Kontextmenü des Zeichnungsordners

#### Verwenden der Voransicht

Im Voransichtsfenster wird eine Vorschau des ausgewählten Dokuments angezeigt. Sie können die Voransicht zoomen, im Fenster verschieben und verschiedene isometrische Ansichten darstellen. Im Menü Ansicht – Vorschau können Sie festlegen, ob und an welcher Stelle die Voransicht platziert wird.

- Um die Voransicht auszuschalten: Zeigen Sie im Menü Ansicht auf Vorschau und klicken Sie auf Keine.
- Um die Voransicht zu zoomen: Ziehen Sie mit der linken Maustaste den Bereich auf, den Sie zoomen möchten. Der Cursor verwandelt sich in ein Fadenkreuz.
- Um die Voransicht zu verschieben: Verschieben Sie die Ansicht mit der mittleren Maustaste. Der Cursor verwandelt sich in eine Hand. Alternativ können Sie auch die Cursortasten benutzen.
- Um die vollständige Voransicht wiederherzustellen: Doppelklicken Sie mit der mittleren Maustaste in das Voransichtsfenster oder drücken Sie die \*-Taste auf dem numerischen Tastenblock.
- Um eine isometrische Ansicht darzustellen: Benutzen Sie die Zifferntasten auf dem numerischen Tastenblock. Beachten Sie, dass NUMLOCK aktiviert sein muss und dass der Eingabefocus auf dem Vorschaufenster liegen muss.

Hinweis: Die Vorschau wird nur bei bestimmten Dokumenten angezeigt (Teilbild/Plan).

#### Allgemeines zu Teilbildern

In Allplan konstruieren Sie auf Teilbildern, ähnlich wie im klassischen Bauzeichnen auf Transparenten. Teilbilder ermöglichen die differenzierte Strukturierung eines Projektes. Datentechnisch ist ein Teilbild eine Datei. Am Bildschirm können max. 128 Teilbilder gleichzeitig sichtbar sein und bearbeitet werden - es sind also mehrere Dateien gleichzeitig geöffnet. Innerhalb eines Projektes stehen 9999 Teilbilder zur Verfügung. Beim Arbeiten ohne Layer werden die einzelnen Komponenten, wie Wände, Treppe, Beschriftung usw. auf separate Teilbilder gezeichnet und wie Folien übereinander gelegt.

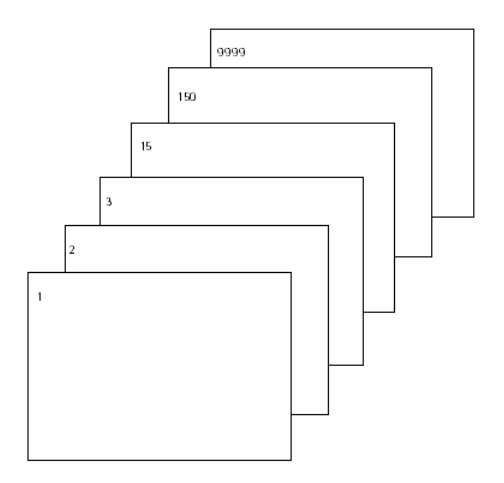

Zur Bearbeitung müssen die Teilbilder aktiviert (geöffnet) werden. Dies geschieht im Dialogfeld Projektbezogen öffnen: Teilbilder aus Zeichnungs- / Bauwerksstruktur.

#### Teilbildstatus

Durch den Teilbildstatus legen Sie fest, auf welchem Teilbild Sie zeichnen und welche Teilbilder sichtbar und/oder veränderbar sind. In der folgenden Abbildung sehen Sie die verschiedenen Teilbildstatus. Eine Erläuterung erfolgt in der Tabelle unten.

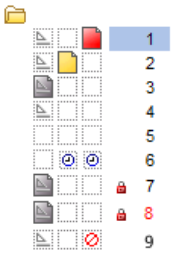

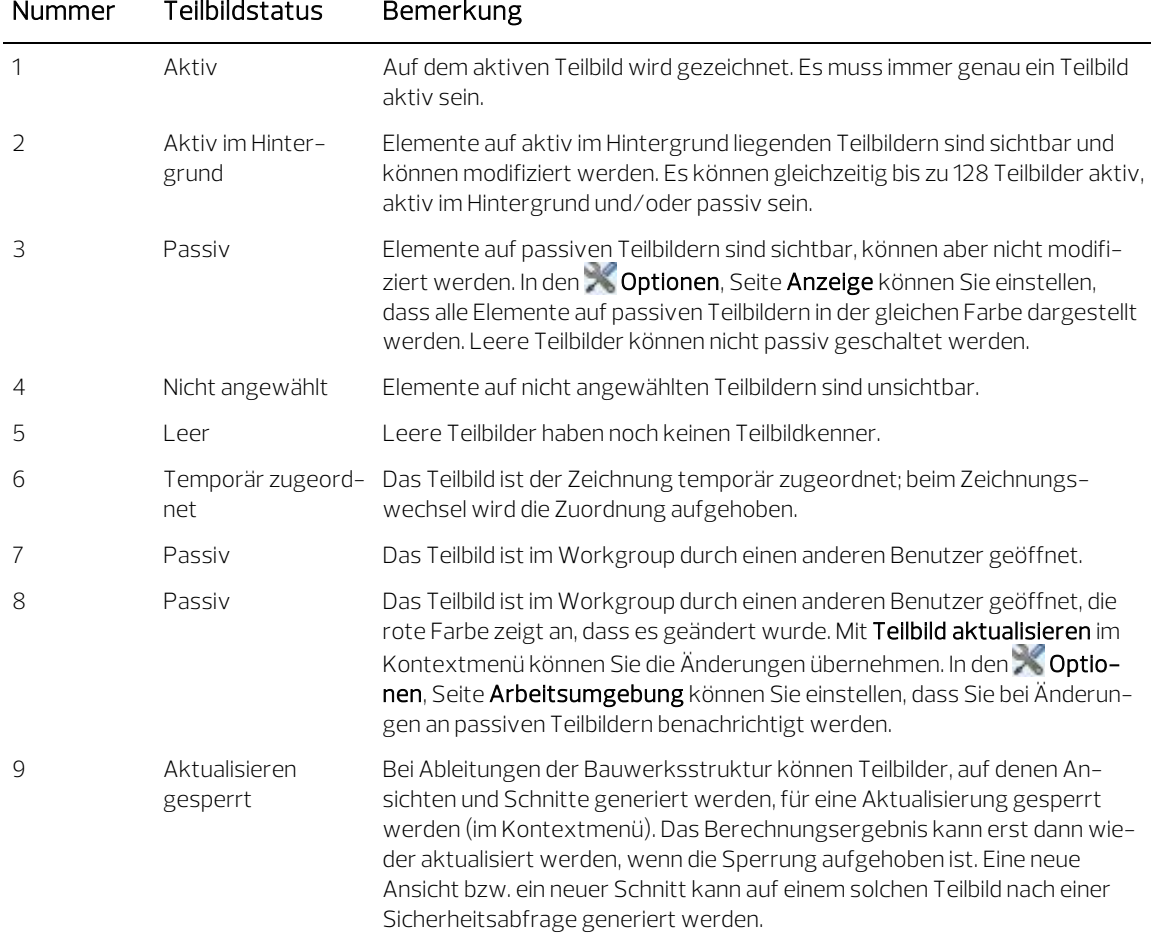

 $\sim$ 

#### Informationen zum aktiven Teilbild

Informationen zum aktiven Dokument erhalten Sie, indem Sie mit der rechten Maustaste in die Zeichenfläche klicken und dann im Kontextmenü auf Eigenschaften. Es öffnet sich ein Informationsfenster mit wichtigen Informationen.

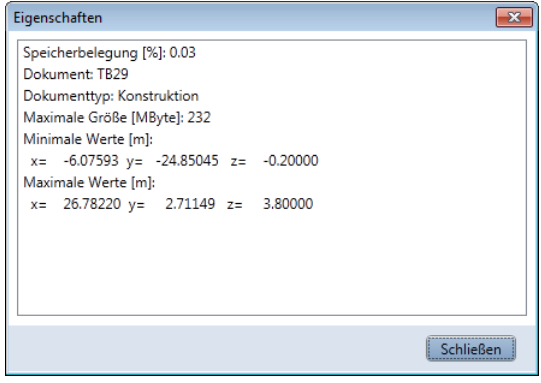

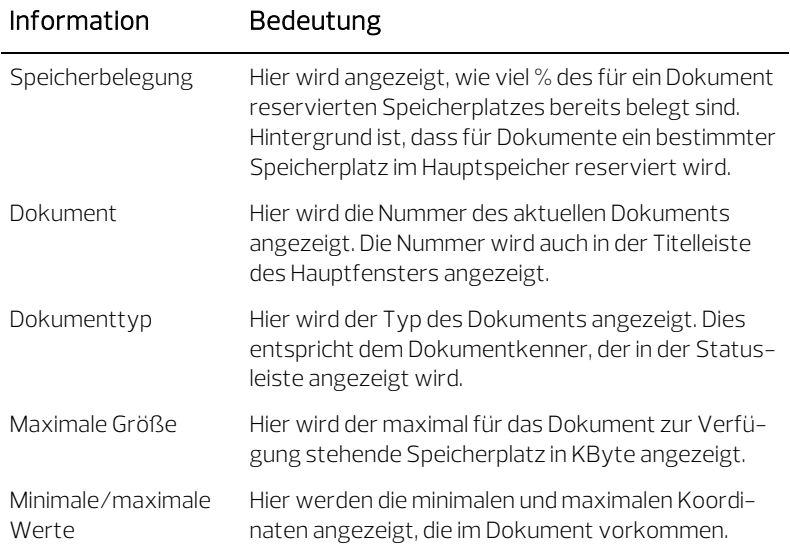

#### Verwenden von Layern

#### Allgemeine Informationen zu Layern

Layer bieten eine zusätzliche Strukturierungsmöglichkeit von Konstruktionselementen innerhalb eines Teilbildes. Durch einfaches Einund Ausschalten können beliebig gefilterte Informationen dargestellt werden. Dies ermöglicht übersichtliches Arbeiten und schnelles Modifizieren.

Layer können dazu verwendet werden, die Formateigenschaften eines Elementes festzulegen.

Layer haben eine tiefgreifende organisatorische Bedeutung, die umso größer wird, je mehr Mitarbeiter in ein Projekt involviert sind und je mehr auch die Fachplanung mit CAD durchgeführt wird. Sie sind keine Alternative zum Teilbild, sondern eine Ergänzung.

#### Festlegen des aktuellen Layers

Jedes Element erhält beim Zeichnen den aktuellen Layer. Welcher Layer aktuell ist, richtet sich nach folgenden Einstellungen:

- Wenn Sie zum ersten Mal eine Funktion (z.B. Linie) aufrufen, ist automatisch ein bestimmter Layer als aktueller Layer ausgewählt (vorausgesetzt, dass im Dialogfeld Layer die Option Automatische Layerauswahl bei Funktionsanwahl aktiviert ist). Welcher Layer dies ist, richtet sich nach der Funktion, die Sie aufgerufen haben. Wenn die Option Automatische Layerauswahl bei Funktionsanwahl deaktiviert ist, wird der zuletzt gewählte Layer beibehalten.
- In der Palette Layer wird Ihnen der aktuelle Layer angezeigt. Mit einem Klick können Sie den Layerstatus ändern. Sie können sich hier die gesamte Layerhierarchie, der momentan bzw. zuletzt angewählten Funktion zugeordnete Layer oder die in den geladenen Dokumenten existierenden Layer anzeigen lassen. Dazu nutzen Sie das umfangreiche Kontextmenü der Palette Layer.
- In der Palette Objekte Sortierkriterium Layer wird Ihnen ebenfalls der aktuelle Layer angezeigt. Mit einem Klick auf das Layerstatussymbol können Sie den Layerstatus ändern.

Hier werden Ihnen die in den geladenen Dokumenten existierenden Layer angezeigt. In der Baumstruktur werden alle Elemente sortiert in Elementgruppen unter dem ihnen zugewiesenen Layer aufgeführt.

- Haben Sie eine Funktion (z.B. Linie) aktiviert, können Sie in der Palette Eigenschaften einen anderen Layer als aktuellen Layer bestimmen. Beim nächsten Aufruf der Funktion wird dann automatisch dieser Layer als aktueller Layer verwendet.
- Wenn Sie Bauteile als Standard bzw. als Favoritendatei speichern, wird der aktuell eingestellte Layer ebenfalls gespeichert. Beim Auslesen von gespeicherten Standardbauteilen wird dann dieser Layer als aktueller Layer eingestellt.
- Normalerweise "erben" Öffnungen wie Wand- und Deckenaussparungen bzw. Fenster- und Türöffnungen den Layer des Elements, in welches sie eingesetzt werden. Mit einer Option in Optionen - Bauteile und Architektur - Bereich Sonstiges - Spezial legen Sie fest, ob diesen Öffnungen ein eigener, unabhängiger Layer zugewiesen werden kann.
- Da eine Wand mehrschalig sein kann, und jede Wandschicht unterschiedliche Formateigenschaften haben kann, wird bei Wänden und Aufkantungen der Layer für jede Wandschicht direkt im Dialogfeld Eigenschaften Wand festgelegt, und nicht in der Palette Eigenschaften.

Einstellen der Formateigenschaften von Layern

Jeder Layer besitzt die Formateigenschaften Stift, Strich und Farbe. Im Dialogfeld Layer können Sie einstellen, dass ein Element diese Eigenschaften automatisch von dem Layer übernimmt, mit dem es gezeichnet wird.

Die Formateigenschaften für einen Layer können auch als Linienstil definiert und unter einem Namen gespeichert werden. Elemente können dann diese Formateigenschaften fest aus dem Layer übernehmen.

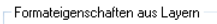

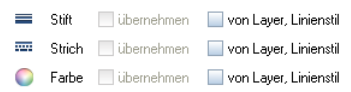

Bei der Definition der Linienstile legen Sie fest, wie sie sich mit dem Maßstab oder mit dem Zeichnungstyp ändern. Linienstile können für verschiedene Maßstabsbereiche bzw. Zeichnungstypen unterschiedlich definiert werden, so dass Elemente je nach Bezugsmaßstab / Zeichnungstyp unterschiedlich dargestellt und gedruckt werden. Die Verwendung von Linienstilen ermöglicht so ein maßstabsübergreifendes Arbeiten.

Zeichnungstypen regeln die Darstellung von Elementen am Bildschirm und beim Drucken. Je nach gewähltem Zeichnungstyp werden die Elemente unterschiedlich dargestellt. Voraussetzung ist, dass die Formateigenschaften fest aus dem Layer übernommen werden und die Verwendung von Linienstilen aktiviert ist.

#### Zugriffsrechte auf Layer

Es gibt unterschiedliche Zugriffsrechte auf Layer. Zum einen gibt es das Sichtbarkeitsrecht, d.h. ein Layer kann entweder sichtbar oder unsichtbar sein. Zum anderen gibt es das Bearbeitungsrecht, d.h. ein Layer kann entweder bearbeitet werden oder er ist gesperrt. Die Sichtbarkeitsrechte können in Drucksets (siehe ["Verwenden von](#page-304-0)  [Drucksets"](#page-304-0) auf Seit[e 299\)](#page-304-0) gespeichert werden, die Bearbeitungsrechte können in Rechtesets gespeichert werden. Welchen Status ein Layer besitzt, wird sowohl im Dialogfeld Layer in der Registerkarte Layerauswahl/Sichtbarkeit als auch in der Palette Layer durch Symbole angezeigt:

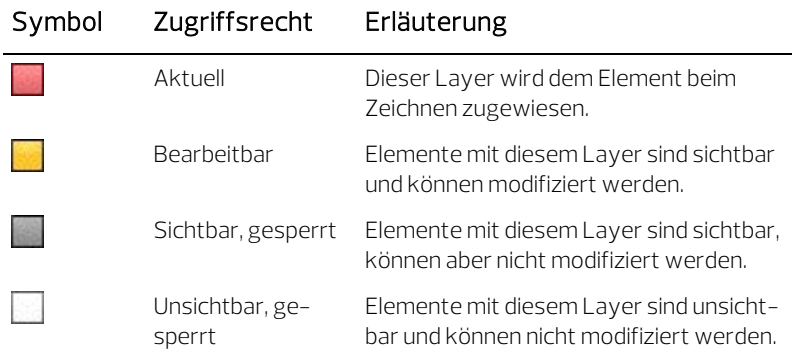

In der Registerkarte Layerauswahl/Sichtbarkeit oder in der Palette Layer können Sie die Zugriffsrechte auf Layer einschränken und z.B. Layer, die den Status Bearbeitbar haben, auf Sichtbar, gesperrt setzen.

In der Palette Objekte - Sortierkriterium Layer werden Ihnen die in den geladenen Dokumenten existierenden Layer angezeigt. In der Baumstruktur werden alle Elemente sortiert in Elementgruppen unter dem ihnen zugewiesenen Layer aufgeführt. Wird der Cursor innerhalb der Auflistung über die Darstellung des Layerstatus bewegt, öffnet sich ein Flyout, in dem der Status des Layers verändert werden kann. Auch hier ist es möglich, die Zugriffsrechte auf Layer zu verändern. Es kann zwischen  $\geq$  aktuell,  $\triangle$  bearbeitbar,  $\triangle$  sichtbar gesperrt oder  $\triangle$  unsichtbar gesperrt gewechselt werden.

Zugriffsrechte auf Layer hängen aber auch von dem Rechteset ab, dem der jeweilige Benutzer zugeordnet ist. Sie können deshalb Layern, auf die Sie aufgrund Ihrer Zugehörigkeit zu einem Rechteset nur eingeschränkten Zugriff haben, keinen höheren Status zuweisen (z.B. gesperrte Layer auf bearbeitbar setzen).

Einstellen der Sichtbarkeit von Layern in Teilbildern

Sie können Layer sichtbar oder unsichtbar schalten und so die zugehörigen Elemente ein- oder ausblenden.

So können Sie z.B. Elemente mit gleichem Layer, die Sie für die Bearbeitung nicht benötigen, schnell unsichtbar schalten, gezielt die Elemente mit dem eingeblendeten Layern modifizieren, oder Ihren Grundriss überprüfen und herausfinden, ob allen Elementen der gewünschte Layer zugeordnet ist. Sie können beispielsweise den Layer der Decke unsichtbar schalten und die Raumaufteilung des Gebäudes als Darstellung mit verdeckten Kanten in der Perspektive ansehen.

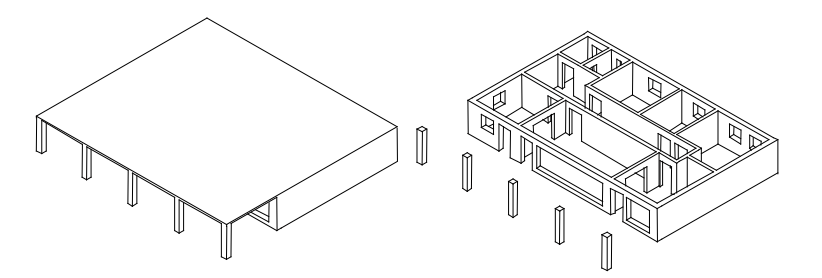

Hinweis: Im Kontextmenü eines Elements können Sie mit Layerstatus ändern und dann  $\geq$  Layer isolieren - alle anderen unsichtbar alle Layer außer dem Layer des Elements unsichtbar schalten.

Wenn Sie eine bestimmte Kombination von sichtbaren und unsichtbaren Layern öfter benötigen (z.B. für die Bemaßung oder Beschriftung in bestimmten Maßstäben), sollten Sie dafür ein Druckset definieren. Dieses Druckset können Sie dann auch beim Planlayout verwenden, so dass nur die sichtbaren Layer auch gedruckt werden.

Hinweis: Im Dialogfeld Layer können Sie durch Aktivieren einer Option die Elemente auf gesperrten Layern mit fester Farbe darstellen lassen.

#### Verwalten von Layern und Layerstrukturen

In aller Regel obliegt das Verwalten von Layern und Layerstrukturen dem Administrator Ihres Büros. Er legt fest, mit welchen Layern gearbeitet wird, richtet Rechtesets ein und regelt die Zugriffsrechte. Die Mitarbeiter werden den Rechtesets zugeteilt und haben somit auch die entsprechenden Zugriffsrechte auf die einzelnen Layer.

Beim Anlegen eines Projektes können Sie entscheiden, ob im Projekt auf die Layerstruktur des Bürostandards zurückgegriffen werden soll oder auf eine projektspezifische Layerstruktur.

Layerstrukturen können unter einem Namen gespeichert werden und wieder eingelesen werden. Falls Linienstile an Layer zugewiesen wurden, werden diese Linienstile zusammen mit der Layerstruktur (mit dem gleichen Dateinamen und der Erweiterung .sty) gespeichert. Beim Einlesen einer gespeicherten Layerstruktur kann diese Linienstildatei optional mit eingelesen werden.

Vorteile einer Datenorganisation mit Layern

#### Eine Datenorganisation mit Layern bietet, vor allem bei größeren Projekten, zahlreiche Vorteile:

- Assoziative Elemente wie die Wandbemaßung oder die Brüstungshöhenbeschriftung - liegen im gleichen Teilbild und können trotzdem unsichtbar geschaltet werden.
- Für die automatische Bauteil-Verschneidung und bestimmte Auswertungen ist es notwendig, dass die betroffenen Bauteile auf dem gleichen Teilbild liegen. Mit der Verwendung von Layern können Sie die Voraussetzung dafür schaffen, ohne dass die gewünschte inhaltliche Differenzierung verloren geht.
- Vereinfachte Planzusammenstellung durch Drucksets. Drucksets sind benutzerdefinierte Zusammenstellungen von Layern, die sich bei der Bearbeitung und Planzusammenstellung effektiv nutzen lassen. Bei der Planzusammenstellung können Sie die Elemente entsprechend des gewählten Drucksets anzeigen lassen - ein Umschalten zwischen Hundertstel und Fünfzigstel ist so per Knopfdruck möglich.
- Die Übertragung von Teilbildern auf DXF/DWG-Layer wird einfacher und klarer, denn Sie können automatisch jeden Layer eines Teilbildes auf einen eigenen DXF/DWG-Layer übertragen. Beim Einspielen von DXF/DWG-Dateien kann die DXF/DWG-Layerstruktur in die Layer-Hierarchie automatisch integriert werden.
- Der Layer eines Elementes ist oft schneller modifiziert als seine Teilbildzugehörigkeit.
- Falls ein Layer in Ihrer Layerstruktur fehlt, ist dieser schnell angelegt und kann in allen Teilbildern des Projektes benutzt werden.
- Es sind wesentlich mehr Layer (ca. 65000) als Teilbilder (9999) in einem Projekt möglich, daher ist eine feinere Differenzierung der Konstruktionselemente möglich.
- Es können wesentlich mehr Layer gleichzeitig sichtbar und bearbeitbar geschaltet werden (ca. 65000) als Teilbilder (max. 128).
- Layer können sehr schnell sichtbar/unsichtbar geschaltet werden (z.B. über Drucksets oder Layerfavoriten bzw. in der Palette Layer oder in der Palette Objekte - Sortierkriterium Layer).
- Die Formateigenschaften eines Layers können nachträglich schnell geändert werden und alle Elemente dieses Layers, die mit Formateigenschaften aus Layer, Linienstil gezeichnet wurden, passen sich an, müssen also nicht extra modifiziert werden.
- Formateigenschaften inklusive Layer können mit Doppelklick rechte Maustaste übernommen werden (auch aus Assistenten), sowie mit S Format übertragen schnell von einem Element auf andere übertragen werden.

#### Zusammenspiel von Layern und Teilbildern

Die Verwendung von Layern macht eine Aufteilung von Daten auf Teilbilder keineswegs überflüssig; gerade bei größeren Projekten ist ein Zusammenspiel von Layern und Teilbildern unbedingt notwendig. Bei gleicher Differenzierungstiefe benötigen Sie mit Layern jedoch bedeutend weniger Teilbilder.

Wie viele Teilbilder Sie zum Arbeiten benötigen, hängt nicht nur von der Größe des Projektes ab, sondern auch von der Hardware, die Sie verwenden. Bei modernen, schnellen Rechnern mit großem Arbeitsspeicher können Sie mehr Daten auf ein Teilbild packen, ohne dass die Geschwindigkeit zu sehr darunter leidet.

#### Das Zusammenspiel von Layern und Teilbildern hängt auch von folgenden Faktoren ab:

• Größe des Projektes und Anzahl der Mitarbeiter, die gleichzeitig daran arbeiten. Wenn mehrere Mitarbeiter ein Geschoss bearbeiten, dann sollte

je Zuständigkeitsbereich (wie z.B. Ostflügel, Mittelbau, Westflügel o.ä.) ein Teilbild angelegt werden.

• Gleichzeitiges Arbeiten von Fachplanern am Projekt. Für die Fachplanung sollten stets eigene Teilbilder angelegt werden, um paralleles Arbeiten zu ermöglichen.

#### Verwenden von Rechtesets

Mit Rechtesets können Sie die Zugriffsrechte von Benutzern auf Layern steuern. Rechtesets sollten vergeben werden, wenn mehrere Mitarbeiter an einem Projekt arbeiten. Bei einer Installation mit Workgroupmanager werden dann die einzelnen Benutzer einem oder mehreren Rechtesets zugeordnet und können somit auch nur die Layer sehen bzw. bearbeiten, auf die das jeweilige Rechteset Zugriffsrechte besitzt.

Rechtesets bieten jedoch mehr als Zugriffsrechte. Sie erleichtern sich das Zeichnen, wenn Sie gezielt Rechtesets mit jeweils den Layern definieren, die beim Zeichnen zur Verfügung stehen sollen.

Nach der Installation ist automatisch das Rechteset ALLPLAN vorgegeben. Dieses Rechteset hat Schreib- und Leserechte auf alle Layer, somit haben alle Benutzer das Recht, alle Daten zu sehen und zu modifizieren.

#### <span id="page-304-0"></span>Verwenden von Drucksets

Druckset ist ein Name für eine Zusammenstellung von Layern, die Sie dann bei der Planzusammenstellung oder bei der Sichtbarkeitsschaltung von Layern auswählen können. Auf dem Plan werden dann nur die Elemente eingeblendet, deren Layer in dem gewählten Druckset enthalten sind.

So können Sie z.B. ein Druckset für Werkplan wählen, es werden dann nur solche Daten gedruckt, die für den Werkplan relevant sind.

## <span id="page-305-0"></span>Übungsprojekt erstellen und einrichten

Beginnen Sie mit dem Erstellen eines Projektes.

#### Projekt erstellen

1 Klicken Sie in der Titelleiste in der Dropdown-Liste des Allplan Symbols auf **ProjectPilot**.

Der ProjectPilot wird geöffnet.

- 2 Klicken Sie im ProjectPilot im Menü Datei auf Neues Projekt....
- 3 Geben Sie den Projektnamen Tutorial Ingenieurbau ein. Klicken Sie unter Projektvorlagen auf Keine Projektvorlage verwenden und dann auf Weiter>.

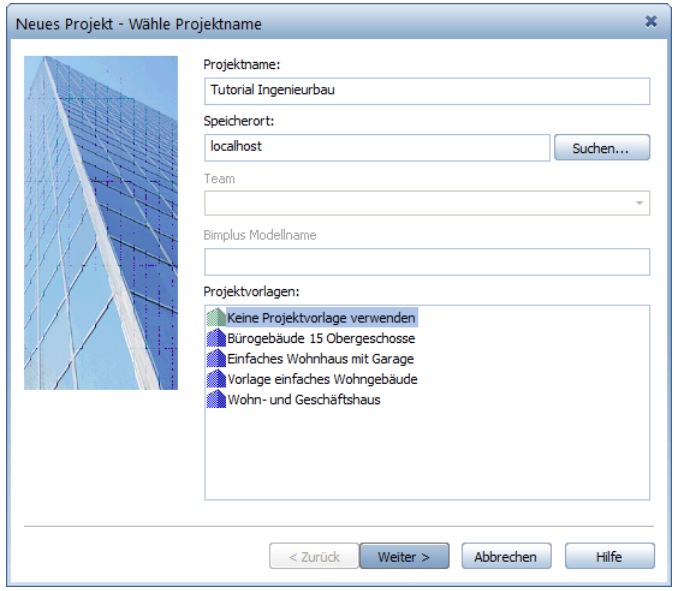

4 Kontrollieren Sie, ob alle Pfadeinstellungen mit Ausnahme der Attribute auf Projekt stehen und bestätigen Sie das Dialogfeld mit Fertig stellen.

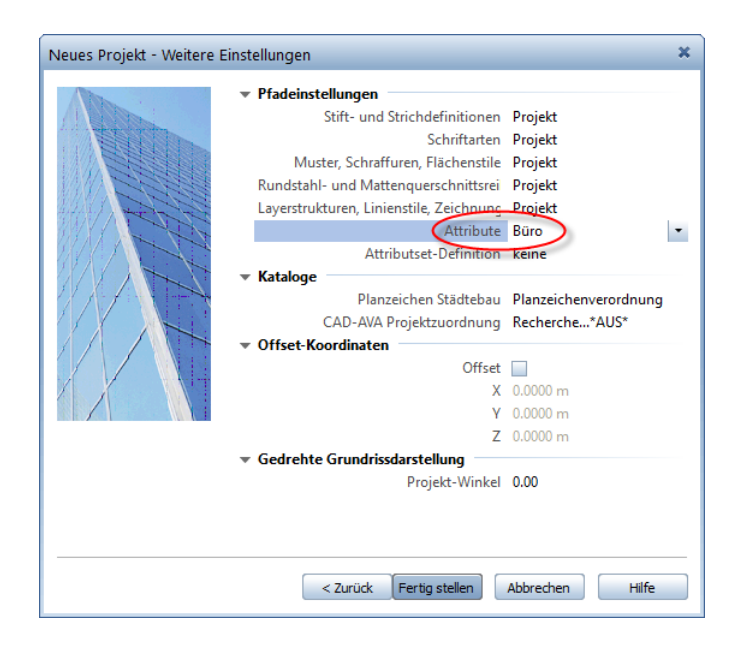

5 Beenden Sie den ProjectPilot, indem Sie im Menü Datei auf Beenden klicken.

Sie befinden sich wieder in Allplan, im Projekt Tutorial Ingenieurbau.

Hinweis: Mit Hilfe der Funktion PP Projekt neu, öffnen... (Symbolleiste für den Schnellzugriff) können Sie ebenfalls ein neues Projekt anlegen.

#### Pfadeinstellungen

Damit legen Sie fest, mit welchen Stift-, Strich- und Schraffureinstellungen, Schriftarten und Werkstoffkatalogen Sie arbeiten. Im Regelfall wird mit dem Bürostandard gearbeitet.

Büro: Der Bürostandard ermöglicht, verschiedene Projekte mit den gleichen Einstellungen zu bearbeiten. Im Netz ist der Bürostandard für alle Rechner einheitlich und kann nur von dazu berechtigten Personen geändert werden.

Projekt: Die Einstellungen, z.B. für Muster, Schraffuren oder Layer gelten nur für das Projekt und können vom Bürostandard abweichen.

#### Maßstab und Längeneinheit einstellen

Legen Sie die Einstellungen zu Maßstab und Längeneinheit für das Projekt fest.

Stellen Sie zuerst den Bezugsmaßstab von 1:100 ein.

#### So stellen Sie den Bezugsmaßstab ein

1 Klicken Sie in der Statusleiste in das Feld neben Maßstab und wählen Sie 1:100.

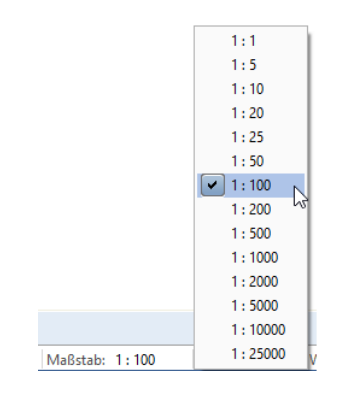

Wählen Sie die Maßeinheit, in der Sie die Werte eingeben möchten. Für das Erstellen des Gebäudes sollen m verwendet werden.

#### So stellen Sie die Einheiten ein

- 1 Klicken Sie auf **Optionen** (Symbolleiste für den Schnellzugriff) und im Dialogfeld auf Arbeitsumgebung.
- 2 Klicken Sie im Listenfeld Längeneingaben in auf m.

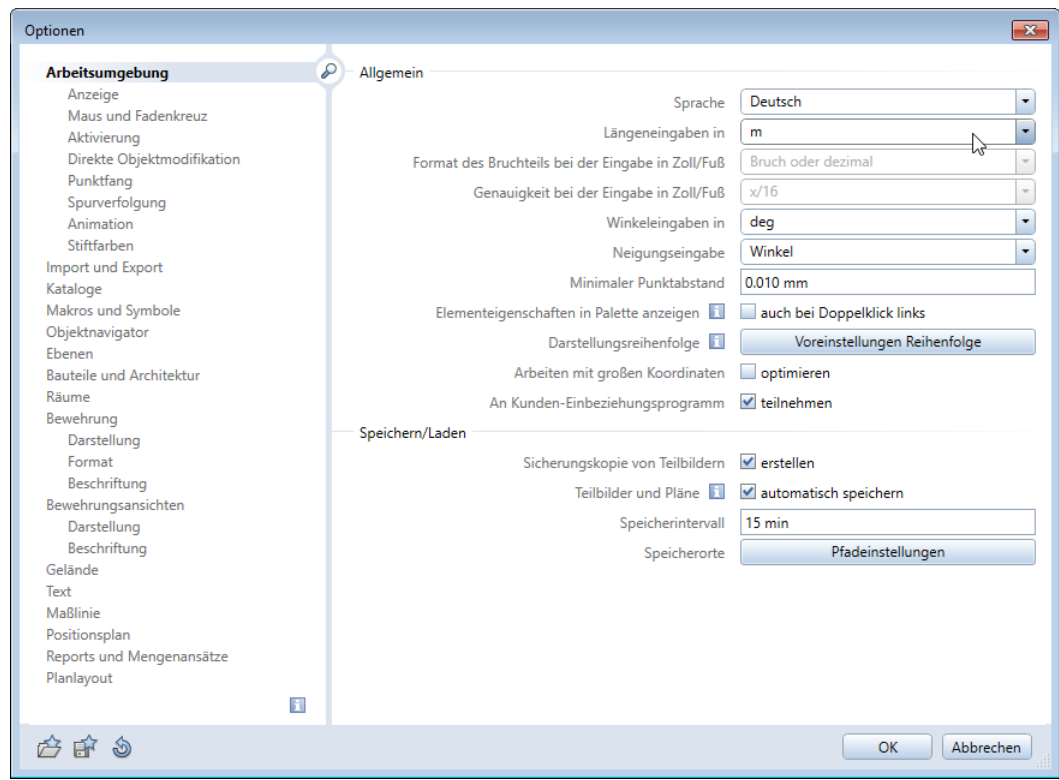

Tipp: Alternativ können Sie die Maßeinheit in der Statusleiste einstellen: Klicken Sie in das Feld neben Länge und wählen Sie in diesem Fall m.

3 Klicken Sie auf OK, um die Einstellungen zu bestätigen.

#### Teilbildstruktur

In Allplan haben Sie zwei Möglichkeiten, die Teilbilder eines Projektes sinnvoll zu ordnen:

- die Bauwerksstruktur (BWS) und
- die 2 Zeichnungsstruktur.

Beide Strukturen legen Sie im Dialogfeld Projektbezogen öffnen: Teilbilder aus Zeichnungs-/ Bauwerksstruktur fest und können Sie parallel verwenden.

Die Bauwerksstruktur eignet sich besonders für das logische Gliedern eines Bauwerks. Insbesondere für die Architektur bietet das Arbeiten mit der Bauwerksstruktur den wesentlichen Vorteil, dass ohne großen Aufwand Ansichten und Schnitte sowie Gebäudelisten generiert werden können.

Ein wichtiger Unterschied zur Arbeit mit der Zeichnungsstruktur ist, dass beim Nutzen der Bauwerksstruktur jedes Teilbild nur ein Mal innerhalb der Bauwerksgliederung zugeordnet werden kann. Da in der Bewehrungsplanung Teilbilder meist mehrfach für verschiedene Bewehrungspläne verwendet werden, bietet hier das Arbeiten mit Zeichnungen ggf. einen Vorteil.

In der Zeichnungsstruktur haben Sie durch Anwahl der jeweiligen Zeichnung sofort die zutreffende Teilbildanwahl vorliegen. In der Bauwerksstruktur erreichen Sie dies, indem Sie die jeweiligen Teilbilder unter den einzelnen Knoten aktivieren und die verschiedenen Anwahlstati über das Kontextmenü des Projekts als Favorit speichern und wieder laden.

Das Berücksichtigen eines Zoomfensters innerhalb der Zeichnung sowie das einfache Erzeugen eines Planes über Zeichnungen ist in dieser Form mit der Bauwerksstruktur nicht möglich.

Wesentliches Ziel der nachfolgenden Übungsbeispiele ist das Erlernen der Bewehrungserzeugung. Es wird deshalb die Zeichnungsstruktur verwendet.

Eine Beschreibung zur Erstellung einer Bauwerksstruktur, die Sie selbstverständlich auch hier verwenden könnten, finden Sie im Tutorial Architektur. Ferner finden Sie detaillierte Erläuterungen zur Bauwerksstruktur in der Hilfe zu Allplan.

#### Zeichnungen erstellen

Für die nachfolgenden Übungen erstellen Sie selbst eine eigene einfache Projektstruktur. In einem realen Projekt empfiehlt sich eine Organisation nach Geschossen und Drucksets. Näheres dazu finden Sie auch unter Empfehlung zur Projektorganisation (siehe Seite [308\)](#page-313-0).

#### Zeichnung erstellen

- 1 Klicken Sie auf **Ein Projektbezogen öffnen...** (Symbolleiste für den Schnellzugriff).
- 2 Da Sie keine Bauwerksstruktur erstellen, beenden Sie die Vorauswahl mit Abbrechen und wählen Sie die Registerkarte Zeichnungsstruktur an.

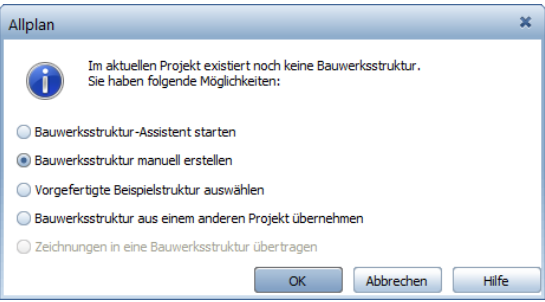

- 3 Klicken Sie oben auf **Zeichnung erstellen**, geben Sie den Zeichnungsnamen Kellergeschoss ein und bestätigen Sie mit OK.
- 4 Erstellen Sie auf gleiche Weise die Zeichnungen Aufzugsunterfahrt, Regeltürsturz, Deckenbewehrung und BAMTEC-Bewehrung.

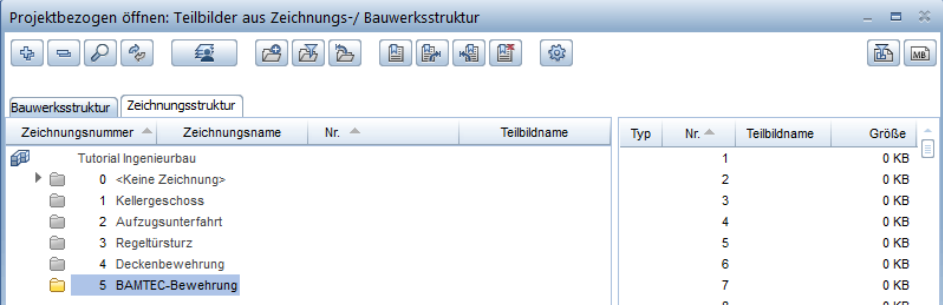

Tipp: Möchten Sie auf einem Teilbild einen Detailschnitt im größeren Maßstab darstellen, können Sie das über ein Zoomfenster in der Zeichnung oder auf dem Teilbild erreichen.

#### Tipp: Die Auswahl der Teil-

bilder funktioniert wie im Windows®-Explorer:

Mit gedrückter STRG-Taste werden mehrere, nicht zusammenhängende Teilbilder gemeinsam ausgewählt (z.B. 10, 16 und 28).

Mit gedrückter UMSCHALT-Taste markieren Sie untereinander liegende Teilbilder  $(z.B. 10 - 20)$ . Oder Sie ziehen mit der Maus einen Rahmen um die ausgewählten Teilbilder.

5 Klicken Sie auf Teilbild 101, halten Sie die UMSCHALT-Taste gedrückt und klicken Sie auf Teilbild 110.

Die Teilbilder 101 bis 110 sind somit markiert.

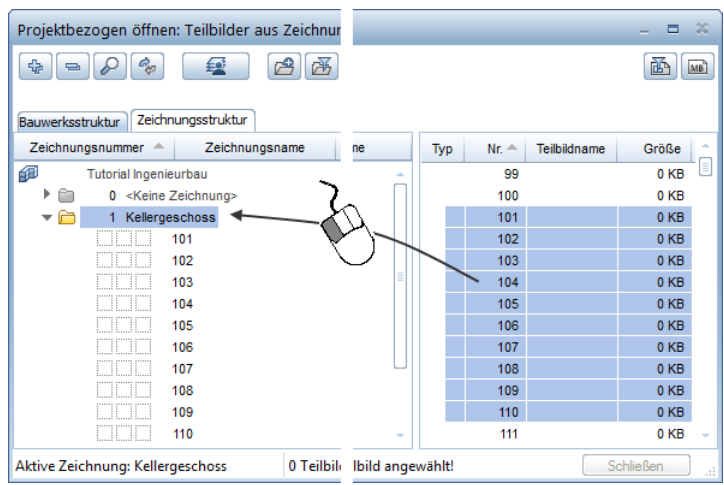

6 Klicken Sie in den markierten Bereich, ziehen Sie mit gedrückter Maustaste die Markierung in die Zeichnung Kellergeschoss und lassen die Maustaste los.

Der Teilbildbaum für die Zeichnung öffnet sich. Die Teilbilder sind somit der Zeichnung zugeordnet.

Haben Sie ein Teilbild zu viel verschoben, können Sie auf gleiche Weise das Teilbild aus der Zeichnung zurück in die Liste ziehen.

Hinweis: Alternativ zu Drag&Drop können Sie auch die gewünschte Zeichnung markieren, die Teilbilder wählen und dann im Kontextmenü auf Der aktuellen Zeichnung zuordnen klicken.

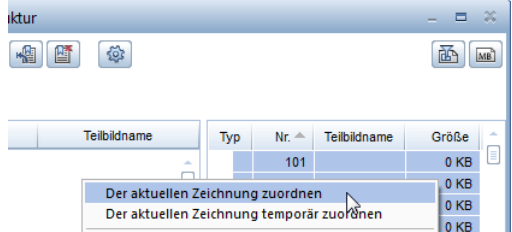

#### Hinweise:

Für Zeichnung 2 und 4 verwenden Sie die KG-Grundrisse von Übung 1. Ein Kopieren oder Neuerzeugen ist nicht erforderlich. Sie ordnen einfach das Teilbild 101 bzw. 102 ebenfalls Zeichnung 2 bzw. 4 zu.

Zeichnung 5 ordnen Sie die leeren Teilbilder 503 und 504 zu, auf die während der Übung der separierte Teppich abgelegt wird.

7 Wiederholen Sie für die anderen Zeichnungen die Teilbildzuordnung entsprechend der folgenden Tabelle.

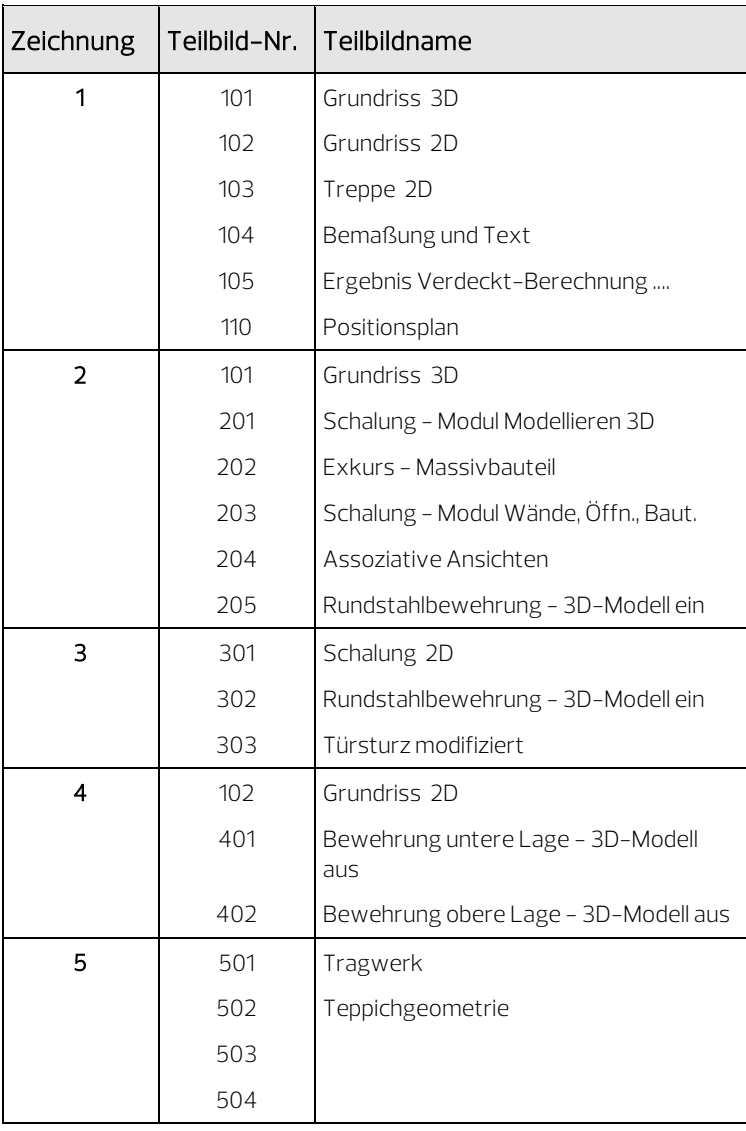

8 Beschriften Sie die Teilbilder wie angegeben. Die Teilbildbeschriftung haben Sie bereits im Tutorial Basis kennengelernt.

9 Aktivieren Sie ein beliebiges Teilbild und klicken Sie auf Schließen.

### <span id="page-313-0"></span>Empfehlung zur Projektorganisation

Allplan bietet ein sehr freies System, das es gestattet, für Ihre bürointerne Projektbearbeitung maßgeschneiderte Lösungen zu entwickeln. Die hier vorgestellte Struktur für größere Projekte soll als Leitfaden und Anregung dienen. Sie können die gesamte Struktur oder nur Teilbereiche hieraus übernehmen.

Für eine erste Bearbeitung kann diese Struktur sehr hilfreich sein, damit Sie später abwägen können, wie Sie dieses Schema auf Ihre eigenen Anforderungen modifizieren können. Auf alle Fälle sei an dieser Stelle nochmals darauf hingewiesen, dass eine gut organisierte Projektstruktur Ihnen viel Zeit erspart und sich alle Mitarbeiter daran halten sollten. Das System ist folgendermaßen aufgebaut:

- Auf den Teilbildern 1-99 werden allgemeine Projektinformationen abgelegt. Diese Daten, wie Achssystem oder Planlayout, haben übergeordneten Charakter.
- Ab Teilbild 100 beginnt die Geschossplanung, angefangen bei der Baugrube. Ab Teilbild 300 wird die Konstruktionseingabe für den Positionsplan vorgesehen.
- Ab Teilbild 1000 können die Schalpläne mit dazugehörigen Schnitten abgelegt werden. Die erste Ziffer kann Auskunft über die Ebene geben, die letzten beiden Ziffern über den Inhalt. Die Teilbild-Reihenfolge sollte in allen Geschossen identisch sein.
- Ab Teilbild 2000 werden dann die Bewehrungspläne bearbeitet. In Nummer 2000-2009 können zu einem Bauteil sämtliche dazugehörigen Modulbearbeitungen eingetragen werden. Des Weiteren werden Fertigteile und Sonderbauteile im Anschluss daran aufgelistet.

#### Drucksets definieren

Ein Druckset(siehe ["Verwenden von Drucksets"](#page-304-0) auf Seit[e 299\)](#page-304-0) ist eine gespeicherte Kombination aus sichtbaren und unsichtbaren Layern.

Sowohl bei der Planzusammenstellung als auch beim Sichtbarschalten von Layern können mit dem Aufrufen eines bestimmten Drucksets in einem Schritt die gewünschten Layer ein- und ausgeschaltet werden. Erst werden die Drucksets erzeugt und benannt, dann werden jedem Druckset die Layer zugewiesen.

#### Drucksets definieren

- 1 Klicken Sie auf Layer auswählen, einstellen (Dropdown-Liste Ansicht in der Symbolleiste für den Schnellzugriff bzw. Menü Format).
- 2 Wählen Sie die Registerkarte Druckset und klicken Sie auf Druckset definieren, modifizieren....

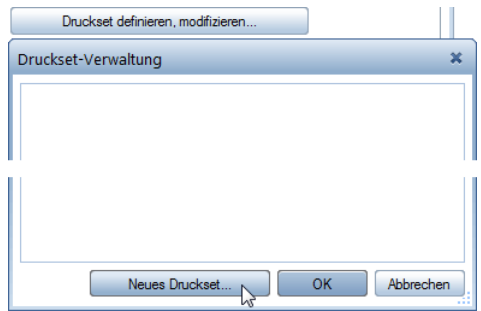

- 3 Klicken Sie im Dialogfeld Druckset-Verwaltung auf Neues Druckset...
- 4 Geben Sie den Namen Positionsplan für das erste Druckset ein und bestätigen Sie mit OK.

Eine Ordnungsgruppe legen Sie für das Tutorial nicht fest.

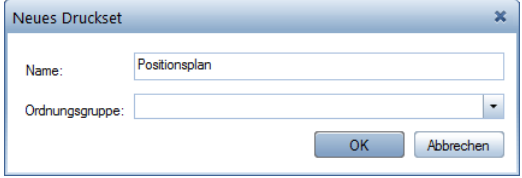

- 5 Falls Sie mit dem Workgroupmanager arbeiten, ordnen Sie anschließend den Benutzer local zum Druckset zu.
- 6 Wiederholen Sie die Schritte 3 bis 4 (5) und erzeugen Sie noch folgende weitere Drucksets:
	- **Schalplan**
	- Bewehrung untere Lage
	- Bewehrung obere Lage
- 7 Bestätigen Sie Ihre Eingaben in der Druckset-Verwaltung mit OK.

Im folgenden Schritt legen Sie für jedes Druckset fest, welche Layer sichtbar und welche unsichtbar sein sollen.

#### Sichtbare und unsichtbare Layer der Drucksets festlegen

- $\supset$  Das Dialogfeld Layer ist noch geöffnet. Das erste Druckset Positionsplan wird angezeigt.
- 1 Klicken Sie links oben auf die Schaltfläche <sub>, um die Baum-</sub> struktur zu schließen.
- 2 Da nur wenige Layer sichtbar geschaltet sein sollen, schalten Sie zunächst alle Layer der Hierarchiestufen unsichtbar. Markieren Sie dazu alle Layerstrukturen, klicken Sie mit der rechten Maustaste in die Markierung und dann im Kontextmenü auf Unsichtbar.

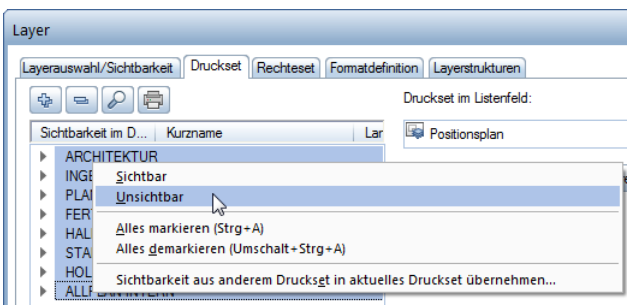

- 3 Öffnen Sie die einzelnen Arbeitsbereiche Konstruktion, Maßlinie und Positionsplan, indem Sie jeweils auf das Dreieckssymbol klicken und markieren Sie mit gedrückter STRG-Taste die Layer, die im Druckset Positionsplan sichtbar sein sollen (siehe nachfolgende Tabelle).
- 4 Klicken Sie mit der rechten Maustaste in die Markierung und dann im Kontextmenü auf Sichtbar.

Achten Sie dabei darauf, dass nur die einzelnen Layer und nicht die gesamten Arbeitsbereiche oder Layerstrukturen aktiviert sind.

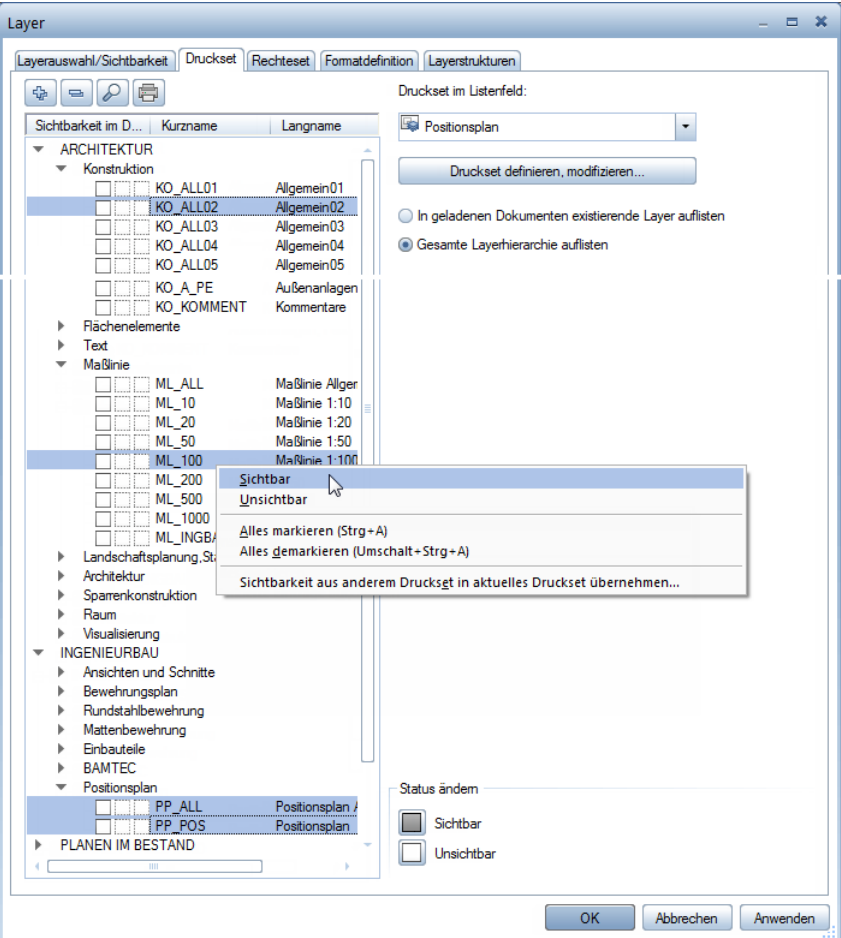

- 5 Klicken Sie auf Anwenden, um die aktuelle Einstellung zu speichern.
- 6 Wählen Sie bei Druckset im Listenfeld das nächste Druckset aus und legen Sie die sichtbaren und unsichtbaren Layer fest (siehe nachfolgende Tabelle).

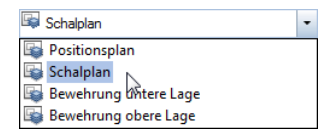

Layer Layerauswahl/Sichtbarkeit Druckset Rechteset Formatdefinition Layerstrukturen Druckset im Listenfeld: Sichtbarkeit im D... | Kurzname Bewehrung obere Lage Langname **ARCHITEKTUR** Konstruktion Druckset definieren, modifizieren...  $\Box$ Sichtbar  $\blacksquare$ Unsichtbar o Alles markieren (Strg+A)  $\blacksquare$ Alles demarkieren (Umschalt+Strg+A)  $\Box$ Sichtbarkeit aus anderem Druckset in aktuelles Druckset übernehmen..  $\overline{\phantom{a}}$ KO\_ACHS  $\Box$ Achsen  $\overline{\phantom{a}}$ KO\_RAST Raster  $\Box$ KO\_HK Hilfskonstrukti KO\_MOEB Möblierung  $\blacksquare$  $\overline{\phantom{a}}$ KO\_KUCH Küche П KO\_SANI Sanitär

Tipp: Sie können für die weiteren Drucksets auch zunächst die Einstellung eines bereits definierten Drucksets übernehmen und dann entsprechend anpassen.

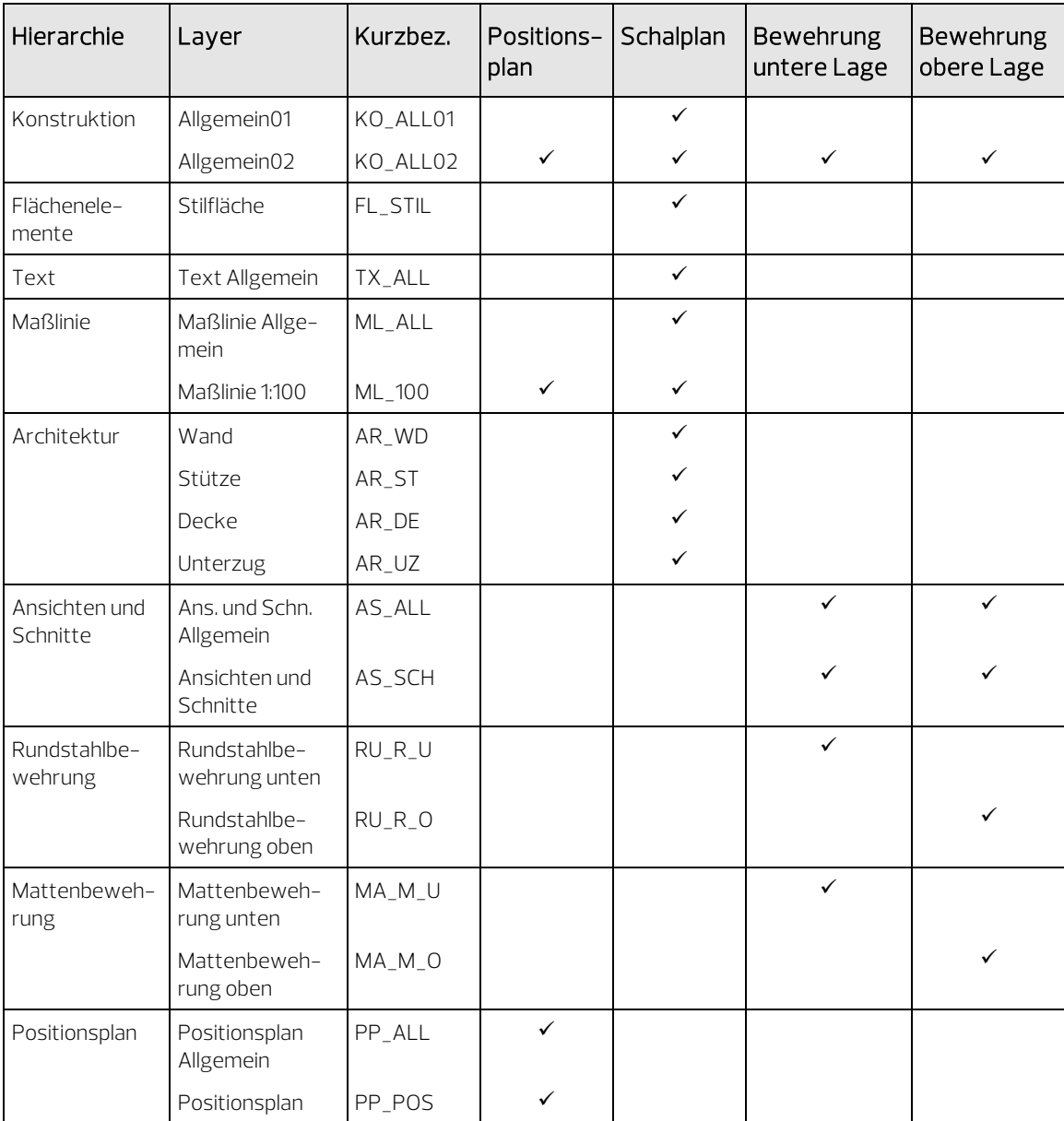

7 Wenn Sie allen Drucksets die Layer zugewiesen haben, klicken Sie auf Anwenden und auf OK.

## Actionbarkonfiguration

In Allplan 2018 ist die Actionbarkonfiguration standardmäßig voreingestellt. Diese Konfiguration blendet am oberen Rand des Arbeitsbereichs die Actionbar ein. Am linken Rand sind die Paletten Eigenschaften, Assistenten, Bibliothek, Objekte, Task Board, Connect und Layer geöffnet.

Sofern die **Actionbarkonfiguration** nicht eingestellt ist, stellen Sie diese folgendermaßen ein.

#### Actionbarkonfiguration einstellen

Zeigen Sie im Menü Ansicht auf Standardkonfigurationen und klicken Sie dann auf Actionbarkonfiguration.

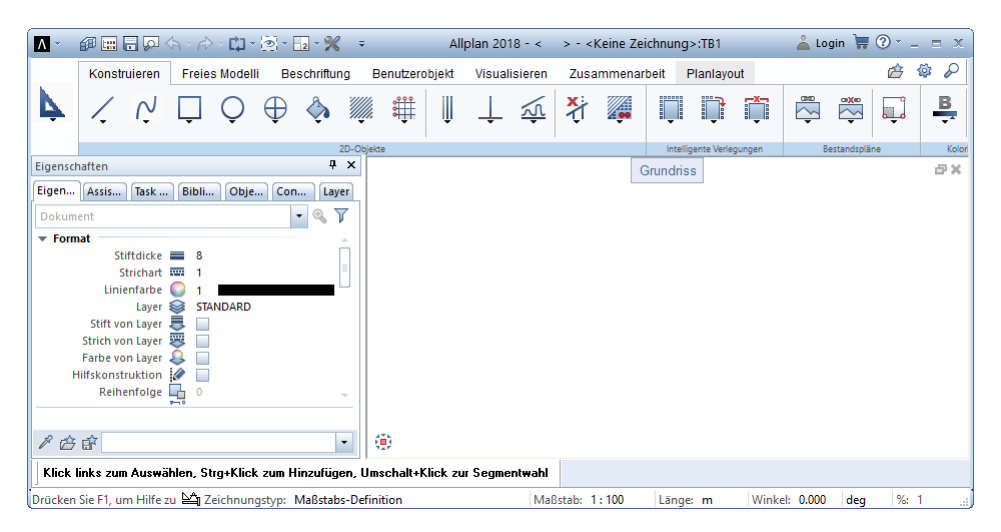

Die wichtigsten Funktionen aus dem Menü Datei können Sie über das Allplan Symbol links oben in der Titelleiste aufrufen. Ebenfalls in die Titelleiste ist die Symbolleiste für den Schnellzugriff integriert. Über eine Dropdown-Liste kann der Inhalt dieser Symbolleiste festgelegt werden. Hier ist es außerdem möglich, die Menüleiste ein- und auszublenden, die Anzeige-Reihenfolge der Funktionen anzupassen und mit Hilfe von Benutzeroberfläche anpassen... in das Dialogfeld Konfiguration, Registerkarte Actionbar zu gelangen.

#### Inhalt und Aufbau der Actionbar

Die Actionbar beinhaltet alle Allplan Funktionen, gruppiert nach Rollen und Aufgaben.

Die Actionbar ist am oberen Rand des Arbeitsbereichs angedockt. Per Drag&Drop lässt sie sich von dieser Position lösen und am unteren Rand des Arbeitsbereiches wieder andocken. Die Actionbar kann aber auch abgedockt an eine beliebige Stelle Ihres Bildschirms verschoben werden. Mit Doppelklick linke Maustaste kann sie jederzeit wieder an die letzte Andockstelle zurück verlegt werden.

#### Aufbau der Actionbar

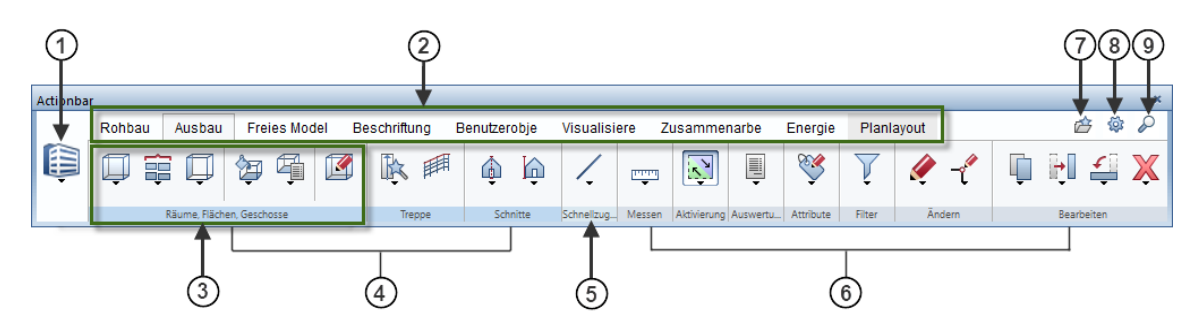

- 1 Rolle
- 2 Aufgaben, geordnet auf Registerkarten
- 3 Aufgabenbereich
- 4 wechselnde Aufgabenbereiche
- 5 Aufgabenbereich Schnellzugriff
- 6 feste Aufgabenbereiche
- 7 Favorit laden
- 8 **C.** Actionbar Konfigurator
- $9 9$  Suche

#### Auswahl der Rolle

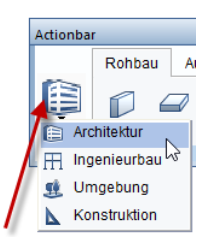

Zu Beginn Ihrer Arbeiten wählen Sie eine Rolle (1) aus. Welche Rollen hier zur Auswahl zur Verfügung stehen, hängt von der geladenen Konfiguration (7) ab. Haben Sie die Einstellung Actionbar [Standard] gewählt, werden alle Rollen angeboten, die Sie käuflich erworben haben (lizenzabhängig).

Der ausgewählten Rolle entsprechend stehen unterschiedliche Aufgaben (2) zur Verfügung. Haben Sie sich für eine Aufgabe entschieden, öffnen Sie diese durch Anklicken der entsprechenden Registerkarte. Die Aufgabe ist unterteilt in ihr angepasste Bereiche. Dabei wird in farblich unterschiedlich markierte Bereiche unterschieden in wechselnde und in feste Aufgabenbereiche (3). Die wechselnden Aufgabenbereiche (4) sind speziell der gewählten Aufgabe zugeordnet wie z.B. der Aufgabenbereich Bauteile in der Aufgabe Rohbau. Die festen Aufgabenbereiche (6) sind permanent in allen Rollen und Aufgaben enthalten wie z.B. die Aufgabenbereiche Aktivierung und Filter. Der Aufgabenbereich Schnellzugriff (5) ist den Aufgaben zugeordnet, bei denen die in ihm enthaltenen Funktionen verstärkt zum Einsatz kommen.

Nach dem ersten Öffnen von Allplan sind die Aufgabenbereiche der Actionbar komprimiert. Die Fly-Out-Menüs der angezeigten Funktionen beinhalten alle Funktionen, die in dem komprimierten Bereich enthalten sind.

Bewegen Sie die Maus auf die Bezeichnungszeile nimmt der Cursor dieses Aussehen an:  $\sqrt[n]{\ }$ 

Durch Doppelklick linke Maustaste in der Bezeichnungszeile des Aufgabenbereichs maximieren oder minimieren Sie diesen. Im maximierten Aufgabenbereich werden mehr Funktionen angezeigt, die ihrerseits auch mit Fly-Out-Menü ausgestattet sein können.

Hinweis: Mit STRG+Doppelklick linke Maustaste in die Bezeichnung eines Aufgabenbereichs werden alle Aufgabenbereiche expandiert bzw. komprimiert. Wie viele Aufgabenbereiche maximiert angezeigt werden, hängt von der Breite Ihres Programmfensters ab. Die Aufgabenbreiche werden mit dem ganz links liegenden beginnend expandiert.

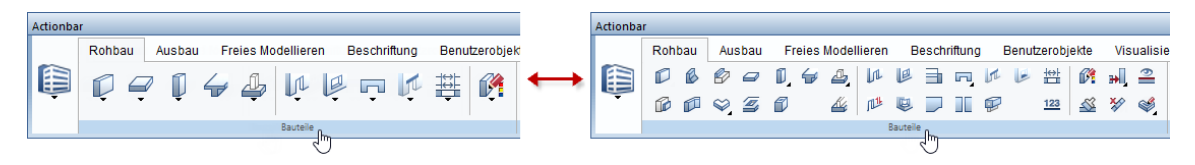

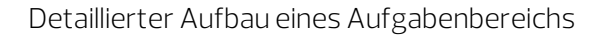

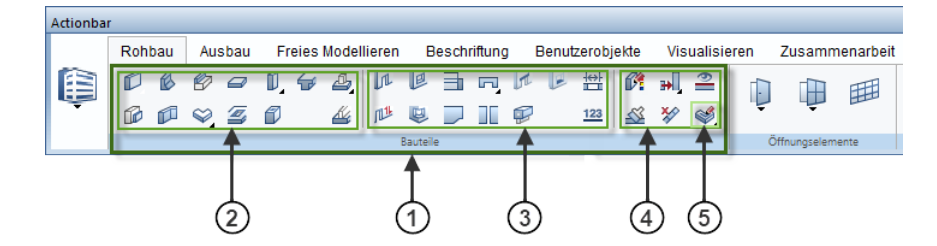

- 1- Aufgabenbereich
- 2 Funktionsgruppe Erzeugen
- 3 Funktionsgruppe Erzeugen im Kontext
- 4 Funktionsgruppe Modifizieren im Kontext
- 5 Funktion

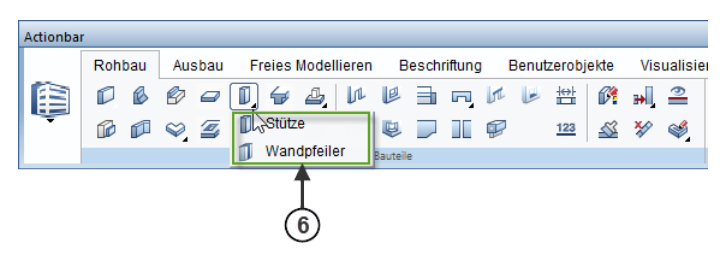

6 - Funktionsmenü = Fly-Out-Menü einer Funktion

Ein expandierter Aufgabenbereich (1) enthält eine oder mehrere Funktionsgruppen (2/3/4). Diese optisch durch senkrechte Linien getrennten Funktionsgruppen bestehen aus thematisch zusammen passenden Funktionen. Einige der Funktionen sind mit Fly-Out-Menüs (6) ausgestattet, in denen ähnliche Funktionen zusammengefasst sind.

### Palettenfenster

In den ersten beiden Paletten können Sie die Eigenschaften von Konstruktionselementen und die bereitgestellten Assistenten auswählen.

### Palette Eigenschaften

Dokument TB1 - Plankopf

 $\vert \cdot \vert$ 

白昏 p

产白昏

Ist im oberen Teil der Paletten die Registerkarte Eigenschaften geöffnet, haben Sie folgende Auswahlmöglichkeiten:

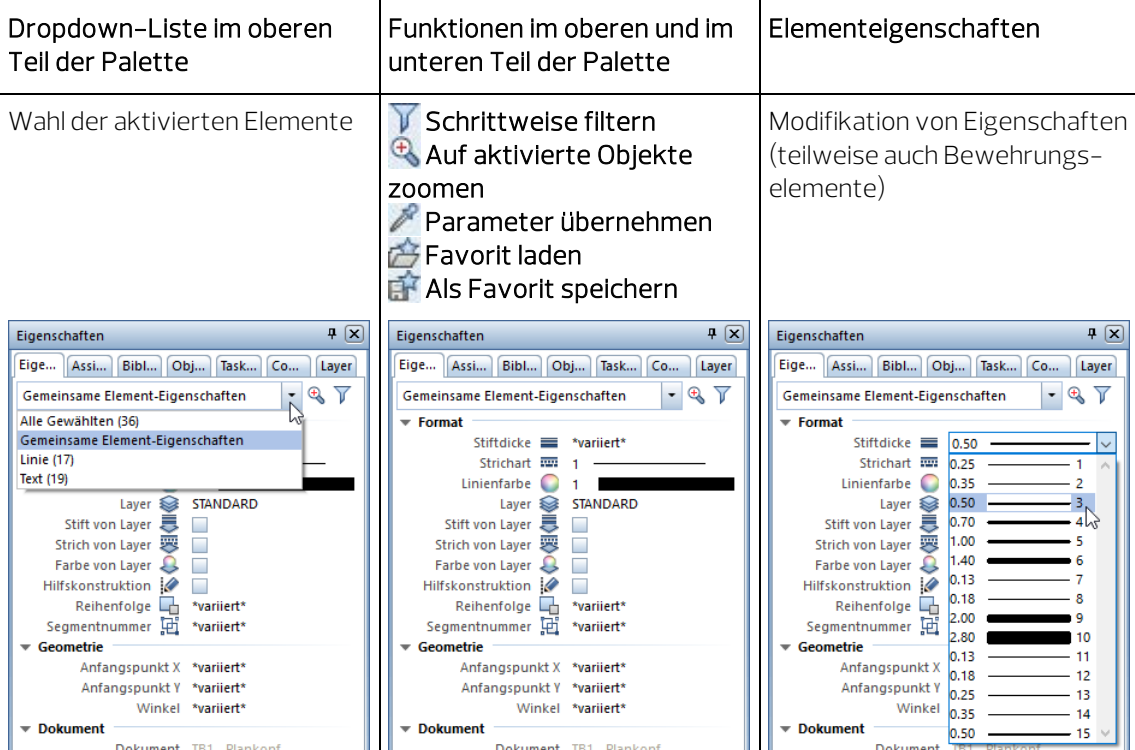

Dokument TB1 - Plankopf

Dokument

 $\overline{\phantom{0}}$ 

**Stiftdicke** Liniendicke einstellen

产店

 $\overline{\phantom{0}}$
#### Palette Assistenten

Ist im oberen Teil der Paletten die Registerkarte Assistenten geöffnet, haben Sie folgende Auswahlmöglichkeiten:

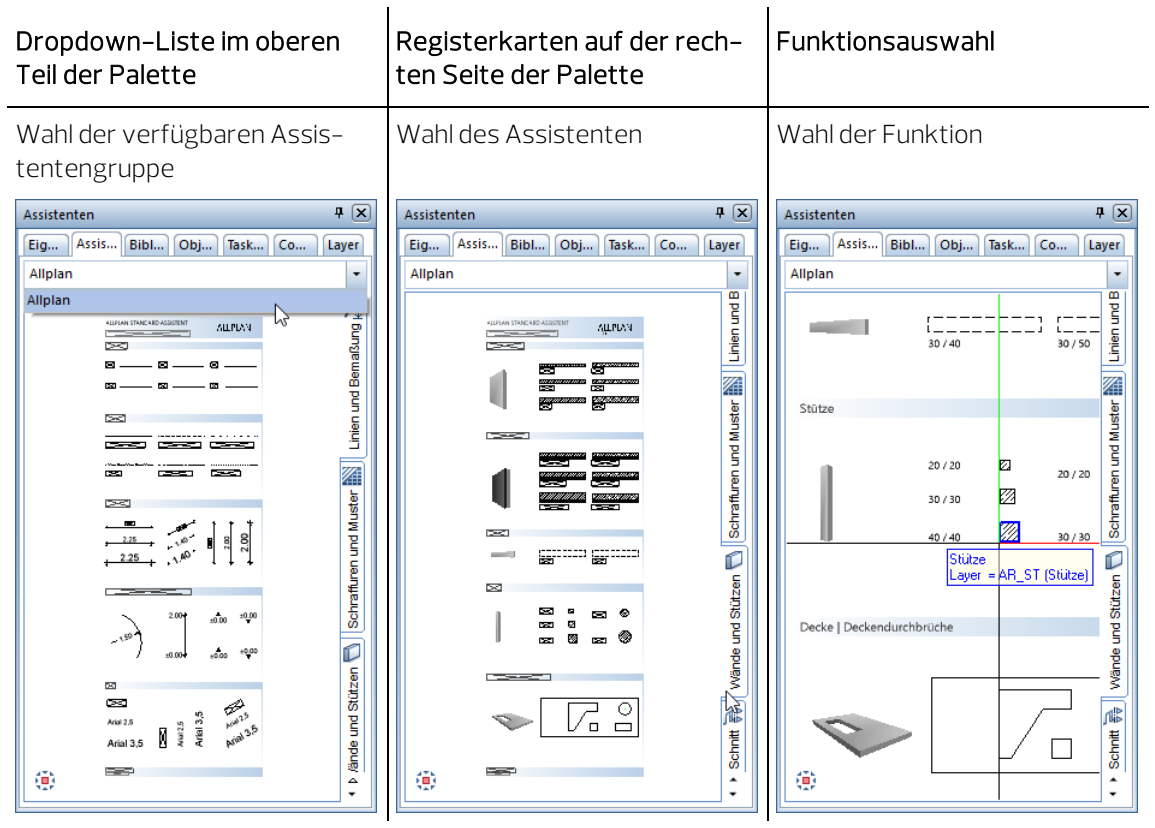

#### Palette Bibliothek

In der Palette Bibliothek können Sie mit VFilter bestimmte Typen von Bibliothekselementen (Symbole, Makros, SmartParts und PythonParts) ein- und ausblenden.

Haben Sie kein Bibliothekselement ausgeblendet, finden Sie nach Öffnen eines Ordners sämtliche Unterordner, in denen Bibliothekselemente (Symbole, Makros, SmartParts und PythonParts) abgelegt sind. Hier haben Sie die Möglichkeit, gespeicherte Objekte auszuwählen und für Ihre Arbeiten zu verwenden. Sie können auch eigene Objekte in die entsprechenden Bibliotheksordner aufnehmen.

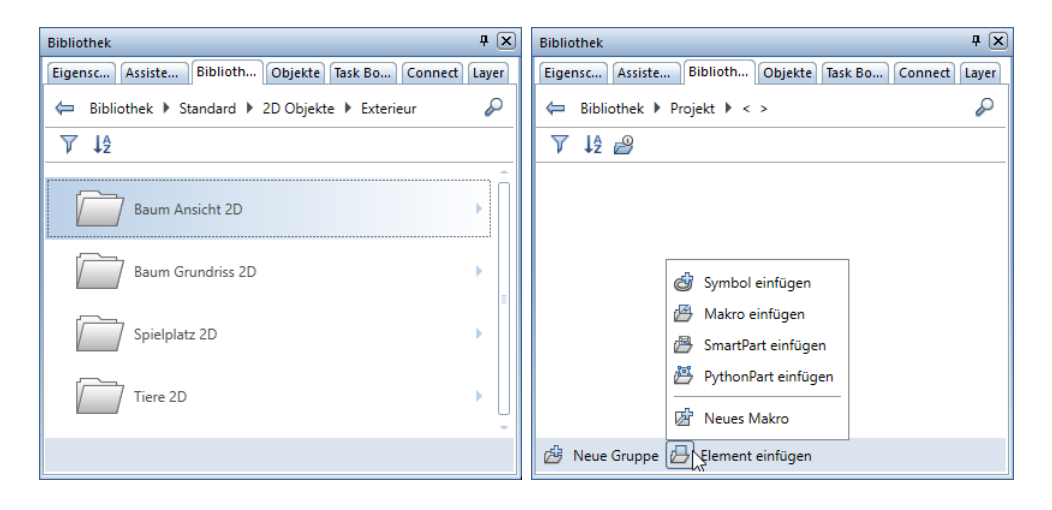

### Palette Objekte

In der Palette Objekte werden alle in den momentan aktivierten Teilbildern (mit Teilbildstatus aktiv oder aktiv im Hintergrund oder passiv) enthaltenen Objekte/Elemente nach bestimmten Sortierkriterien (Topologie, Teilbilder, Layer, Material, Gewerk) aufgelistet. Sie können hier ausgewählte Objekte gezielt sichtbar- bzw. unsichtbar schalten. Auch das Aktivieren bzw. Deaktivieren von Objekten/ Elementen ist über die Palette Objekte möglich.

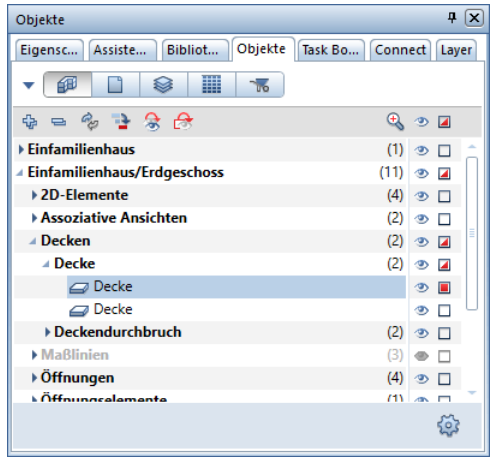

#### Palette Task Board

Über die Palette Task Board kommunizieren Sie während der Bearbeitung eines über Bimplus abgewickelten Projekts mit den übrigen Projektbeteiligten. Hierzu rufen Sie direkt in Allplan die zum aktuell geladenen Allplan Projekt vorhandenen Tasks aus Bimplus ab, legen von Allplan aus neue Tasks in Bimplus an oder bearbeiten bestehende Tasks. Auch der Im- bzw. Export einzelner Tasks im BCF-Format sowie der Export der kompletten Task-Liste als Excel-Tabelle sind von hier aus möglich.

Hinweis: Voraussetzung ist, dass Sie über Ihren Allplan Arbeitsplatz bei Bimplus angemeldet sind und das Allplan Projekt mit einem Bimplus Projekt verknüpft ist, d. h. die Allplan Projektdaten zumindest einmalig nach Bimplus hochgeladen wurden. Weitere Informationen zur Projektabwicklung nach der BIM-Methode über den von der ALLPLAN GmbH angebotenen Webservice Bimplus finden Sie u.a. in der Allplan-Hilfe unter "Projektbearbeitung mit Allplan Bimplus".

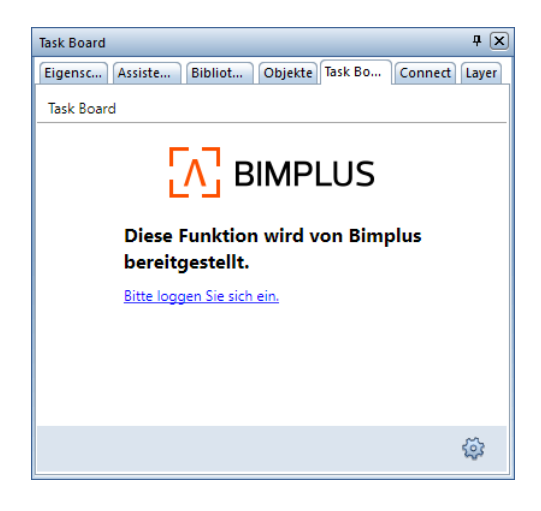

## Palette Connect

In der Palette Connect können Sie direkt aus Allplan heraus auf Inhalte von Allplan Connect zugreifen. Den Benutzernamen und das Passwort geben Sie entweder direkt in der Palette ein oder unter Benutzeroberfläche anpassen... - Registerkarte Paletten (in der Dropdown-Liste der Symbolleiste für den Schnellzugriff oder im Menü Extras).

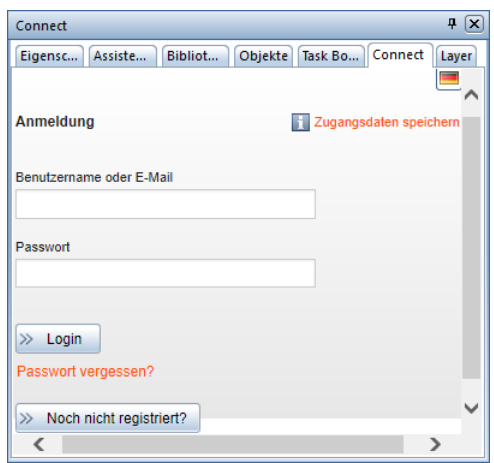

Die Palette Layer ermöglicht einen schnellen und einfachen Zugriff auf die Layerstruktur. Hier wird die gesamte Layerhierarchie angezeigt. Sie können die Sicht- und Bearbeitbarkeit der Layer bestimmen und den aktuellen Layer sowie Rechte- und Drucksets auswählen.

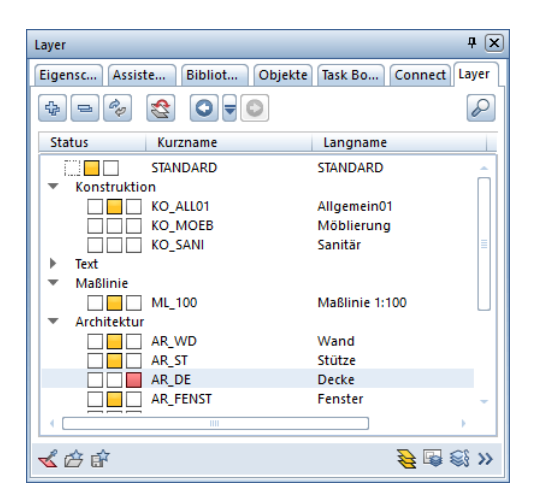

#### Hinweis:

In der Dropdown-Liste der Symbolleiste für den Schnellzugriff finden Sie die Funktion Benutzeroberfläche anpassen. Hier haben Sie auf der Registerkarte Paletten die Möglichkeit, die Anordnung im Paletten-Fenster Ihren Vorstellungen entsprechend vorzunehmen. Sie können die einzelnen Paletten sichtbar oder nicht sichtbar schalten. Auch im Kontextmenü der Paletten-Fenster gelangen Sie über Anpassen... zu diesen Einstellmöglichkeiten.

## Projektvorlagen im Internet

In Allplan Connect stehen Ihnen zwei Projektvorlagen zur Verfügung:

- Allplan 2018 Tutorial Ingenieurbau. Diese Projektvorlage ist mit einer Zeichnungsstruktur und zugeordneten Teilbildern versehen. Die Projektvorlage enthält vier verschiedene Drucksets, die die Sichtbarkeit unterschiedlicher Layer regeln und während der Projektbearbeitung entsprechend angewählt werden. Diese Projektvorlage können Sie nutzen, wenn Sie das Tutorial Ingenieurbau beginnend mit Lektion 1: Grundlagen durcharbeiten wollen.
- Allplan 2018 Tutorial Ingenieurbau (mit Modell). Diese Projektvorlage enthält alle Teilbilder mit der kompletten Konstruktion sowie Teilbilder in unterschiedlichen Fertigstellungsstufen, so dass Sie auch quer einsteigen und z.B. die Bewehrung in der fertigen Schalung erzeugen können. Auf diese Projektvorlage greifen Sie zurück, wenn Sie nicht das vollständige Tutorial durcharbeiten möchten. Das Projekt auf Grundlage der Projektvorlage Tutorial Ingenieurbau (mit Modell) können Sie ferner zu Vergleichszwecken mit Ihrem eigenen Projekt nutzen.

### Projektvorlagen herunterladen

Sie können die Projektvorlagen mit den Übungsdaten zum Tutorial von Allplan Connect, dem Serviceportal zu Allplan, herunterladen.

Die Adresse lautet: connect.allplan.com

• Melden Sie sich dort mit Ihrer Kundennummer und E-Mail-Adresse an. Die Registrierung ist kostenlos und an keinerlei Bedingungen geknüpft.

Bereits nach wenigen Minuten erhalten Sie den Zugang zu einem Teil der dort abgelegten Daten und Informationen.

- 
- Die Projektvorlagen mit den Übungsdaten für dieses Tutorial finden Sie in Allplan Connect im Bereich Training unter Dokumentation - Handbuch und Tutorials. Hier stehen Ihnen die beiden oben genannten Varianten der Projektvorlage zur Verfügung.
- Neben den Projektvorlagen mit den Übungsdaten finden Sie dort eine ggf. aktualisierte Fassung dieses Dokuments als PDF-Datei (Allplan 2018 Tutorial Ingenieurbau).
- Speichern Sie die gezippten Projektvorlagen mit den Übungsdaten in einem beliebigen Ordner auf Ihrem Rechner.
- Extrahieren Sie die Daten in einen beliebigen Ordner, z.B. C:\Übungsdaten Allplan Tutorial Ingenieurbau

Hinweis: Als Kunde mit Serviceplus Vertrag finden Sie in Allplan Connect im Bereich Training auch weitergehende Schritt-für-Schritt-Anleitungen zu unseren Produkten. Die Freischaltung des Zugriffs auf solche Dokumente, die Kunden mit einem Serviceplus Vertrag vorbehalten sind, dauert in der Regel 1-2 Arbeitstage.

Generelle Informationen zu Serviceplus erhalten Sie unter dieser Internet Adresse http://www.connect.allplan.com

# Index

#### A

Abstandhalter 231 Actionbarkonfiguration 314 Inhalt und Aufbau 315 Menüleiste einblenden 14 Allgemeine Arbeitsmethoden im ProjectPilot 286 Anschlussbewehrung 158 Ansichtverlegung 183 Assoziative Ansichten 125 Assoziativer Schnitt ohne Höhenbegrenzung 128 Attribute Attributübernahme 16 Attributwerte vergeben 261 für Projekte 261 Aufgaben Rolle Ingenieurbau Freies Modellieren 86 Mattenbewehrung 217 Rohbau 13 Rundstahlbewehrung 122 Ausdehnung einschalig 30 Ausgeben Plan 269 Symbole 211 Aussparung bewehren 222 Automatische Verlegung 148, 158, 164

#### B

BAMTEC 237 Separieren 244 Teppich Grundbewehrung 246 Teppichgeometrie 240 Tragbänder eingeben 244 Verlegesymbole 250 Zulagen verlegen 247 BAMTEC-Datei erstellen 250 Bauteilachse 29

Bauteilparameter Als Favorit speichern 69 Decke 68 Öffnung 51 Stütze 46 Unterzug, Überzug 49 Wand 26 Beschriften 274 Beschriftung von Rundstahlverlegungen 179 Beschriftungsbild erstellen 263 Bewehren Mit 3D-Modell (Methode 1) 123 Mit 3D-Modell (Methode 2) 193 Ohne 3D-Modell (Methode 3) 216 Bewehrungsplan 117 Bezugspunkt definieren, Übersicht 57 Biegeliste 192 Bildausschnitt speichern 45 Blicken 128 Bügel In Schalung expandieren 164 Manuell eingeben 197

#### D

Decke 68 Deckenöffnung Polygonal 72 Drucken Druckset 274 Plan 277 Voraussetzungen 260

#### E

Ebene Polygonfläche 88 Einfügen Symbole in Katalog 208 Einstellungen in der Actionbar 13 Element übernehmen 167 Extrudieren entlang Pfad 91

#### F

Favorit Speichern 69 Fehler -Checkliste 18 Feldverlegung Matten in Polygonfläche 220 Matten in Rechteckfläche 218 Rundstahl 152 Fenster Dreidimensional 55 Zweidimensional 81 Fensterinhalt drucken 260 Fenstertechnik 38 Fluchten Rundstahlverlegung 142 Frei verlegen 203

#### G

Gesamtstahlauszug 187

#### H

Hidden -Line -Darstellung 44 Hilfe 3 Höhe absolute Höhen 26 Parameter eingeben 26

#### I

Informationsquellen 3 Schulung, Coaching und Projektunterstützung 5

#### K

Klappen 128 Kopieren Von verlegtem Rundstahl 147

#### L

Layer 292 aktiven Layer auswählen 48 Allgemeines 292 Attribute 293 auf Teilbildern 298

Drucksets 309 Einstellungen 16 Format -Eigenschaften 293 Linienattribute 16 Problemlösung 63 sichtbar, gesperrt schalten 61 Sichtbarkeit 295 Stift, Strich, Farbe 16 verwalten 296 Vorteile 296 Zugehörigkeit ermitteln 63 Zugriffsrechte 294 Lineare Verlegung entlang Schenkel 200 entlang Verlegegerade 197 Linienattribute für Layer 16

 $M$ Massivbauteil 96 Mattenbewehrung 217 Mattenquerschnittsreihe ändern 253 Menüleiste einblenden 14 Modell Bewehren mit 3D -Modell (Methode 1) 123 Bewehren mit 3D -Modell (Methode 2) 193 Bewehren ohne 3D -Modell (Methode 3) 216 Modifikation über Palette Position 213 Verlegung 213 Module Assoziative Ansichten 125 BAMTEC 237 Basis Wände, Öffnungen, Bauteile 23 Konstruktion 75 Mattenbewehrung 217 Modellieren 3D 86 Positionsplan 105 Rundstahlbewehrung 137

#### O

Öffnung Eingeben 51

#### P

Palettenfenster 318 Palette Assistenten 319 Palette Bibliothek 320 Palette Connect 323 Palette Eigenschaften 318 Palette Layer 324 Palette Objekte 321 Palette Task Board 322 Paralleler Linienzug 76 Plan Definition 270 drucken 277 Druckset 274, 309 Elemente 274 Planfenster 280 Plankopf als Beschriftungsbild 263 Beschriftungsbild verwenden 274 Positionsplan 105 Modifizieren 113 Priorität 26 ProjectPilot Allgemeine Arbeitsmethoden 286 Projekt anlegen 300 Pfad für Einstellungen 300 Projektvorlagen herunterladen 325 Projektattribute 261 Projektion 38 Projektorganisation Empfehlung 308 Projektvorlagen im Internet 325

#### Q

Quader 87 Querschnittsreihe 253

#### R

Randbewehrung Matten 230 Rundstahl 222 Ratgeber 18 Regelschnitt 183 Restmatten verlegen 230, 236 Rundstahl 3D-Verlegung 148, 158, 164 entlang Schenkel verlegen 200 Frei verlegen 203 über Palette modifizieren 213 Rundstahl extrudieren entlang Pfad 171 Rundstahlbewehrung 137

#### S

Schalplan 19 Schneideskizze 233 **Schnitt** Bereich modifizieren 182 Erzeugen 133 Regelschnitt 183 Speichern Bauteilparameter als Favorit 69 Spurverfolgung 15 Stabformeingabe 197, 200, 203 Bügel 164 Steckbügel 148, 158 Stahlauszug 187 **Stahlliste** als Legende ausgeben 192 am Drucker ausgeben 190 Steckbügel In Schalung expandieren 148 Manuell eingeben 139 Stift für Layer 16 Stiftdicke Stift für Flächenelemente von Ar-Elementen 24 Strich für Layer 16 Stützbewehrung Matten 229

Stütze 46 Symbole Aus Katalog lesen 211 In Katalog einfügen 208

#### T

Teilbild Allgemeines 289 Status 290 Teilbildstatus 290 Teilbildstruktur 304 Teppich Grundbewehrung 246 Teppich Tragbänder 244 Teppich Zulagen 247 Treppe 65 Tür 51

#### $\cup$

Überzug 49 Übungsprojekt von Allplan DVD 9 Unsichtbare Verlegung 175 Unterzug 49

#### V

Verdeckt -Berechnung 57 Verdeckte Kanten 44 Verlegung von Rundstahl Automatisch 148, 158, 164 entlang Schenkel 200 entlang Verlegegerade 197 extrudieren entlang Pfad 171 Frei verlegen 203 Manuell 142 Unsichtbar 175 Volumenkörper 91

#### W

Wand Ausdehnung 32 Wände Dreidimensional 26 Zweidimensional 76

#### Z

Zeichnung anlegen, neu 305 Zugriffsrechte 294 Zulagen (Rundstahl) 225